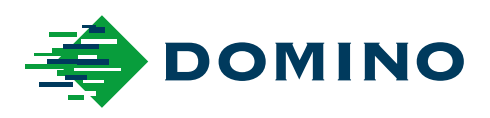

# G-Series מדריך הפעלת המוצר

**G50i** 

Domino. Do more.

**HE** 

# **DOMINO**

<span id="page-1-0"></span>כל הזכויות שמורות. אין להעתיק, לאחסן במערכת שליפה או להעביר בשום צורה שהיא, או בכל אמצעי, אלקטרוני, מכני, צילומי, או מקליט, ללא אישור מראש מ-Domino Printing Sciences plc.

מדיניותה של .plc Sciences Printing Domino שואפת לשיפור מתמיד של המוצר, ולפיכך החברה שומרת לעצמה את הזכות לשנות את המפרט הכלול בתיעוד זה מבלי להודיע על כך.

.Domino Printing Sciences plc. 2023 ©

למכירות, שירות ודיו יש ליצור קשר עם:

www.buydomino.com

www.domino-printing.com

#### **Domino UK Limited**

**Trafalgar Way Bar Hill** Cambridge CB23 8TU United Kingdom Tel: +44 (0) 1954 782551 Fax: +44 (0) 1954 782874 com.uk-domino@enquiries :Email דוא"ל il.co.ltd-ariz@ariz:

#### **אריז פתרונות סימון ואריזה בע"מ**

שדרות הרכס 31, ת. ד. 414 א. התעסוקה, מודיעין 7171301, ישראל טל :08-8509555 פקס :08-9707744

#### **רשומת תיקונים**

**תיקון תאריך** כל החלקים במהדורה 1 אוקטובר 2022 כל החלקים במהדורה 2 אוגוסט 2023

# **קידומת מדריך הפעלת המוצר**

<span id="page-2-0"></span>מסמך זה, חלק מספר 080366EPT של , Domino הוא הסמכות הרשמית להתקנה, הפעלה, תחזוקה ומחזור של מערכות Series-G הזרקת דיו תרמית של .Domino

יש להשתמש במסמך זה כדי ללוות ולהשלים כל תוכנית הכשרה הזמינה עם המוצר. הוא אינו מיועד להחליף את תוכנית ההכשרה.

מדריך זה להפעלת המוצר מהווה תרגום של "ההוראות המקוריות". זהו "תרגום" למטרות בטיחות מכונות.

 Domino לא תישא באחריות כלשהי בגין נזק לציוד או פגיעה בכוח אדם הנגרמת כתוצאה משימוש בלתי מורשה או שגוי בציוד הזרקת דיו תרמית.

רק מהנדסים שהוכשרו על ידי Domino רשאים לבצע תיקונים, כיוונים או שינויים אחרים כלשהם בהגדרות או בחלקי המכונה. יש להשתמש בחלפים מקוריים של Domino כדי להבטיח את האיכות והביצועים.

המשתמשים בציוד זה מוזהרים כי חובה לקרוא, להבין ולפעול בהתאם למידע המסופק בחלק : 1 בטיחות וגהות. חלק זה בתיעוד מפרט גם סדרת סמלים שנמצאים בשימוש במקומות אחרים בתיעוד, כדי ליידע על אזהרות או דרישות ספציפיות. לכן חשוב שהמשתמשים יכירו את הסמלים הללו ויפעלו בהתאם.

חשוב:

- יש לשמור את המסמך לכל אורך חיי הציוד.
- יש להעביר את המסמך לכל מחזיק או משתמש עתידי בציוד.

## **הודעת FCC**

<span id="page-3-0"></span>הציוד נבדק ונמצא מתאים לגבולות מכשיר דיגיטלי בדרגה , A לפי חלק 15 של כללי ה . FCC- הגבולות נועדו לספק הגנה סבירה מפני הפרעות מזיקות כאשר הציוד מופעל בסביבה מסחרית. הציוד מייצר, משתמש ויכול להפיק אנרגיה בתדרי רדיו, ואם אינו מותקן בהתאם למדריך השימוש או שלא נעשה בו שימוש בהתאם למדריך זה, הוא עלול לגרום להפרעות מזיקות לתקשורת רדיו. הפעלת ציוד זה באזור ציבורי עלולה לגרום להפרעה מזיקה ובמקרה כזה יחויב המשתמש לתקן את ההפרעה על חשבונו.

שינויים או תיקונים שלא אושרו במפורש על-ידי היצרן עלולים להביא לביטול זכות המשתמש להפעיל את הציוד.

#### **הצהרת EMC אירופאית**

המוצר עלול לגרום להפרעה כאשר נעשה בו שימוש באזורי מגורים. יש להימנע משימוש כזה אלא אם המשתמש נוקט בצעדים מיוחדים להפחתת פליטות אלקטרומגנטיות כדי למנוע הפרעה לקליטת שידורי רדיו וטלוויזיה.

#### **שימוש מיועד**

המכשיר המתואר במסמך זה הוא מדפסת תעשייתית המיועדת לשימוש בתוך מבנה בסביבה מקצועית לצורך הדפסה על מגוון מצעים ומוצרים. אין להשתמש בו לכל מטרה אחרת שלא אושרה על-ידי . Domino אם נעשה במוצר שימוש באופן שלא הוגדר על-ידי , Domino ההגנה שהציוד מספק עלולה להיפגע.

## **קרדיטים לתוכנה**

תנוע ברקוד של TEC-IT – www.tec-it.com

<span id="page-4-0"></span>מוצר זה משתמש בספריות הבאות. הספריות והשימוש בהן מכוסים על-ידי הרישיון הציבורי הכללי של ,GNU גרסה 2.1.

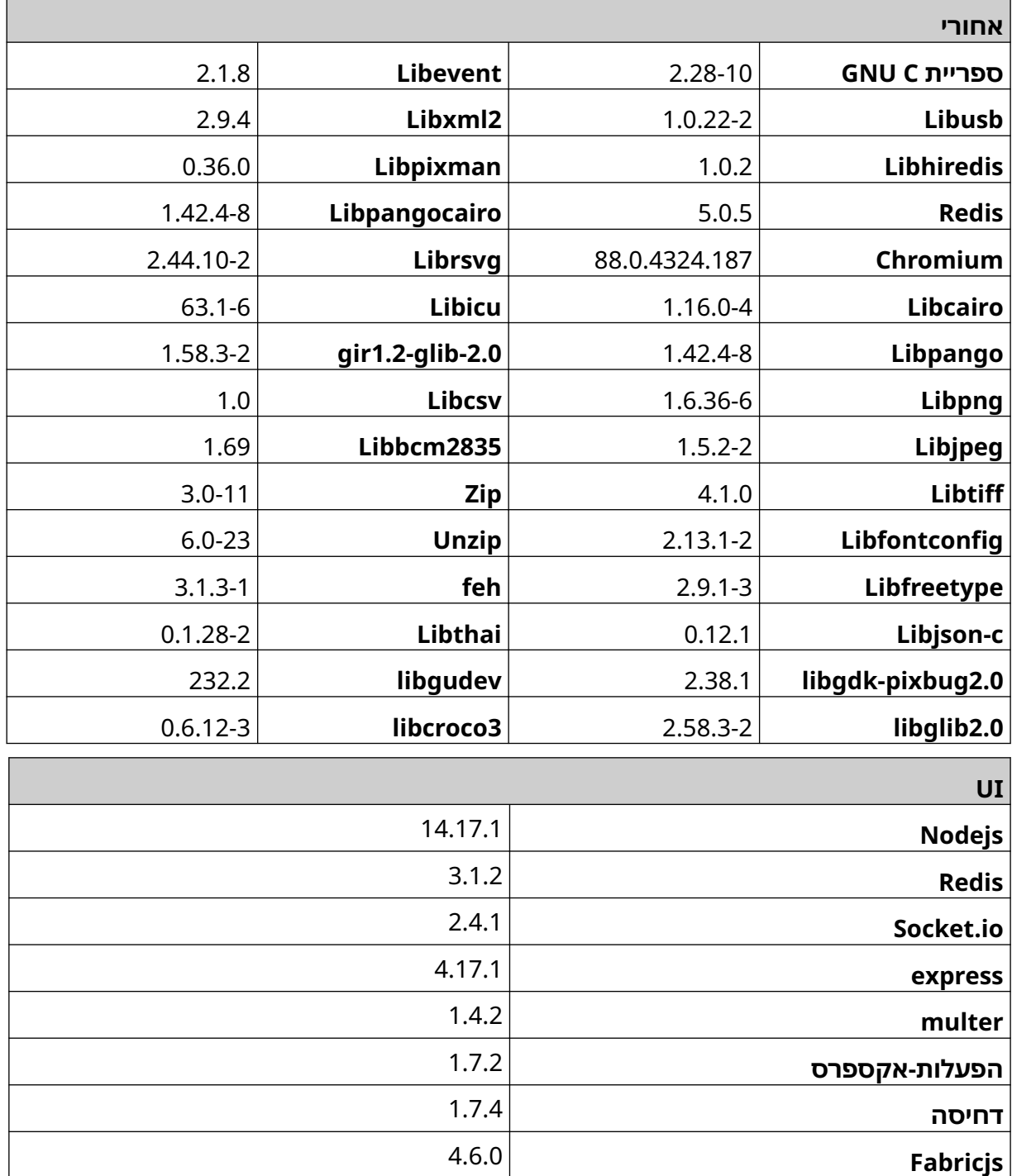

# תוכן עניינים

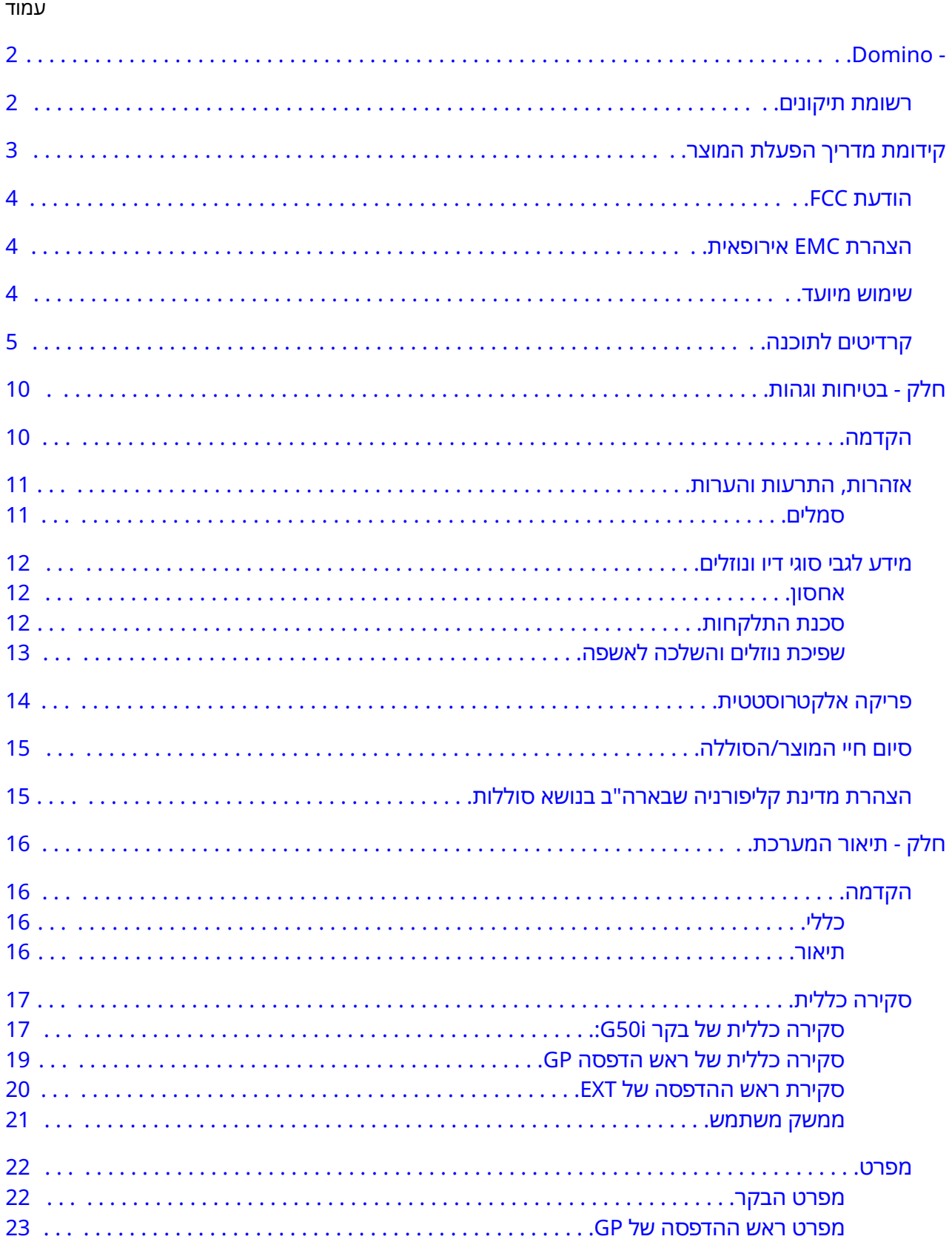

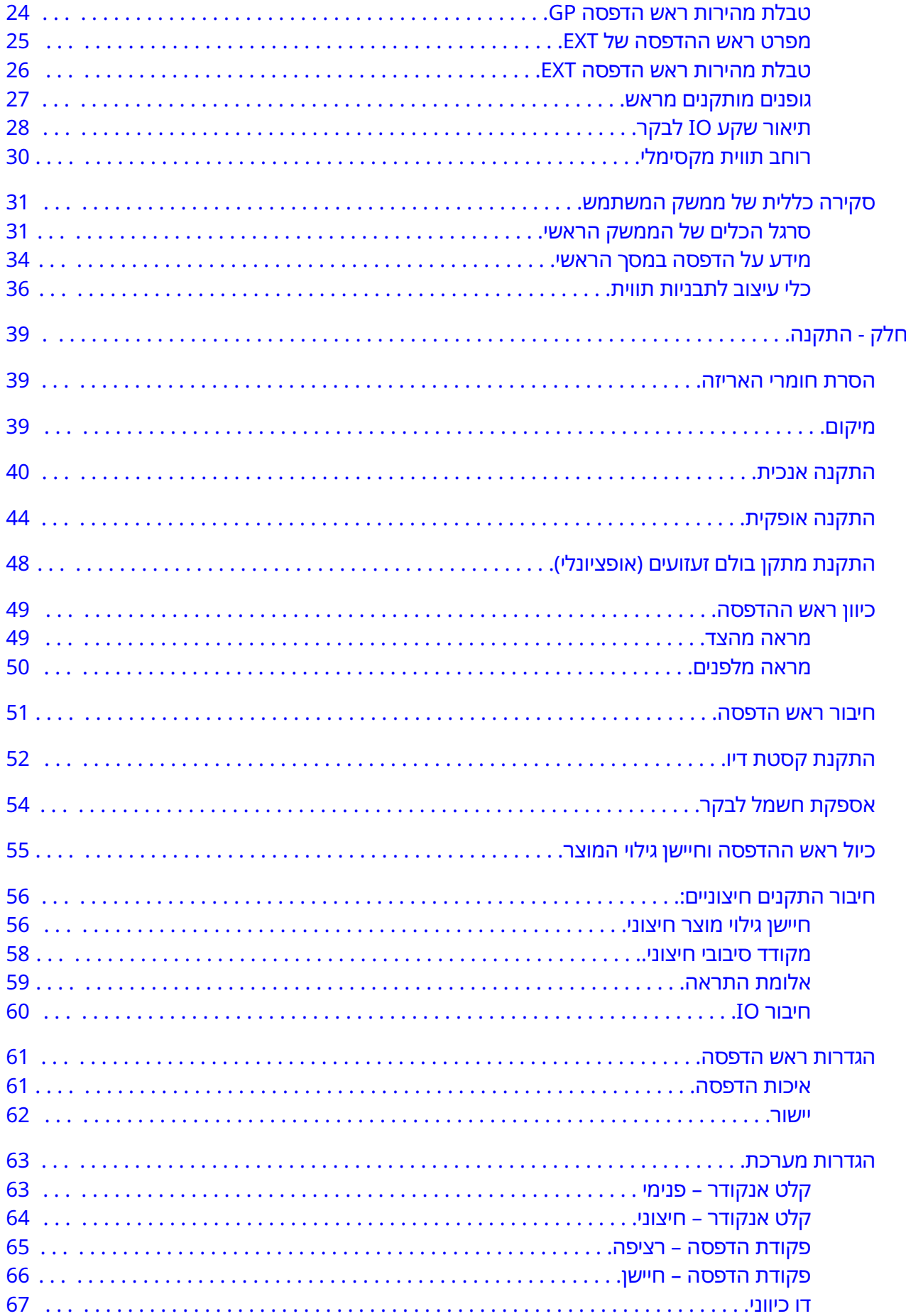

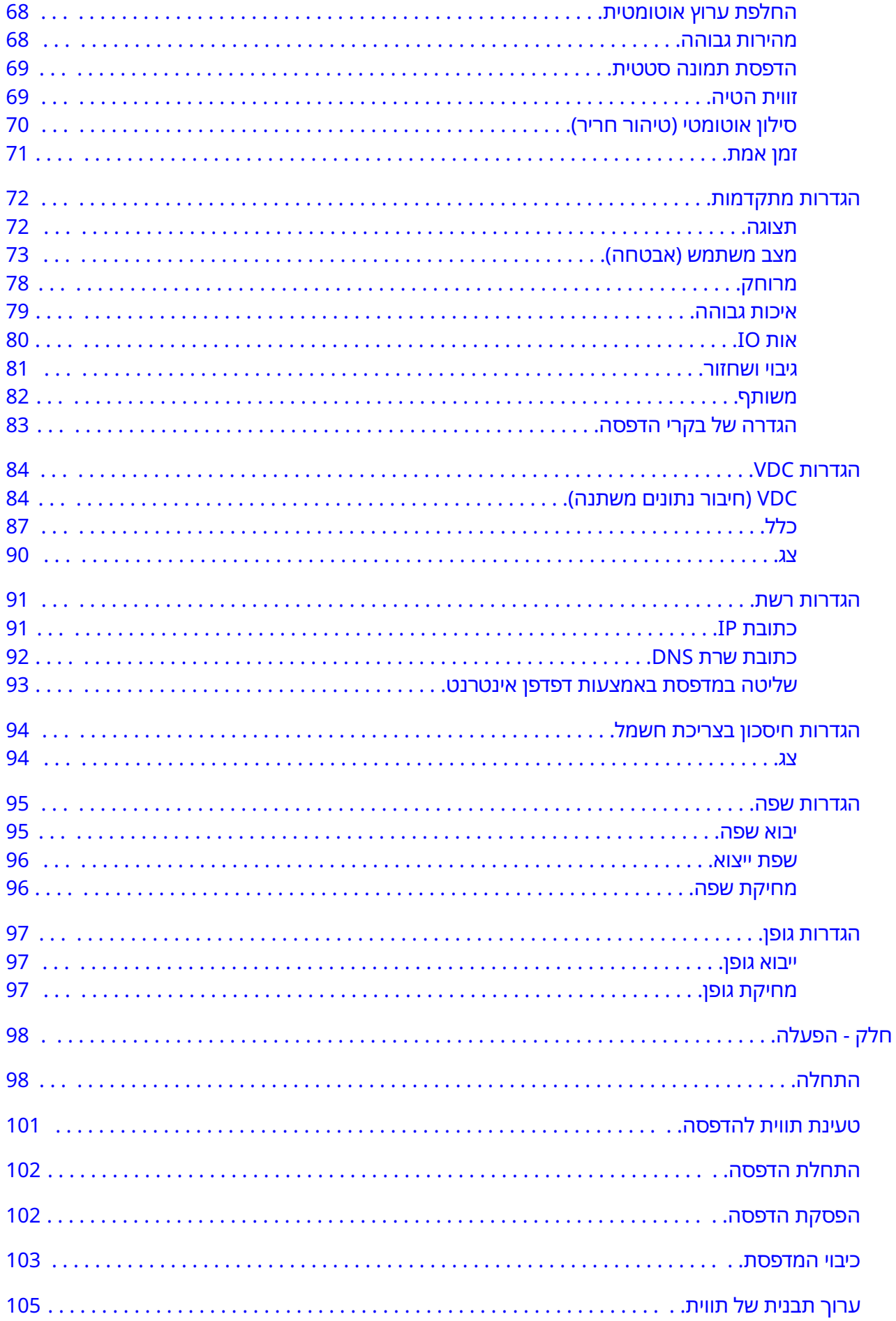

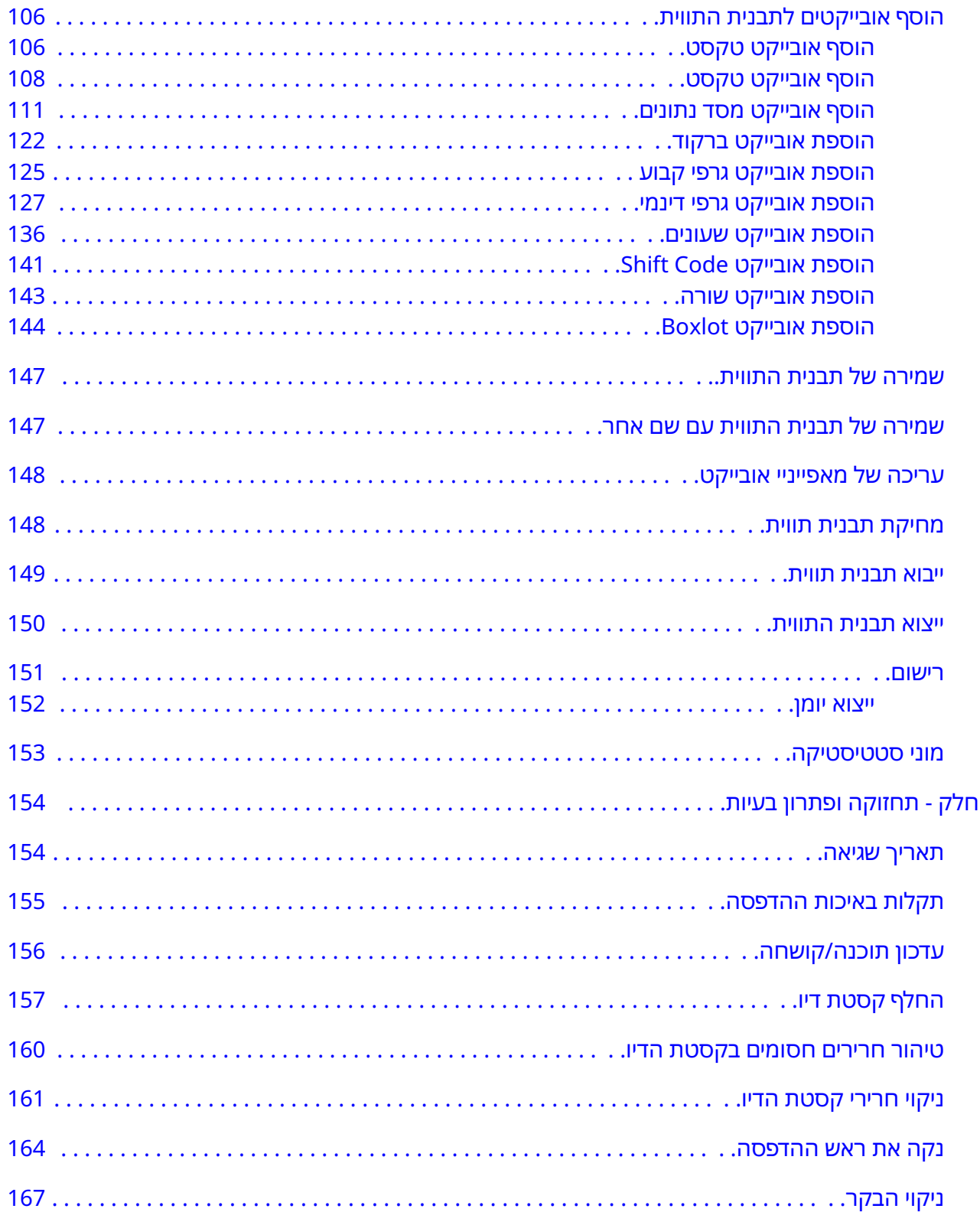

# **חלק 1 בטיחות וגהות**

#### **הקדמה**

ההגנה שמספק הציוד עלולה להיפגע אם נעשה שימוש במוצר באופן שאינו מוגדר על-ידי היצרן.

<span id="page-9-0"></span>ההנחיות לנוהלי עבודה בטיחותיים משתנות בהתאם לסביבה. להלן מפורטים עקרונות כלליים לאמצעי זהירות נדרשים:

- אין להפעיל את המדפסת מחוץ למבנה או בסביבה שמחוץ לטווח ההפעלה שהוגדר. המוצר מיועד לשימוש בתוך מבנה בלבד.
	- יש להשתמש רק במתאם אספקת החשמל הרשום למטה:
		- יצרן LTD .CO ENTERPRISES WELL MEAN:
			- דגם 24A60GST:
	- אין להתקין או להפעיל את המדפסת בסביבה שבה היא עלולה להיחשף למים.
	- יש להימנע משימוש ואחסון של המדפסת בסביבה שחשופה לכמות גדולה של אבק.
	- יש לקרוא את גיליון נתוני הבטיחות ) SDS ) לפני אחסון, טיפול, הובלה או שימוש בקסטות הדיו.
- יש להגן על המדפסת מפני נחשולי חשמל ומתנאי מתח נמוך באמצעות שימוש בהתקן ( UPS מקור חשמל עם אל-פסק).
	- יש לכבות את המדפסת ולנתק אותה מאספקת החשמל לפני ביצוע של חיבורי חיווט כלשהם.
		- כבה ונתק את החשמל למדפסת לפני חיבור או ניתוק ראש הדפסה.
		- יש לוודא שכל הכבלים הורחקו בבטחה מהחלקים הנעים של קו הייצור.
			- יש לעצור את ההדפסה לפני הסרה ו/או התקנה של קסטת דיו.
			- יש להשתמש רק במגבונים נטולי סיבים לצורך ניקוי חרירי המחסנית.
				- יש לנקות את חרירי המחסנית לפי ההמלצות המצורפות.
- יש להגן על ראש ההדפסה s מפני פגיעות באמצעות התאמה וכיוונון נכון של מסילות הצד ומכוויני המוצר.
	- אין לפתוח רכיבים סגורים. הם אינם כוללים חלקים שיכולים לשרת את המשתמש.
		- יש להשתמש רק באביזרים שאושרו על ידי היצרן.
- יש להפריד סוללות ומוצרים חשמליים ואלקטרוניים ולהיפטר מהם נפרד בנקודת איסוף מתאימה. אין להשליך סוללות ומוצרי חשמל ואלקטרוניקה יחד עם פסולת ביתית רגילה.

## **אזהרות, התרעות והערות**

<span id="page-10-0"></span>האזהרות, ההתראות וההערות שמופיעות בחוברת זו מודגשות באמצעות סמלים בינלאומיים לציון סכנה. ההגדרות שלהלן עבור שלוש סוגי ההודעות הללו מתוארות להלן בפורמט שהוצגו במסמך זה.

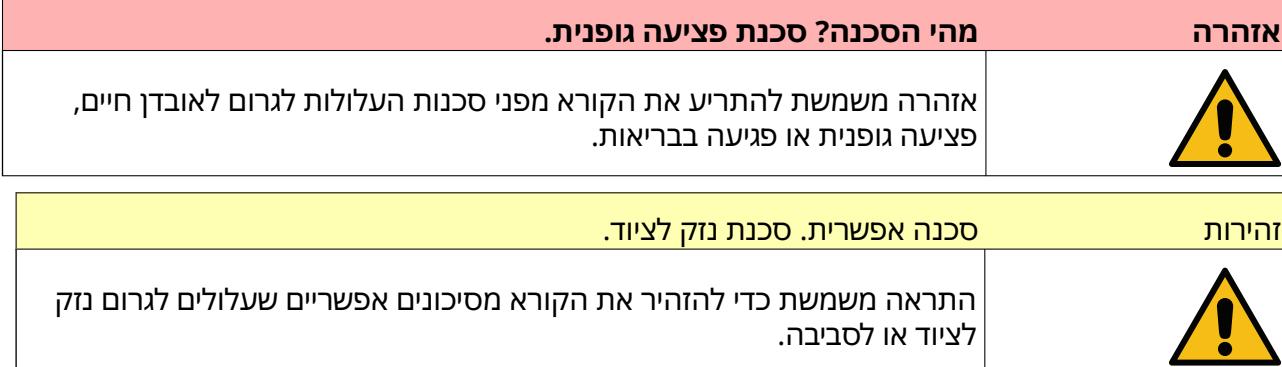

הערה משמשת כדי להביא לידיעת הקורא מידע חשוב.

#### **סמלים**

הסמלים הבאים משמשים במסמך כדי להדגיש את האזהרות וההתראות המשמשות בתהליך שמתחת לסמלים.

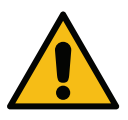

אזהרה או התרעה – יש לקרוא ולנהוג בהתאם לאזהרה או להתרעה כדי למנוע פגיעה פיזית, נזק לציוד או נזק לסביבה.

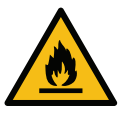

סכנת התלקחות כתוצאה מהצתה של חומר דליק.

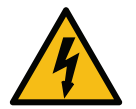

סיכון מגע עם חשמל.

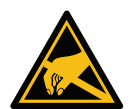

יש לנקוט אמצעי זהירות להגנה מפני פריקה אלקטרוסטטית ). ESD ) יש להשתמש באמצעי זהירות להגנה מפני מתחים אלקטרוסטטיים:

- יש לכבות את המדפסת.
- יש לענוד צמיד מוארק.
- יש להימנע מלבישת בגדים שעלולים לצבור מתחים אלקטרוסטטיים.
	- יש להשתמש בשקיות להגנה מפני ESD להובלת מעגלי .PCB
- יש להניח את מעגלי ה PCB- רק על רפידה מוארקת העשויה מחומר שידחה מתחים אלקטרוסטטיים.

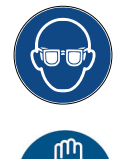

חובה להגן על העיניים.

יש להשתמש בביגוד מגן. יש להשתמש בכפפות הגנה מתאימות. יש לעיין בדף נתוני הבטיחות (SDS) המתאים.

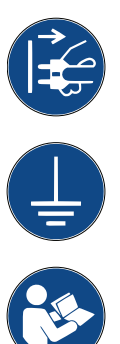

יש לנתק מהחשמל לפני תחזוקה או תיקון.

<span id="page-11-0"></span>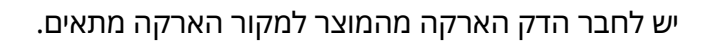

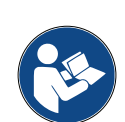

יש לקרוא את המדריך לפני ביצוע הליך זה.

## **מידע לגבי סוגי דיו ונוזלים**

 Domino מספקת דפי נתוני בטיחות ) SDS ) המספקים מידע בטיחות ספציפי עבור כל אחד מחומרי הדיו שלה. ניתן לעיין בדפי נתוני הבטיחות הזמינים במקטע ה MSDS- באתר האינטרנט של .Domino

בשימוש נכון, דיו הדפסה אינו גורם לבעיות. עם זאת, על כל מי שמשתמש בהם להכיר את תקני הבטיחות המתאימים ולהיות מודע לאמצעי הזהירות שיש לנקוט. להלן מספר דרישות בסיסיות:

- יש לשמור על רמות מקובלות של נהלים תעשייתיים הקשורים לסדר ולניקיון.
	- יש לאחסן ולטפל בזהירות בחומרי הדיו ובמכלים שלהם.
- אל תעשן ואל תאפשר למקורות של אש גלויה (או למקורות הצתה אחרים) להימצא בסביבה של חומרי דיו או חומרי המסה כלשהם, מפני שאלו מסוכנים מאוד.
	- כל אדם שבא במגע עם חומרי דיו חייב לקבל הנחיות מתאימות לגבי השימוש בהם.
- יש להימנע מכל מגע עם הפה. לכן, יש להימנע מאכילה, משתייה או מעישון או ממנהגים או פעולות אישיים אחרים, היכולים להביא למגע של דיו בפה.
- הימנע ממגע עם העיניים. כאשר יש סיכון שנוזל יותז או ירוסס, יש להשתמש תמיד בהגנה מתאימה לעיניים. במקרה של חדירת דיו לעיניים, טיפול עזרה ראשונה לעין שנפגעה יהיה שטיפתה במשך 15 דקות עם תמיסת סליין, (או עם מים נקיים, אם אין בנמצא תמיסת סליין), תוך הקפדה על כך שהמים לא יטפטפו אל תוך העין שלא נפגעה. יש לגשת מיד לקבלת עזרה רפואית.
	- רוב סוגי הדיו מכילים חומרים ממיסים שעלולים לפגוע בעור. הקפד תמיד על נוהלי עבודה תקינים ובצע הערכת סיכונים. ניתן לעיין בדפי נתוני הבטיחות המספקים ייעוץ לגבי ציוד הגנה אישי. רוב הכפפות מעניקות הגנה מוגבלת והגנה מחשיפה לטווח קצר, לכן יש להחליף אותן לאחר כל התזה, ולעתים קרובות.
- רבים מבין סוגי הדיו מכילים חומרים המתאדים בקלות ויכולים לחדור לנשימה. יש צורך באוורור תקין.
- כל חומרי הניקוי המשומשים, למשל, מטליות או מגבוני נייר, מהווים סכנה להתלקחות. לאחר השימוש, יש לאסוף אותם ולהשליכם לאשפה באופן בטיחותי. לאחר חשיפה לדיו, יש לשטוף את כל השאריות במהירות האפשרית, במתקן השטיפה הקרוב ביותר.

#### **אחסון**

יש לאחסן את הדיו להדפסה במבנים מאווררים היטב, באזורים שהוקצו למטרה זו ונבחרו כבטוחים במקרה שרפה. יש לאחסן את כל הנוזלים בהתאם לתקנות המקומיות.

#### **סכנת התלקחות**

שים לב לכל האזהרות המופיעות על המכשיר והקפד על הוראות הבטיחות הבאות.

במקרה של שרפה שהתלקחה ממקור חשמל, אין להשתמש במים.

אם הצטברה התגבשות של דיו יבש, אל תשתמש במגרדת מתכת כדי להסירה כדי לא ליצור ניצוצות.

<span id="page-12-0"></span>סכנת התלקחות היא הגורם החשוב בו יש להתחשב כאשר מאחסנים חומרי דיו להדפסה וכאשר משתמשים בהם. דרגת הסכנה משריפה משתנה במידה רבה, בהתאם לסוג חומרי הדיו או חומרי השטיפה.

חומרי שטיפה על בסיס מים לא יגרמו לכוויות, על אף שחומרי דיו על בסיס תערובות של מים ואלכוהול עלולים לגרום לכווייה, אם הם כוללים כמות מסספיקה של אלכוהול.

חשיפה ממושכת של מערכות מבוססות מים לטמפרטורות גבוהות, יכולה לגרום להתאדות המים וליצור שאריות חומר מתלקח.

חומרי דיו על בסיס חומרים מדללים מציבים דרגת סיכון גבוהה יותר, תלוי בחומר המדלל המסוים או בשילובים שלו. כאשר קיימת סכנה מיוחדת, המידע המתאים יופיע בדף נתוני הבטיחות ).SDS)

במקרה של דלקה, יש חשש שאדים מסוכנים יעלו מתוך חומרי הדיו המשמשים להדפסה. לכן, יש לאחסן את הדיו במקום בו אנשי שירות כיבוי אש יוכלו להגיע אליו במהירות, ושבו לא יוכל להתפשט מעבר לאזור האחסון.

#### **שפיכת נוזלים והשלכה לאשפה**

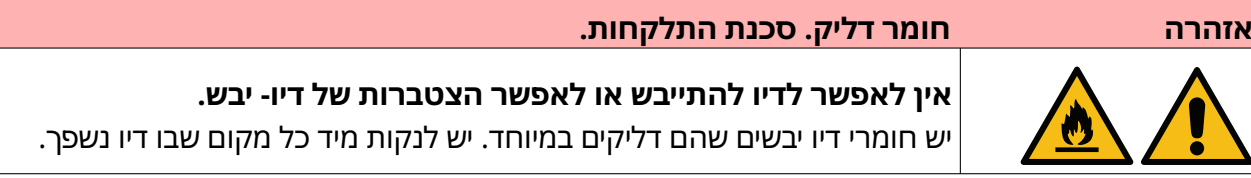

יש לנקות בהקדם האפשרי כל חומר דיו שנשפך, בעזרת חומרי המסה מתאימים ותוך התייחסות להנחיות הבטיחות האישית. הקפד למנוע מחומר שנשפך או משארית חומר ניקוי לחדור אל מערכת הניקוז או מערכת הביוב.

חומרי דיו ונוזלים הקשורים להם הם חומרים מוליכי חשמל. לכן, יש לנתק את אספקת החשמל למדפסת במהלך ניקוי חומרי דיו שנשפכו.

אין להתייחס אל דיו להדפסה ולנוזלים הקשורים לו כאל פסולת רגילה. יש לבצע את תהליך סילוק הפסולת שלהם בשיטות המאושרות על-פי התקנות המקומיות.

## **פריקה אלקטרוסטטית**

<span id="page-13-0"></span>כדי להימנע מפריקת חשמל סטטי מציוד בקו הייצור, יש להאריק את הציוד וכל דבר שנמצא עליו בצורה נכונה. תחזוקת מוצר הלקוח אינה באחריות Domino, אך הלקוח צריך להיות מודע לחשיבות ההארקה. בזמן התקנת המדפסת, טכנאי של ( Domino או מפיץ של ) Domino חייב לוודא שהקו שעליו מותקנת המדפסת מוארק בצורה נכונה. המשמעות בפועל היא שכל הפריטים המתכתיים הנמצאים במרחק של 12 אינצ'ים 300 ( מ"מ) ממיקום ראש ההדפסה צריכים להיות מוארקים בצורה בטוחה. הבדיקה תתבצע ביחס להארקת שלדת ראש ההדפסה בעזרת מד התנגדות DVM, או מכשיר מתאים אחר. חיוני לבדוק את ההארקה מדי פעם ובמקרה של העברת המדפסת לקו ייצור אחר, שקו הייצור החדש מוארק כראוי. מומלץ להשתמש בהתקני פיזור חשמל סטטי, כגון מברשות סטטיות על קו הייצור, וכו'.

## **סיום חיי המוצר/הסוללה**

<span id="page-14-0"></span>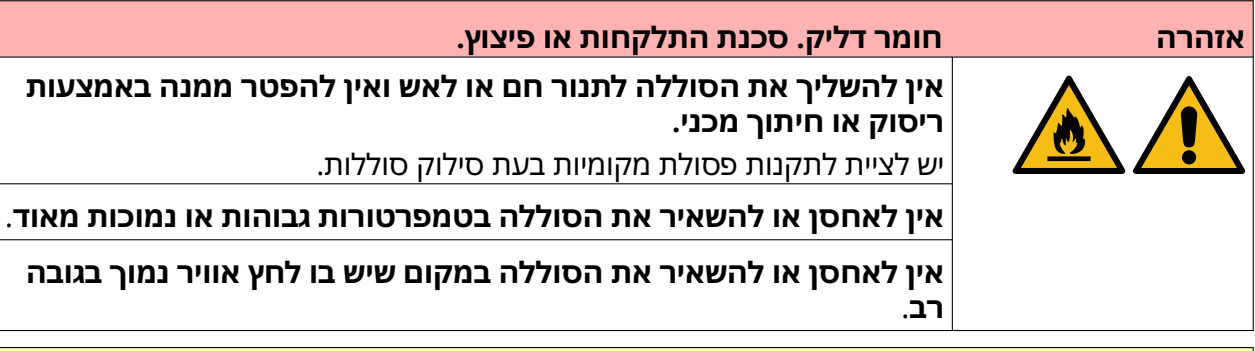

זהירות חומר מסוכן. סכנת נזק לציוד ולסביבה.

הסוללה אינה ניתנת להסרה. אם נדרשת החלפה של הסוללה, יש להחליף את ה PCB- שבו מותקנת הסוללה. יש לציית לתקנות פסולת מקומיות בעת סילוק הסוללה וה .PCB-

#### **מידע על מחזור בהתאם להוראות של WEEE ולתקנות בנוגע לסוללות**

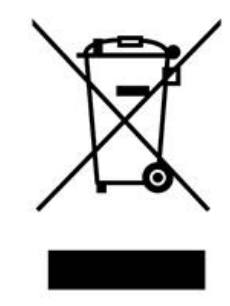

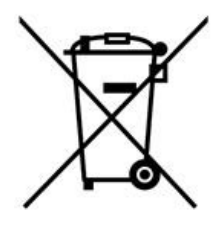

סימן מוצר סימן סוללה

**באיחוד האירופי בלבד**

המוצר/הסוללה מסומנים באחד מסמלי המיחזור לעיל. הסימון מציין כי בסוף החיים של המוצר/הסוללה, יש להשליך אותו בנפרד בנקודת איסוף מתאימה ולא להשליך אותו יחד עם פסולת ביתית רגילה.

## **הצהרת מדינת קליפורניה שבארה"ב בנושא סוללות**

חומר פרכלורט - ייתכן שיחול טיפול מיוחד.

ראה [perchlorate/hazardouswaste/gov.ca.dtsc.www](https://dtsc.ca.gov/perchlorate/).

# <span id="page-15-0"></span>**חלק 2 תיאור המערכת**

#### **הקדמה**

#### **כללי**

מסמך זה מספק:

- היכרות בסיסית עם Series-G של .Domino
	- פרטים על ממשק המשתמש.
		- הקדמה ליצירת תוויות.
		- הליכים לתחזוקה מונעת.
		- איתור ואבחון של תקלות.
		- פרטים על עדכון התוכנה.

#### **תיאור**

Domino G-Series היא סדרה של מדפסות הזרקת דיו תרמיות שמיועדות להדפסה של נתונים קבועים ומשתנים על מוצרים בקווי ייצור תעשייתיים. לקבלת פרטים ספציפיים, יש ליצור קשר עם משרד התמיכה המקומי.

כל מדפסת G50i כוללת:

- ראש הדפסה 1 עם כבל המחבר את ראש ההדפסה לבקר.
	- בקר המכיל מערכות בקרה אלקטרוניות.

# **סקירה כללית**

<span id="page-16-0"></span>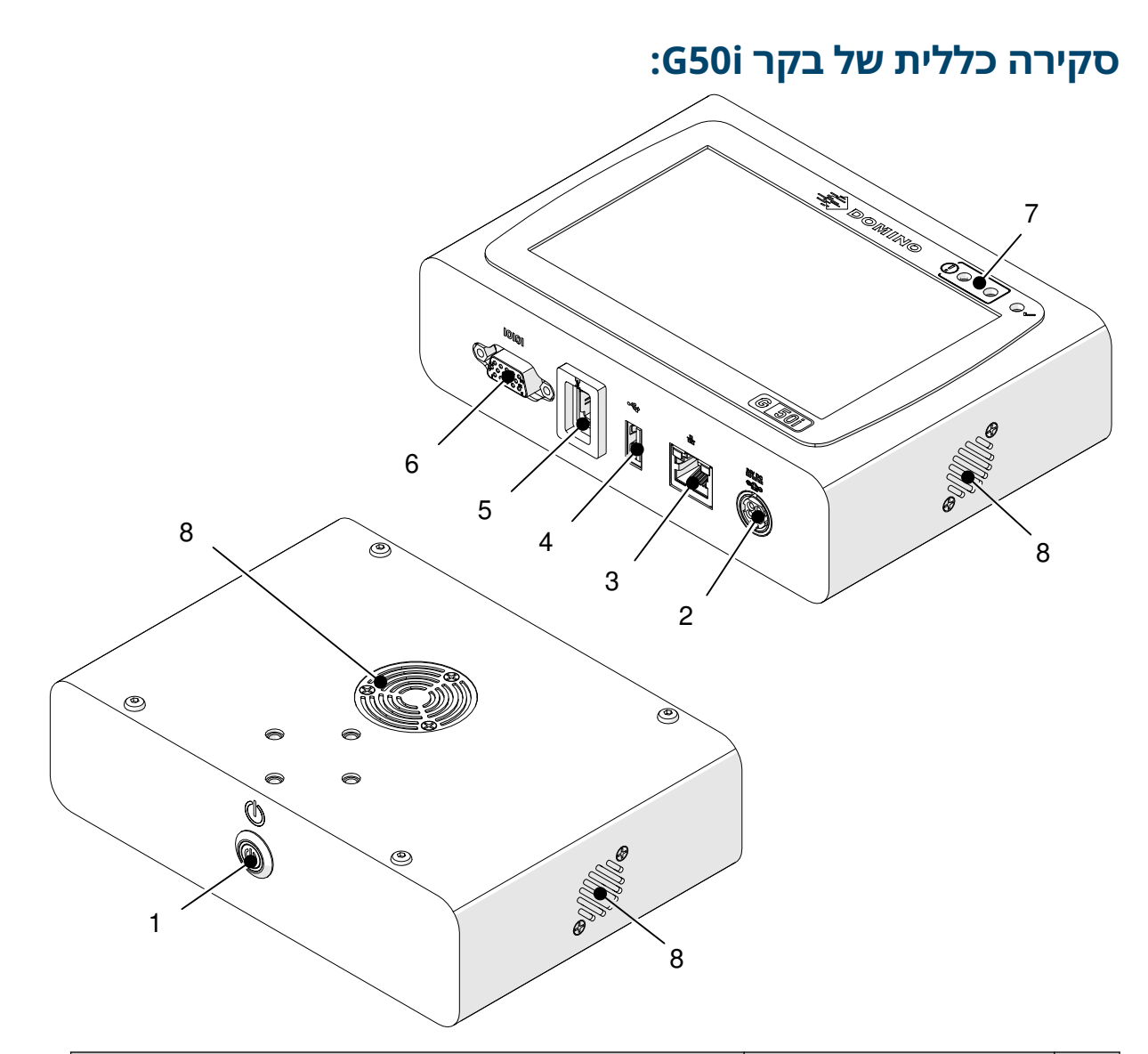

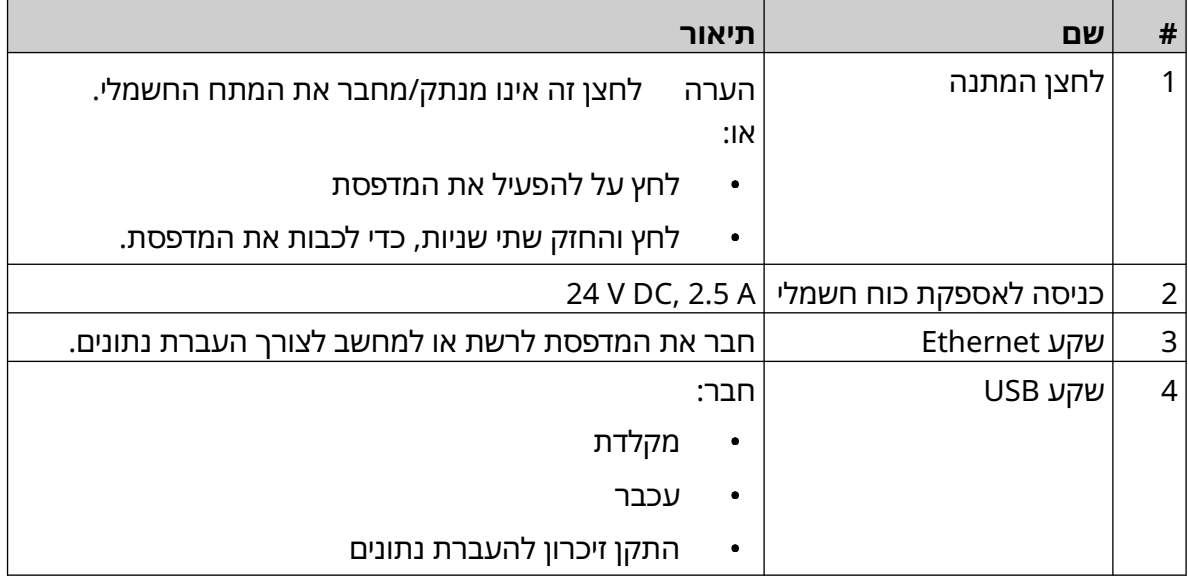

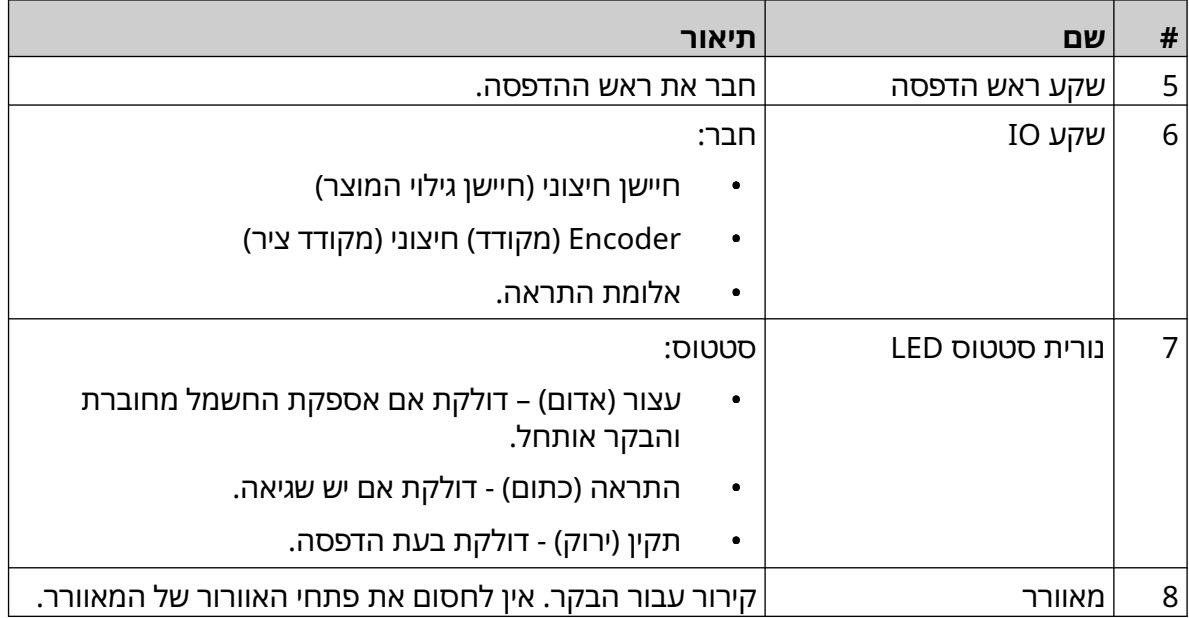

# **סקירה כללית של ראש הדפסה GP**

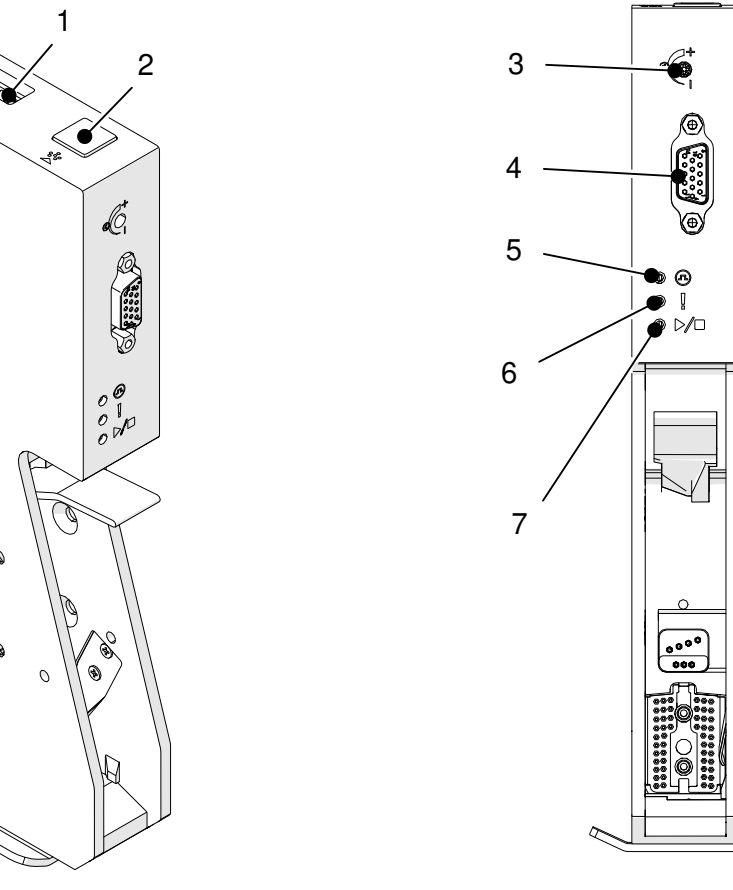

<span id="page-18-0"></span>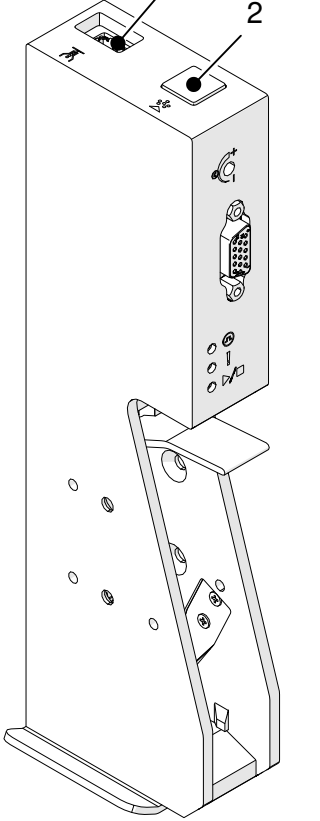

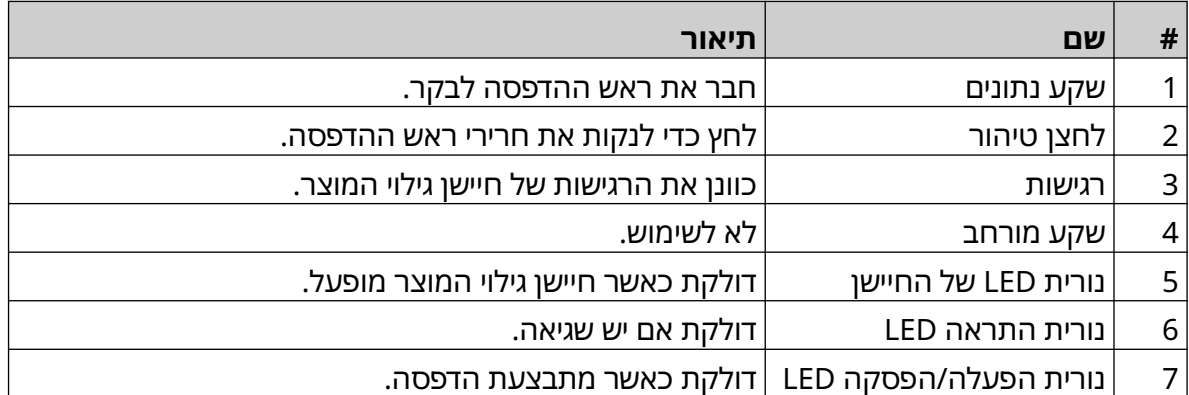

<span id="page-19-0"></span>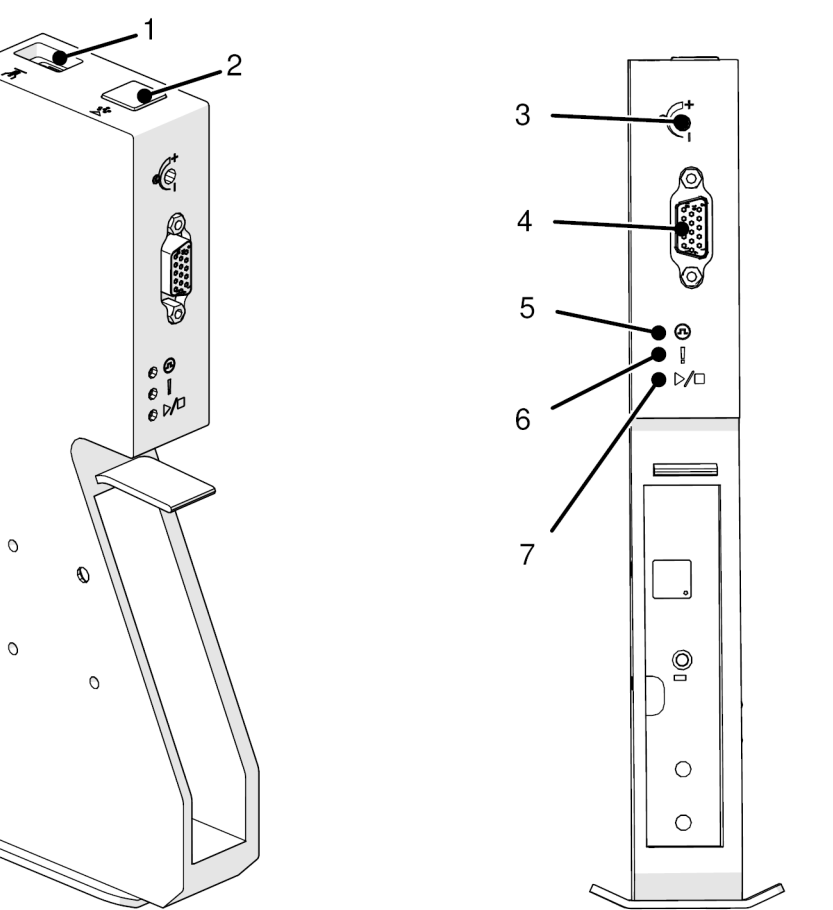

## **סקירת ראש ההדפסה של EXT**

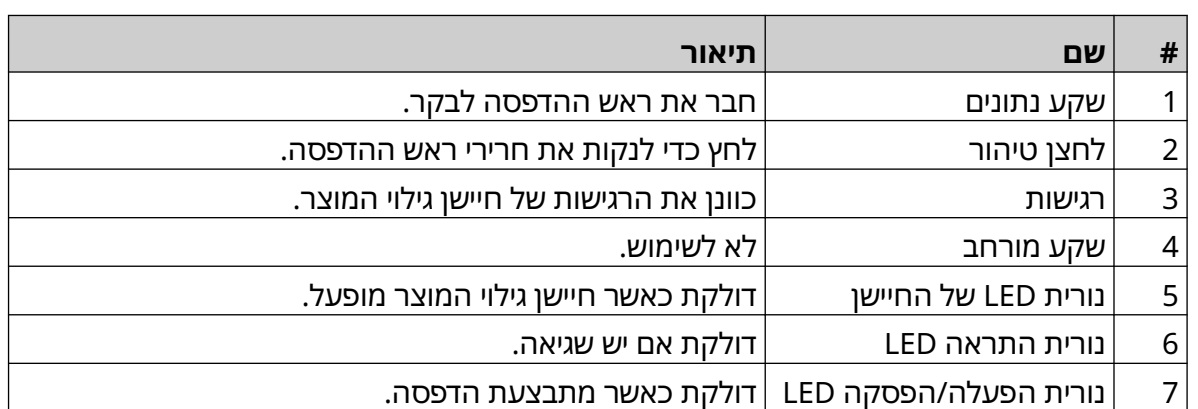

#### **ממשק משתמש**

<span id="page-20-0"></span>מסך מגע בגודל 5 אינץ' על הבקר מציג את ממשק המשתמש. הגדרה, קביעת תצורה ויצירה/עריכה של תוויות מתבצעת ישירות באמצעות הבקר (אין צורך בתוכנה חיצונית).

עם זאת, ניתן לשלוט במדפסת גם באמצעות דפדפן האינטרנט של מחשב, מחשב נייד או מכשיר נייד (טלפון חכם), ראה שליטה במדפסת [באמצעות](#page-92-0) דפדפן אינטרנט בעמוד 93 .

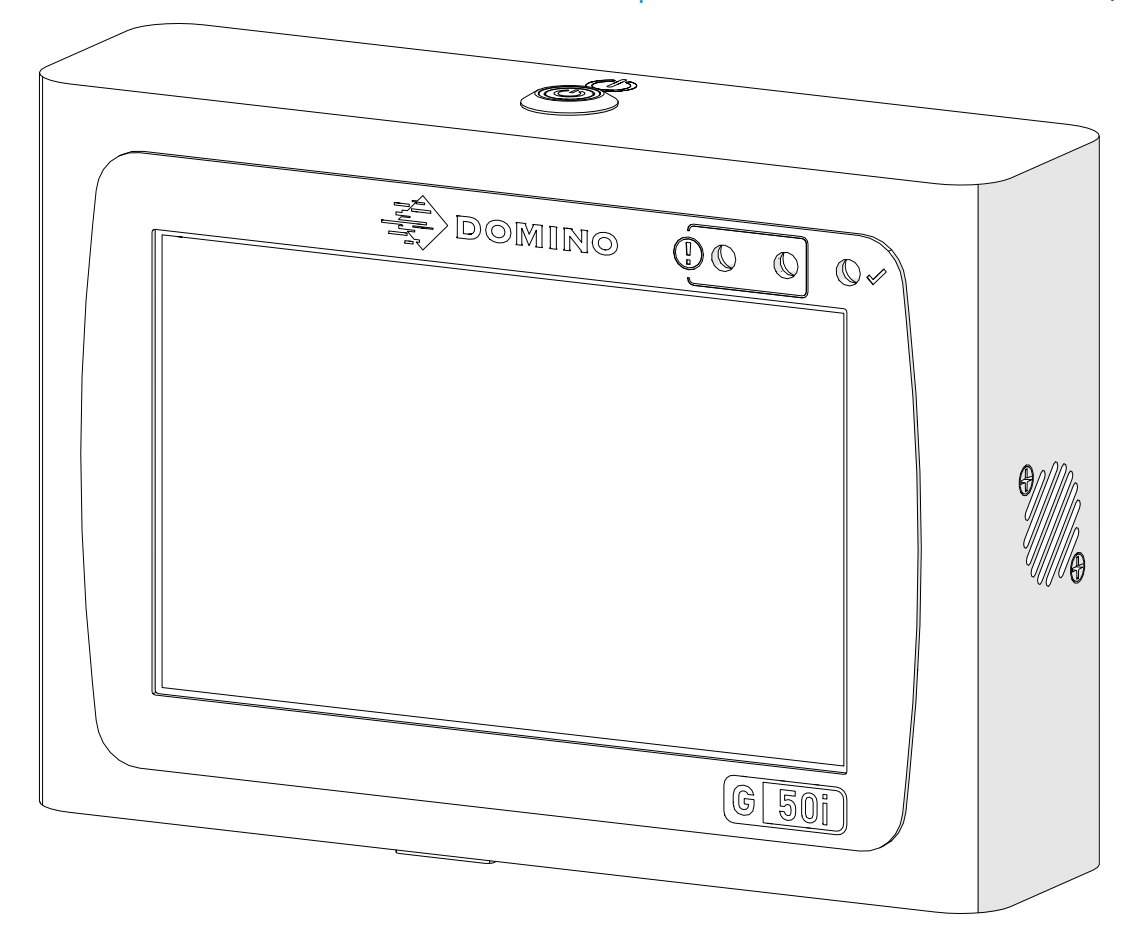

#### **מפרט**

#### **מפרט הבקר**

<span id="page-21-0"></span>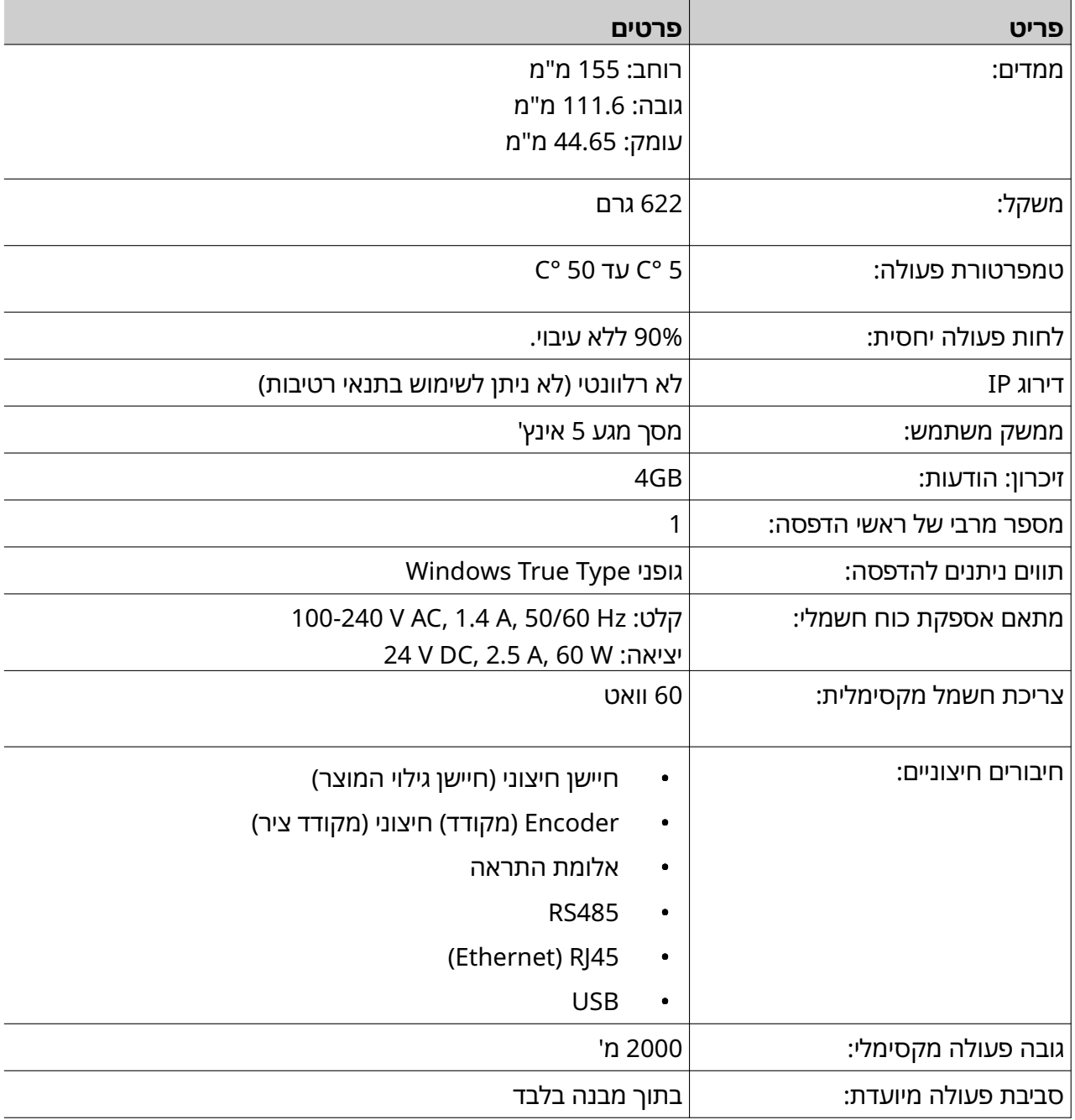

### **מפרט ראש ההדפסה של GP**

<span id="page-22-0"></span>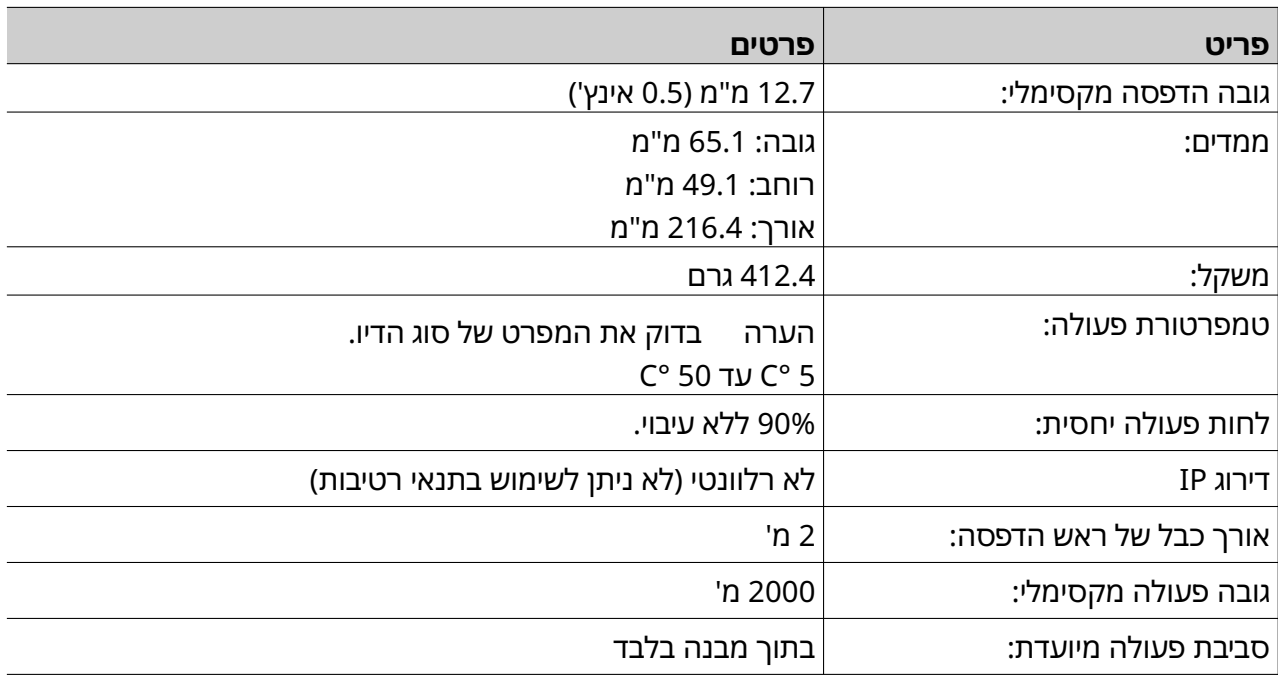

#### **טבלת מהירות ראש הדפסה GP**

<span id="page-23-0"></span>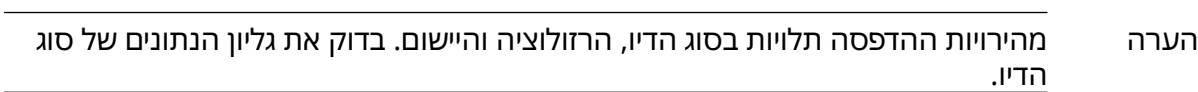

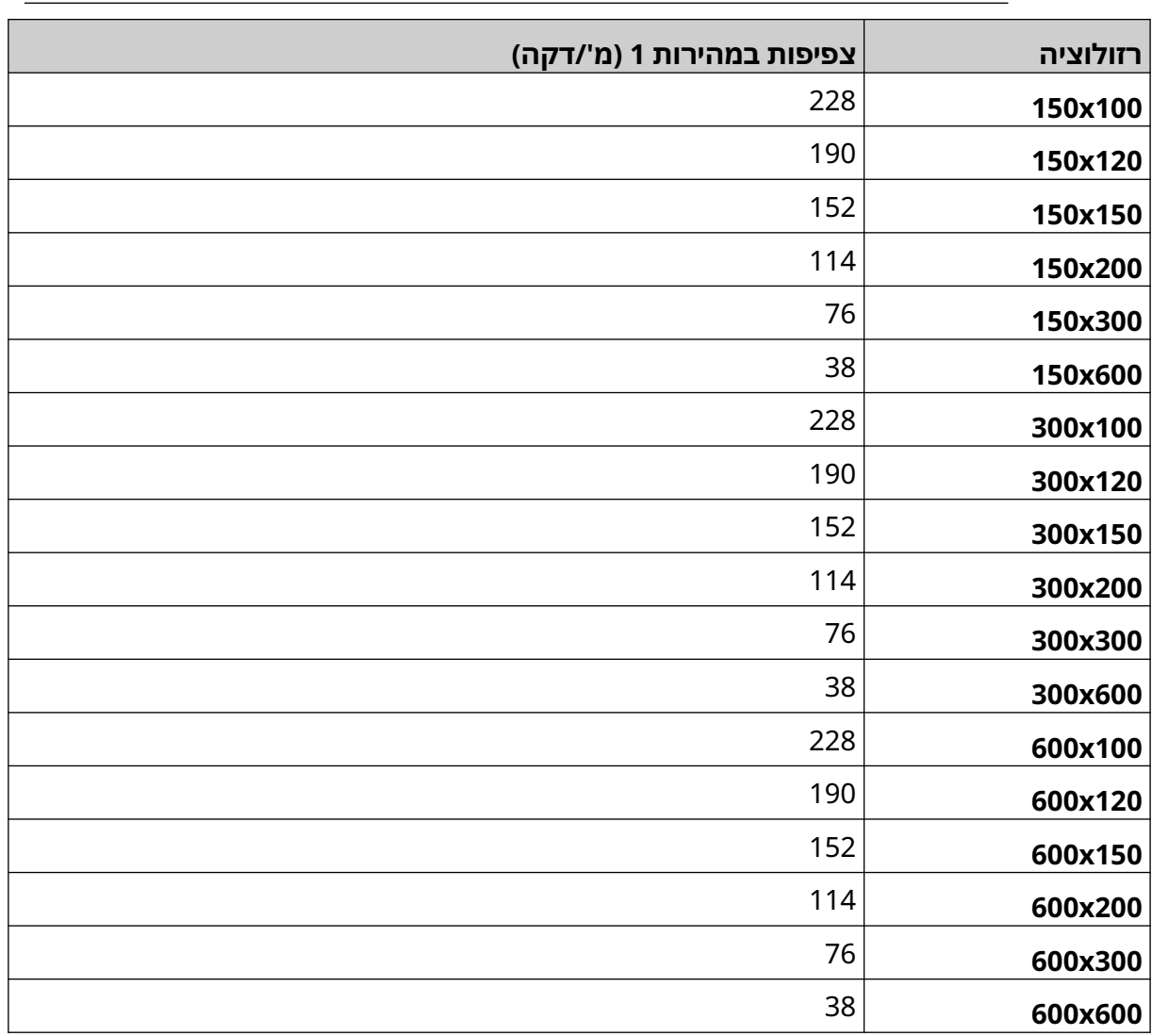

### **מפרט ראש ההדפסה של EXT**

<span id="page-24-0"></span>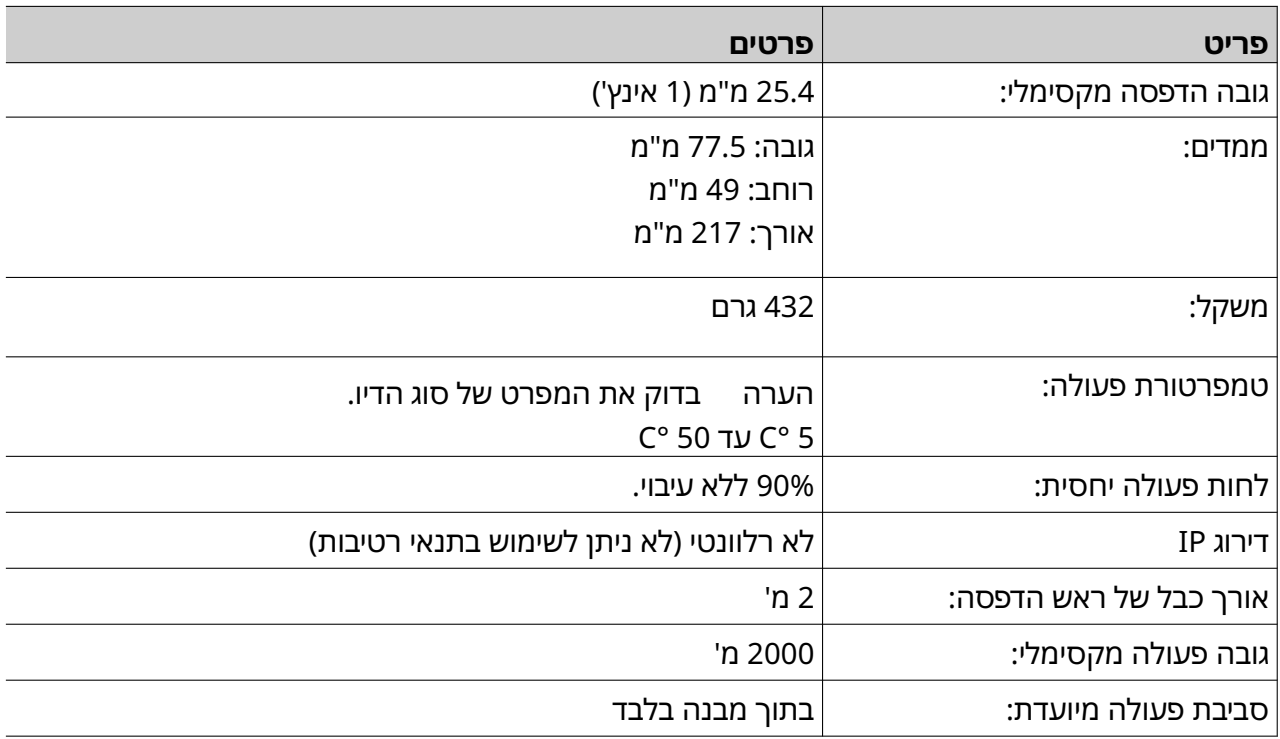

#### **טבלת מהירות ראש הדפסה EXT**

<span id="page-25-0"></span>הערה מהירויות ההדפסה תלויות בסוג הדיו, הרזולוציה והיישום. בדוק את גליון הנתונים של סוג הדיו.

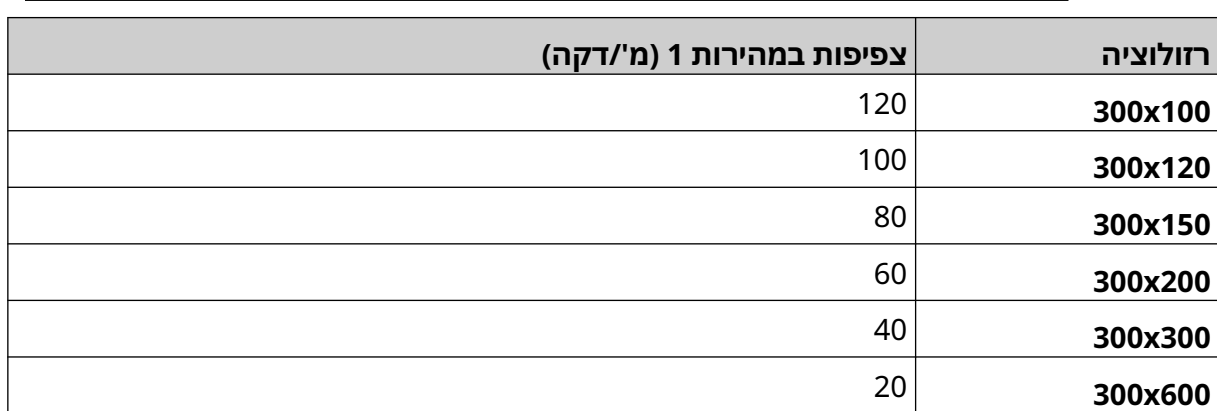

#### **גופנים מותקנים מראש**

הגופנים המותקנים מראש כוללים:

- Liberation Mono (Regular/Bold/Italic/Bold Italic) •
- Liberation Sans (Regular/Bold/Italic/Bold Italic) •
- <span id="page-26-0"></span>Liberation Sans Narrow (Regular/Bold/Italic/Bold Italic) •
	- Liberation Sans (Regular/Bold/Italic/Bold Italic)
		- Noto Sans Arabic (Regular/Bold) •
		- Noto Sans Hebrew (Regular/Bold)
			- Noto Sans JP (Regular/Bold) •
			- Noto Sans KR (Regular/Bold) •
			- Noto Sans TC (Regular/Bold) •
			- Noto Sans Thai (Regular/Bold)

#### **תיאור שקע IO לבקר**

סוג שקע: נקבה ,15 מגעים. מחבר D בצפיפות גבוהה.

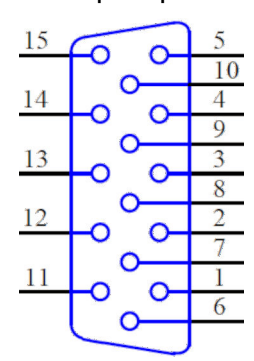

<span id="page-27-0"></span>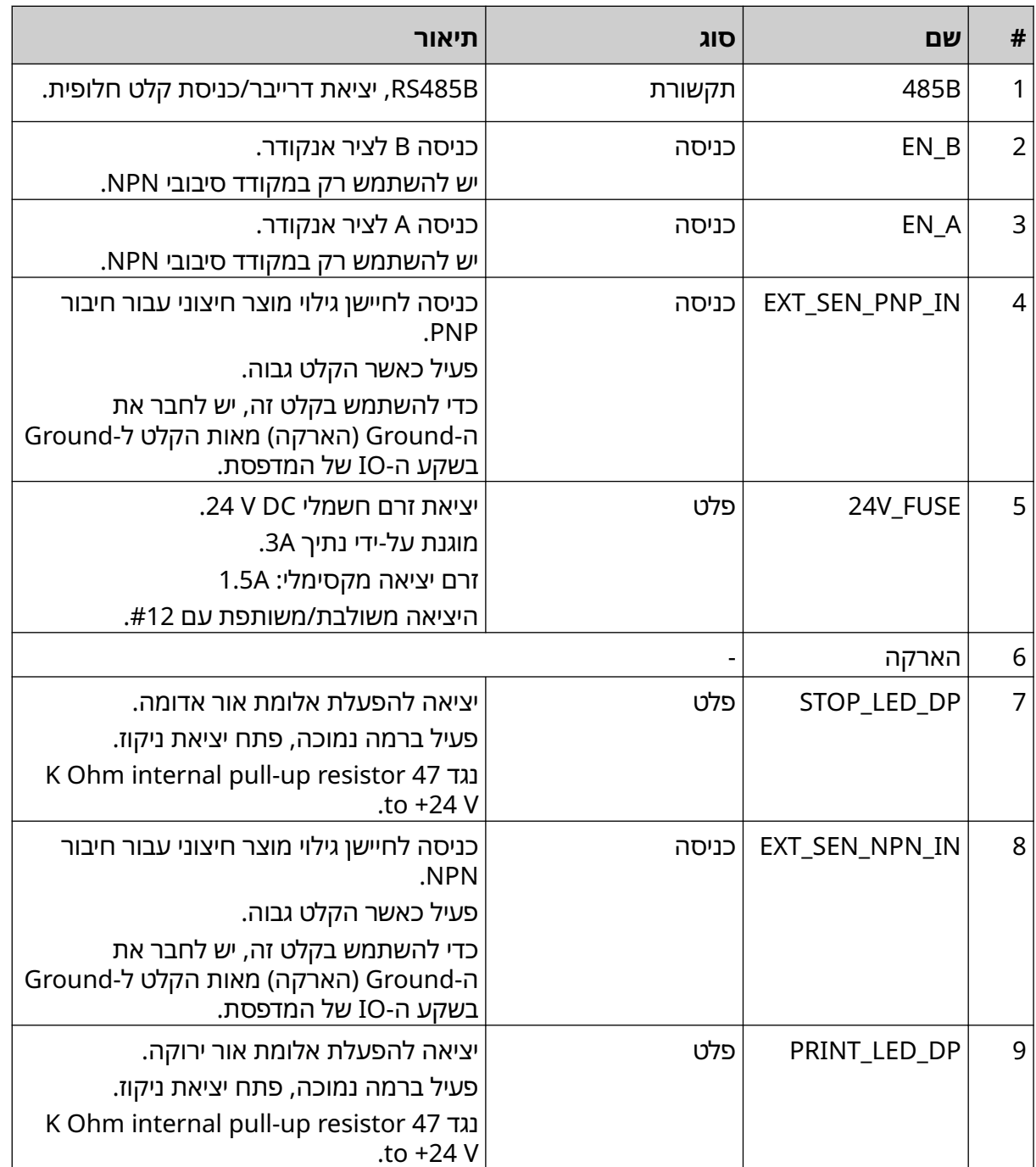

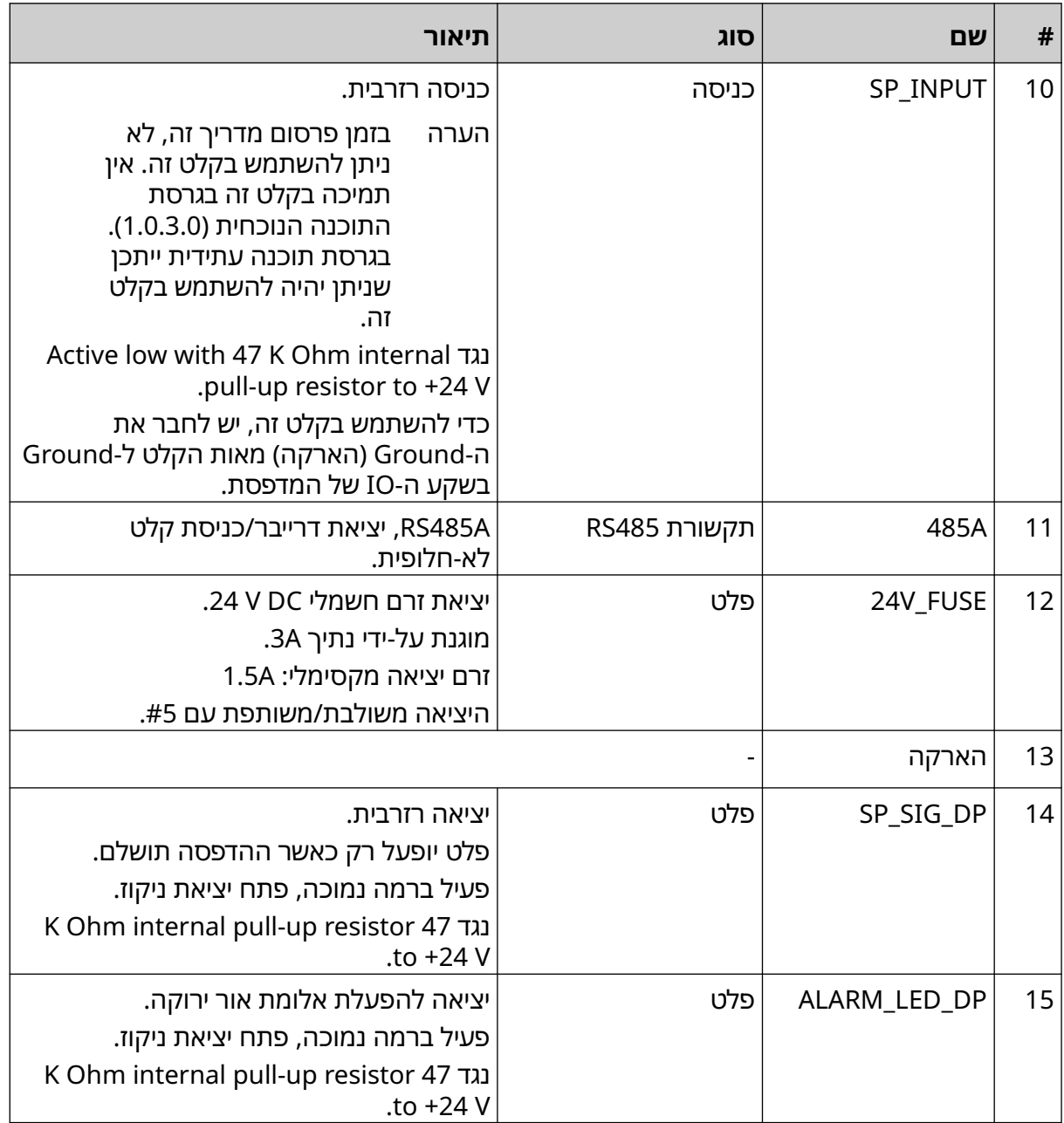

## **רוחב תווית מקסימלי**

<span id="page-29-0"></span>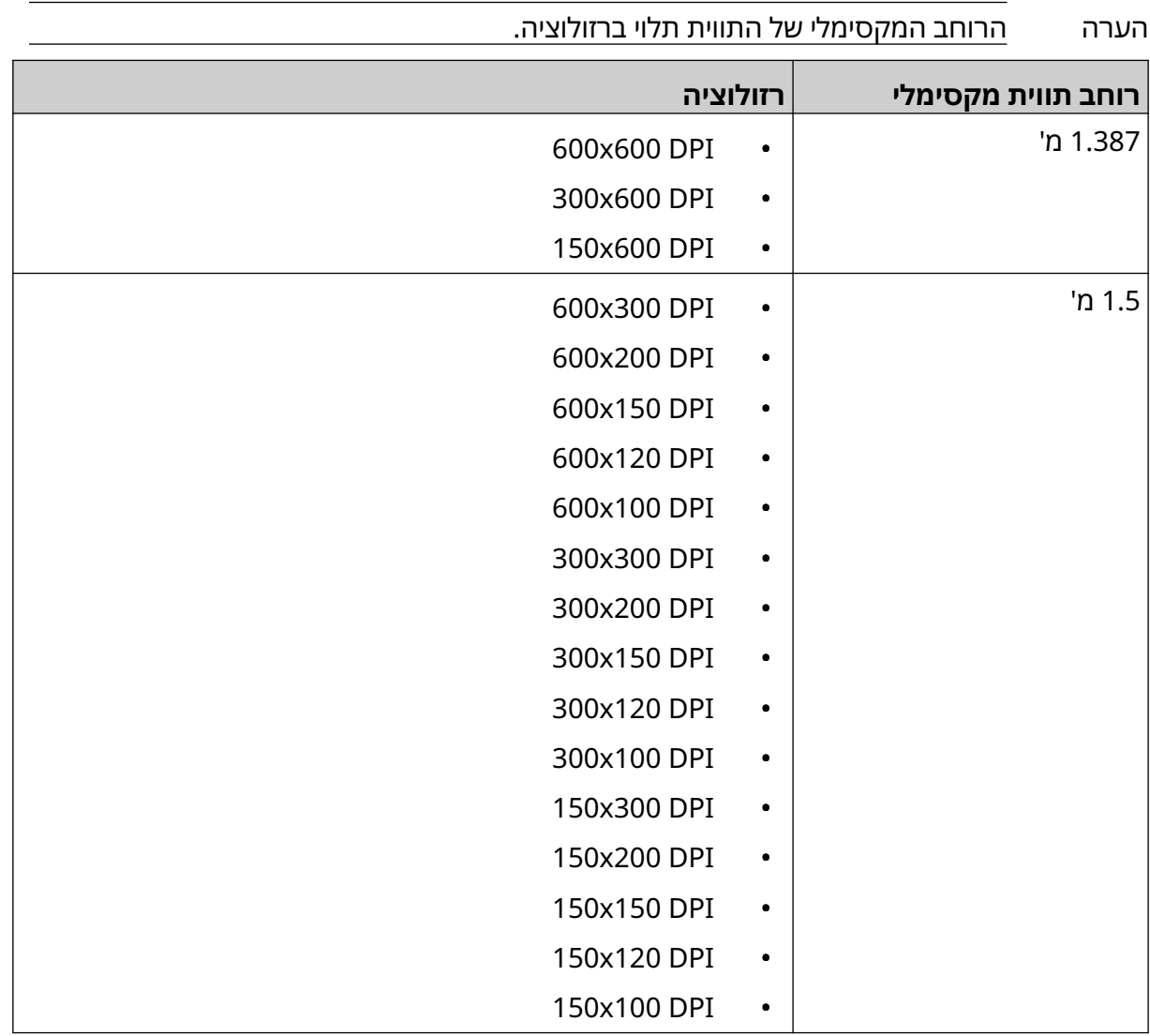

## **סקירה כללית של ממשק המשתמש**

## **סרגל הכלים של הממשק הראשי**

<span id="page-30-0"></span>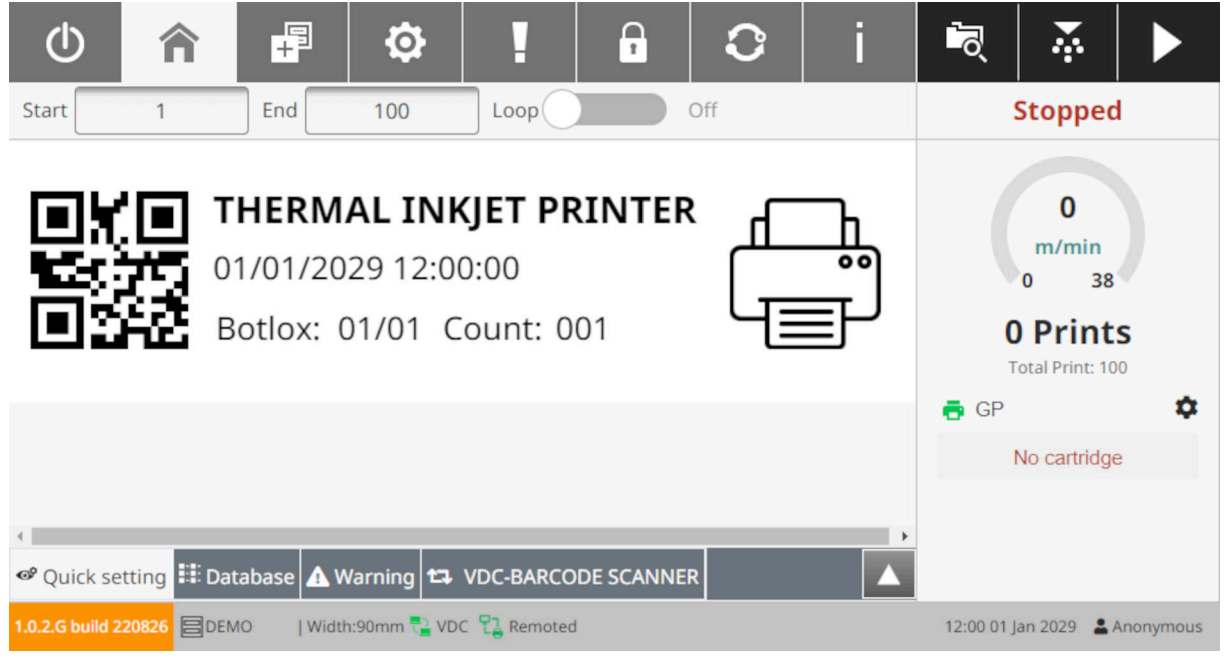

הערה בזמן ההדפסה, ייתכן שחלק מההגדרות לא יהיו זמינות.

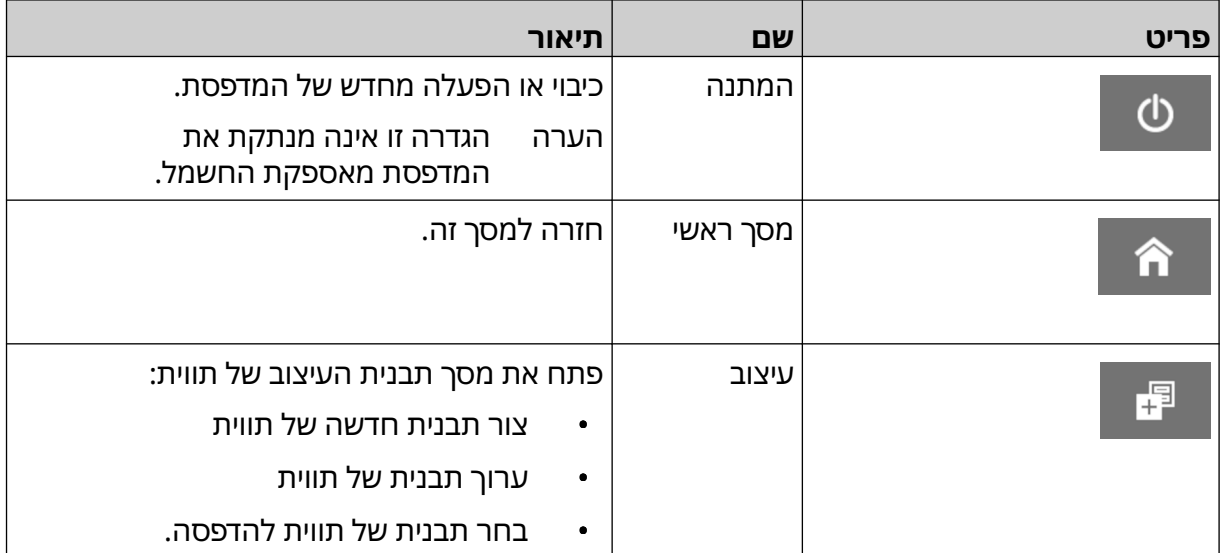

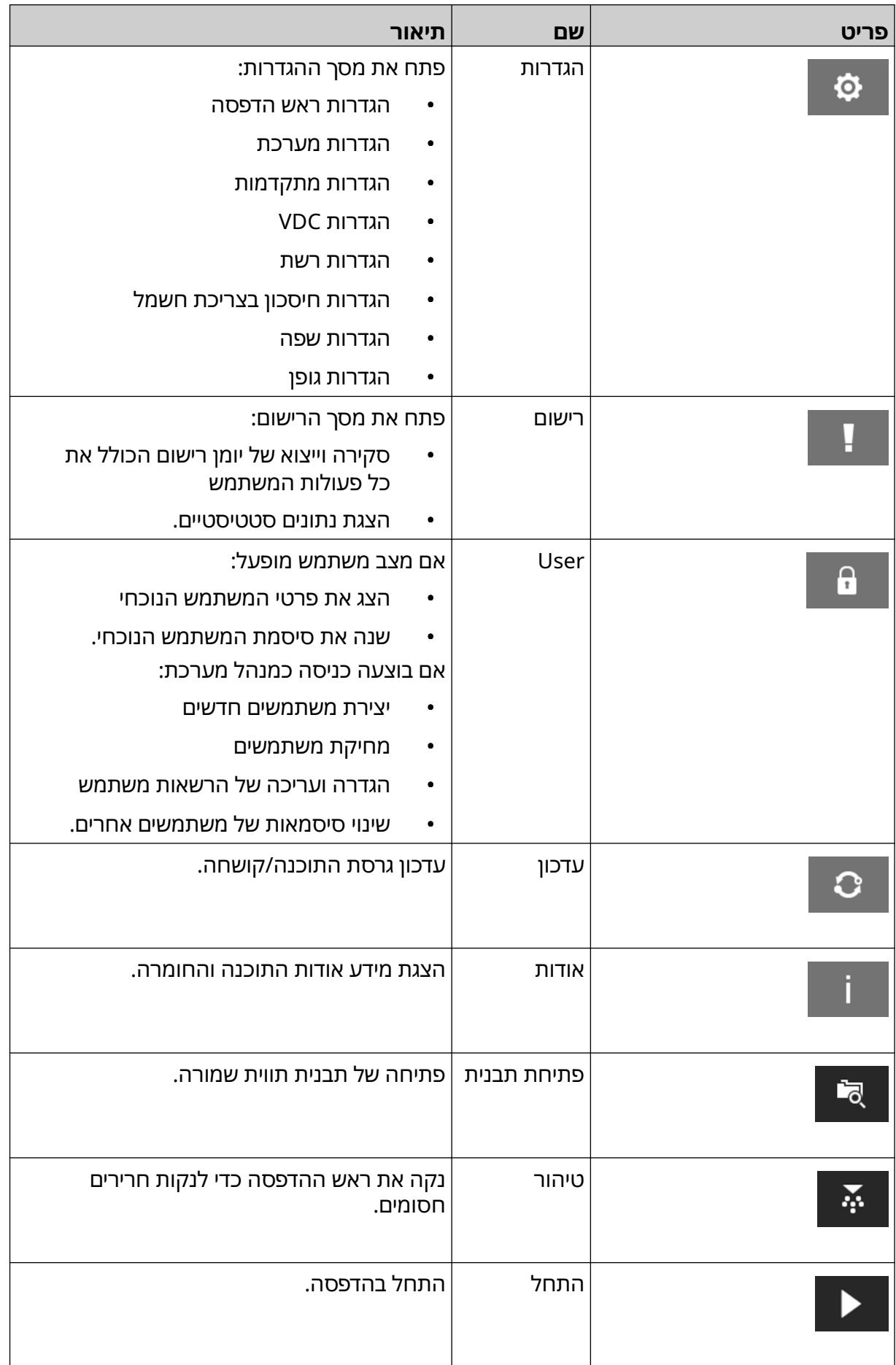

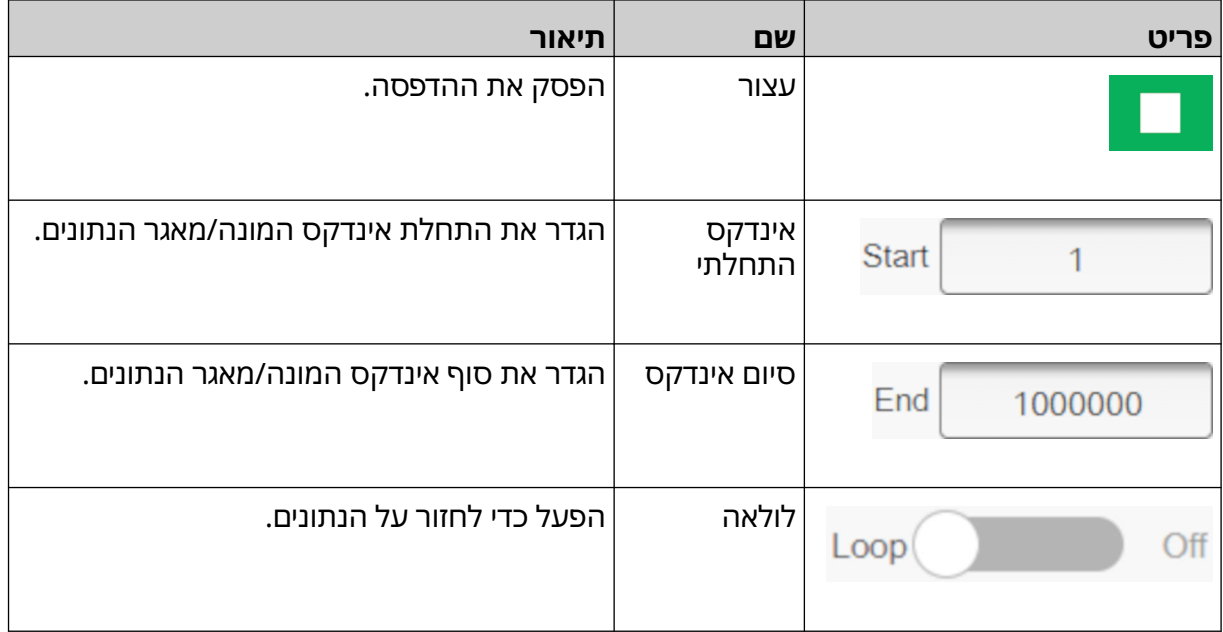

#### **מידע על הדפסה במסך הראשי**

<span id="page-33-0"></span>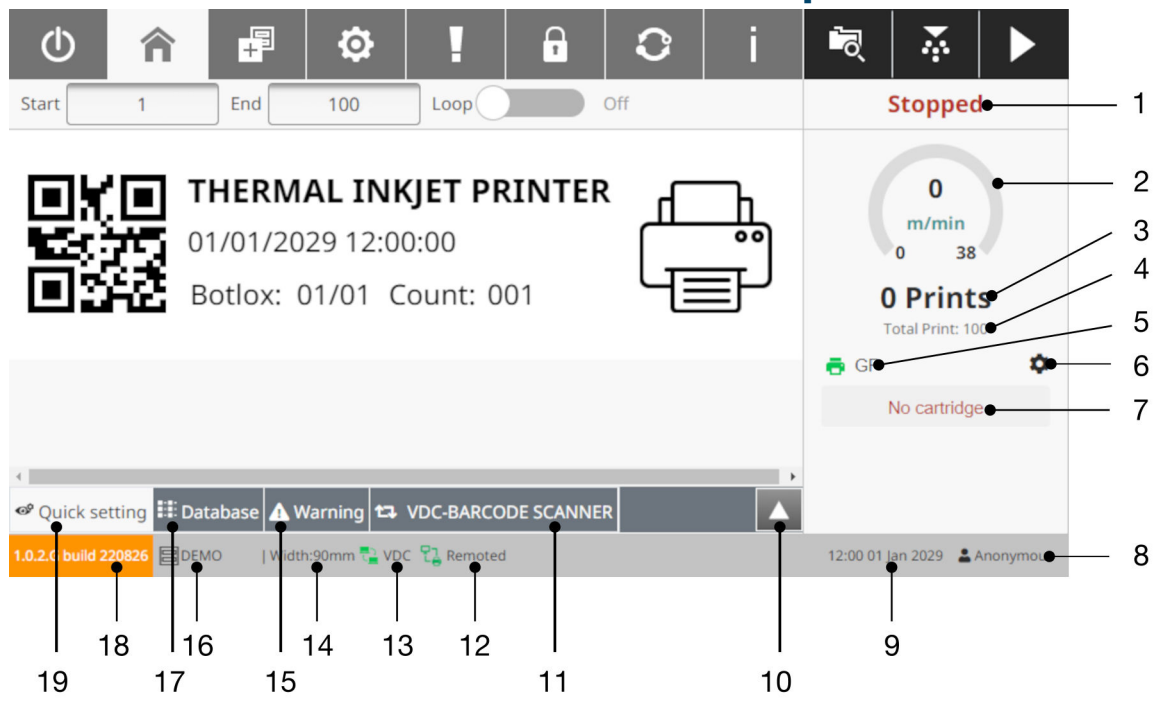

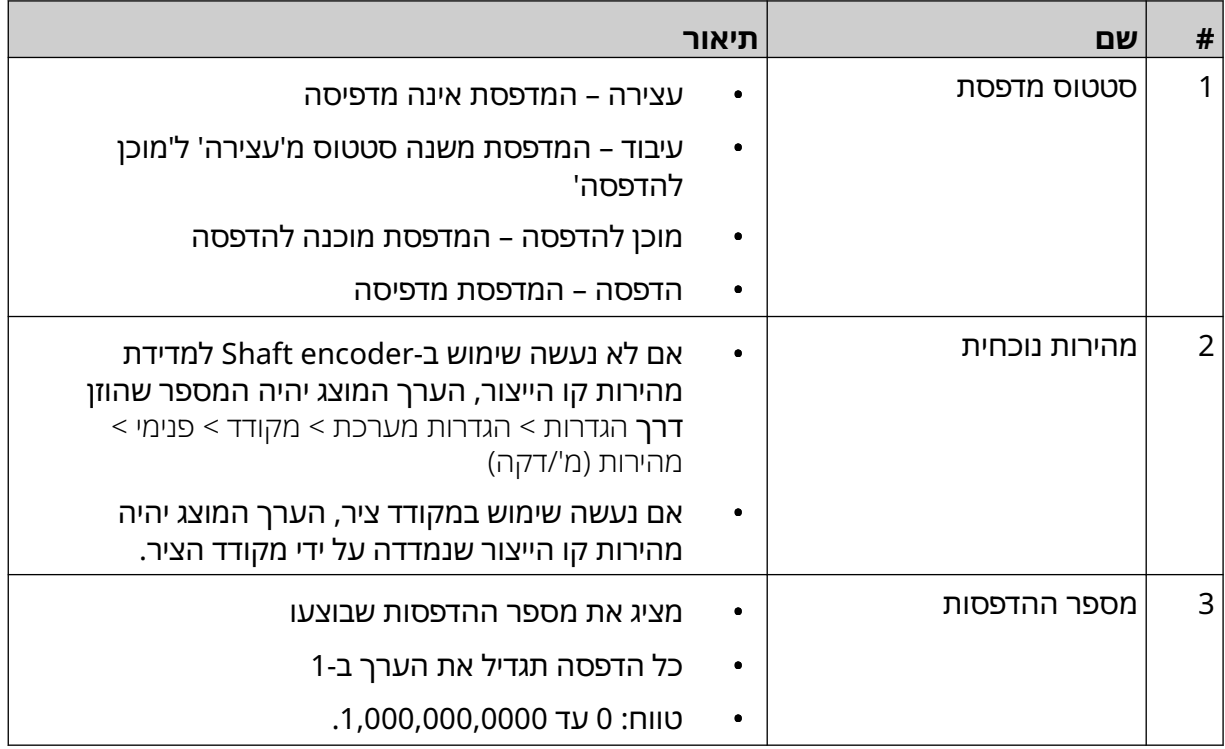

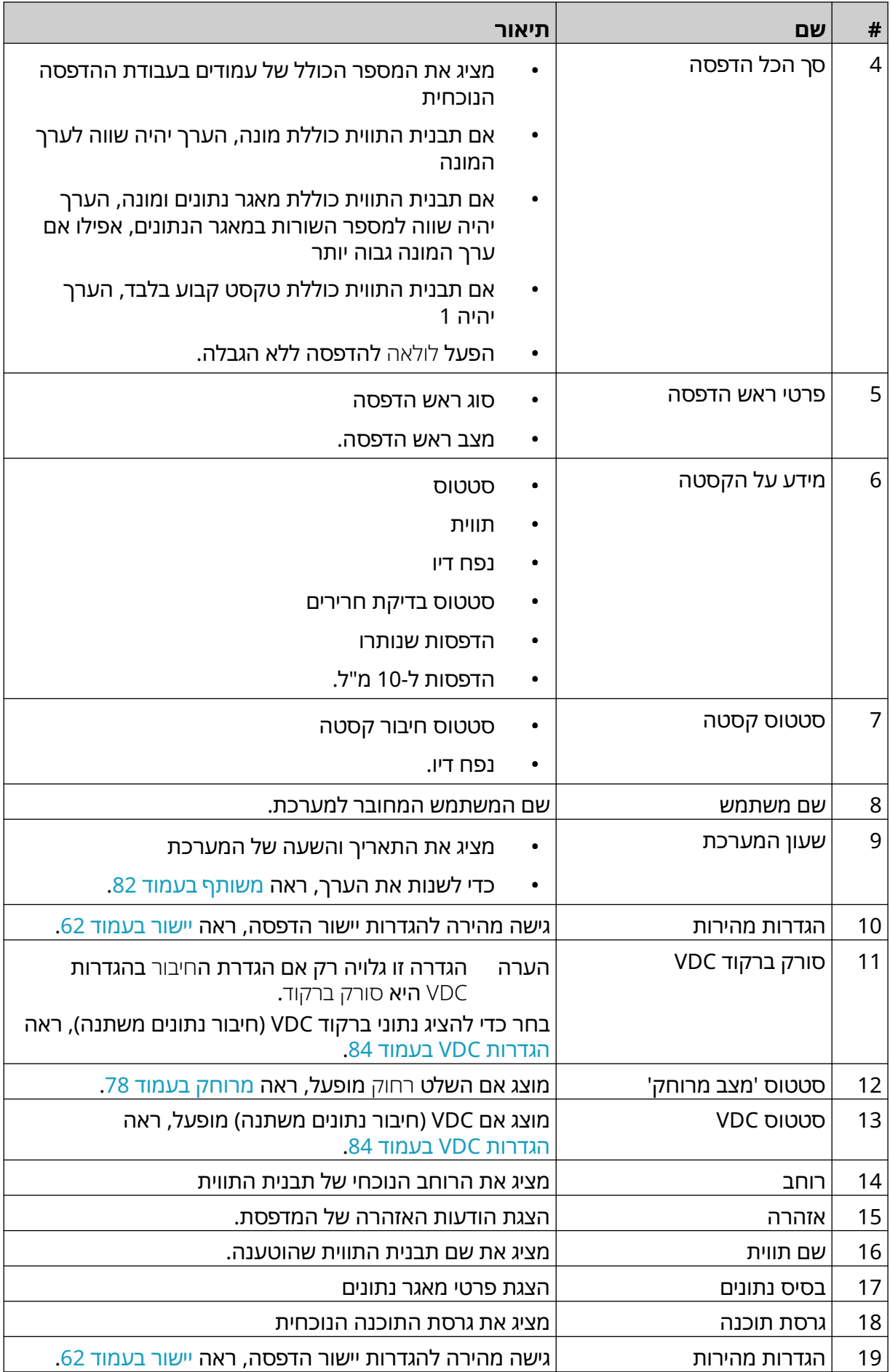

## **כלי עיצוב לתבניות תווית**

<span id="page-35-0"></span>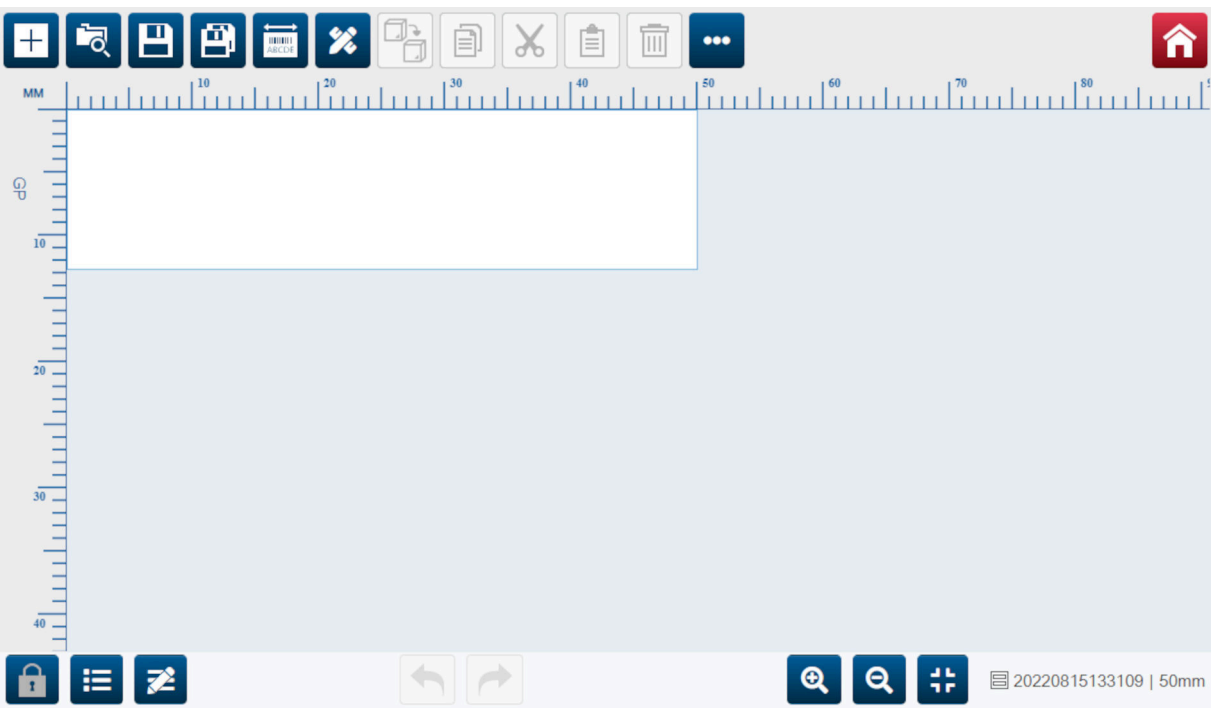

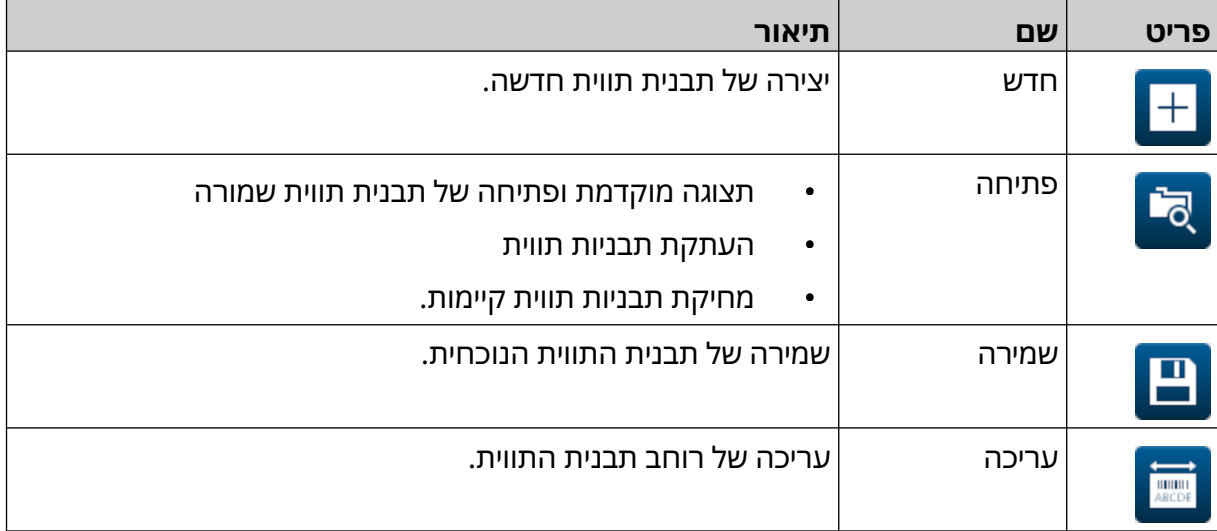
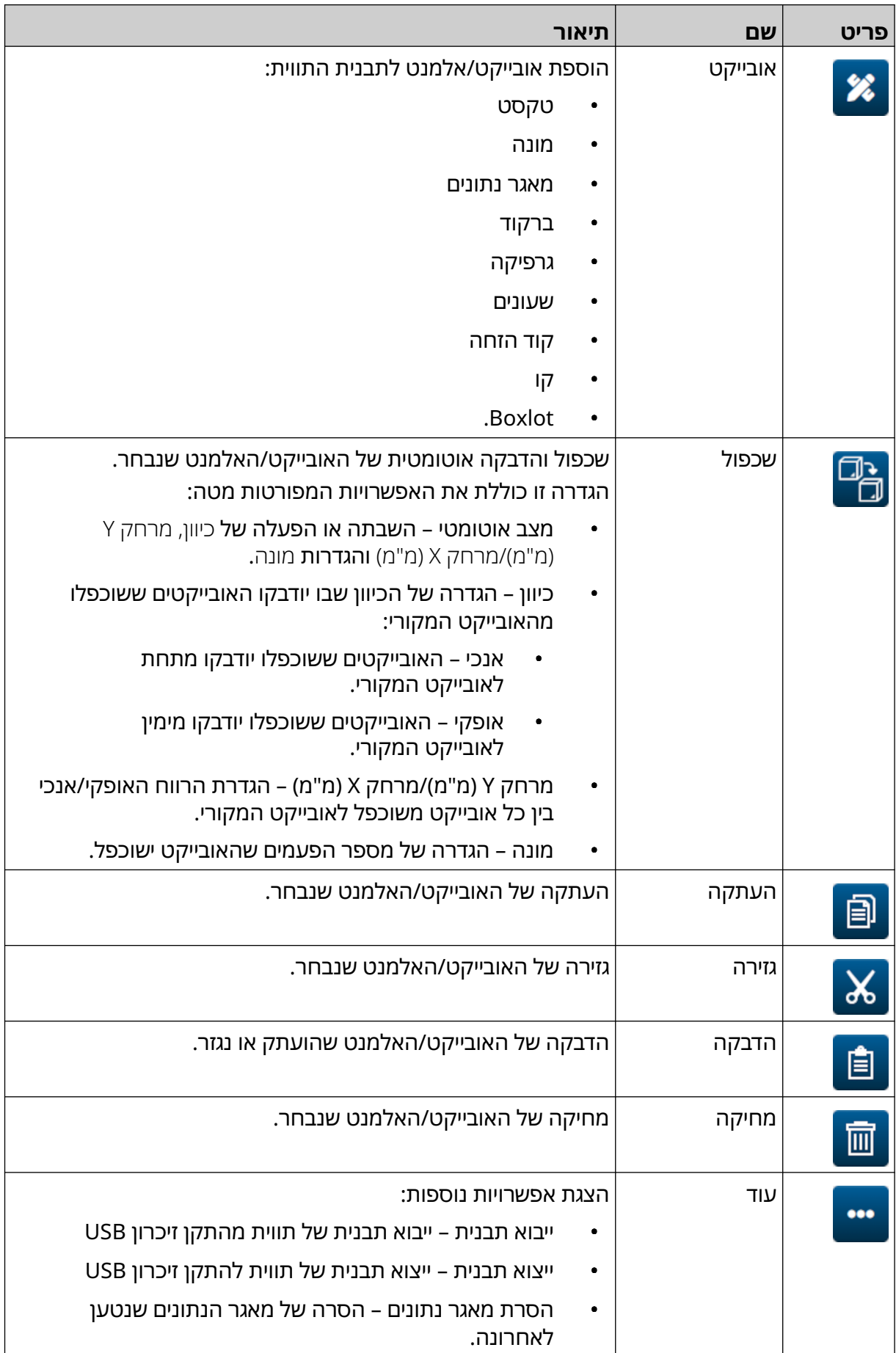

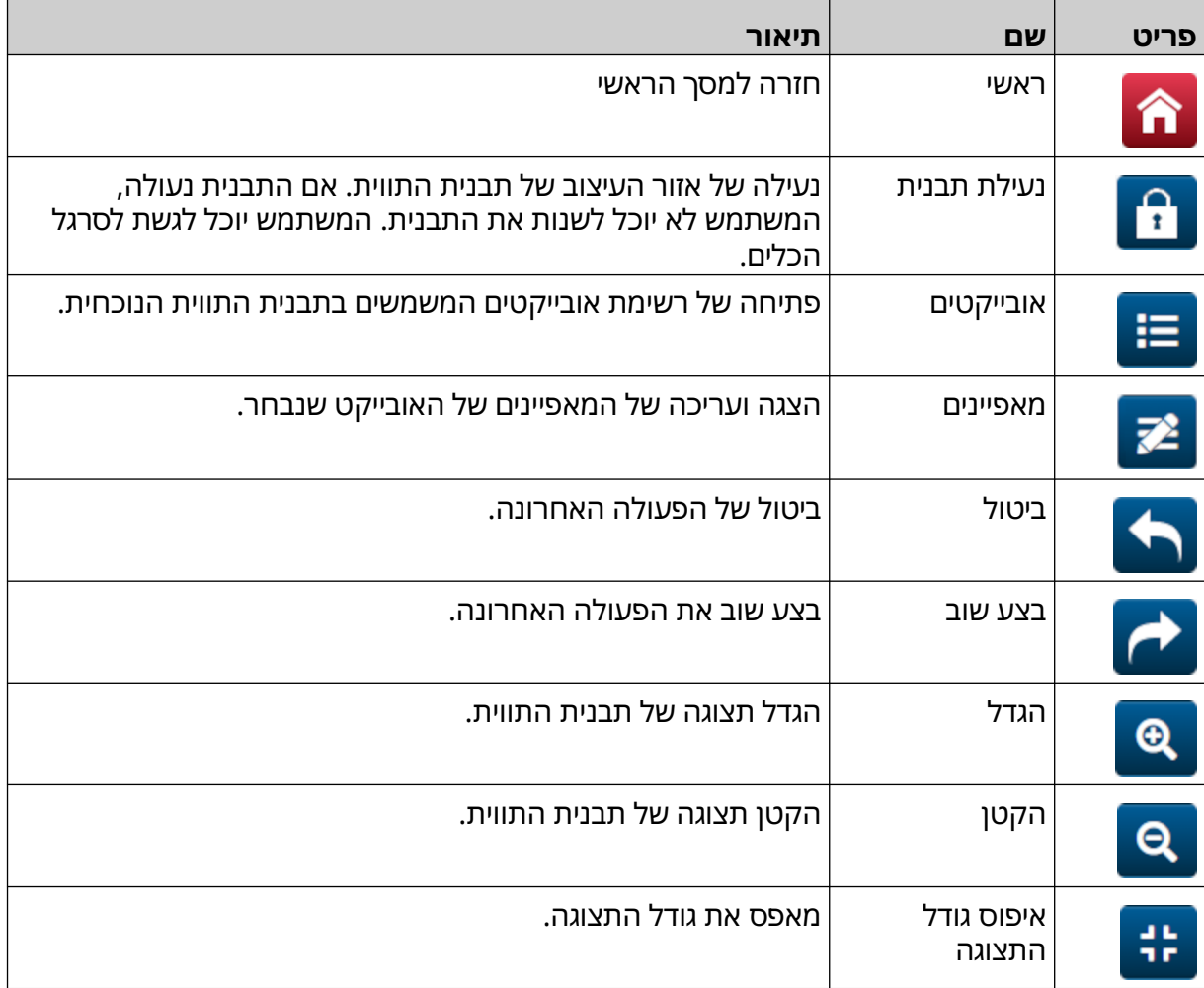

# **חלק 3 התקנה**

## **הסרת חומרי האריזה**

הסר מהאריזה את הבקר, ראש ההדפסהs והאביזרים (לדוגמה: ה-Encoder והחיישן).

הציוד המסופק ישתנה בהתאם להזמנה הספציפית. בדוק את תכולת המשלוח לעומת רשימת התכולה ודווח ל Domino- על אי התאמות.

## **מיקום**

יש למקם את הציוד:

- כשהוא מבודד חשמלית מציוד אחר.
- כאשר הטמפרטורה נשארת בטווח שצוין, ראה [מפרט](#page-21-0) בעמוד 22 .
- כאשר הלחות היחסית נשארת בטווח שצוין, ראה [מפרט](#page-21-0) בעמוד 22 .
- בקרבת שקע חשמל נגיש, כדי להבטיח ניתוק מהיר מאספקת החשמל.
	- כך שהגישה לצינורות, כבלים וחיבורי חשמל אינה חסומה.

## **התקנה אנכית**

כדי לתלות את G50i:

1. יש להתקין את המהדק על הבקר.

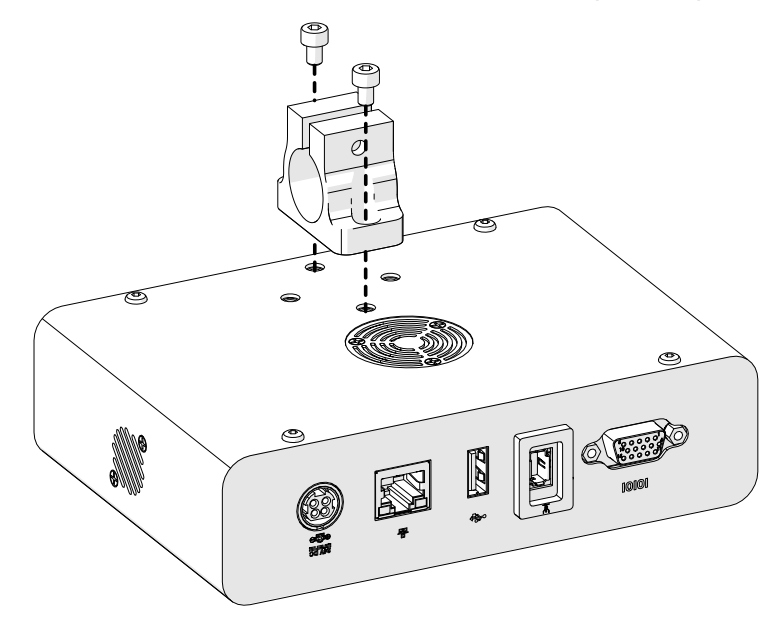

2. התקן את מהדק ההרכבה ומוט עגול על ראש ההדפסה.

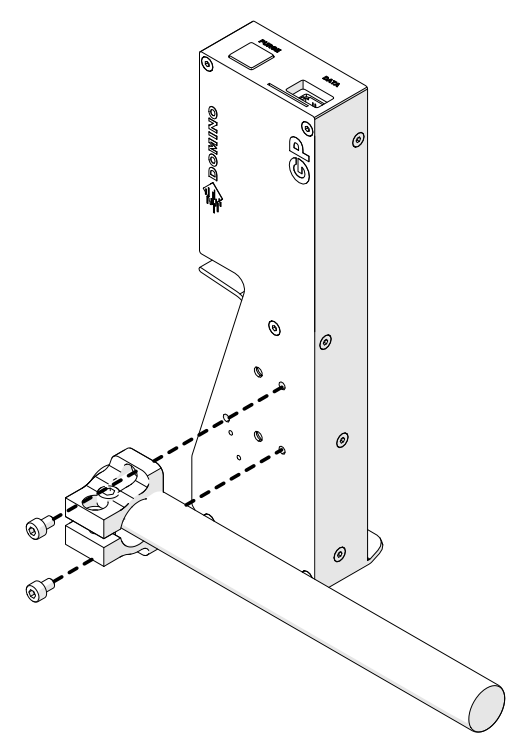

3. יש להתקין את מהדק הבסיס ואחד מהמוטות העגולים על המסוע/קו הייצור.

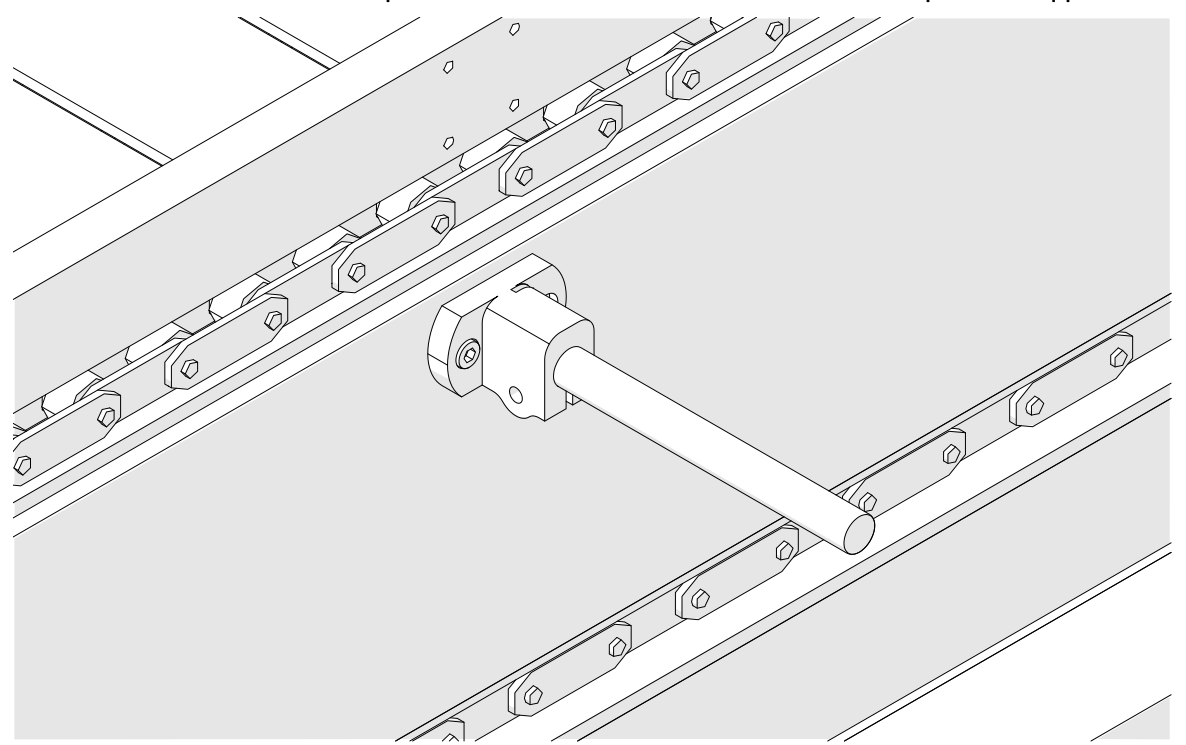

4. יש להתקין מוט עגול ומהדק כמוצג למטה.

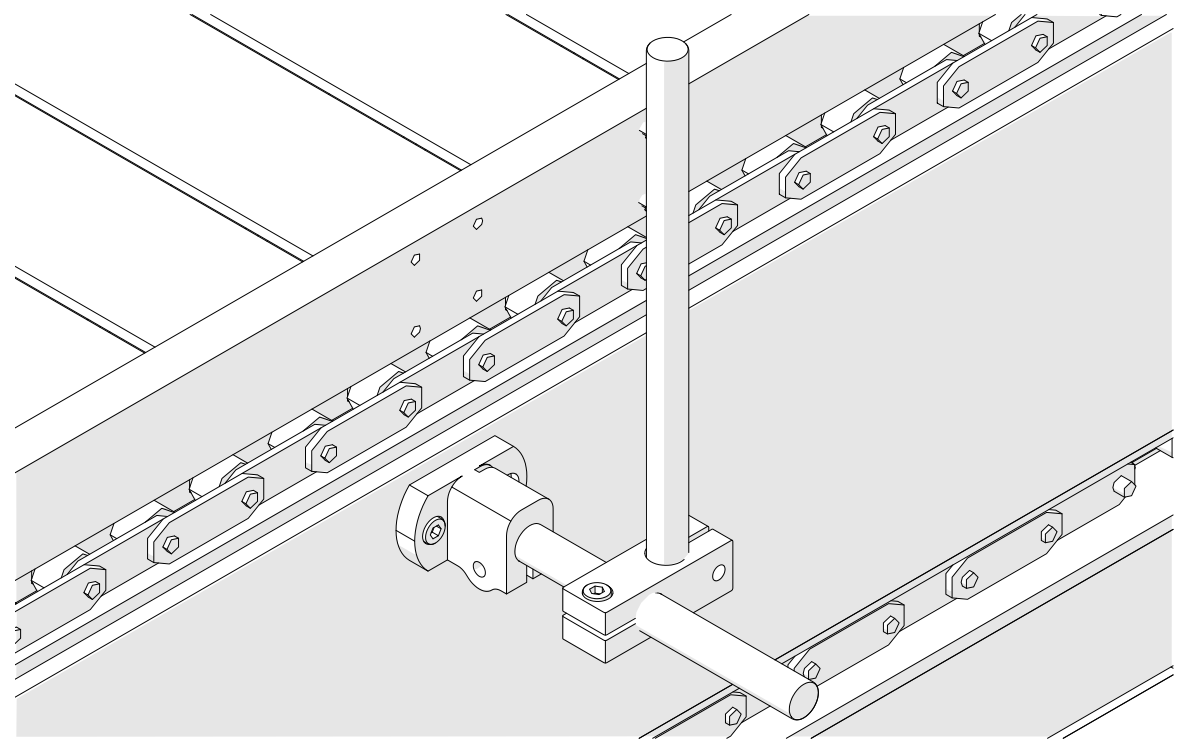

5. יש להתקין עוד מוט עגול ומהדק כמוצג למטה.

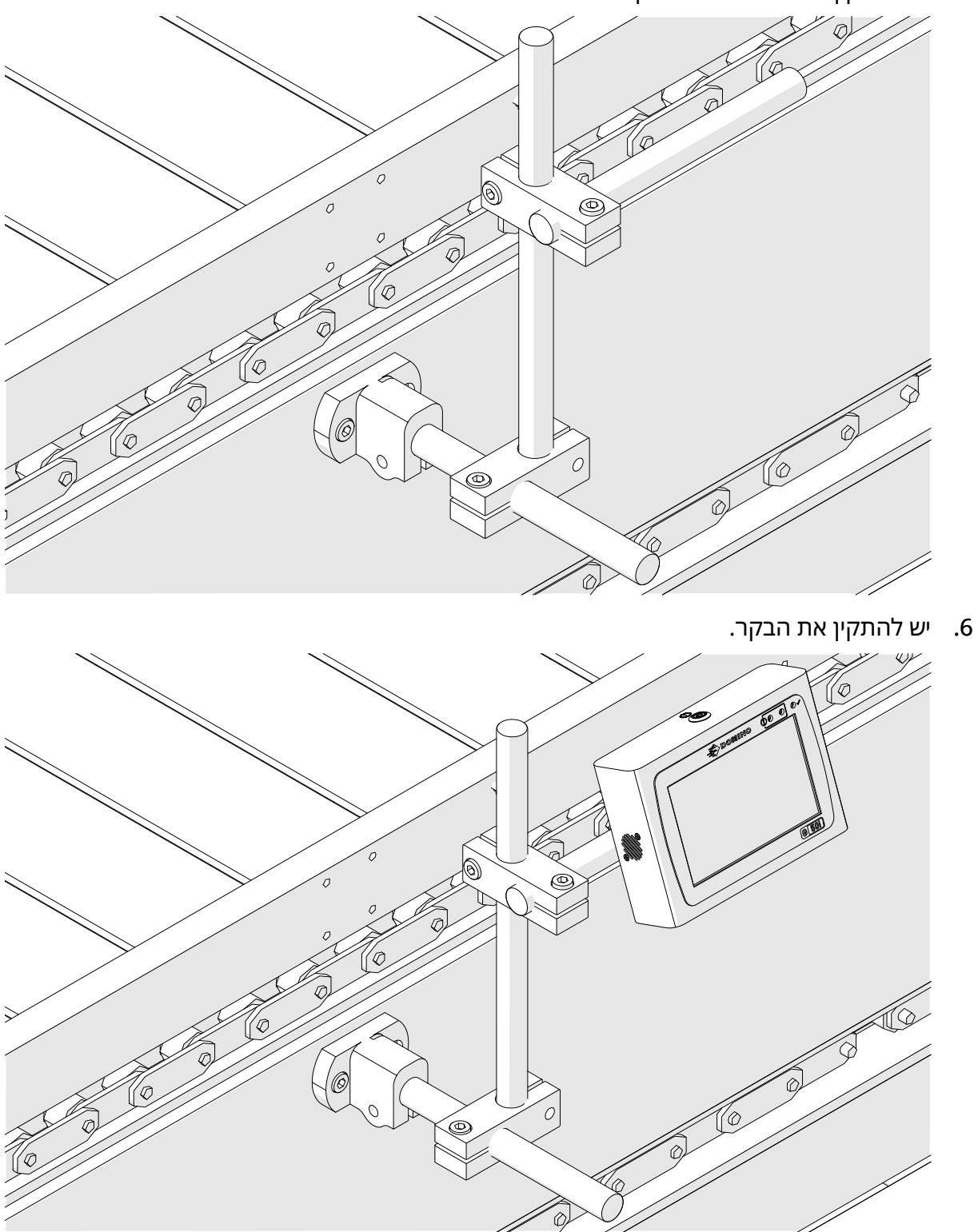

7. התאם את ראש ההדפסה.

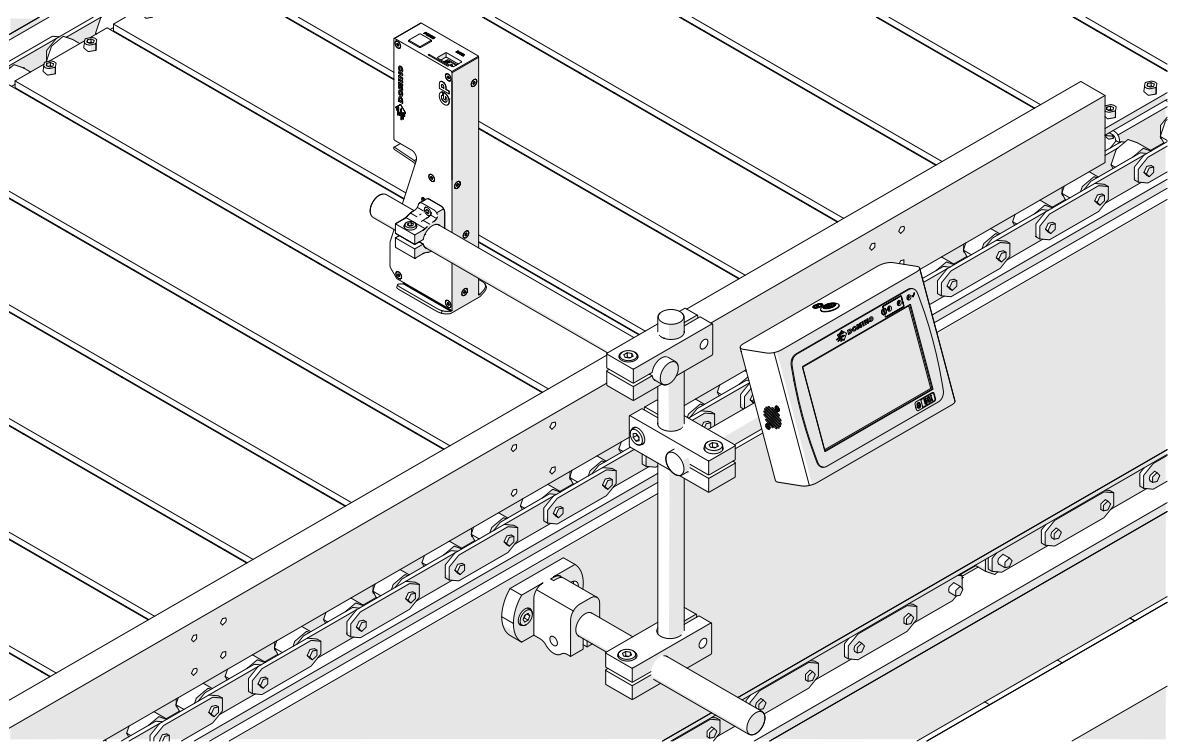

## **התקנה אופקית**

כדי לתלות את iG50i:

1. יש להתקין את המהדק על הבקר.

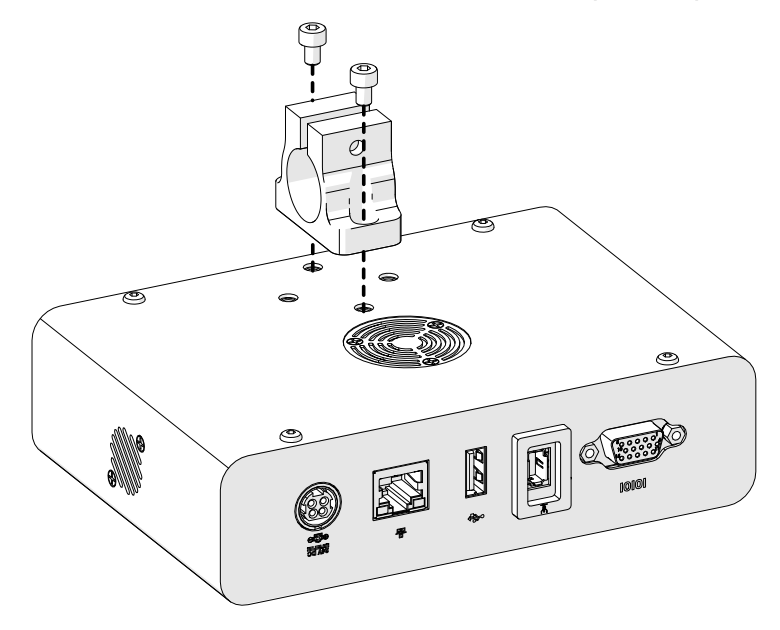

2. התקן את מהדק ההרכבה ומוט עגול על ראש ההדפסה.

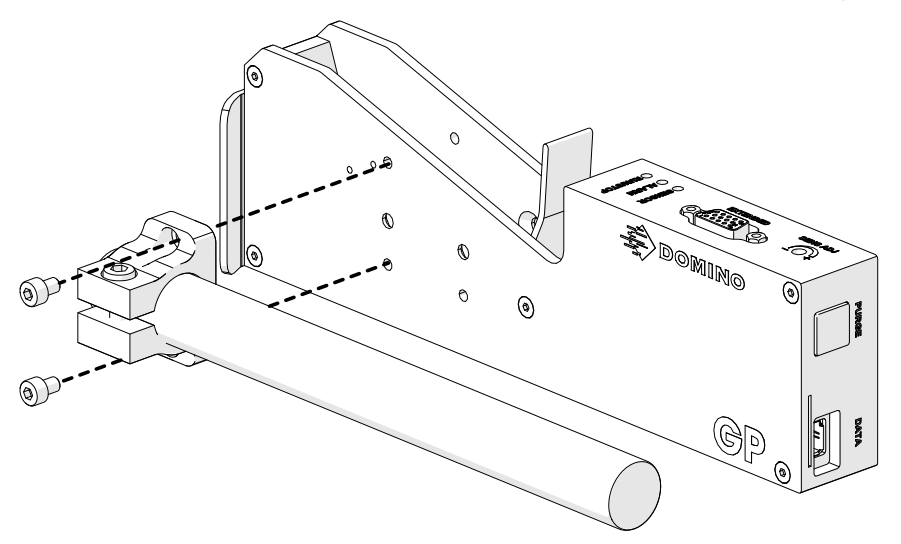

#### התקנה

3. יש להתקין את מהדק הבסיס ואחד מהמוטות העגולים על המסוע/קו הייצור.

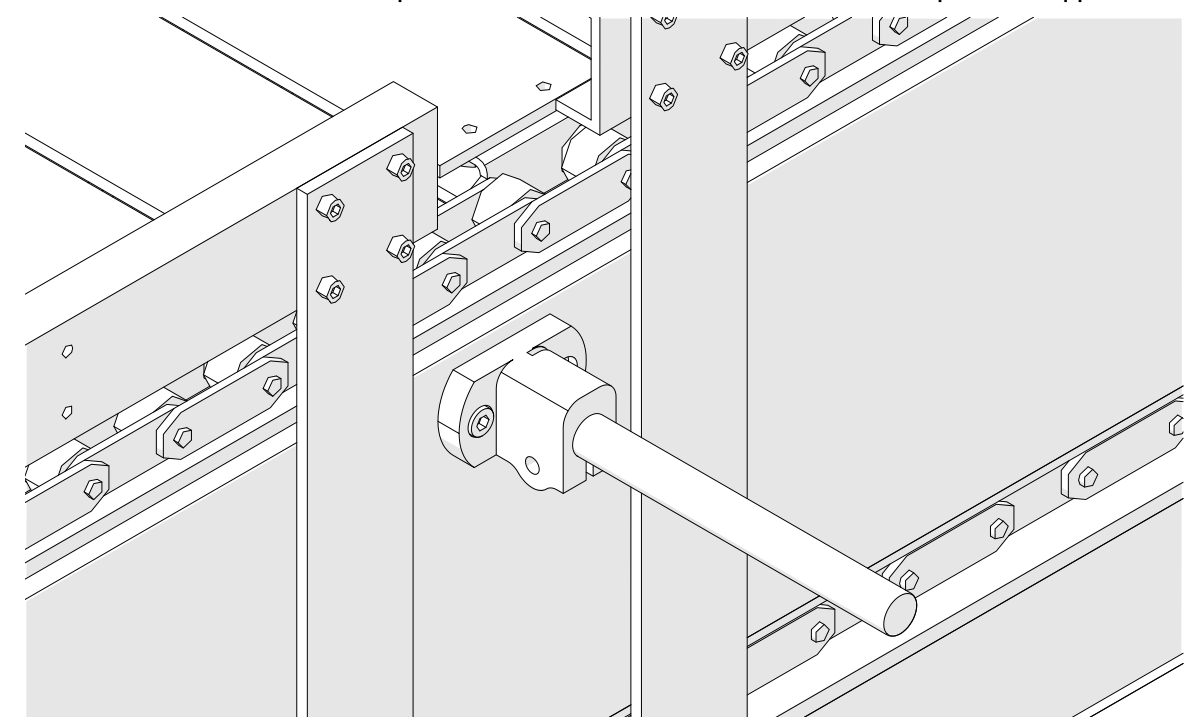

4. יש להתקין מוט עגול ומהדק כמוצג למטה.

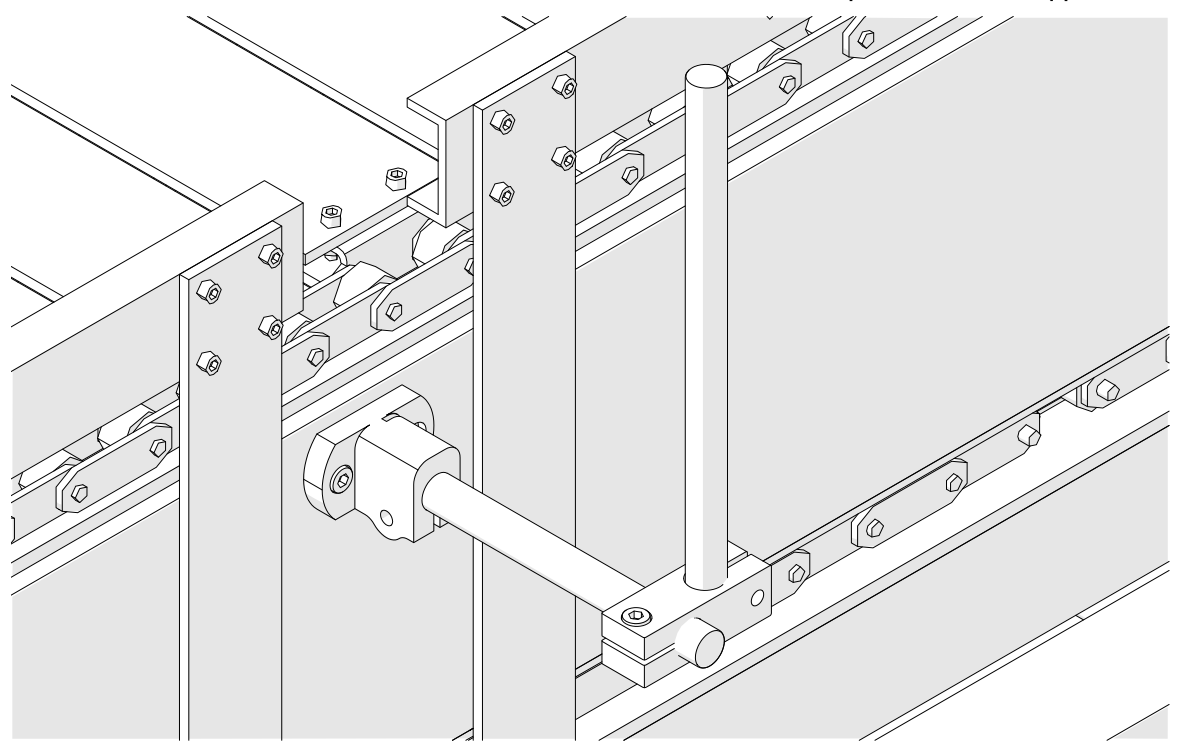

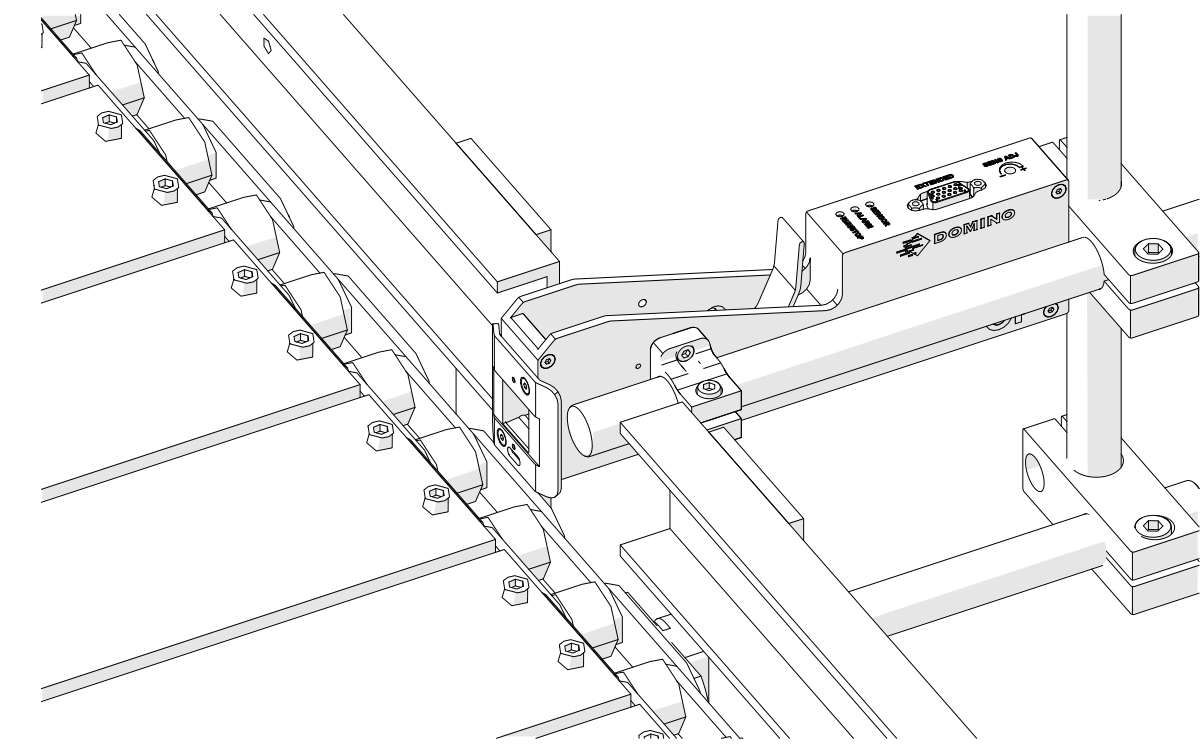

- Tõi **LE** T .<br>@  $^{\circledR}$ Ó ó
	- 6. השתמש במדריכי מוצר על המסוע/קו הייצור, כדי להגן על ראש ההדפסה מפני נזק/מכה.

5. התאם את ראש ההדפסה.

7. יש להתקין עוד מוט עגול. .<br>S **G** Q) ัก  $\mathcal{C}$ 0 Ô Ó 8. יש להתקין את הבקר. U<sup>Q</sup>  $\mathcal{O}$  $\sigma$ Q) @ ¢ C

# **התקנת מתקן בולם זעזועים (אופציונלי)**

#### נקודת חיבור. סכנת פציעה.

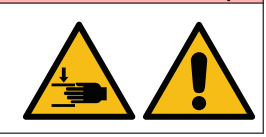

#### **יש להרחיק ידיים/אצבעות מהמהדק בולם הזעזועים.** ידיים ואצבעות עלולים להיתפס במהדק בולם הזעזועים. סגירת המהדק בולם

הזעזועים על הידיים או האצבעות עלולה לגרום לפציעה.

#### כלים נדרשים: מפתח אלן 3 מ"מ

כדי להתקין את מהדק נגד זעזועים אופציונלי של ראש ההדפסה:

- 1. יש להתקין את הבורג המסומן (1) בתמונה למטה.
- 2. יש ללחוץ על המהדק ולהתקין את הבורג המסומן (2) בתמונה למטה.

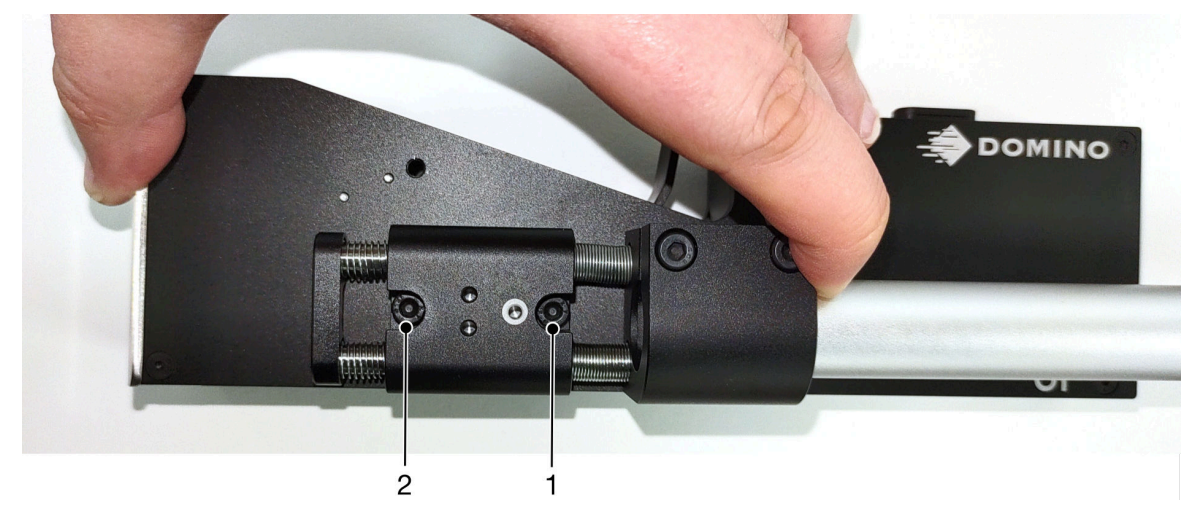

## **כיוון ראש ההדפסה**

### **מראה מהצד**

האיור הבא והאיור בעמוד הבא מציגים את הכיוון הנכון של ראש ההדפסה ואת הכיוונים שיש להימנע מהם.

- הכיוונים 2A 1,A ו 3A- הם הכיוונים המומלצים.
- הכיוונים 7A ו 8A- אינם כיוונים מומלצים. כיוונים אלה ימנעו הגעה של שליש מהדיו במחסנית לחרירים.
	- אין להתקין את ראש ההדפסה בכיוונים 5A 4,A ו 6.A-

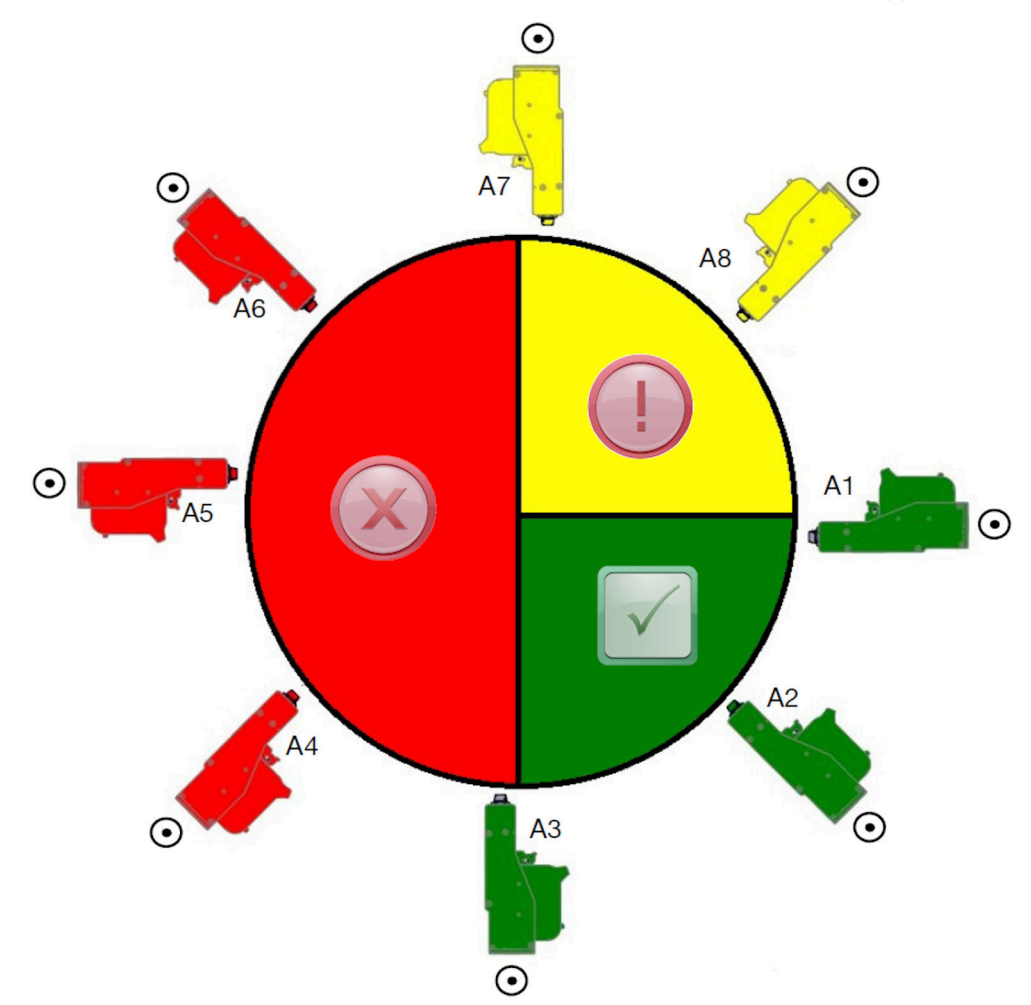

### **מראה מלפנים**

- הכיוונים 3B 2,B ו 4B- הם הכיוונים המומלצים.
- אם ראש ההדפסה מותקן בכיוון 1B או , 5B יש להטות את ראש ההדפסה כלפי מטה בזווית של 4°- לפחות. בנוסף, אם ה-DPI האנכי מוגדר ל-300, יש לבחור בשורת החרירים הקרובה ביותר להארקה לצורך הדפסה, ראה איכות [הדפסה](#page-60-0) בעמוד 61 .
	- הכיוונים 7B 6,B ו 8B- אינם כיוונים מומלצים. כיוונים אלה ימנעו הגעה של שליש מהדיו במחסנית לחרירים.

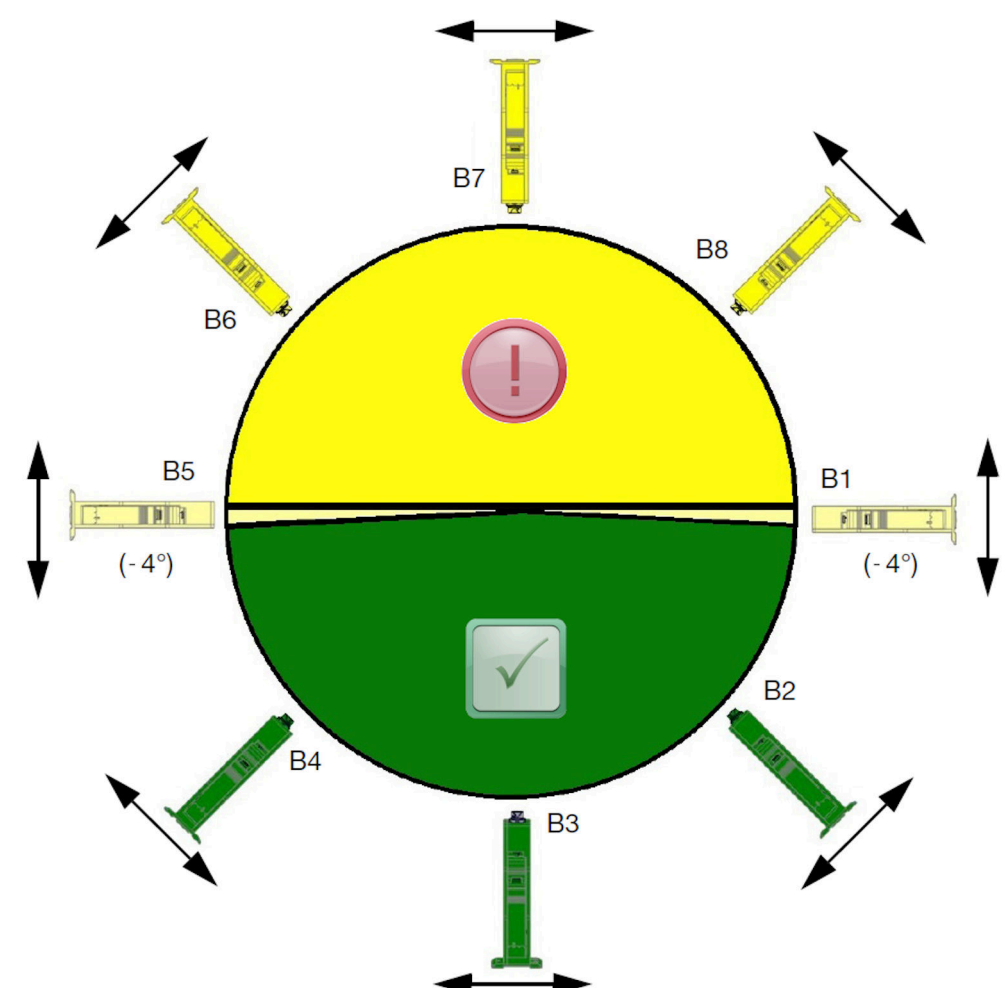

### **חיבור ראש הדפסה**

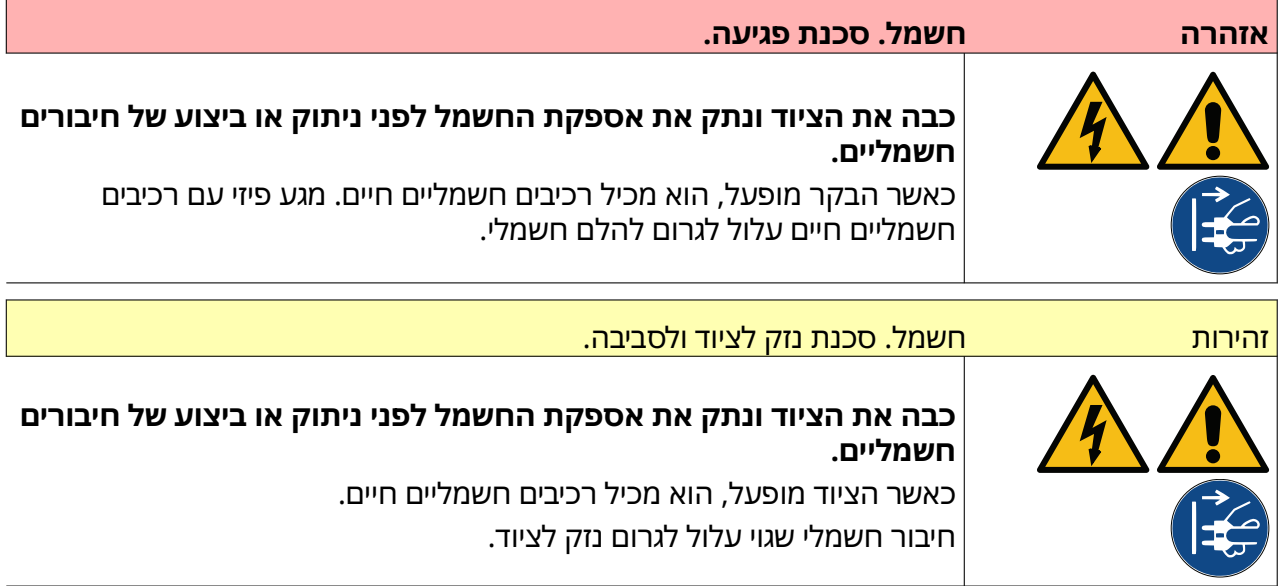

התמונה למטה מראה כיצד לחבר את ראש ההדפסה לבקר.

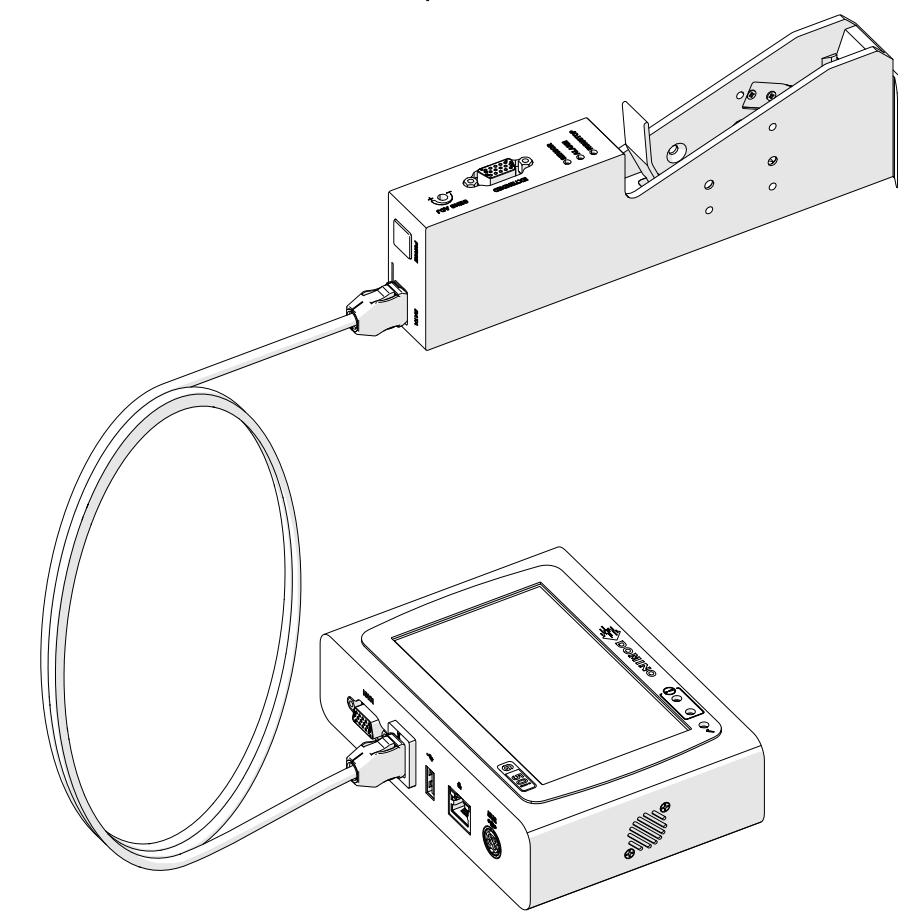

## **התקנת קסטת דיו**

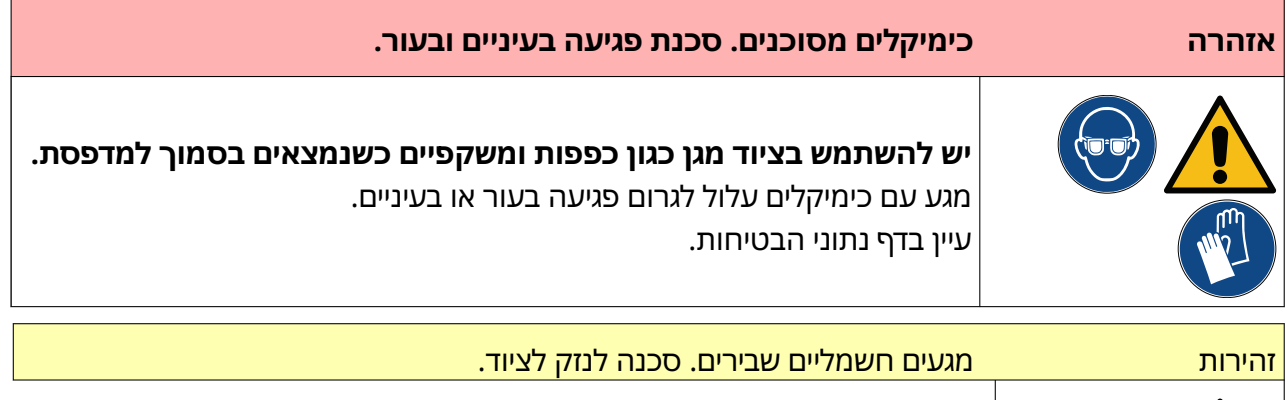

**אל תכניס את המחסנית בכוח לתוך ראש ההדפסה.** היזהר בעת הכנסת המחסנית. דחיפת המחסנית בכוח כנגד המגעים החשמליים עלולה לשבור את המגעים בלוח המעגלים של ראש ההדפסה.

כדי להתקין קסטת דיו:

- 1. הסר את כיסוי המגן ממחסנית הדיו.
- 2. אם המחסנית חדשה, יש לנקות את המגעים החשמליים עם מגב אתנול, כדי להסיר את ההגנה מפני קורוזיה.

הערה מספר חלק של מגבון ניקוי 039697EPT:

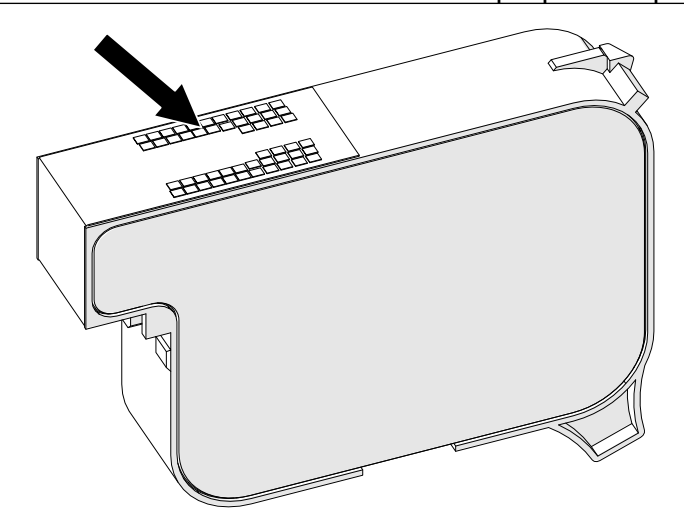

3. השתמש במטלית חדשה/נקייה ונטולת מוך כדי לנגב את חרירי קסטות הדיו בזווית של 45 מעלות.

#### הערה הזווית של 45° מונעת מהשאריות בחרירים החסומים מלזהם את החרירים הבאים.

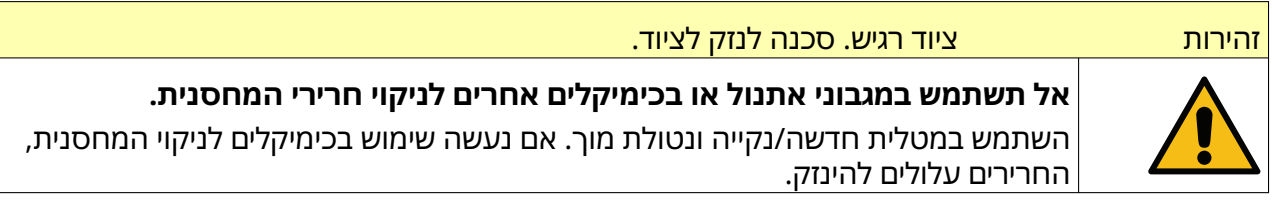

התקנה

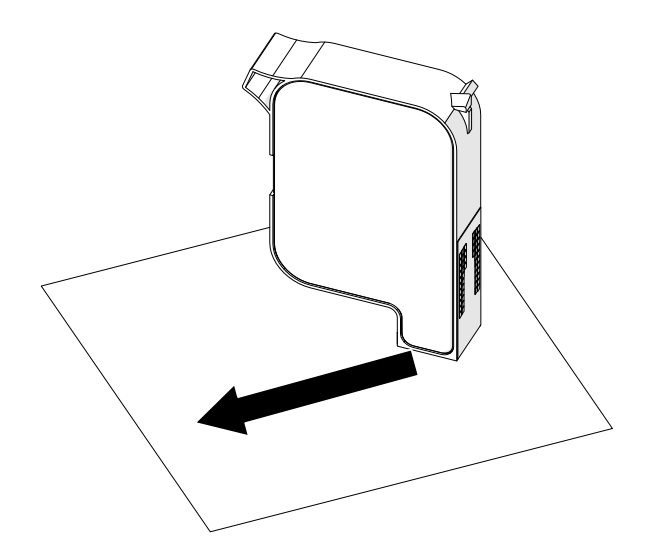

4. הכנס את מחסנית הדיו לראש ההדפסה וסגור את תפס ראש ההדפסה.

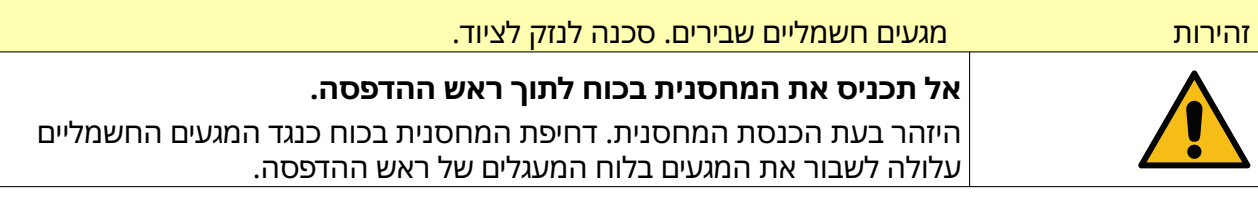

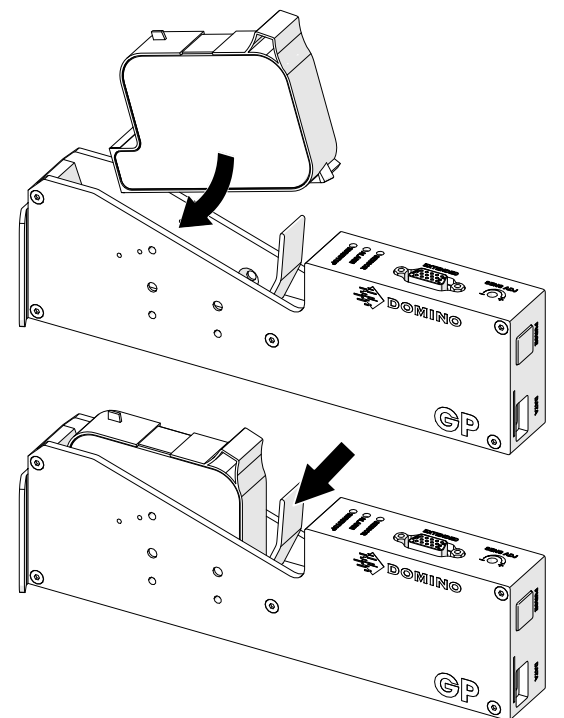

## **אספקת חשמל לבקר**

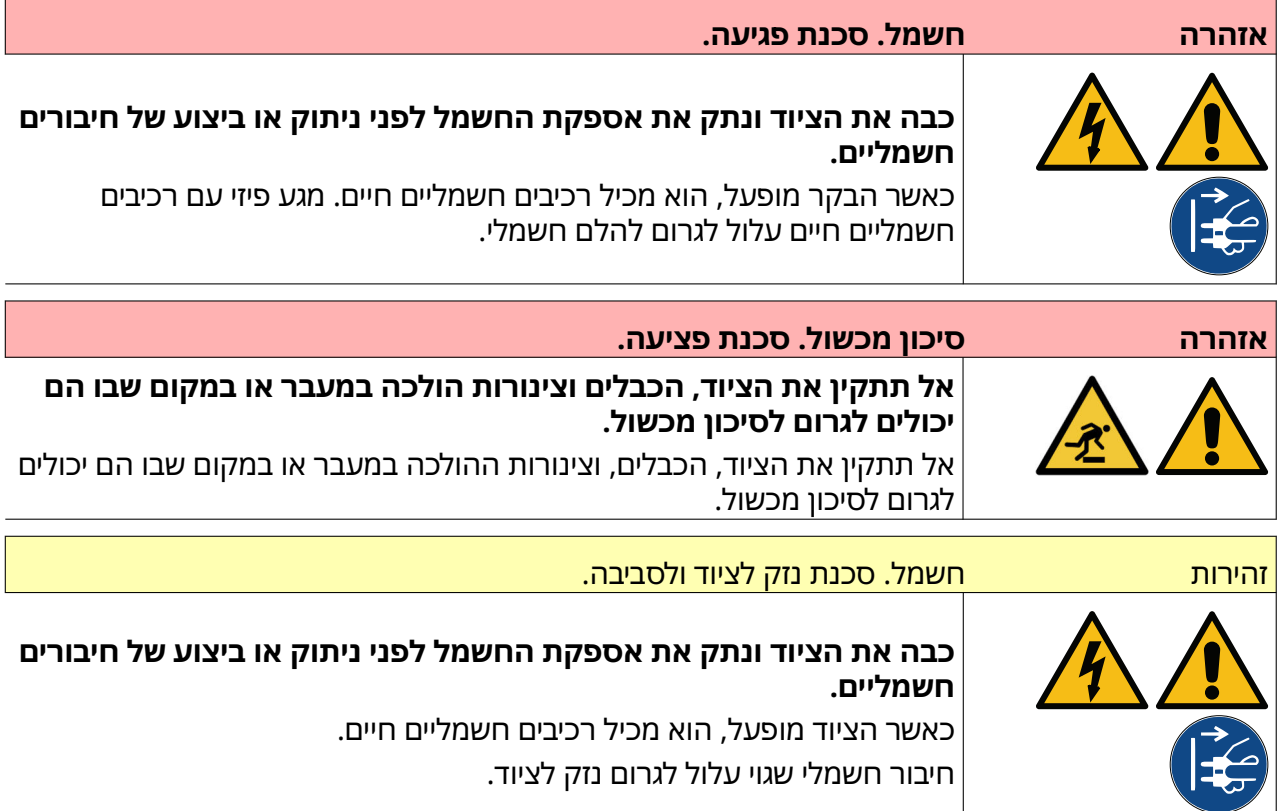

יש לחבר את הבקר ואת המתאם אל אספקת החשמל באמצעות תקע ושקע מתאימים. יש לוודא שאספקת החשמל נגישה וקרובה לציוד כך שניתן יהיה לנתק אותה במהירות. אם נעשה שימוש בתקע חשמל עם נתיך, יש לקבוע בו נתיך של 5A. אם לא משתמשים בתקע חשמל עם נתיך, נדרש מפסק או נתיך של 5A.

על האספקה להיות נקייה מרעש חשמלי Domino. יכולה לתת עצות לגבי מכשירים מתאימים בכדי להבטיח הפעלה ללא בעיות.

יש להשתמש רק במתאם אספקת החשמל הרשום למטה:

- יצרן LTD .CO ENTERPRISES WELL MEAN:
	- דגם 24A60GST:

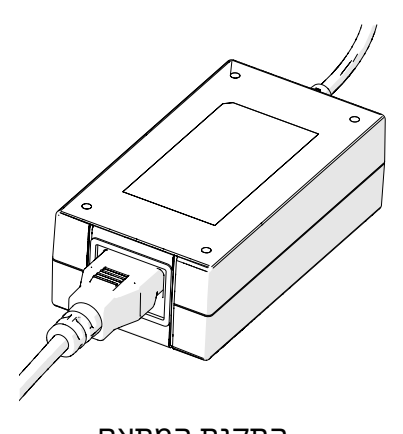

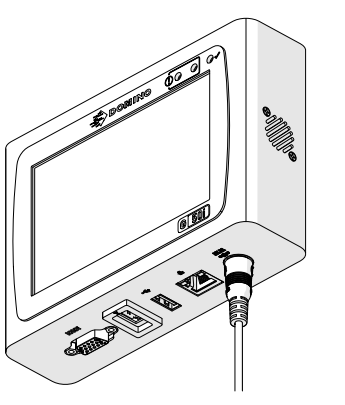

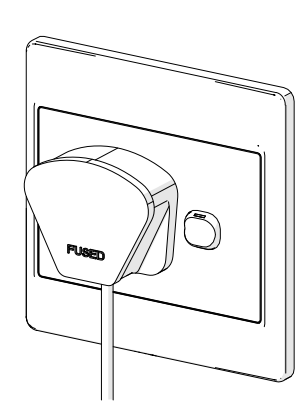

התקנת המתאם חבר את המתאם לבקר חבר את המתאם לשקע בקיר

## **כיול ראש ההדפסה וחיישן גילוי המוצר**

כדי לכייל את חיישן זיהוי המוצר הפנימי של ראש ההדפסה:

- 1. הנח את משטח ההדפסה או הקופסה לפני ראש ההדפסה כך שיכסה את חיישן זיהוי המוצר.
	- 2. נורית החיישן בראש ההדפסה אמורה להידלק כדי לציין שהחיישן מופעל.

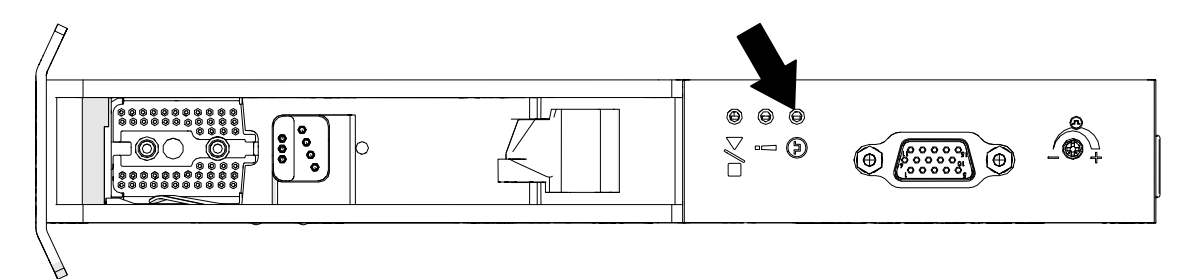

3. אם נורית החיישן לא נדלקה, השתמש במברג קטן כדי לסובב את בורג כוונון החיישן בראש ההדפסה עם כיוון השעון עד שנורית החיישן תידלק.

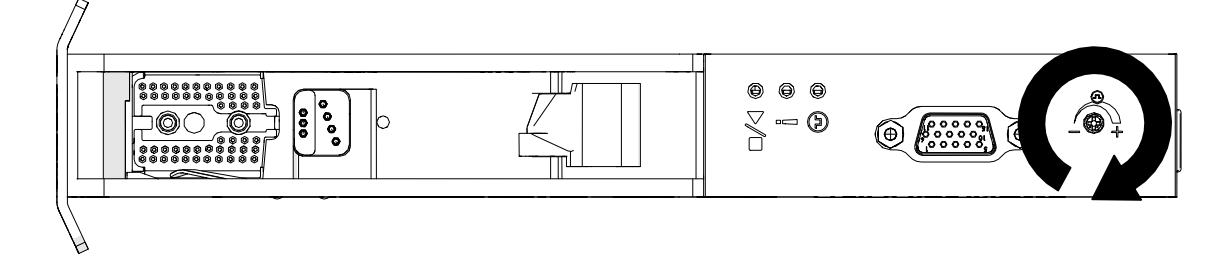

- 4. הסר את משטח ההדפסה או הקופסה מחזית ראש ההדפסה.
- 5. נורית ה LED- של החיישן אמורה לכבות כעת. אם נורית ה LED- של החיישן לא כבתה, יש לסובב את בורג הכוונון של החיישן בכיוון השעון עד שנורית ה LED- בחיישן תכבה.

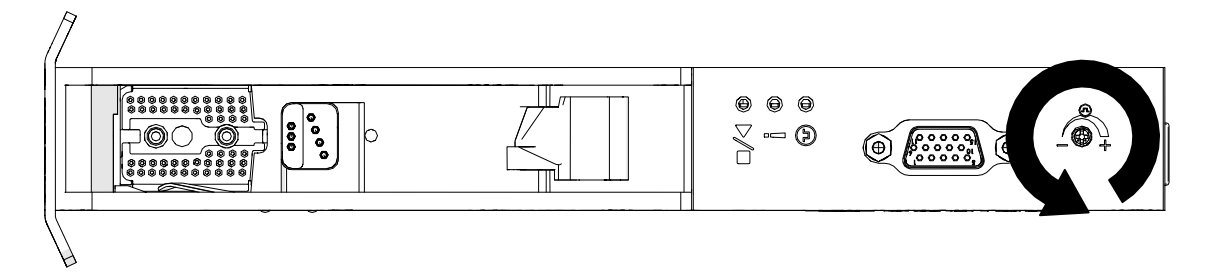

## **חיבור התקנים חיצוניים:**

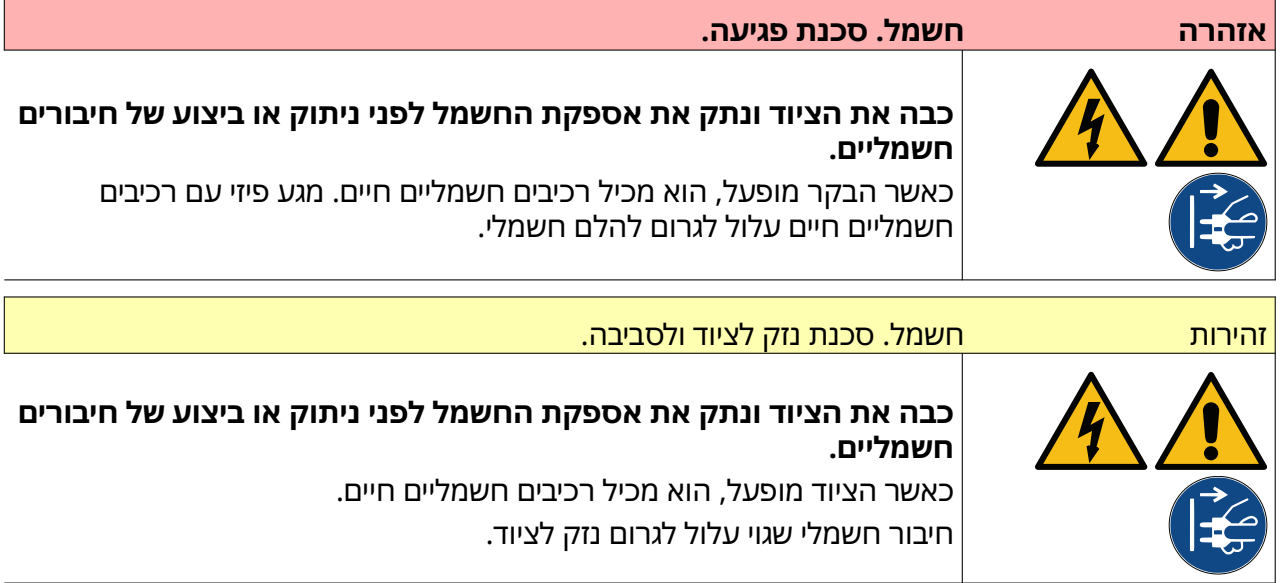

המדפסת יכולה לפעול בו-זמנית עם חיישן זיהוי מוצר חיצוני, מקודד פיר ומשואה.

יש להשתמש בתקע D זכר ,15 כיוונים, בצפיפות גבוהה, כדי להתחבר לשקע ה IO- של הבקר.

### **חיישן גילוי מוצר חיצוני**

המדפסת תומכת בחיבורי NPN ו .PNP-

החיישן מופעל משקע ה IO- של המדפסת.

לאחר חיבור חיישן זיהוי המוצר, יש להגדיר את הגדרות המדפסת, ראה Print Mode - Continuous , [ופקודת](#page-65-0) [הדפסה – חיישן](#page-65-0) בעמוד 66 .

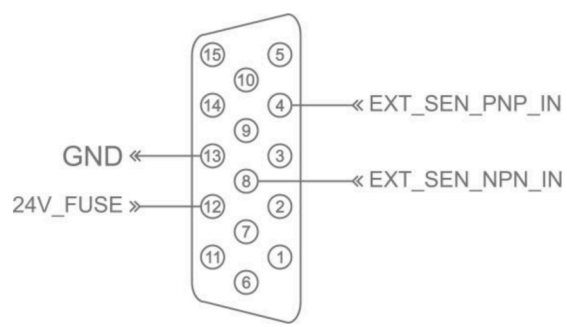

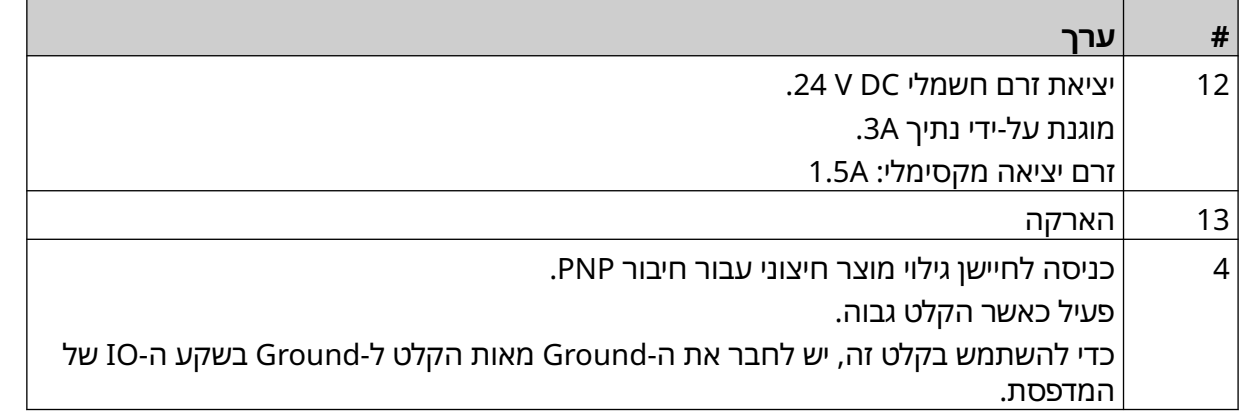

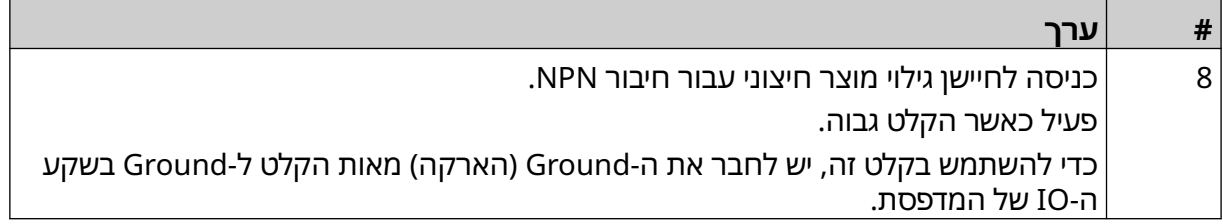

### **מקודד סיבובי חיצוני.**

<span id="page-57-0"></span>מומלץ להשתמש במקודד סיבובי חיצוני כדי למדוד את מהירות קו הייצור. מקודד סיבובי חיצוני יוודא שתושג איכות ההדפסה הטובה ביותר.

יש להשתמש רק במקודד סיבובי .NPN

השתמש בנוסחה שלהלן כדי לחשב את הקוטר של גלגל המקודד הסיבובי:

= D קוטר גלגל המקודד (באינץ')

= R מקודד ( PPR פעימות לסיבוב)

#### $D = R/(\pi \times 600)$

לדוגמה, אם ל Encoder- יש רזולוציה ) R ) של , PPR 3600 קוטר גלגל המקודד 1.90985 = אינץ 48.5' ( מ"מ) כדי לקבוע את הגדרות ה , Encoder- ראה קלט [אנקודר – חיצוני](#page-63-0) בעמוד 64 .

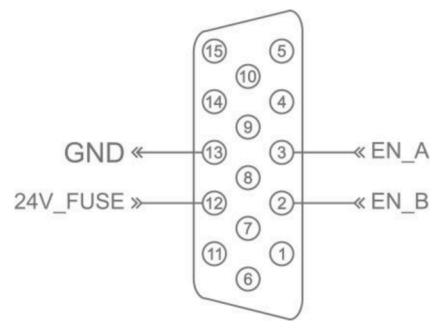

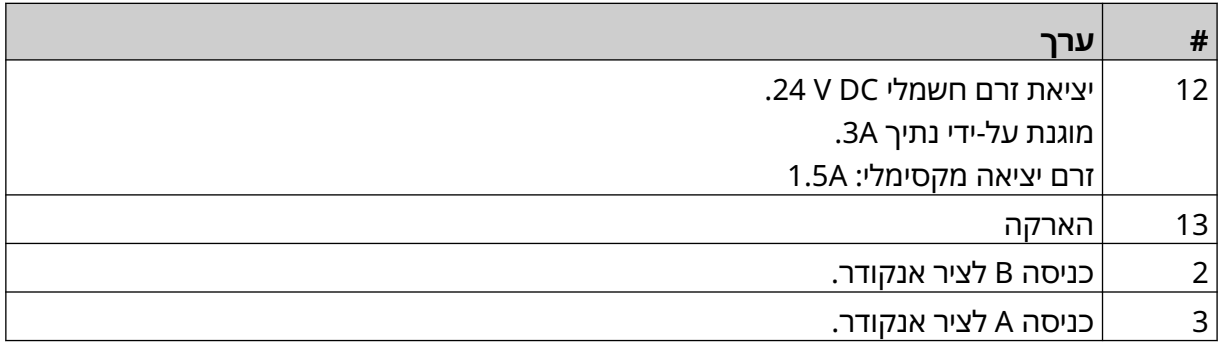

### **אלומת התראה**

ניתן לחבר אלומת התראה כדי לאפשר למשתמשים לנטר את מצב המדפסת מרחוק.

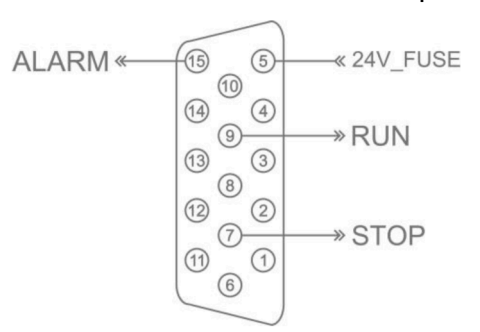

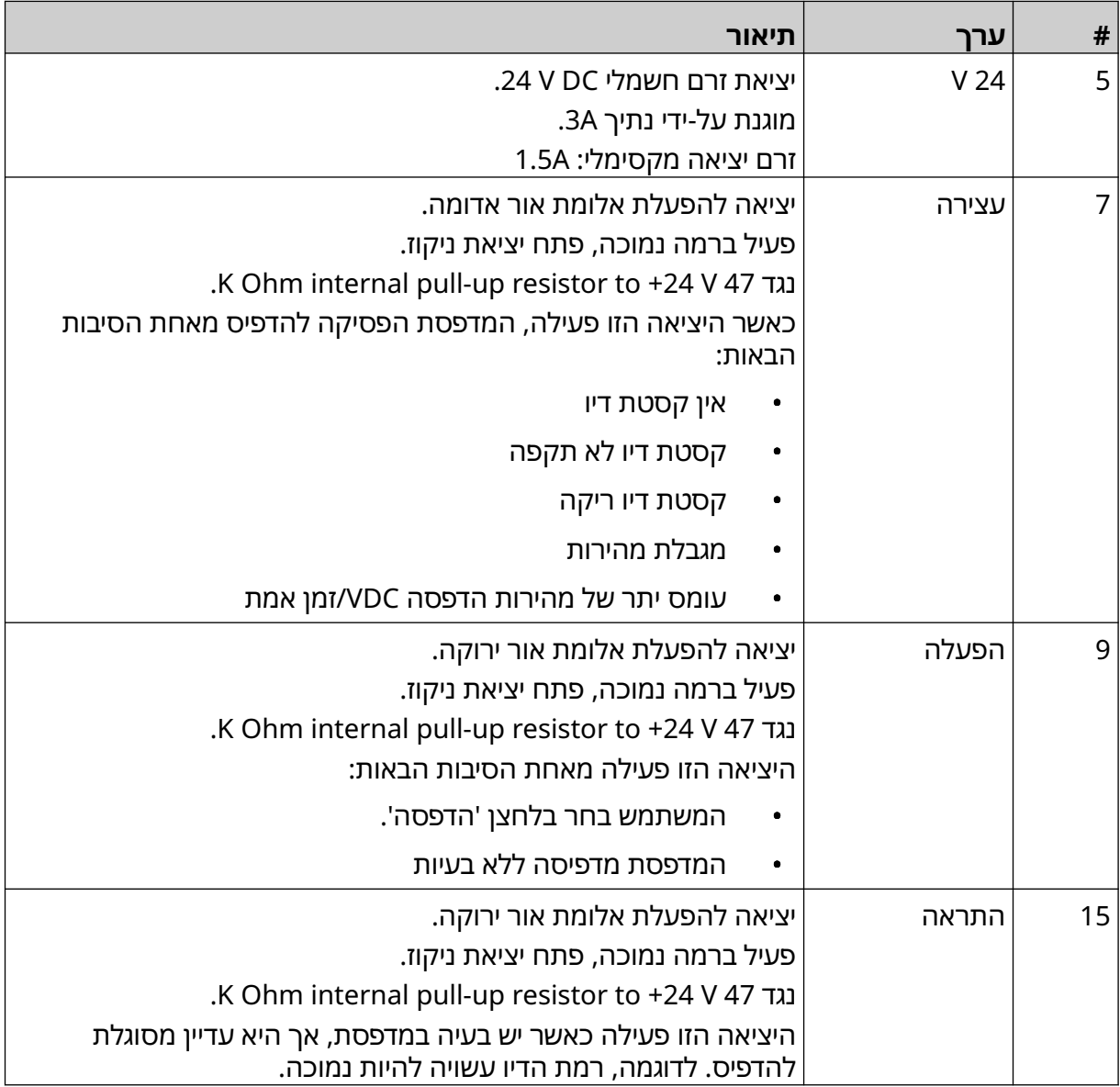

## **חיבור IO**

#### המדפסת יכולה ליצור אות פלט כאשר ההדפסה מסתיימת.

#### להגדרת אות המוצא, ראה [אות](#page-79-0) [IO](#page-79-0) בעמוד 80 .

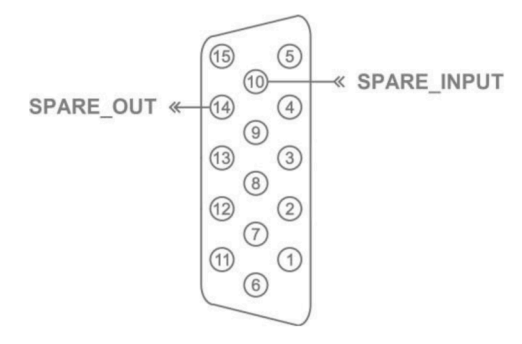

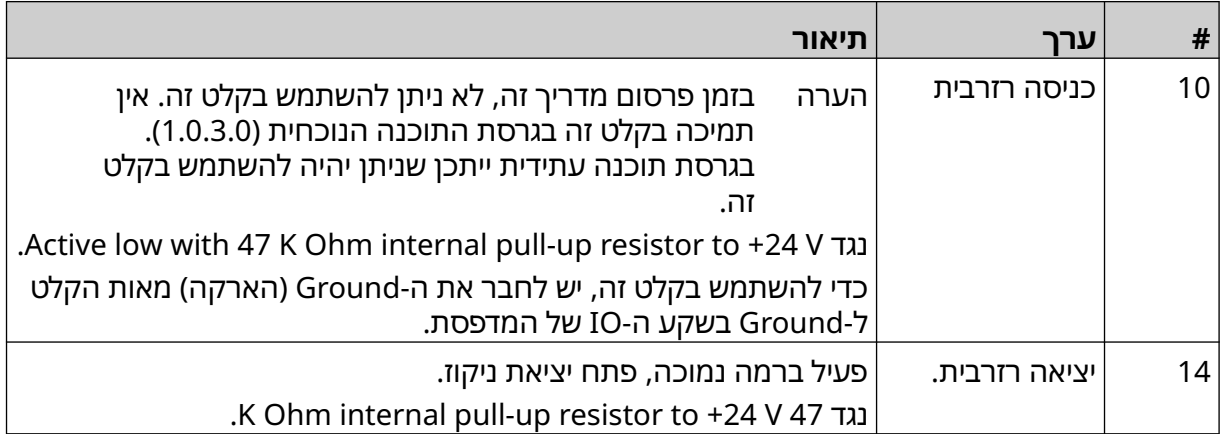

## **הגדרות ראש הדפסה**

<span id="page-60-0"></span>כדי להציג את הגדרות ראש ההדפסה, ממסך הבית, בחר בסמל ההגדרות.

### **איכות הדפסה**

כדי להציג את הגדרות איכות ההדפסה:

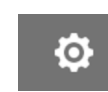

- 1. ממסך הבית, בחר בסמל הגדרות:
- 2. הגדרות איכות ההדפסה המפורטות להלן זמינות:

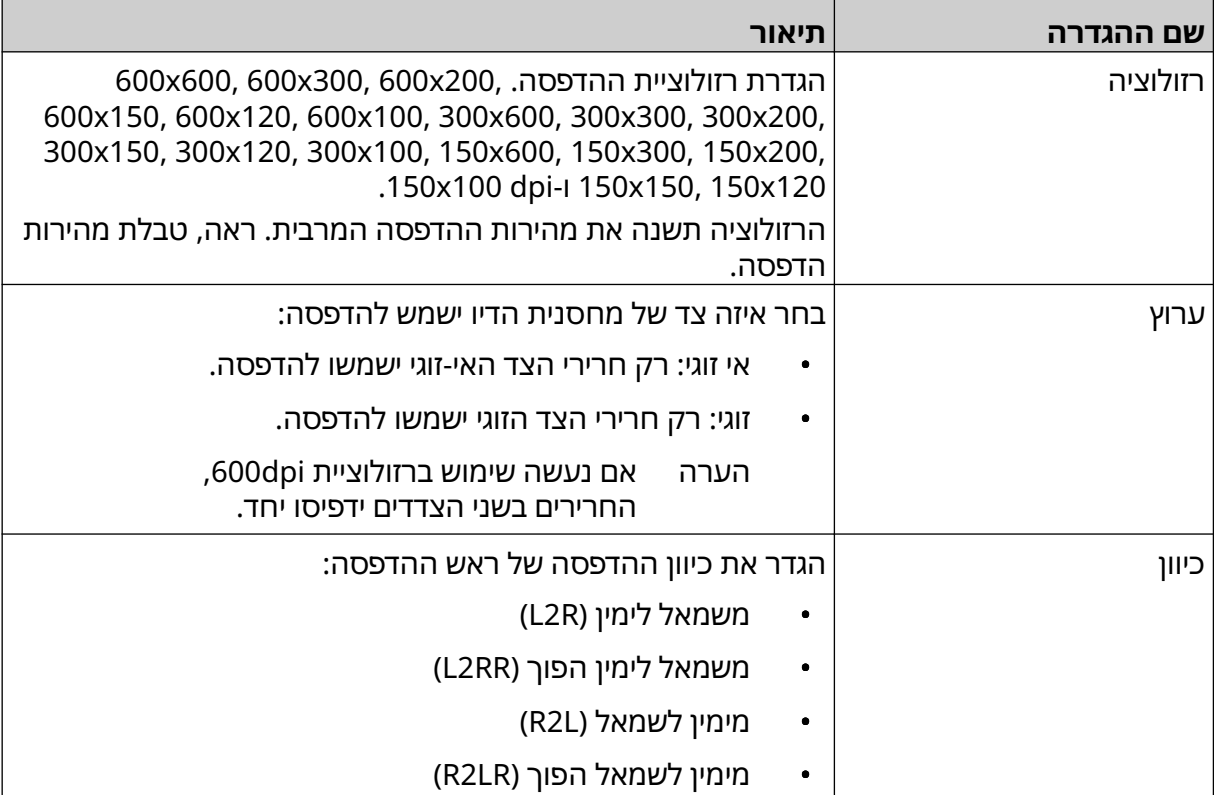

### **יישור**

כדי להציג את הגדרות יישור ראש ההדפסה:

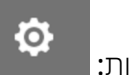

- 1. ממסך הבית, בחר בסמל הגדרות:
- 2. הגדרות יישור המפורטות להלן זמינות:

<span id="page-61-0"></span>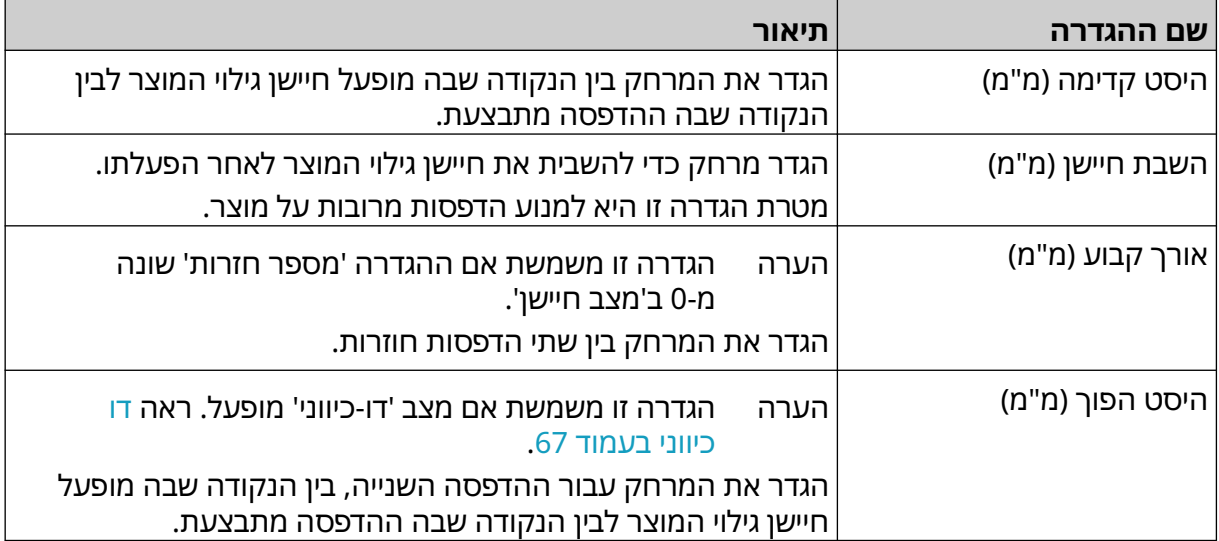

O

## **הגדרות מערכת**

כדי להציג את הגדרות המערכת.

- 1. ממסך הבית, יש לבחור את הסמל הגדרות:
	- 2. יש לבחור את הסמל הגדרות מערכת:

### **קלט אנקודר – פנימי**

כדי להגדיר אנקודר פנימי עם מהירות הדפסה קבועה:

- 1. ממסך הבית, יש לבחור את הסמל הגדרות:
- $\frac{1}{2}$

O

 $\frac{1}{2}$ 

- 2. יש לבחור את הסמל הגדרות מערכת:
- 3. יש לקבוע את הגדרת קלט Encoder לפנימי.
	- 4. יש לכוונן את ההגדרה מהירות (מ'/דקה).

## **קלט אנקודר – חיצוני**

<span id="page-63-0"></span>יש להשתמש באפשרות הזו כדי למדוד את מהירות קו הייצור באמצעות מקודד סיבובי. כדי להשתמש באפשרות זו, מקודד סיבובי חייב להיות מחובר לבקר. ראה, מקודד סיבובי [חיצוני](#page-57-0)[.](#page-57-0) בעמוד 58.

אם ההגדרות שגויות, הדבר ישפיע על איכות ההדפסה.

כדי להגדיר מקודד סיבובי חיצוני למדידת המהירות של קו הייצור:

1. ממסך הבית, יש לבחור את הסמל הגדרות:

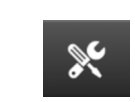

O

- 2. יש לבחור את הסמל הגדרות מערכת:
- 3. יש לקבוע את הגדרת קלט Encoder לחיצוני.
	- 4. יש לקבוע את ההגדרות המפורטות להלן:

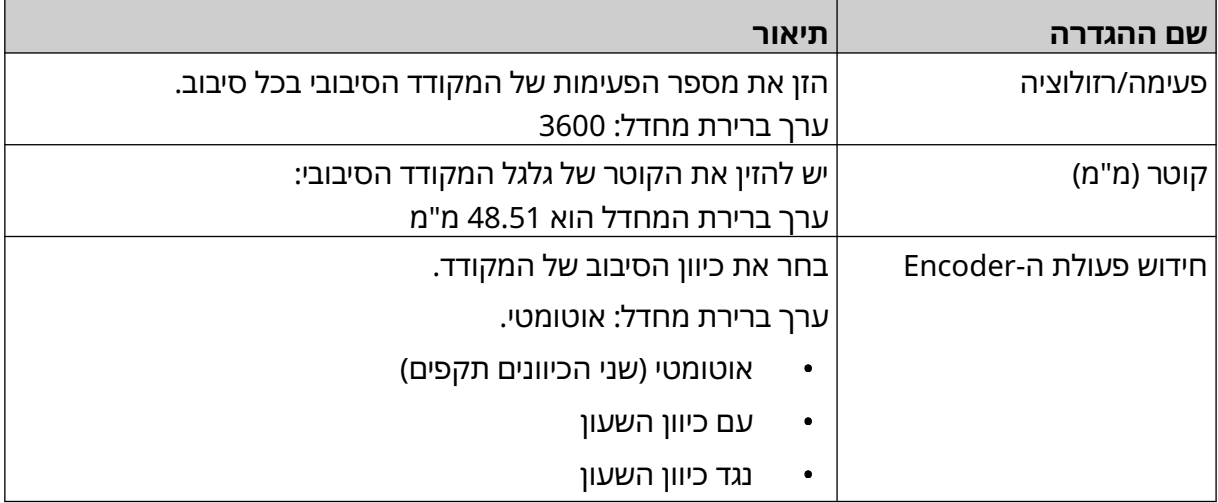

### **פקודת הדפסה – רציפה**

מצב פקודת הדפסה רציפה משמש לעתים קרובות ביישומי הדפסת רשת, צינור או גליל (ללא סימן חיישן).

ניתן להגדיר את מצב פקודת הדפסה רציפה בשלוש דרכים שונות:

- המדפסת פועלת ללא חיישן גילוי מוצר.
- ניתן לאפשר לאות מחיישן גילוי המוצר להתחיל את ההדפסה. ההדפסה תימשך עד ללחיצה על סמל עצור.
- ניתן לאפשר אות פעיל רציף מחיישן גילוי המוצר, כדי להשאיר הדפסה פעילה במצב רציף. ההדפסה תימשך עד שהאות מחיישן גילוי המוצר ייפסק.

łÖ.

כדי להגדיר מצב הפעלה של הדפסה רציפה:

1. ממסך הבית, בחר בסמל הגדרות:

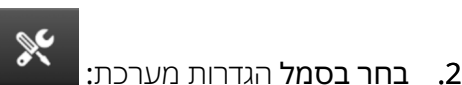

- 3. הגדר את טריגר ההדפסה שיהיה מתמשך.
	- 4. בחר את מצב חיישן:

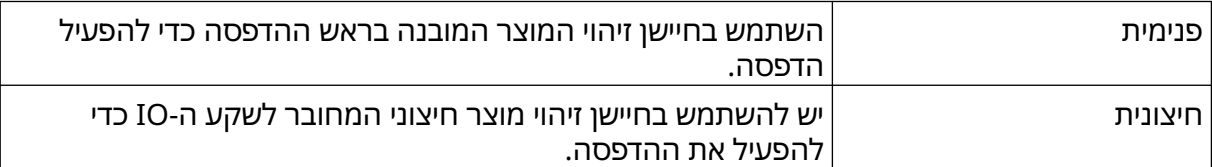

#### 5. בחר מצב מתמשך:

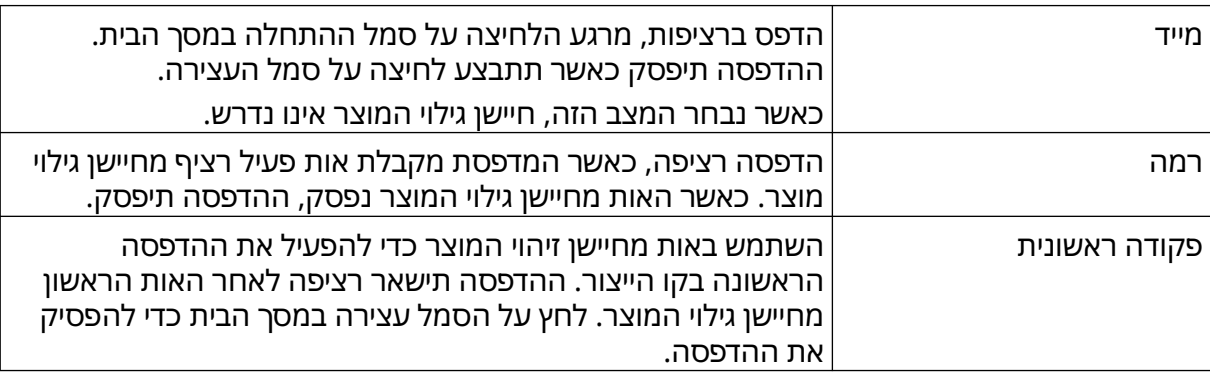

6. אם מצב רציף מוגדר רמה, בחר מצב רמה:

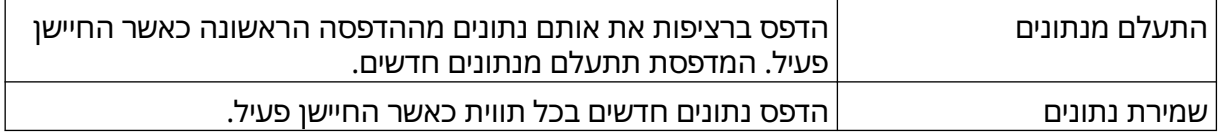

### **פקודת הדפסה – חיישן**

ניתן להגדיר את מצב פקודת הדפסה באמצעות חיישן בשתי דרכים שונות:

- השתמש בחיישן זיהוי המוצר המובנה בראש ההדפסה כדי להפעיל הדפסה.
- <span id="page-65-0"></span>• שימוש בחיישן אות גילוי מוצר חיצוני המחובר לשקע ה IO- כדי להפעיל את ההדפסה.

פקודת הדפסה בודדת יכולה להפעיל התחלה של הדפסה אחת או יותר מהדפסה אחת. כדי להגדיר מצב פקודת הדפסה מחיישן:

łŌ.

- **1. ממסך** הבית**, בחר בסמל** הגדרות: **|** 
	- 2. בחר בסמל הגדרות מערכת:
- 3. הגדר את הטריגר הדפס שיהיה חיישן.
	- 4. בחר את מצב חיישן:

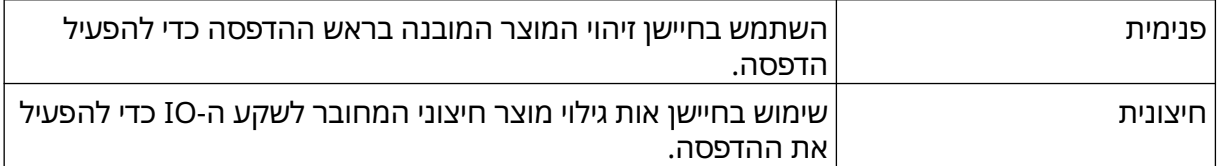

5. הגדר את הערך של חיישן חוזר. הערך מגדיר את מספר הפעמים שתתבצע חזרה על הדפסה לכל פקודת הדפסה. לדוגמה, אם חיישן חוזר מוגדר , 1 הדפסה אחת תתבצע לאחר הפעלת הדפסה. אם חיישן חוזר מוגדר 2, תבוצע הדפסה אחת ולאחר מכן ההדפסה תחזור על עצמה פעם אחת לאחר הפעלת הדפסה.

### **דו כיווני**

<span id="page-66-0"></span>הדפסה דו-כיוונית מאפשרת לשנות את כיוון ההדפסה מ"שמאל לימין", ולאחר מכן "מימין לשמאל". השתמש בהגדרה היסט קדימה (מ"מ) ] 5[ להגדרה למצב ההדפסה "משמאל לימין". ראה [יישור](#page-61-0) בעמוד 62 . השתמש בהגדרה היסט הפוך (מ"מ) [6] שתהיה במצב הדפסה עבור "ימין לשמאל". ראה [יישור](#page-61-0) בעמוד 62.

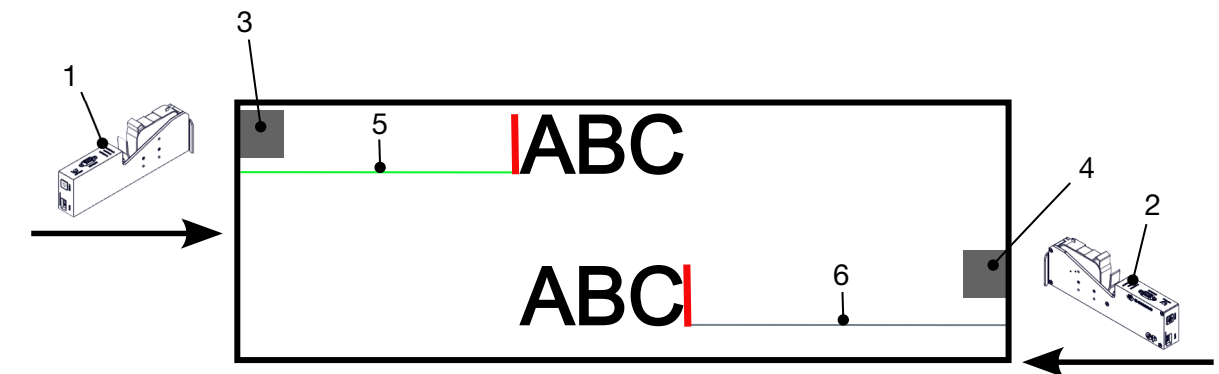

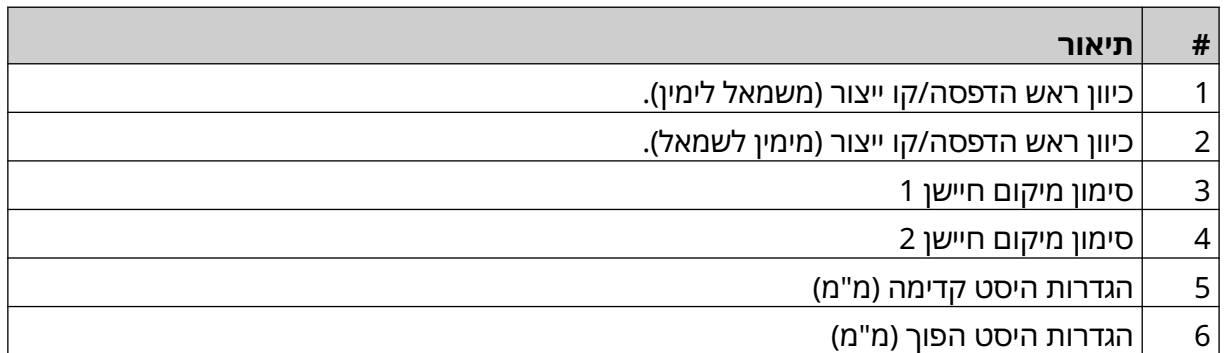

כדי לאפשר מצב דו-כיווני:

1. ממסך הבית, בחר בסמל הגדרות:

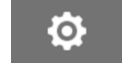

- $\frac{1}{2}$ 2. בחר בסמל הגדרות מערכת:
	- 3. הפעל מצב דו-כיווני.
- 4. התאם את הערך זמן, כדי להגדיר את מספר ההדפסות שיבוצעו לפני שינוי כיוון ההדפסה.

## **החלפת ערוץ אוטומטית**

הערה ההגדרה אינה זמינה, אם אפשרת מהירות גבוהה.

הגדרה זו תשנה באופן אוטומטי את שורת החרירים המשמשת להדפסה.

כדי לאפשר ולהגדיר החלפת ערוץ אוטומטית:

1. ממסך הבית, יש לבחור את הסמל הגדרות:

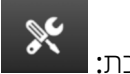

- 2. יש לבחור את הסמל הגדרות מערכת:
	- 3. יש להפעיל החלפת ערוץ אוטומטית
- 4. יש להתאים את הערך הדפסות לכל ערוץ , כדי להגדיר כמה הדפסות יבוצעו באמצעות צד אחד לפני מעבר לצד השני (טווח: 2-255).

łO.

### **מהירות גבוהה**

הערה הפיכת האפשרות הזו לזמינה תבטל את האפשרות החלפת ערוץ אוטומטית.

מהירות גבוהה מאפשרת למדפסת להדפיס ברזולוציה במהירות גבוהה. כאשר הגדרה זו מופעלת, ניתן להכפיל את מהירות ההדפסה בהשוואה לרזולוציה רגילה.

O

כדי להפעיל מהירות גבוהה:

1. ממסך הבית, יש לבחור את הסמל הגדרות:

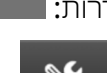

- 2. יש לבחור את הסמל הגדרות מערכת:
	- $\,$ נ. יש להפעיל מהירות גרוהה.  $3$

### **הדפסת תמונה סטטית**

ניתן לשפר את ביצועי ההדפסה על ידי הדפסת תבנית התווית כתמונה סטטית.

כדי לאפשר הדפסה של תמונה סטטית

1. ממסך הבית, יש לבחור את הסמל הגדרות: l

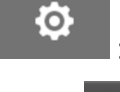

 $\gg$ 

O

- 2. יש לבחור את הסמל הגדרות מערכת:
	- 3. הפעלה של הדפסת תמונה סטטית.

### **זווית הטיה**

ניתן להטות את ההדפסה לזווית מסוימת. זה מאפשר להתקין את ראש ההדפסה בזוויות שאינן בדיוק 90° למשטח ההדפסה.

כדי להפעיל ולכוון את זווית ההטיה:

1. ממסך הבית, בחר בסמל הגדרות:<sup>|</sup>

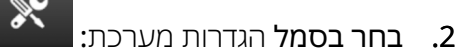

- 3. הפעל זווית הטיה.
- 4. התאם את הערך זווית (°) (טווח: -25 עד 25).

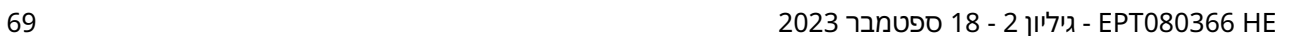

## **סילון אוטומטי (טיהור חריר)**

הזרקה אוטומטית מיועדת לשימוש עם דיו לייבוש מהיר בסביבות ששוררת בהן טמפרטורה גבוהה או לכלוך. הטיהור נועד למנוע התייבשות של דיו בחרירים והדפסים חסרים כאשר קו הייצור מחדש פעולה לאחר הפסקה זמנית.

בעת מתבצע הליך סילון אוטומטי טיהור, כמויות זעירות של דיו ייפלטו מהחרירים של הקסטה. הדיו עשוי להכתים פריטים בקרבת ראש ההדפסה.

- הערות 1. מומלץ להפעיל תמיד פונקציה זו, כדי לוודא שאיכות ההדפסה תישאר גבוהה.
	- 2. הערך המומלץ טיימר(ים) הוא בין 15 ל -20 שניות.
	- 3. פונקציית הסילון האוטומטי תפעל בעת הדפסה ולא בהדפסה.
- 4. סילון אוטומטי שונה מפונקציית הטיהור. סילון אוטומטי יטהר אוטומטית את החרירים בזמנים קבועים. טיהור הוא פונקציה ידנית.

כדי לאפשר ולהגדיר סילון אוטומטי:

1. ממסך הבית, **בחר בסמל** הגדרות: l

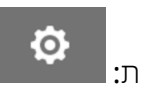

- $\infty$ 2. בחר בסמל הגדרות מערכת:
	- 3. הפעל סילון אוטומטי.
- 4. התאם את הערך טיימר(ים) כדי להגדיר את הזמן בין כל טיהור סילון אוטומטי בשניות.
	- 5. התאם את הערך של ספירת עמודות כדי להגדיר את מספר העמודות לטיהור.

### **זמן אמת**

אפשר הגדרה זו כדי לקודד את תבנית התווית ולשלוח את הנתונים לראש ההדפסה בזמן אמת.

ערך ברירת המחדל של זמן האיפוס הוא שנייה אחת. המשמעות היא שהנתונים יתעדכנו כל שנייה. ערך ברירת המחדל של זמן האיפוס מוגדר בשניות. הטווח עבור הגדרה זו הוא 1 עד 60 שניות. כדי להפעיל זמן אמת:

- **1. ממסך** הבית**, בחר בסמל** הגדרות: **|**
- $\mathbb{R}$ 2. בחר בסמל הגדרות מערכת:
	- 3. הפעל זמן אמת.
- 4. התאם את ההגדרה איפוס זמן כדי להגדיר באיזו תדירות הנתונים יתעדכנו בשניות.

 $\ddot{\mathbf{Q}}$ 

## **הגדרות מתקדמות**

כדי להציג את ההגדרות המתקדמות:

- **1. ממסך** הבית, י**ש לבחור את הסמל** הגדרות: <u>■</u>
	- .<br>**2. יש לבחור את הסמל** הגדרות מתקדמות:

#### **תצוגה**

כדי להגדיר את התצוגה:

- **1. ממסך** הבית, י**ש לבחור את הסמל** הגדרות: **|**
- O

 $\overline{\mathbf{b}}$ 

 $\ddot{\mathbf{Q}}$ 

 $\overline{\bullet}$ 

- 2. יש לבחור את הסמל הגדרות מתקדמות:
- 3. התאם את ההגדרות למצב 'מופעל' או 'כבוי' כמתואר להלן:

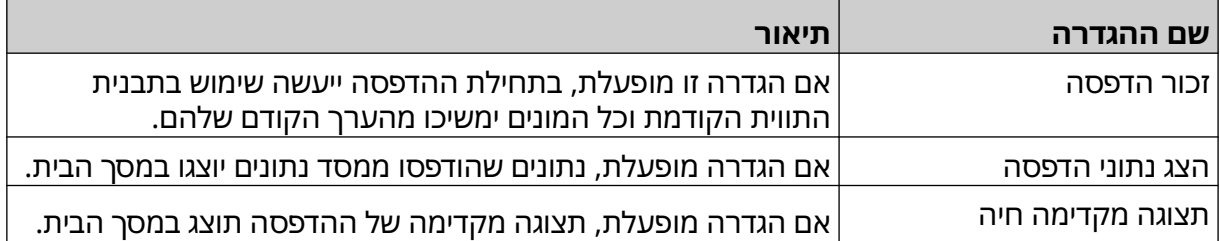

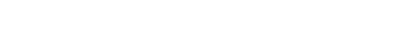
## **מצב משתמש (אבטחה)**

אפשר תכונה זו כדי לאלץ משתמשים להיכנס למדפסת עם שם משתמש וסיסמה.

כאשר התכונה מופעלת, משתמש ברמת מנהל מערכת יוכל לבצע את הפעולות הבאות.

- יצירת משתמשים חדשים
- עריכה של הרשאות משתמש וסיסמאות
	- נעילת משתמשים
	- מחיקת משתמשים

כדי להפעיל מצב משתמש:

- 1. ממסך הבית, יש לבחור את הסמל הגדרות:
- $\overline{\mathbf{5}}$ 2. יש לבחור את הסמל הגדרות מתקדמות:
	- 3. הפעלה של מצב משתמש.
		- 4. יש לאתחל את המדפסת
- 5. כאשר המדפסת מאתחלת, השתמש בשם המשתמש והסיסמה שלהלן, שהוגדרו כברירת המחדש של מנהל המערכת, כדי להתחבר:

 $\ddot{\mathbf{Q}}$ 

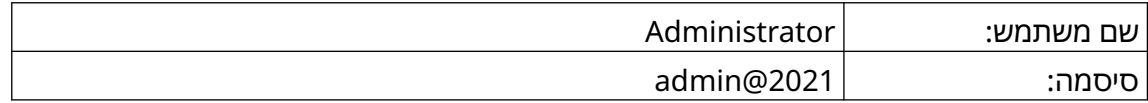

#### **שינוי סיסמה**

כל המשתמשים יכולים לשנות את הסיסמה שלהם, כאשר המשתמש מחובר.

אם הסיסמה נשכחת, משתמשים ברמת מנהל מערכת יכולים לשנות את הסיסמה של משתמשים אחרים. ראה עריכת [משתמש](#page-75-0) בעמוד 76 .

אם סיסמת הניהול נשכחה, יש לפנות אל שירות התמיכה המקומי של Domino כדי לבטל את הנעילה של המדפסת.

 $\mathbf{a}$ 

כדי לשנות את הסיסמה של משתמש המחובר למערכת:

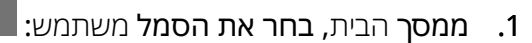

- 2. בחר שינוי סיסמה.
- 3. הזן את הסיסמה הנוכחית.
	- 4. הזן סיסמה חדשה.
- 5. אמת את הסיסמה החדשה.
	- 6. בחר אישור.

#### **התנתק**

כדי להתנתק:

- 1. בחר את שם המשתמש בפינה התחתונה של ממשק המשתמש.
	- 2. בחר יציאה מהמערכת.
		- 3. בחר כן.

#### **יצירת משתמש**

אם מצב משתמש מופעל, משתמש ברמת מנהל מערכת יכול ליצור משתמשים חדשים: כדי ליצור משתמש חדש:

 $\mathbf{a}$ 

- 1. התחבר כמשתמש ברמת 'מנהל מערכת'.
	- 2. ממסך הבית, בחר את הסמל משתמש:
	- 3. בחר את הכרטיסייה הרשאות משתמש.
		- $\blacktriangle^*$ 4. בחר בסמל צור משתמש:
	- 5. התאם את ההגדרות שמפורטות להלן:

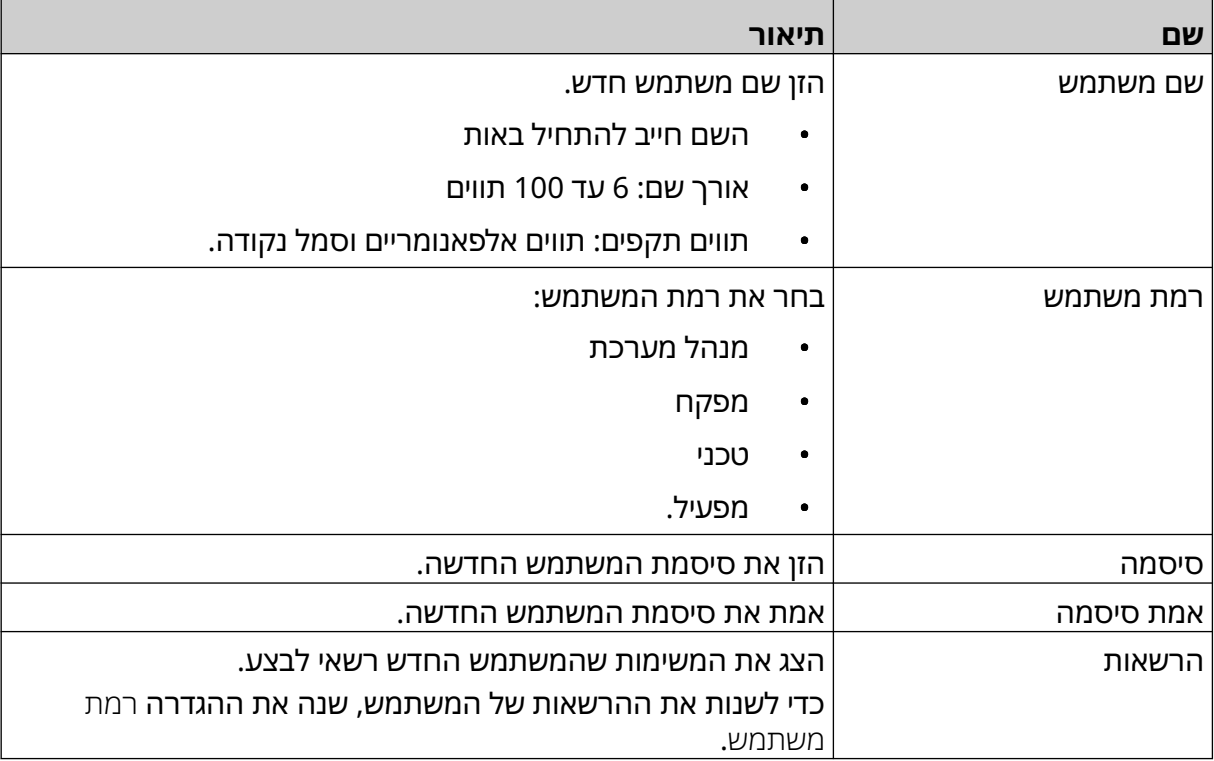

6. בחר צור.

#### **עריכת משתמש**

<span id="page-75-0"></span>אם מצב משתמש מופעל, משתמש ברמת מנהל מערכת יכול לערוך את חשבונות המשתמשים: כדי לערוך משתמש:

 $\mathbf{a}$ 

- 1. התחבר כמשתמש ברמת 'מנהל מערכת'.
	- 2. ממסך הבית, בחר את הסמל משתמש:
	- 3. בחר את הכרטיסייה הרשאות משתמש.

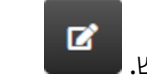

- 4. בחר את הסמל ערוך משתמש.
- 5. התאם את ההגדרות שמפורטות להלן:

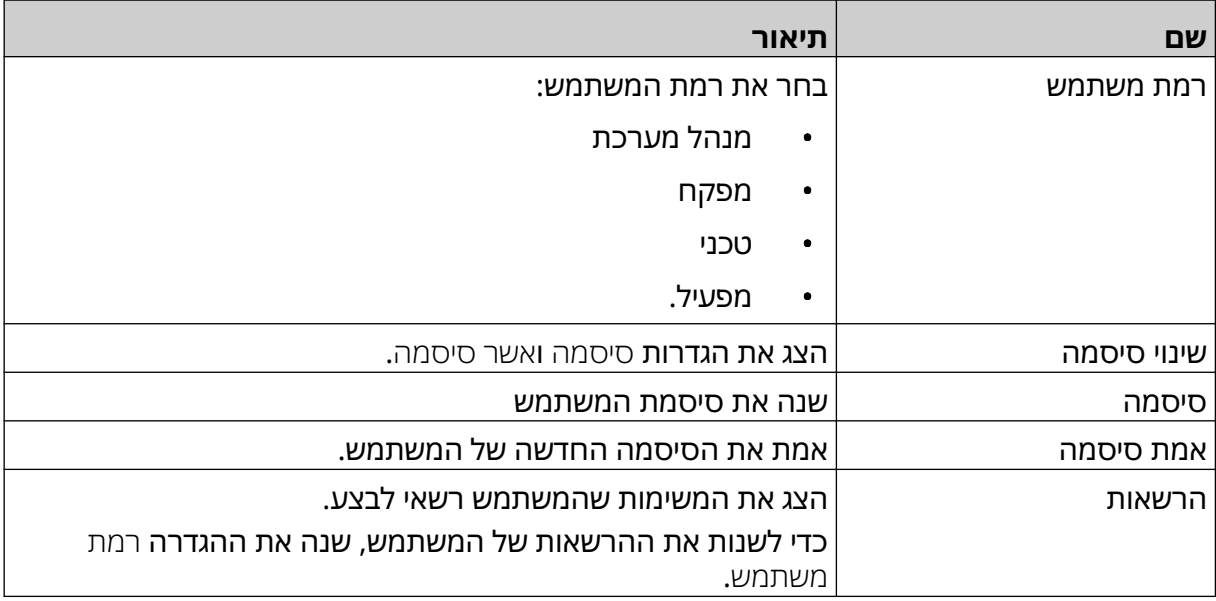

6. בחר שמור.

#### **נעילת משתמש**

אם מצב משתמש מופעל, משתמש ברמת מנהל מערכת יכול לנעול/לבטל נעילה של חשבונות משתמש אחרים: אם חשבון משתמש נעול, המשתמש לא יוכל להיכנס, עד שמשתמש ברמת 'מנהל מערכת' יבטל את נעילת החשבון.

כדי לנעול/לבטל נעילה של חשבון משתמש:

1. התחבר כמשתמש ברמת 'מנהל מערכת'.

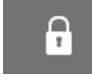

- 2. ממסך הבית, בחר את הסמל משתמש:
- 3. בחר את הכרטיסייה הרשאות משתמש.
- 4. בחר את הסמל כדי לנעול או לבטל את הנעילה של משתמש:

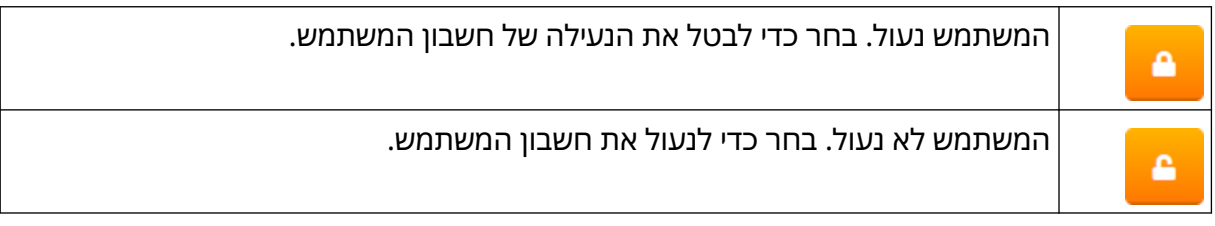

5. בחר אישור.

#### **מחיקת משתמש**

אם מצב משתמש מופעל, משתמש ברמת מנהל מערכת יכול למחוק חשבונות משתמש אחרים:

 $\mathbf{a}$ 

כדי למחוק חשבון משתמש:

- 1. התחבר כמשתמש ברמת 'מנהל מערכת'.
	- 2. ממסך הבית, בחר את הסמל משתמש:
	- 3. בחר את הכרטיסייה הרשאות משתמש.
		- 面
			- 4. בחר בסמל מחק משתמש:
				- 5. בחר כן.

### **מרוחק**

<span id="page-77-0"></span>הגדרה זו מאפשרת למשתמשים להתחבר אל המדפסת מרחוק באמצעות דפדפן אינטרנט במחשב, מחשב נייד, טאבלט או טלפון נייד.

כדי להפעיל מצב הפעלה מרחוק:

- 1. ממסך הבית, יש לבחור את הסמל הגדרות:
	- $\overline{\bullet}$ 2. יש לבחור את הסמל הגדרות מתקדמות:
		- 3. יש להפעיל מצב מרוחק.
- 4. לאחר שההגדרה הופעלה, יש להגדיר את הרשת של המדפסת, ראה [הגדרות](#page-90-0) רשת בעמוד 91 .

#### **איכות גבוהה**

כאשר היא מופעלת, הגדרה זו תגדיל את הכהות של התווית המודפסת ב -30%. כדי להפעיל איכות גבוהה:

1. ממסך הבית, יש לבחור את הסמל הגדרות:

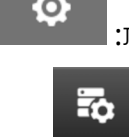

- 2. יש לבחור את הסמל הגדרות מתקדמות:
	- 3. יש להפעיל איכות גבוהה.

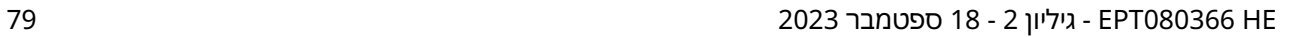

## **אות IO**

יש להפעיל את הפונקציה הזו כדי להתאים את רוחב הפעימה של אות הפלט שנשלח לאחר סיום ההדפסה.

כאשר הפלט אינו פעיל, האות גבוה ).V24)

כאשר הפלט פעיל, האות נמוך (0V).

רוחב הפעימה של אות ה IO- מודגם בתרשים למטה:

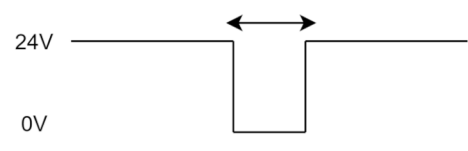

כדי להפעיל אות IO ולהתאים את רוחב הפעימה של הפלט:

1. ממסך הבית, יש לבחור את הסמל הגדרות:

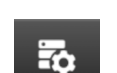

 $\ddot{\mathbf{Q}}$ 

- 2. יש לבחור את הסמל הגדרות מתקדמות:
	- 3. הפעל אות IO .
- 4. התאם את הערך רוחב פעימת פלט (ms), כדי להגדיר את רוחב הפלט באלפיות-השנייה.

## **גיבוי ושחזור**

ניתן לגבות את הגדרות המדפסת ולשחזר אותן מהתקן זיכרון .USB אפשר גם לשחזר את המדפסת להגדרות ברירת המחדל של היצרן. כדי להשתמש בהגדרות גיבוי ושחזור

<mark>1. ממסך</mark> הבית, יש לבחור את הסמל הגדרות: ■</mark>

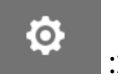

 $\overline{5}$ 

- **2. יש לבחור את הסמל** הגדרות מתקדמות: l
- 3. בחר אחת מהאפשרויות המתוארות בטבלה למטה:

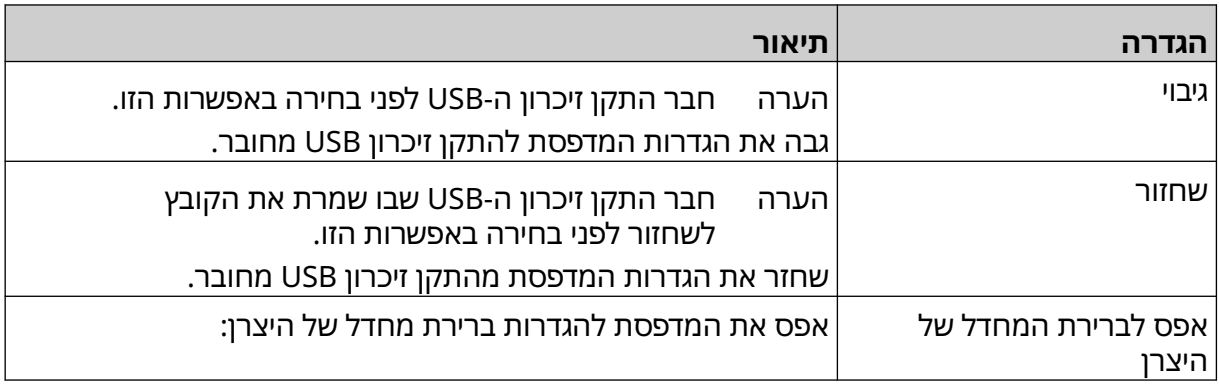

#### **משותף**

הגדרות משותפות קובעות את השפה, פריסת המקלדת והשעון של המדפסת. הגדרות נפוצות כוללות גם תצורה עבור כמה ברירות מחדל בסיסיות המשמשות בעת יצירת תבנית תווית.

כדי להגדיר את ההגדרות המשותפות:

**1. ממסך** הבית, י**ש לבחור את הסמל** הגדרות: <u>■</u>

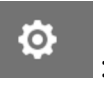

 $\overline{5}$ 

- **2. יש לבחור את הסמל** הגדרות מתקדמות: l
	- 3. התאם את ההגדרות שמפורטות להלן:

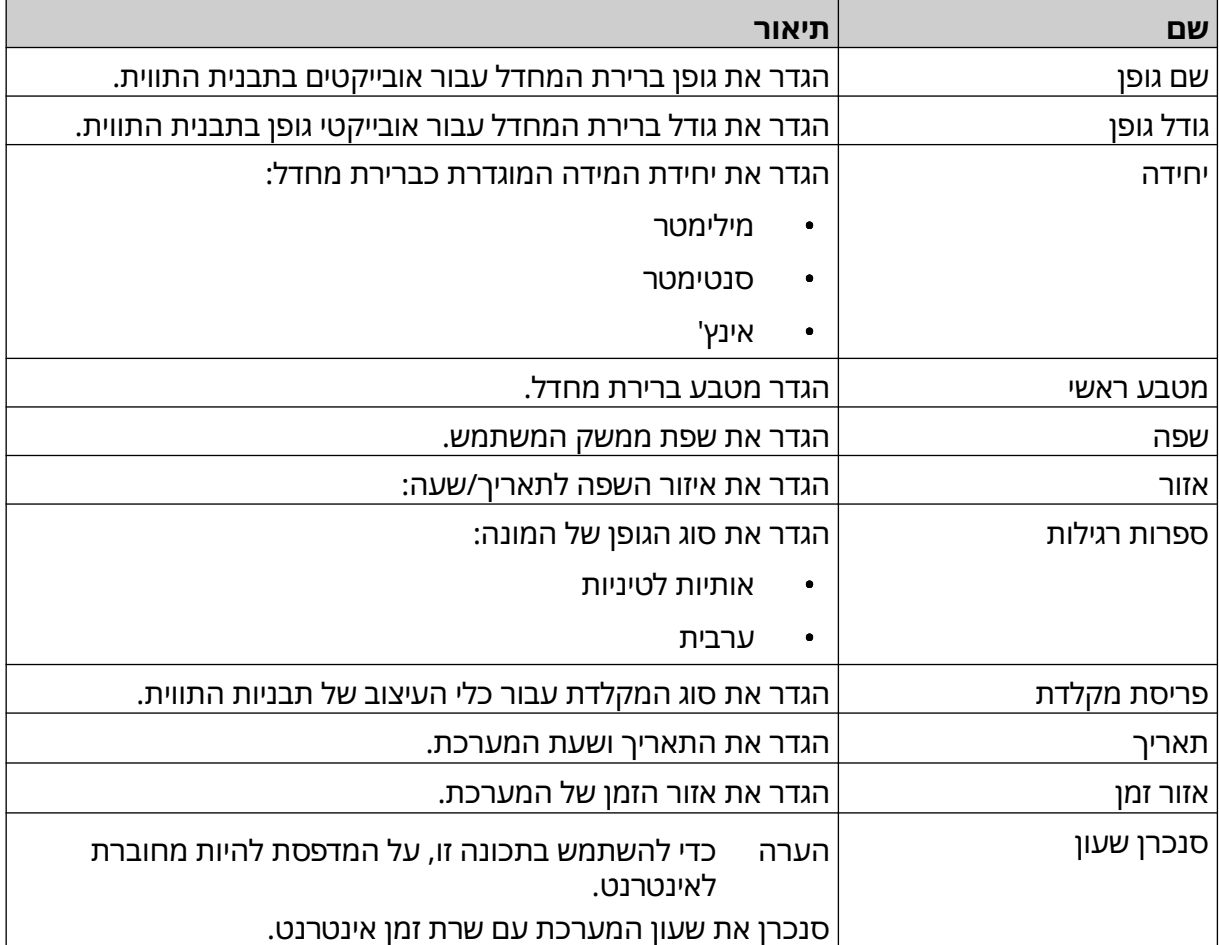

## **הגדרה של בקרי הדפסה**

כאשר מתרחשת התראת מדפסת, המדפסת יכולה להגיב באחת מתוך שלוש דרכים שונות:

- הפעלת אזהרה
- הפסקת ההדפסה
- התעלמות (התעלמות מההתראה).

המשתמש יכול לבחור כיצד המדפסת תגיב לכל התראה על ידי התאמת הגדרות בקרת ההדפסה. כדי להגדיר את בקרי ההדפסה:

1. ממסך הבית, בחר בסמל הגדרות: l

O

 $\overline{\mathbf{z}}$ 

- 2. בחר את הסמל הגדרות מתקדמות:
	- 3. בחר הגדרת בקרות הדפסה.
- 4. הגדר את הפעולות עבור הפריטים המפורטים להלן:

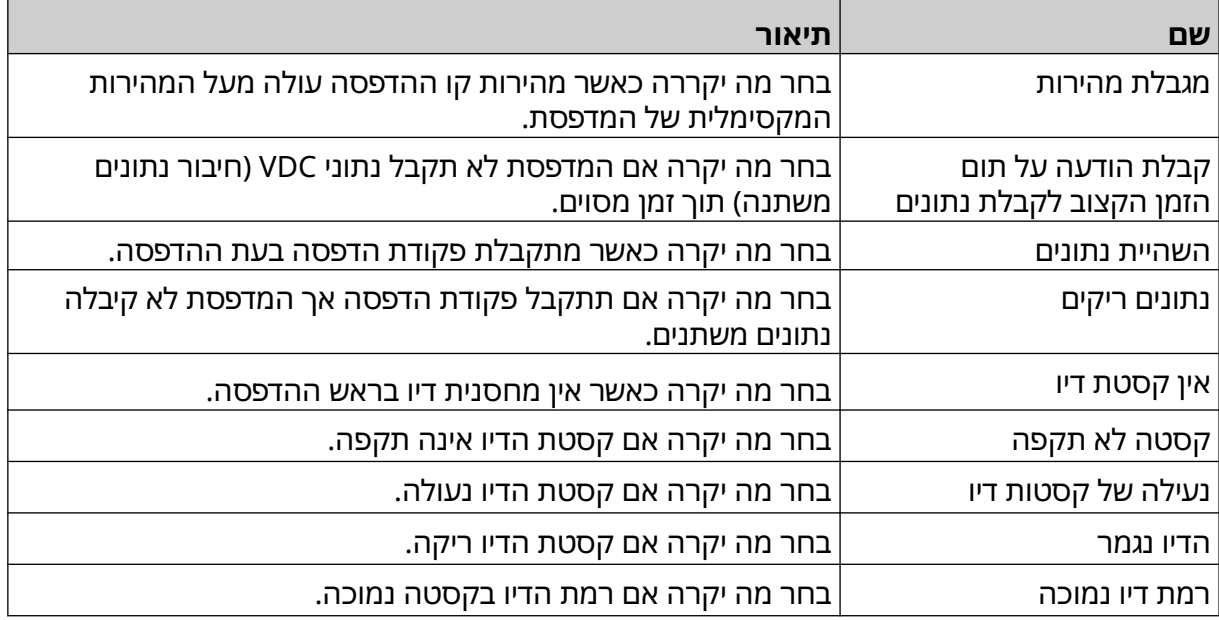

# **הגדרות VDC**

כדי להציג הגדרות נתוני Connection Data Variable )VDC או חיבור נתונים משתנה):

- 1. ממסך הבית, יש לבחור את הסמל הגדרות:
	- $\frac{\square}{\top \square}$  $\cdot$ רחר את הסמל הגדרות VDC $\cdot$

## **( VDC חיבור נתונים משתנה)**

( VDC לכידת נתונים משתנים) מאפשרת למלא חלקים מוגדרים מראש של התווית (אובייקטים ממסד נתונים ואובייקטים דינמיים) בנתונים שנשלחו מהתקן חיצוני. הנתונים מאוחסנים כתור בופר בזיכרון מדפסת לפני ההדפסה.

אם ההדפסה נפסקת כאשר VDC נמצא בשימוש, תור הבופר במאגר הנתונים של המדפסת יתרוקן. יהיה צורך להעביר שוב נתונים למדפסת.

ניתן לשלוח נתונים למדפסת באמצעות אחת מהשיטות המפורטות להלן:

- TCP/IP .
- $COM (RS485) \cdot$ 
	- קלט
- סורק ברקוד (מחובר באמצעות )USB

הערות 1. כדי ליצור אובייקט טקסט המשתמש בנתוני VDC בתווית, ראה [אובייקט](#page-116-0) טקסט מסד [נתונים VDC](#page-116-0) בעמוד 117 .

2. כדי ליצור אובייקט גרפי המשתמש בנתוני VDC בתווית, ראה הוספת [אובייקט](#page-131-0) גרפי [דינמי](#page-131-0) [VDC](#page-131-0) בעמוד 132 .

O

כדי לאפשר ולהגדיר :VDC

- 1. ממסך הבית, יש לבחור את הסמל הגדרות:
	- $\Xi_{\Box}$ 2. בחר את הסמל הגדרות VDC :
		- 3. הפעל VDC.

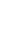

#### 4. התאם את ההגדרות שמפורטות להלן:

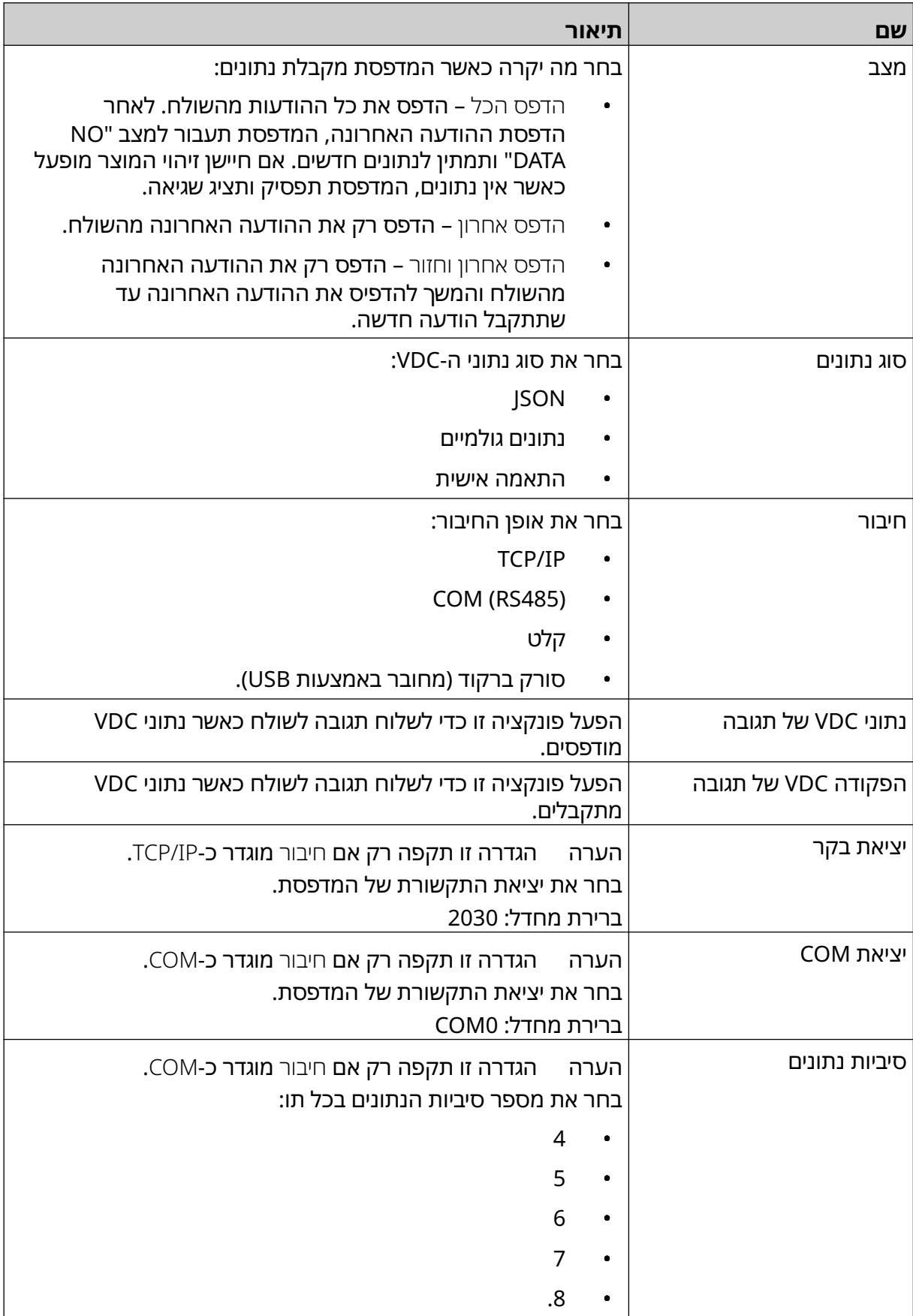

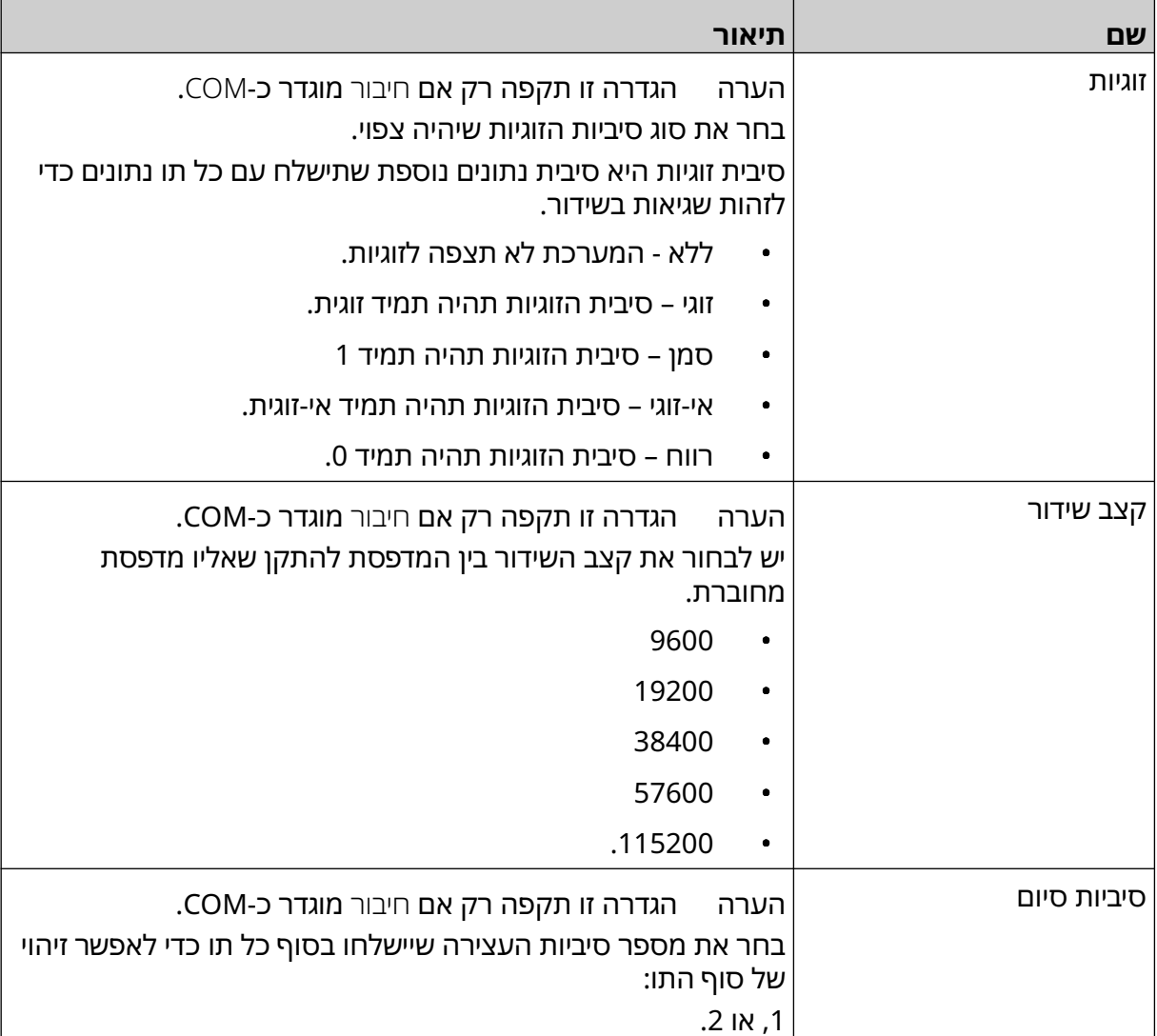

# **כלל**

הגדרות הכלל מגדירות כיצד מטופלים נתונים נכנסים. ההגדרות הזמינות משתנות בהתאם לסוג הנתונים שנבחר.

## **הגדרות כללים עבור נתוני JSON**

כדי להגדיר כלל עבור נתוני Json או :Raw

 $\ddot{\mathbf{Q}}$ 1. ממסך הבית, יש לבחור את סמל ההגדרות

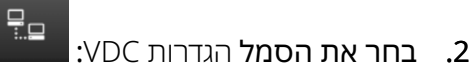

- 3. הגדרה של סוג נתונים ל-Json או גלמי.
	- 4. גלול מטה להגדרות הכלל.
	- 5. התאמת ההגדרות שמפורטות להלן:

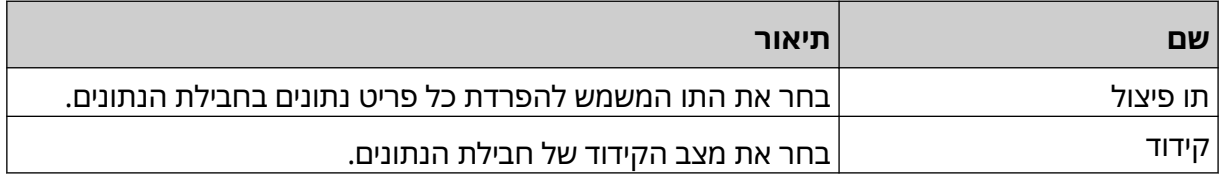

#### **הגדרות כללים עבור התאמה אישית של נתונים**

עבור סוג הנתונים המותאמים אישית, הגדרות הכלל מגדירות איזה חלק מחבילת הנתונים יודפס.

ניתן לבחור נתונים להדפסה על ידי בחירה אילו בתים מספריים של נתונים מחבילת הנתונים יודפסו. לחלופין, ניתן להשתמש בתווים כדי לסמן את ההתחלה והסוף של נתונים הניתנים להדפסה.

łŌ.

#### **בתים של נתונים**

להגדיר כללתוך שימוש באפשרות בייטים של נתוניםכאשר סוג הנתונים הוא מותאם אישית:

- 1. ממסך הבית, יש לבחור את סמל ההגדרות
	- $\frac{1}{3}$ 2. בחר את הסמל הגדרות VDC :
	- 3. הגדרה של סוג נתונים ל-מותאם אישית.
		- 4. גלול מטה להגדרות הכלל.
			- 5. בחירה בתצורות.
- 6. הגדרה של סוג קבלת נתונים לבתים של נתונים.
- 7. הגדרה של אורך החבילה למספר הבתים בחבילת הנתונים. אם חבילת הנתונים קצרה/ארוכה מאורך זה, הנתונים לא יתקבלו. לדוגמה, בחבילת הנתונים למטה, אורך החבילה צריך להיות מוגדר ל -16:

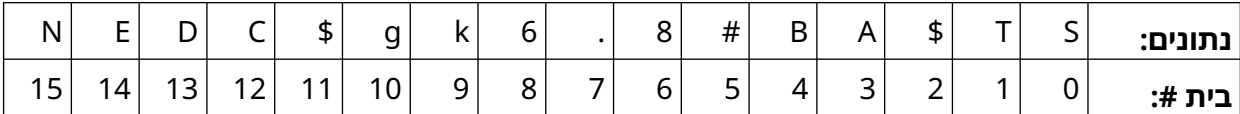

- 8. יש להשתמש באפשרות שדה VDC , כדי להגדיר כמה מושאי נתונים משתנים יודפסו בתווית. לדוגמה, אם התווית תכיל אובייקט נתונים משתנה אחד, יש לסמן 1.VDC
	- 9. יש להשתמש בהגדרות התחל בתים וסוף בתים כדי לבחור את הבתים הראשונים והאחרונים של חבילת הנתונים להדפסה. בדוגמה של חבילת הנתונים למטה, כדי להדפיס 8.6 " ק"ג", יש להגדיר התחלת בתים **ל-**6 **ואת** סוף בתים **ל-**10:

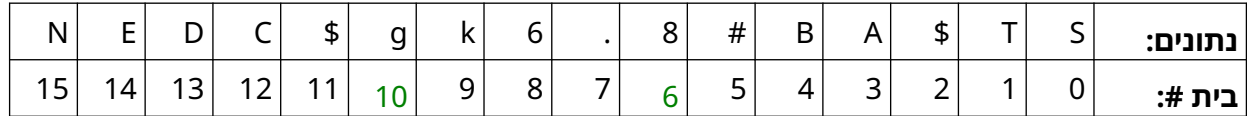

Ю.

#### **תווים**

כדי להגדיר כללתוך שימוש באפשרות בייטים של נתוניםכאשר סוג הנתונים הוא מותאם אישית:

- 1. ממסך הבית, יש לבחור את סמל ההגדרות
	- 믶므  $\cdot$ רחר את הסמל הגדרות VDC $\cdot$
	- 3. הגדרה של סוג נתונים ל-מותאם אישית.
		- 4. גלול מטה להגדרות הכלל.
			- 5. בחירה בתצורות.
		- 6. הגדרה של סוג קבלת נתונים לתווים.
- 7. הגדרה של אורך החבילה למספר הבתים בחבילת הנתונים. אם חבילת הנתונים קצרה/ארוכה מאורך זה, הנתונים לא יתקבלו. לדוגמה, בחבילת הנתונים למטה, אורך החבילה צריך להיות מוגדר ל -16:

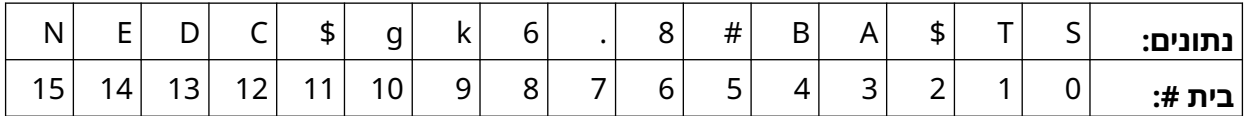

8. ניתן להשתמש בהגדרת הקידומת ניתן להשתמש בהגדרה כדי להגדיר את התווים המסמנים את תחילת חבילת הנתונים. לדוגמה, בחבילת הנתונים למטה, קידומת צריכה להיות מוגדרת ל-ST:

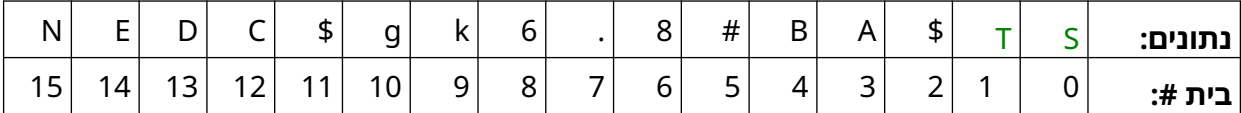

9. ניתן להשתמש בהגדרת הקידומת כדי להגדיר את התווים המסמנים את סוף חבילת הנתונים. לדוגמה, בחבילת הנתונים למטה, סיומת צריכה להיות מוגדרת ל-EN:

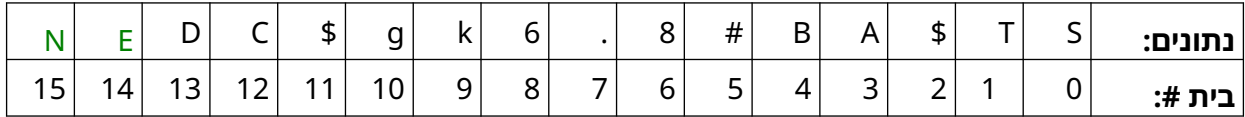

10. יש להשתמש באפשרות שדה VDC , כדי להגדיר כמה מושאי נתונים משתנים יודפסו בתווית. לדוגמה, אם התווית תכיל אובייקט נתונים משתנה אחד, יש לסמן 1.VDC

11. יש להשתמש בהגדרות התחל תווים ו סיום תווים כדי להגדיר את ההתחלה והסוף של נתונים הניתנים להדפסה. בדוגמה של חבילת הנתונים למטה, כדי להדפיס 8.6 " ק"ג", יש להגדיר את התחלת תווים ל-\$ AB#**ואת** סוף תווים **ל-**CD\$:

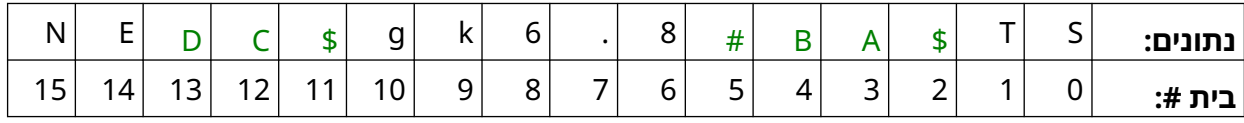

#### **צג**

בעת שימוש ב-VDC, פונקציה זו מאפשרת למשתמש לקבל מידע מדפסת בזמן אמת כגון מהירות, מצב מדפסת, דפים מודפסים, מצב ראש הדפסה וכו'.

כדי להפעיל ולהגדיר את הצג:

- 1. ממסך הבית, בחר בסמל הגדרות:
- $\ddot{\mathbf{Q}}$  $\frac{D}{2}$ 
	- 2. בחר בסמל הגדרות VDC :
		- 3. הפעל צג.
	- 4. התאמת ההגדרות שמפורטות להלן:

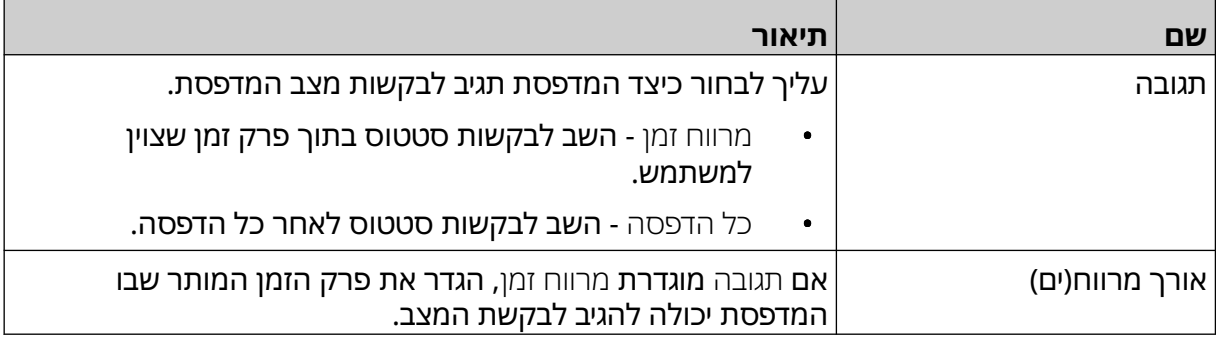

## **הגדרות רשת**

<span id="page-90-0"></span>המדפסת יכולה להשלט באמצעות הרשת על ידי דפדפן אינטרנט של מחשב שולחני, מחשב נייד, טאבלט או מכשיר נייד (טלפון חכם). לשם כך, ודא שהגדרת השלט מופעלת, ראה [מרוחק](#page-77-0) בעמוד 78 .

O

כדי להציג את התיקיה המשותפת:

- 1. ממסך הבית, יש לבחור את סמל ההגדרות:
	- 몲 2. יש לבחור בסמל הגדרות רשת:

#### **כתובת IP**

כדי להגדיר את קבוצת ההדפסה:

- $\ddot{\mathbf{Q}}$ 1. ממסך הבית, יש לבחור את סמל ההגדרות:
	- 呂
		- 2. יש לבחור בסמל הגדרות רשת:
	- 3. התאמת ההגדרות שמפורטות להלן:

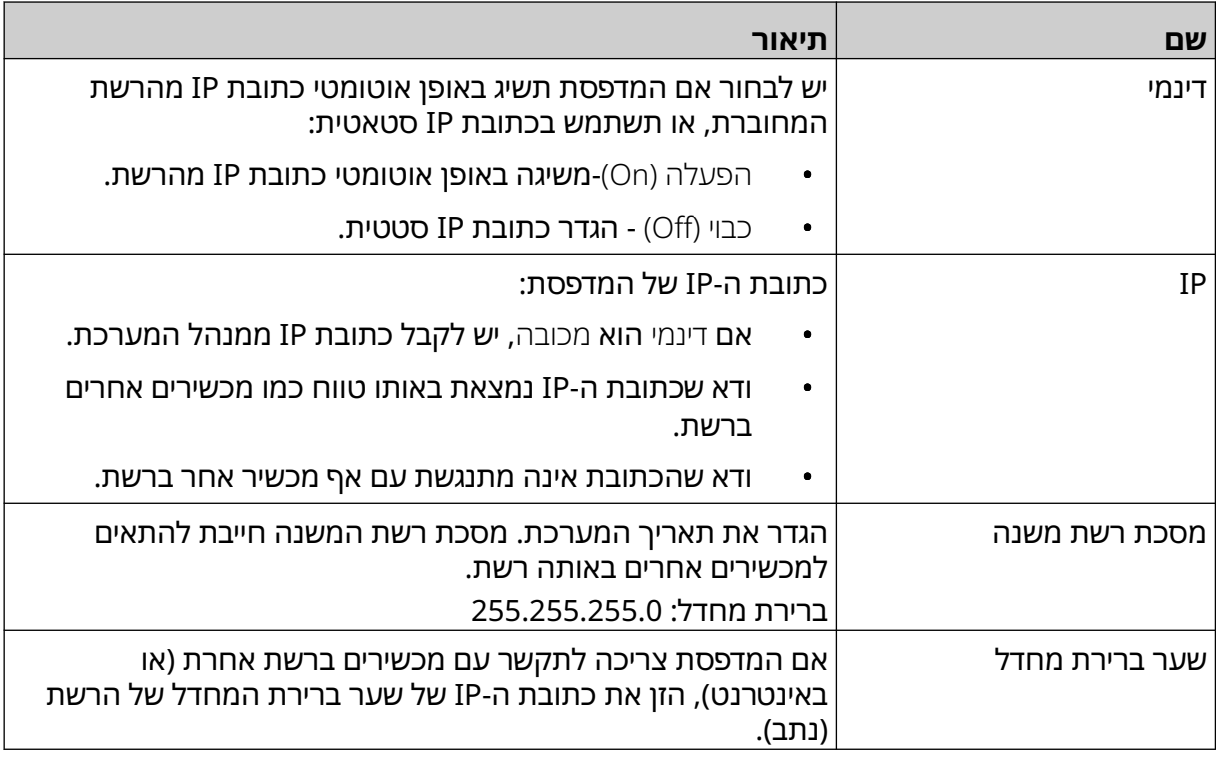

4. בחר שמור.

## **כתובת שרת DNS**

כדי להגדיר את כתובת שרת ה ( DNS- מערכת שמות הדומיין):

 $\mathbf{g}_\mathrm{a}$ 

**1. ממסך** הבית**, יש לבחור את סמל** ההגדרות: **|** 

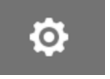

- 2. יש לבחור בסמל הגדרות רשת:
- 3. התאמת ההגדרות שמפורטות להלן:

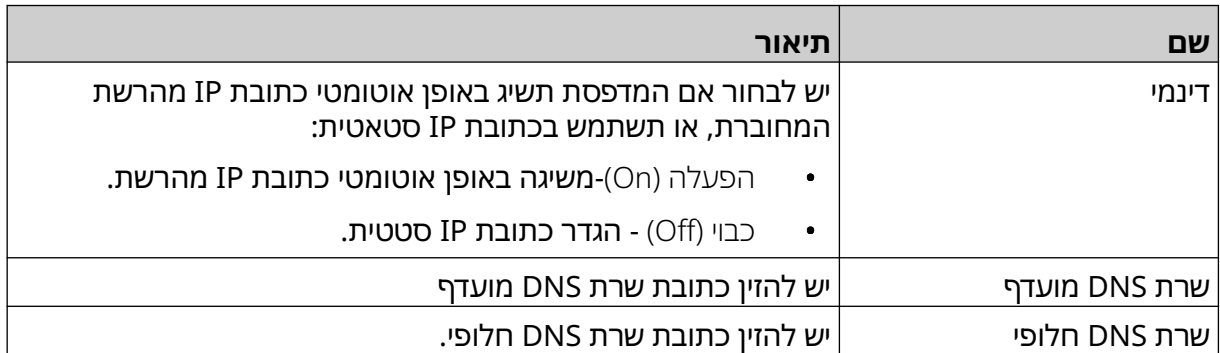

4. בחר שמור.

 $\bullet$ 

 $\overline{5}$ 

## **שליטה במדפסת באמצעות דפדפן אינטרנט**

לצורך שליטה במדפסת באמצעות דפדפן אינטרנט:

- 1. חבר כבל רשת מהמדפסת לאותה רשת שאליה מחובר שרת האימות.
	- 2. ממסך הבית, יש לבחור את סמל ההגדרות:
		- 3. יש לבחור את הסמל הגדרות מתקדמות:
			- 4. הפעלה של מרוחק.
			- 몲 5. יש לבחור בסמל הגדרות רשת:
	- 6. הגדר את הגדרות הרשת של המדפסת, ראה [כתובת IP](#page-90-0) בעמוד 91 .
- 7. המדפסת יכולה להשלט באמצעות הרשת על ידי דפדפן אינטרנט של מחשב שולחני, מחשב נייד, טאבלט או מכשיר נייד (טלפון חכם).
	- 8. הזן את כתובת ה IP- של המדפסת ולאחריו " 8080": לתוך שורת הכתובת, למשל:

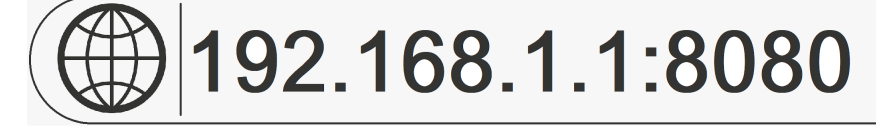

9. אם החיבורים נכשלים, יש לכבות.להדליק את מרוחק ולהפעיל מחדש את המדפסת.

 $\ddot{\mathbf{Q}}$ 

 $\ddot{\mathbf{Q}}$ 

# **הגדרות חיסכון בצריכת חשמל**

כדי לצפות בהגדרות חיסכון בצריכת חשמל

- **1. ממסך** הבית**, יש לבחור את סמל** ההגדרות: **|** 
	- 2. בחר את סמל הגדרות חיסכון בחשמל:

#### **צג**

כדי לצפות בהגדרות חיסכון בצריכת חשמל:

- **1. ממסך** הבית, י**ש לבחור את סמל** ההגדרות: **|**
- $\sqrt{2}$

 $\sqrt{1}$ 

- 2. בחר את סמל הגדרות חיסכון בחשמל:
- 3. התאמת ההגדרות שמפורטות להלן:

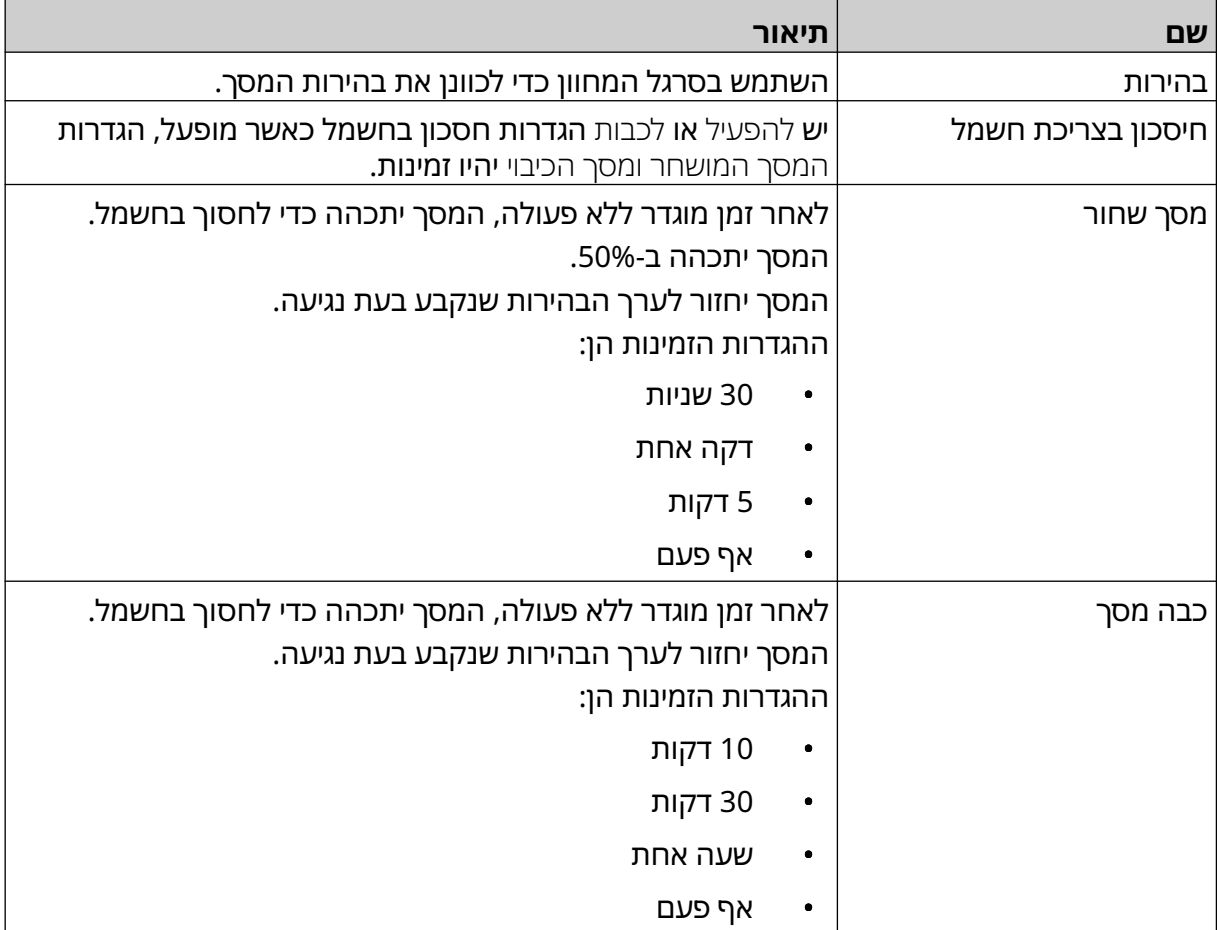

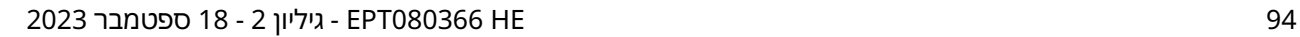

## **הגדרות שפה**

כדי לצפות ולערוך הגדרות חיסכון בצריכת חשמל:

- 1. ממסך הבית, יש לבחור את סמל ההגדרות:
	- 2. יש לבחור את הסמל הגדרות שפה:

#### **יבוא שפה**

כדי לייבא שפה חדשה:

1. הכנס את קובץ השפה לרמה העליונה (תיקיית השורש) של התקן זיכרון .USB

 $\mathbf{A}$ 

- 2. הסר את מכשיר זיכרון ה USB- ממדפסת .
- 3. ממסך הבית, יש לבחור את סמל ההגדרות:
	- 4. יש לבחור את הסמל הגדרות שפה:
		- 5. עליך לבחור בסמל ייבוא:
			- 6. בחר את השפה.
		- 7. בחר בסדר והמתן לייבוא הקובץ.

 $\ddot{\mathbf{Q}}$ 

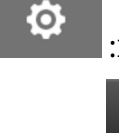

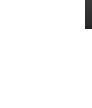

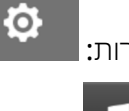

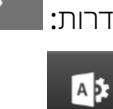

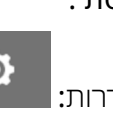

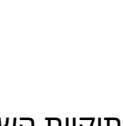

 $\ddot{\mathbf{Q}}$ 

 $\ddot{\mathbf{Q}}$ 

 $\blacktriangle$ 

#### **שפת ייצוא**

לייצא את השפה מהמדפסת:

- 1. חבר את מכשיר זיכרון ה USB- ממדפסת .
- 2. ממסך הבית, יש לבחור את סמל ההגדרות:
	- 3. יש לבחור את הסמל הגדרות שפה:
		- 4. בחר את סמל הייצוא:
			- 5. בחר את השפה.
	- 6. בחר תיקיה לשמירת קובץ השפה בה.
		- 7. בחר בסדר והמתן לייבוא הקובץ.

#### **מחיקת שפה**

למחוק את השפה מהמדפסת:

- 1. ממסך הבית, יש לבחור את סמל ההגדרות: l
	- A<sub>2</sub> 2. יש לבחור את הסמל הגדרות שפה:
- 3. עליך לבחור את סמל המחיקה כדי למחוק את השפה:
- 

丽

O

 $\ddot{\mathbf{Q}}$ 

O

# **הגדרות גופן**

כדי לצפות ולערוך הגדרות גופן:

- 1. ממסך הבית, יש לבחור את סמל ההגדרות:
	- .<br>**2. בחר את סמל** הגדרות גופן:

#### **ייבוא גופן**

כדי לייבא גופן חדש:

- 1. הכנס את קובץ השפה לרמה העליונה (תיקיית השורש) של מכשיר זיכרון .USB
	- 2. הסר את מכשיר זיכרון ה USB- ממדפסת .
	- 3. ממסך הבית, יש לבחור את סמל ההגדרות:
		- 4. בחר את סמל הגדרות גופן:
		- 5. עליך לבחור בסמל ייבוא:
			- 6. בחר את קובץ הגופן.

## **מחיקת גופן**

כדי למחוק גופן:

- **1. ממסך** הבית**, יש לבחור את סמל** ההגדרות: <sup>|</sup>
	- .<br>**2. בחר את סמל** הגדרות גופן:
- 圃 3. עליך לבחור את סמל המחיקה כדי למחוק את הגופן:

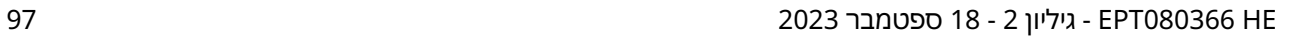

הפעלה

# **חלק 4 הפעלה**

## **התחלה**

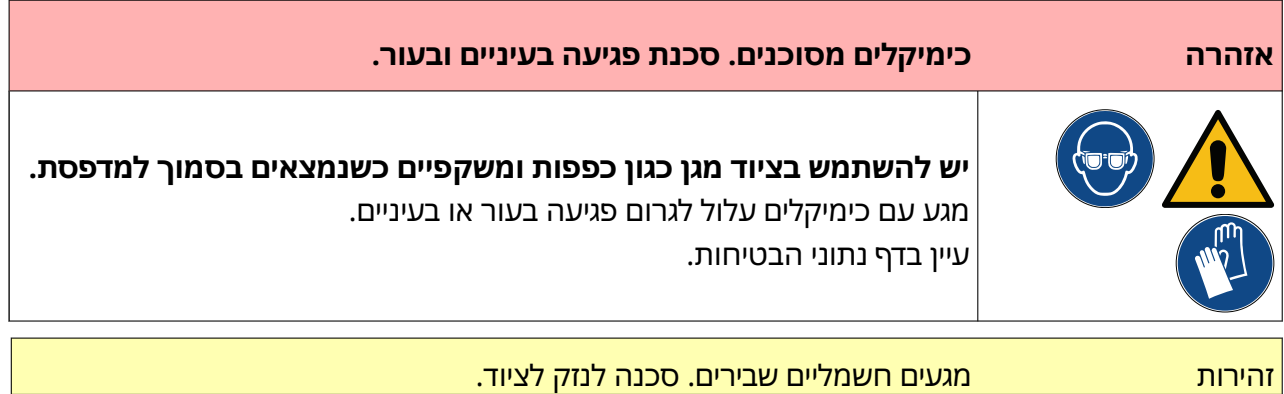

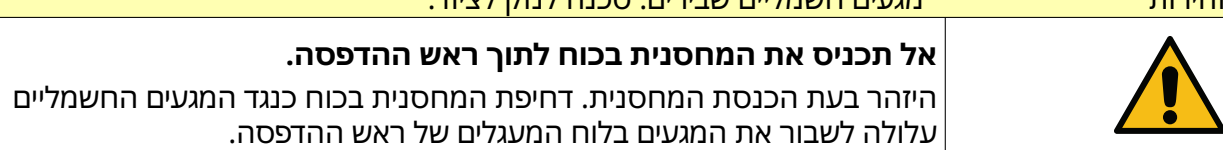

כדי לאתחל את המדפסת:

- 1. הסר את כיסוי המגן ממחסנית הדיו.
- 2. אם המחסנית חדשה, יש לנקות את המגעים החשמליים עם מגב אתנול, כדי להסיר את ההגנה מפני קורוזיה.
	- הערה מספר חלק של מגבון ניקוי 039697EPT:

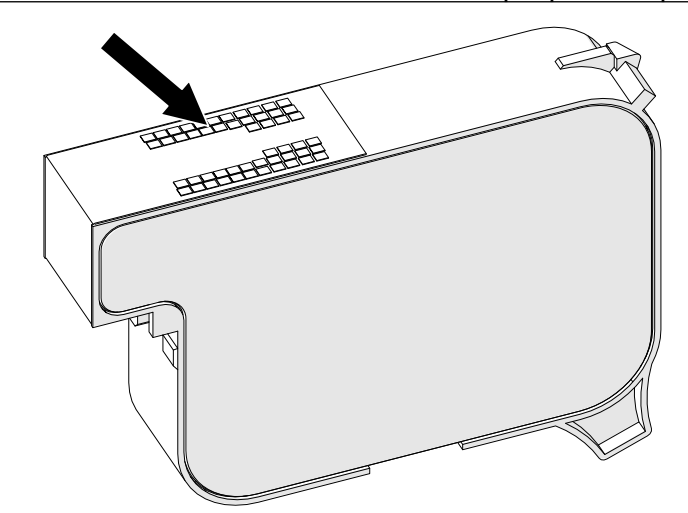

3. השתמש במטלית חדשה/נקייה ונטולת מוך כדי לנגב את חרירי קסטות הדיו בזווית של 45 מעלות.

הערה הזווית של 45° מונעת מהשאריות בחרירים החסומים מלזהם את החרירים הבאים.

זהירות ציוד רגיש. סכנה לנזק לציוד.

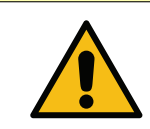

**אל תשתמש במגבוני אתנול או בכימיקלים אחרים לניקוי חרירי המחסנית.**

השתמש במטלית חדשה/נקייה ונטולת מוך. אם נעשה שימוש בכימיקלים לניקוי המחסנית, החרירים עלולים להינזק.

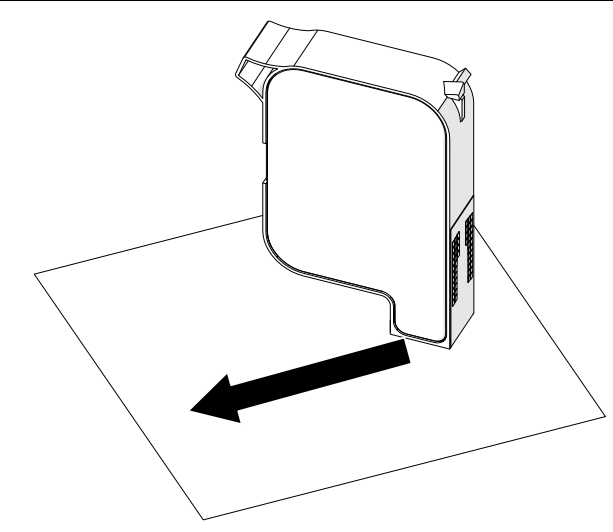

4. הכנס את מחסנית הדיו לראש ההדפסה וסגור את תפס ראש ההדפסה.

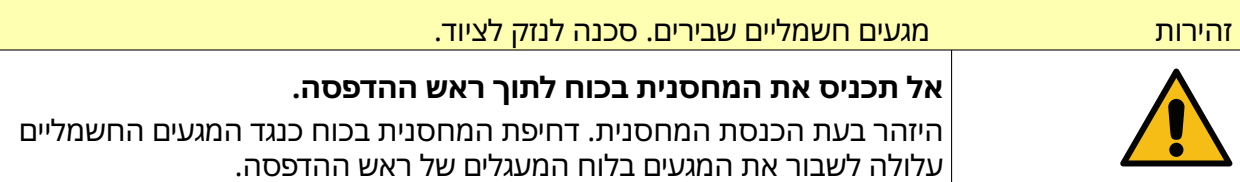

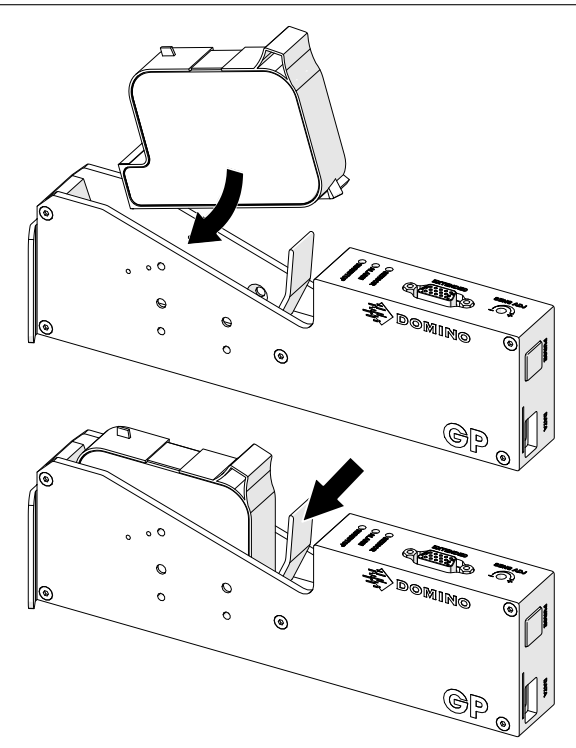

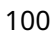

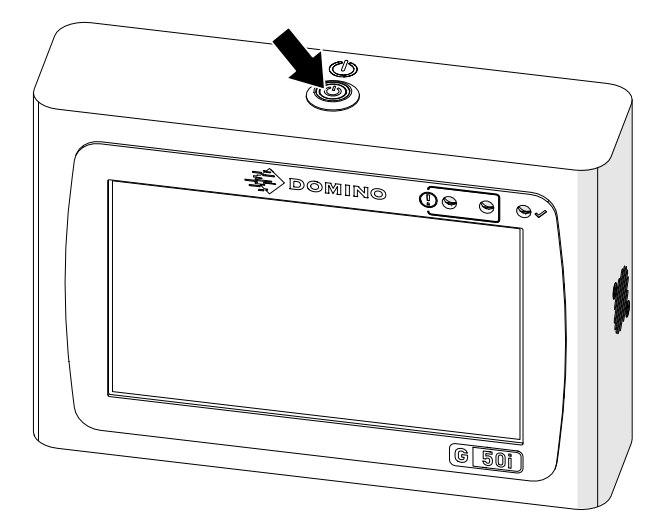

5. הקש על לחצן המתנה שבהמשך והמתן עד שהמדפסת תידלק.

 $\overline{\mathbf{5}}$ 

# **טעינת תווית להדפסה**

לטעון תווית להדפסה

- $\|$ . ממסך הבית, יש לבחור את הסמל תיקיה:  $\|$
- 2. עליך לבחור את תבנית התווית לצורך הטעינה.
	- הערה תוצג תצוגה מקדימה של התבנית.

3. בחירה בפתיחה.

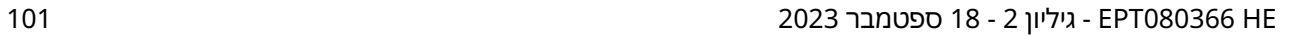

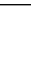

# **התחלת הדפסה**

 $\blacktriangleright$ 

כדי להתחיל בהדפסה, בחר בסמל 'התחלה':

# **הפסקת הדפסה**

הערה אם ההדפסה נפסקת כאשר VDC נמצא בשימוש, תור מאגר הנתונים של המדפסת יתרוקן. יהיה צורך להעביר נתונים למדפסת שוב.

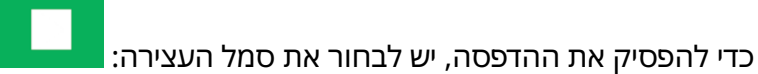

## **כיבוי המדפסת**

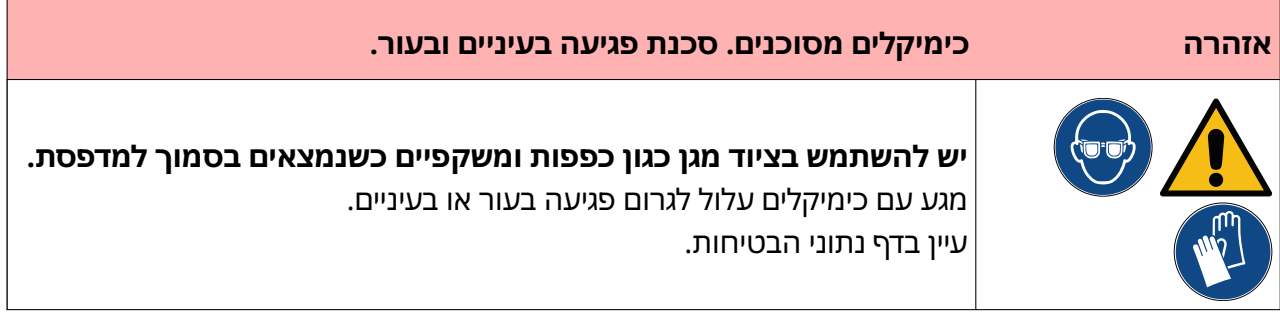

כדי לכבות את המדפסת:

1. ממסך הבית, יש לבחור את הסמל המתנה: ולבחור כיבוי. לחלופין, לחץ והחזק את לחצן ההמתנה הלחצן למטה למשך 2 שניות.

הערה בחירה בסמל המתנה או לחיצה על כפתור המתנה לא מנתקת את המדפסת ממקור אספקת החשמל.

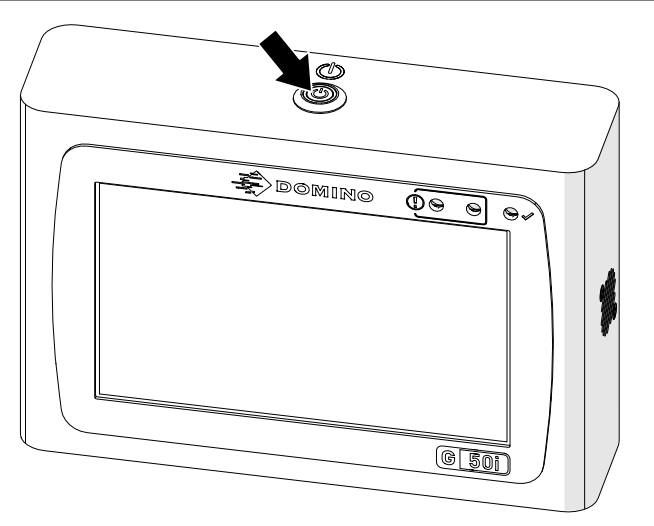

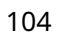

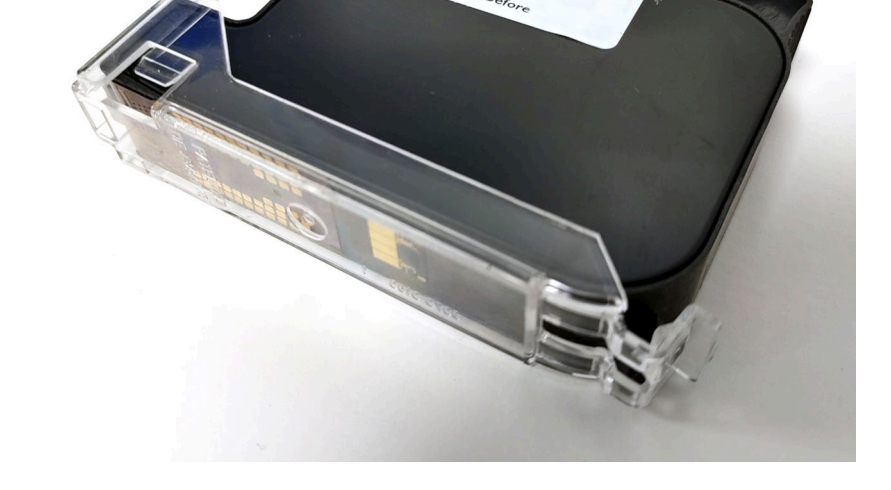

3. התקן את כיסוי המגן למחסנית, כדי למנוע התייבשות חרירי המחסנית.

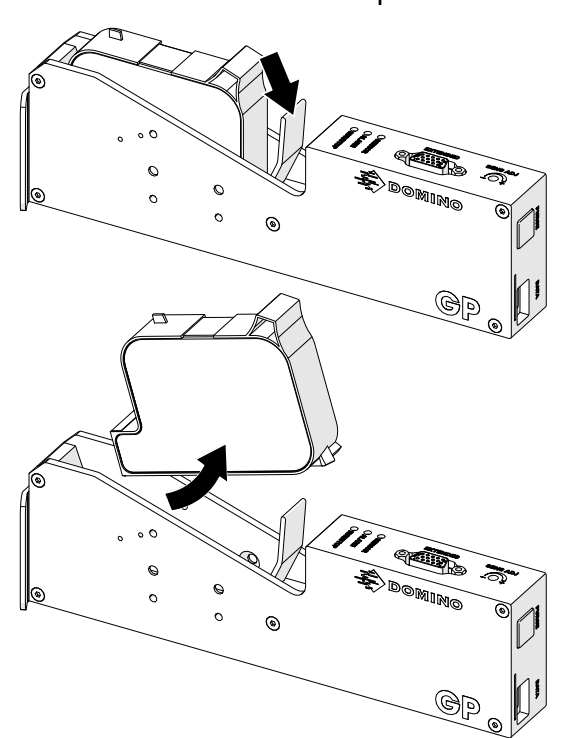

2. פתח את תפס ראש ההדפסה והסר את הקסטה.

# **ערוך תבנית של תווית**

יצירה של תבנית תווית חדשה.

**1. ממסך הבית, בחר בסמל** עיצוב: ■

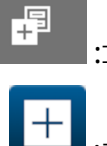

- 2. בחר בסמל תבנית תווית חדשה:
	- 3. הזן שם של תבנית התווית.
	- 4. הזן רוחב של תבנית התווית.

הערה הרוחב המקסימלי של התווית תלוי ברזולוציה.

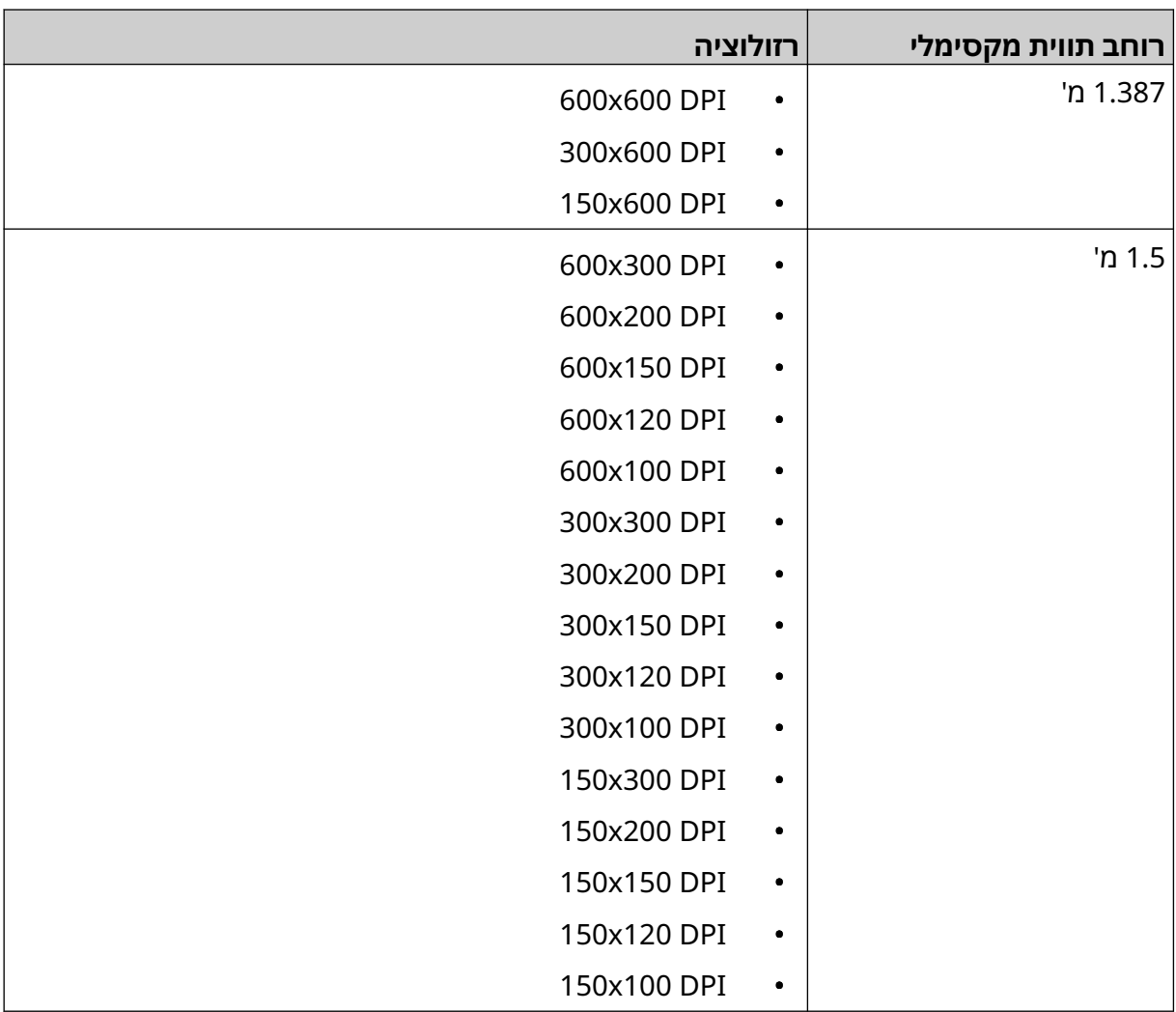

- 5. בחר סוג ראש הדפסה ובחר את סוג ראש ההדפסה שהתווית תהיה תואמת אליו:
	- GP
	- EXT
	- 1. בחר צור.

# **הוסף אובייקטים לתבנית התווית**

## **הוסף אובייקט טקסט**

הוסף אובייקט טקסט

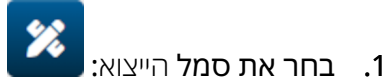

- 2. בחר טקסט.
- 3. הזן את התווים הדרושים.
	- 4. בחר אישור.
- 5. גרור את האובייקט למיקום מתאים בתבנית, או השתמש בסמלי החצים כדי לשנות את מיקום האובייקט:

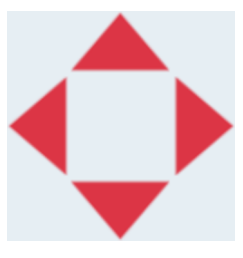

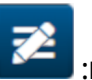

6. כדי לשנות את מראה האובייקט, בחר בסמל המאפיינים:

הערה סמל המאפיינים אינו בשימוש, אם ממשק דפדפן האינטרנט נמצא בשימוש.

7. בתוך הכרטיסייה כללי , השתמש בהגדרות המפורטות למטה כדי לשנות את המראה הכללי של האובייקט:

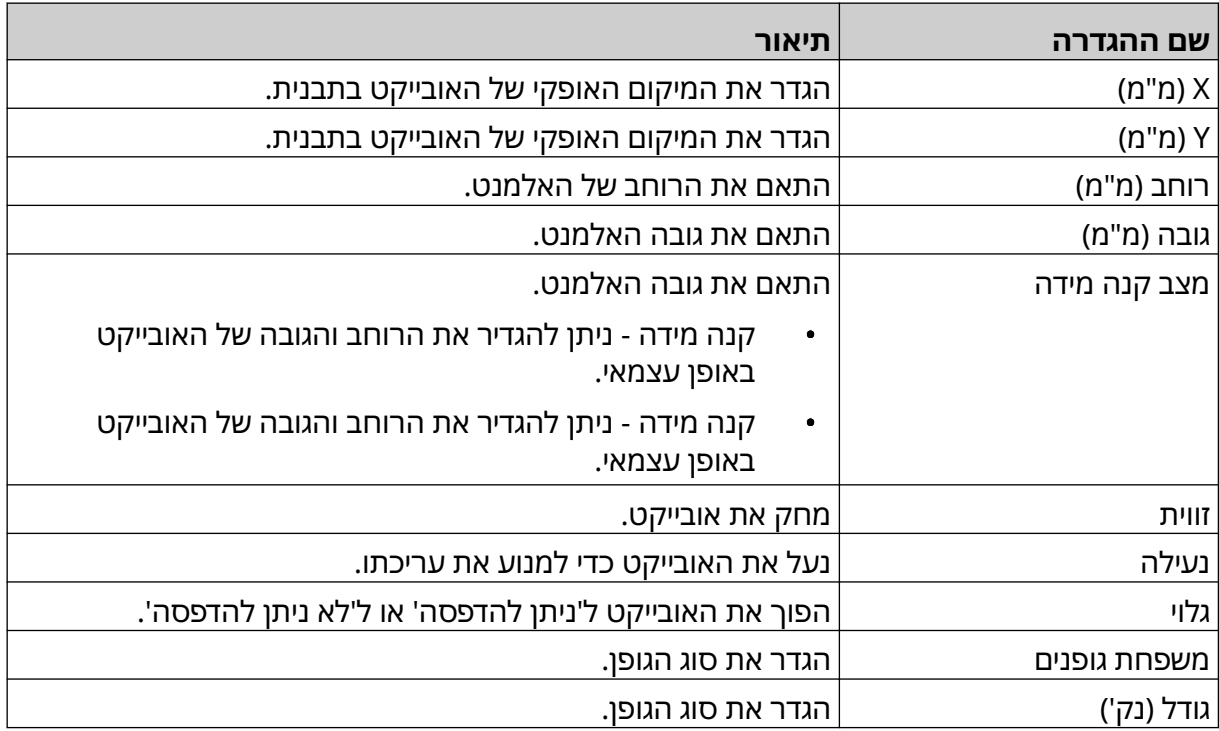

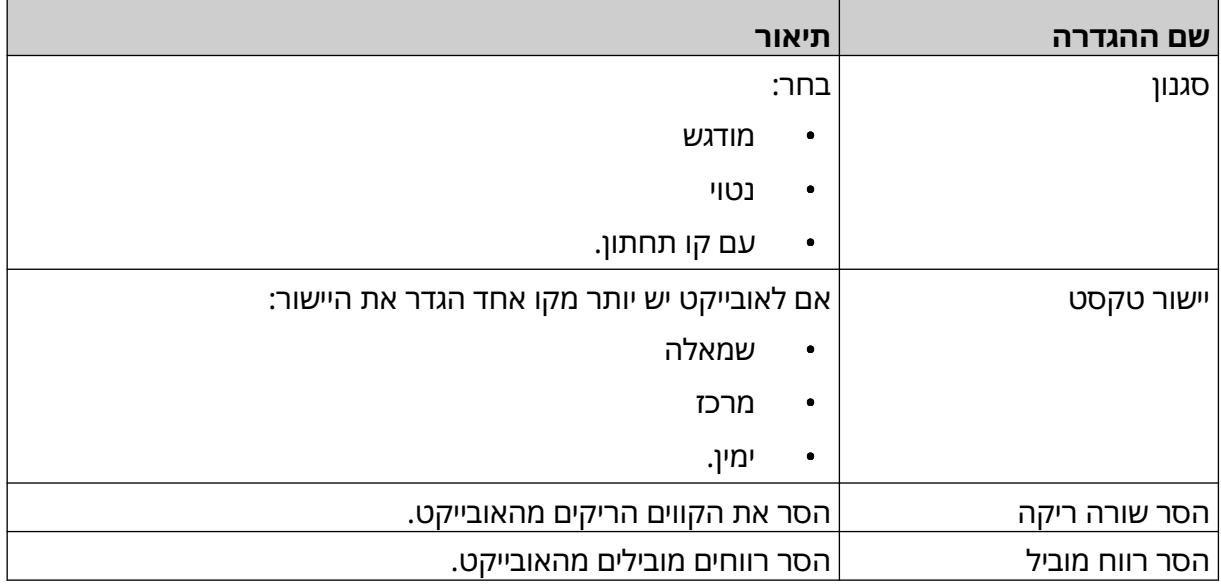

8. פתח את כרטיסיית הטקסט, כדי לשנות את הטקסט.

## **הוסף אובייקט טקסט**

כדי להוסיף אובייקט נגדי לעיצוב התווית:

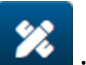

- 1. בחר את סמל הייצוא:
	- 2. בחר מונה.
- 3. קלט של נתוני האובייקט:

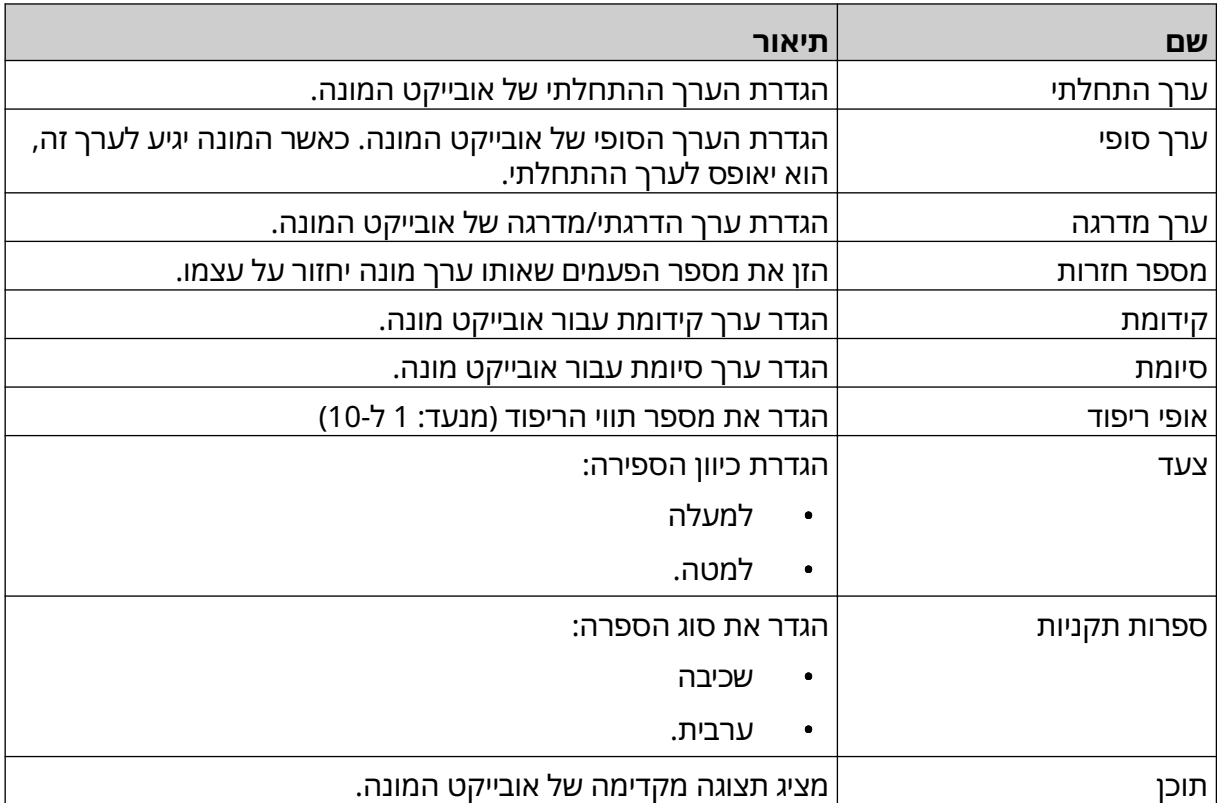

- 4. בחר אישור.
- 5. גרור את האובייקט למיקום מתאים בתבנית, או השתמש בסמלי החצים כדי לשנות את מיקום האובייקט:

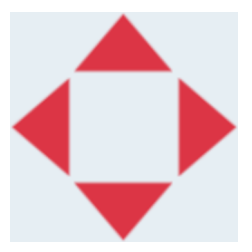

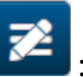

6. כדי לשנות את מראה האובייקט, בחר בסמל המאפיינים:

הערה סמל המאפיינים אינו בשימוש, אם ממשק דפדפן האינטרנט נמצא בשימוש.
7. בתוך הכרטיסייה כללי , השתמש בהגדרות המפורטות למטה כדי לשנות את המראה הכללי של האובייקט:

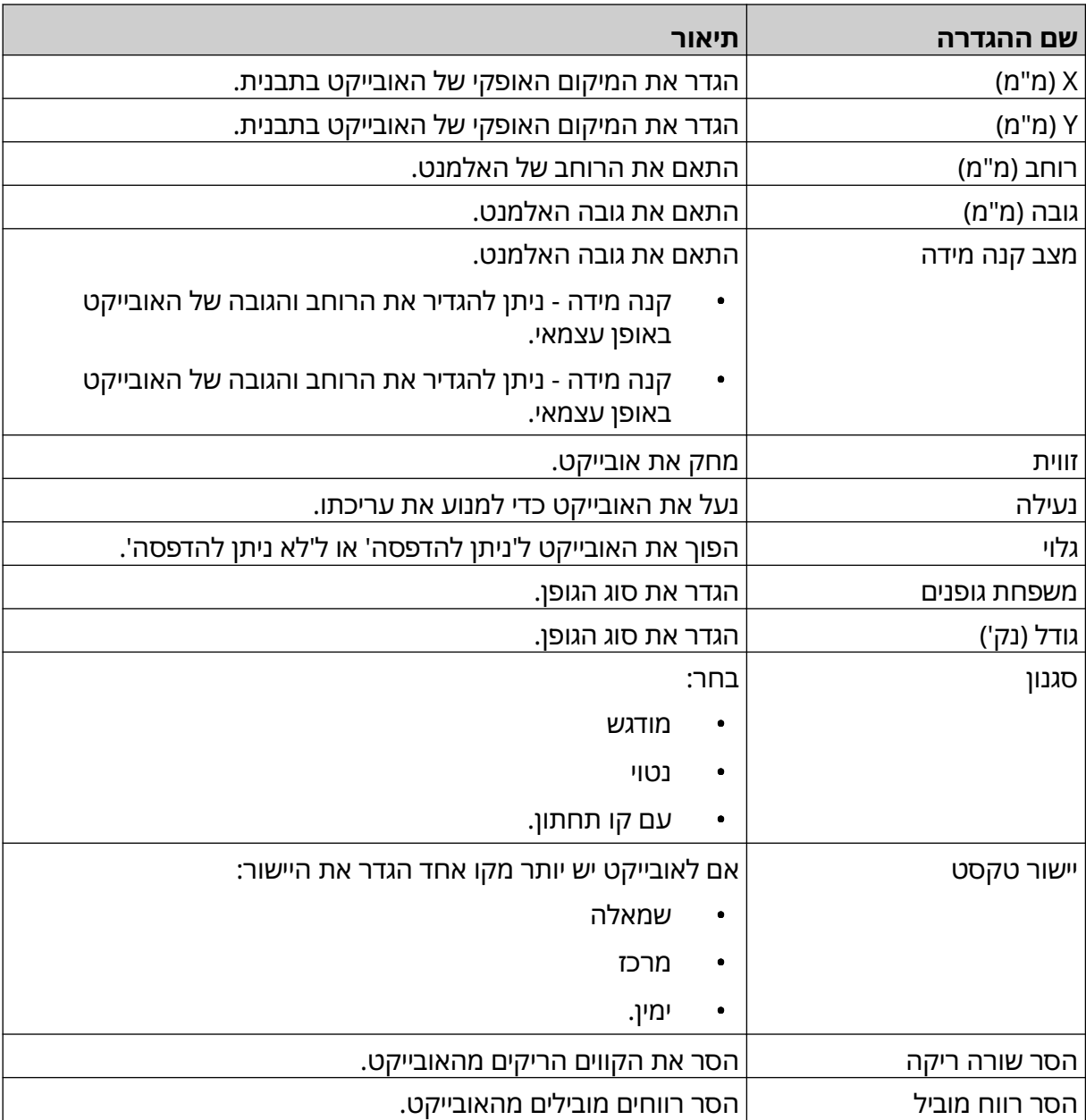

8. בתוך הכרטיסייה מונה, השתמש בהגדרות המפורטות למטה כדי לשנות את המראה הכללי של האובייקט:

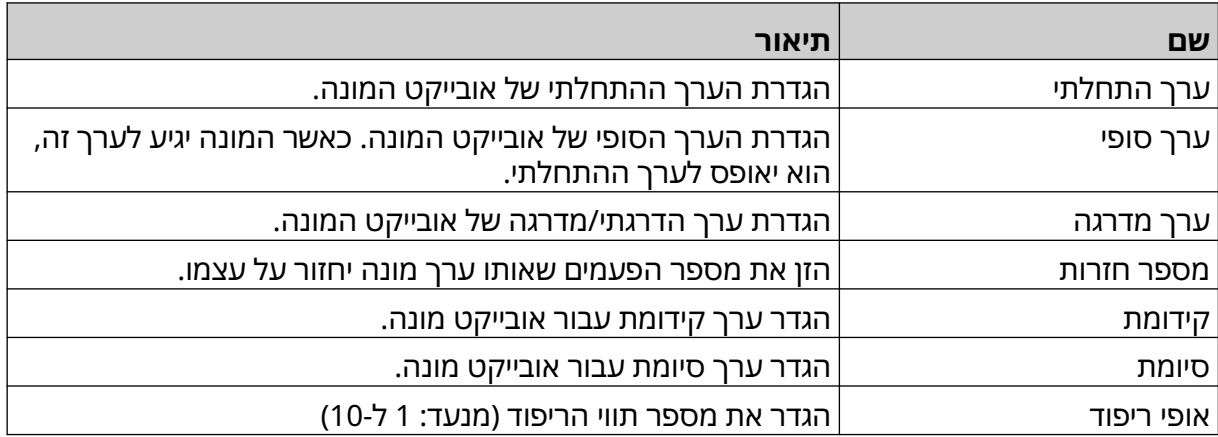

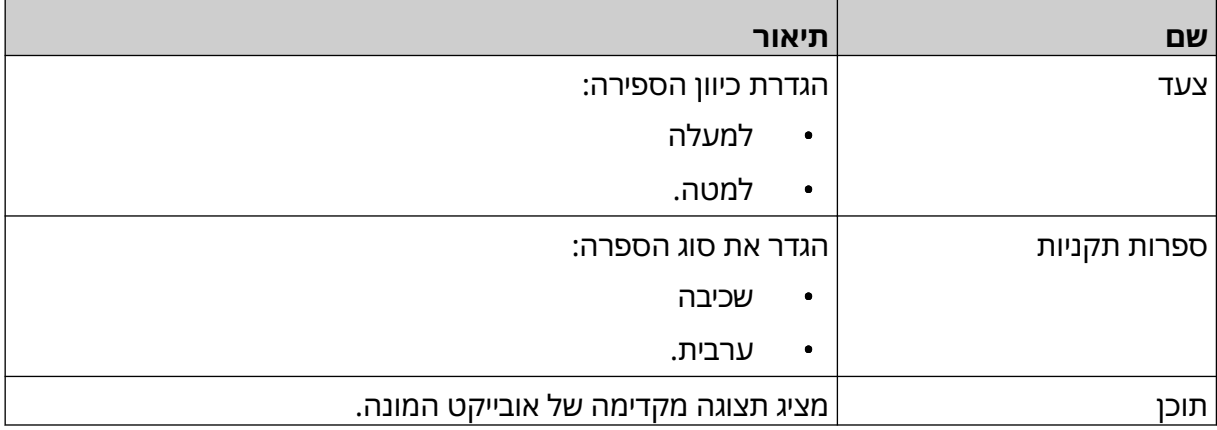

# **הוסף אובייקט מסד נתונים**

אובייקט מסד נתונים מאפשר לחלק מוגדר מראש של התווית (אובייקט מסד הנתונים) להיות מאוכלס בנתונים ממקור אחר.

ניתן ליצור 2 סוגים שונים של אובייקט מסד נתונים:

- מסד נתונים השתמש בקובץ מסד נתונים שנשמר בהתקן זיכרון USB שמחובר למדפסת.
- ( VDC חיבור מסד נתונים משתנה) השתמש בנתונים המועברים מהתקן חיצוני באמצעות ,IP/TCP, INPUT ,)485RS (COM או סורק ברקוד (מחובר באמצעות ).USB

#### **בסיס נתונים אובייקט טקסט**

נושא זה מתאר כיצד להגדיר אובייקט מסד נתונים, באמצעות קובץ מסד נתונים שנשמר בהתקן זיכרון .USB פורמטים חוקיים של קבצי מסד נתונים:

- txt.
- csv.

כדי להוסיף אובייקט מסד נתונים לעיצוב התווית:

1. הכנס את קובץ מסד הנתונים להתקן זיכרון . USB התמונה למטה היא קובץ csv . פשוט שישמש כדוגמה:

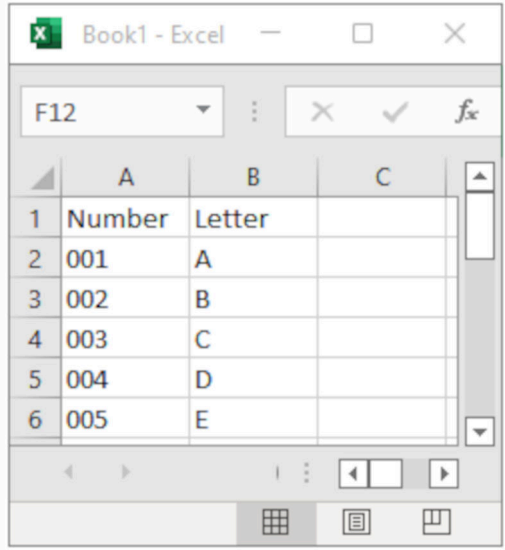

2. הסר את מכשיר זיכרון ה USB- ממדפסת .

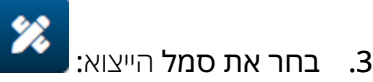

- 4. יש לבחור מסד נתונים.
- 5. יש לבחור מסד נתונים.
- 6. הגדר את ההגדרות המפורטות להלן:

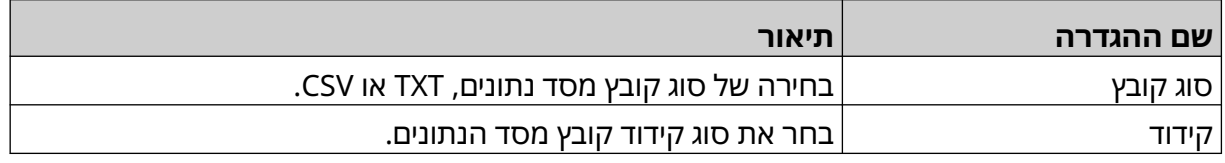

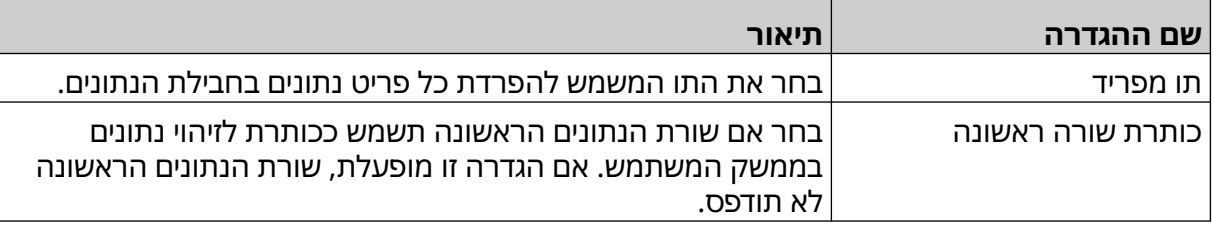

#### $\bullet\bullet\bullet$ 7. בחר את סמל בחר קובץ:

- $\blacksquare$ 8. פתח את הכונן D:/:<u>D</u>
- 9. בחר את קובץ מסד הנתונים ובחר בסמל הסימון.
	- 10. בחר הבא.

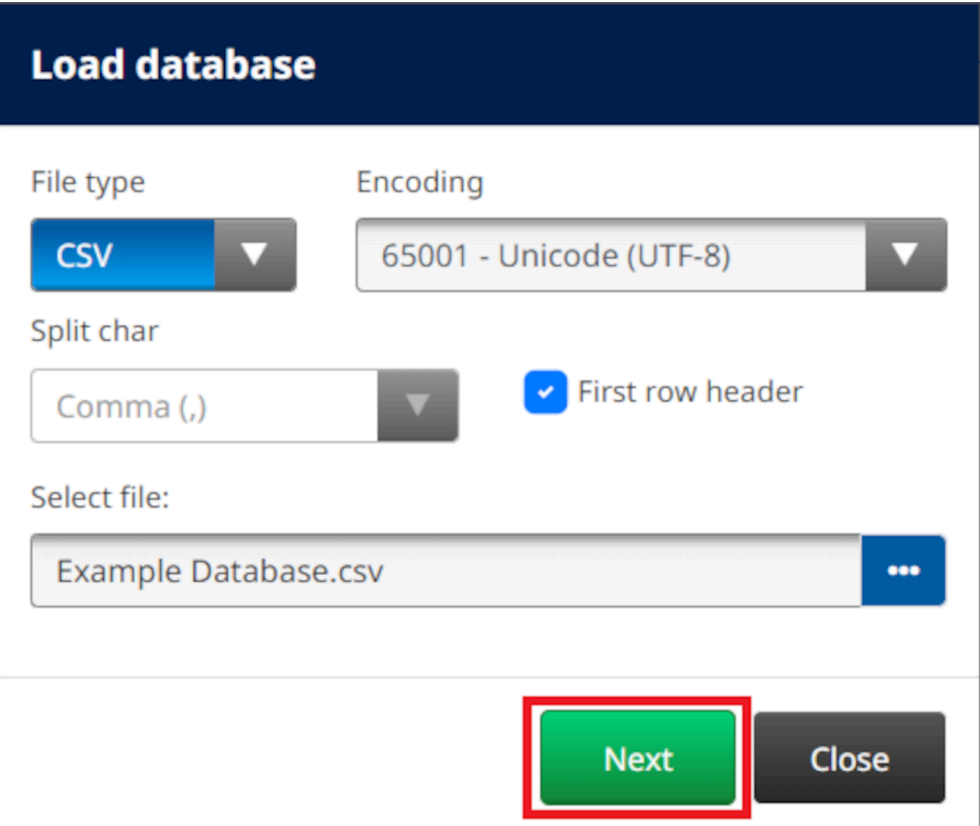

11. כעת תוצג רשימה של פריטים במסד הנתונים, בחר בסדר להמשיך.

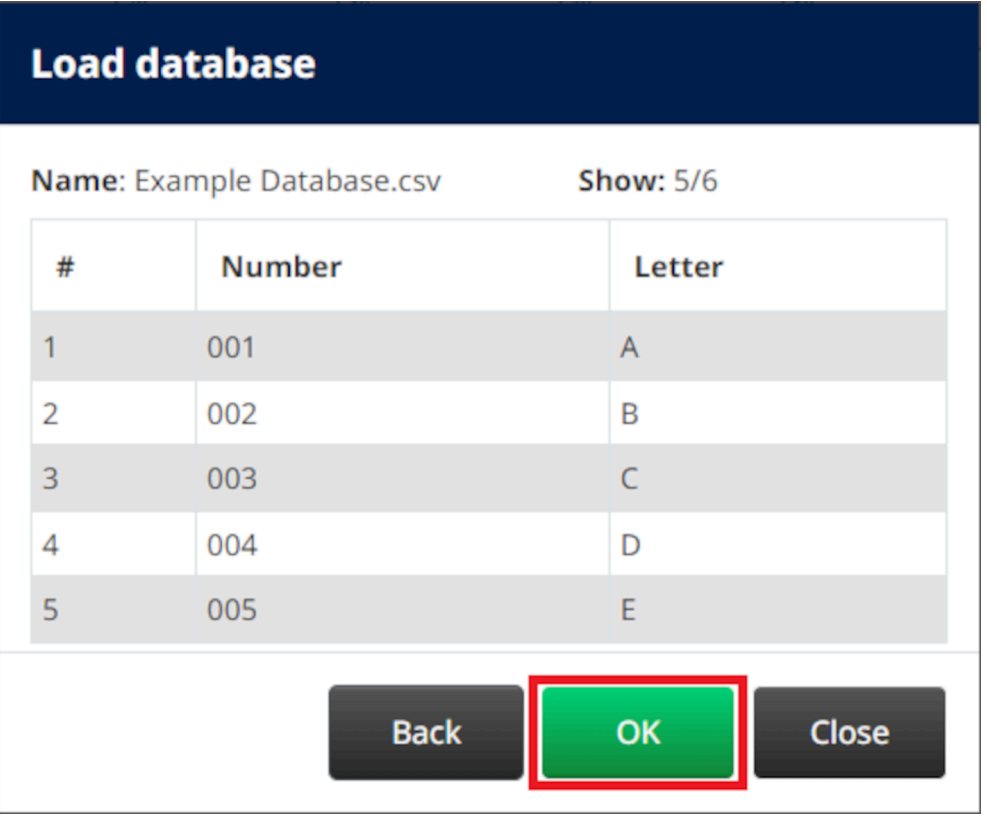

- 12. השתמש בסמלי החצים כדי להעביר את שדות מסד הנתונים שיודפסו מרשימת המקורלרשימת היעד.
	- הערות 1. פריטים ברשימת המקורלא יודפסו.

2. בדוגמה שלהלן, פריטי מסד הנתונים "מספר" ו"אות" יודפסו.

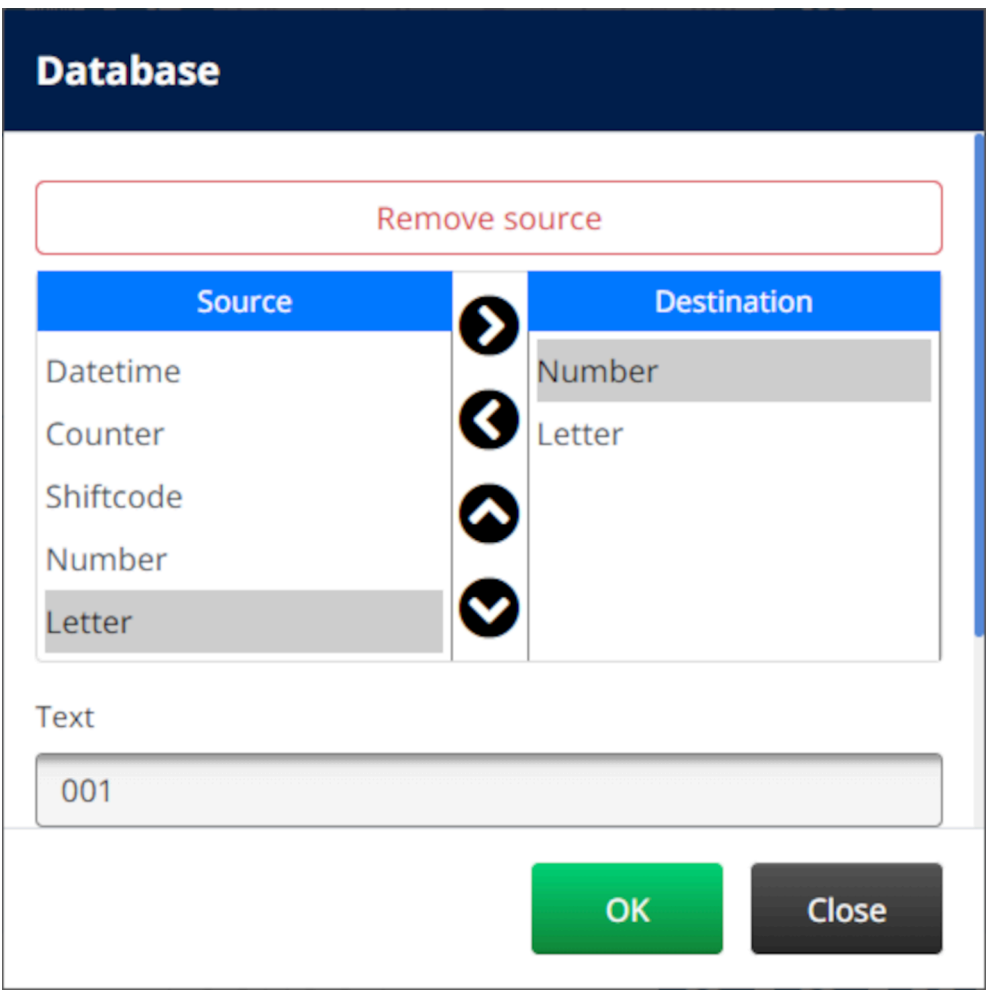

- 13. אפשר גם לכלול אלמנטים של טקסט , תאריך ושעה , מונה ו Shiftcode- אלמנטים בתוך האובייקט. כדי לכלול אחד או יותר מהרכיבים האלה, העבר אותם מרשימת המקור לרשימת היעד . לאחר העברת האלמנטים הנדרשים לרשימת יעד ,בחר אותם והתאם את הגדרות הרכיב.
	- 14. בחר אישור.
	- 15. גרור את האובייקט למיקום מתאים בתבנית, או השתמש בסמלי החצים כדי לשנות את מיקום האובייקט:

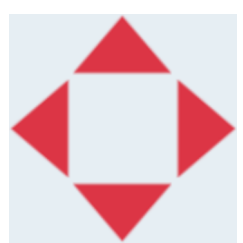

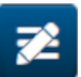

16. כדי לשנות את מראה האובייקט, בחר בסמל המאפיינים:

הערה סמל המאפיינים אינו בשימוש, אם ממשק דפדפן האינטרנט נמצא בשימוש.

17. בתוך הכרטיסייה כללי , השתמש בהגדרות המפורטות למטה כדי לשנות את המראה הכללי של האובייקט:

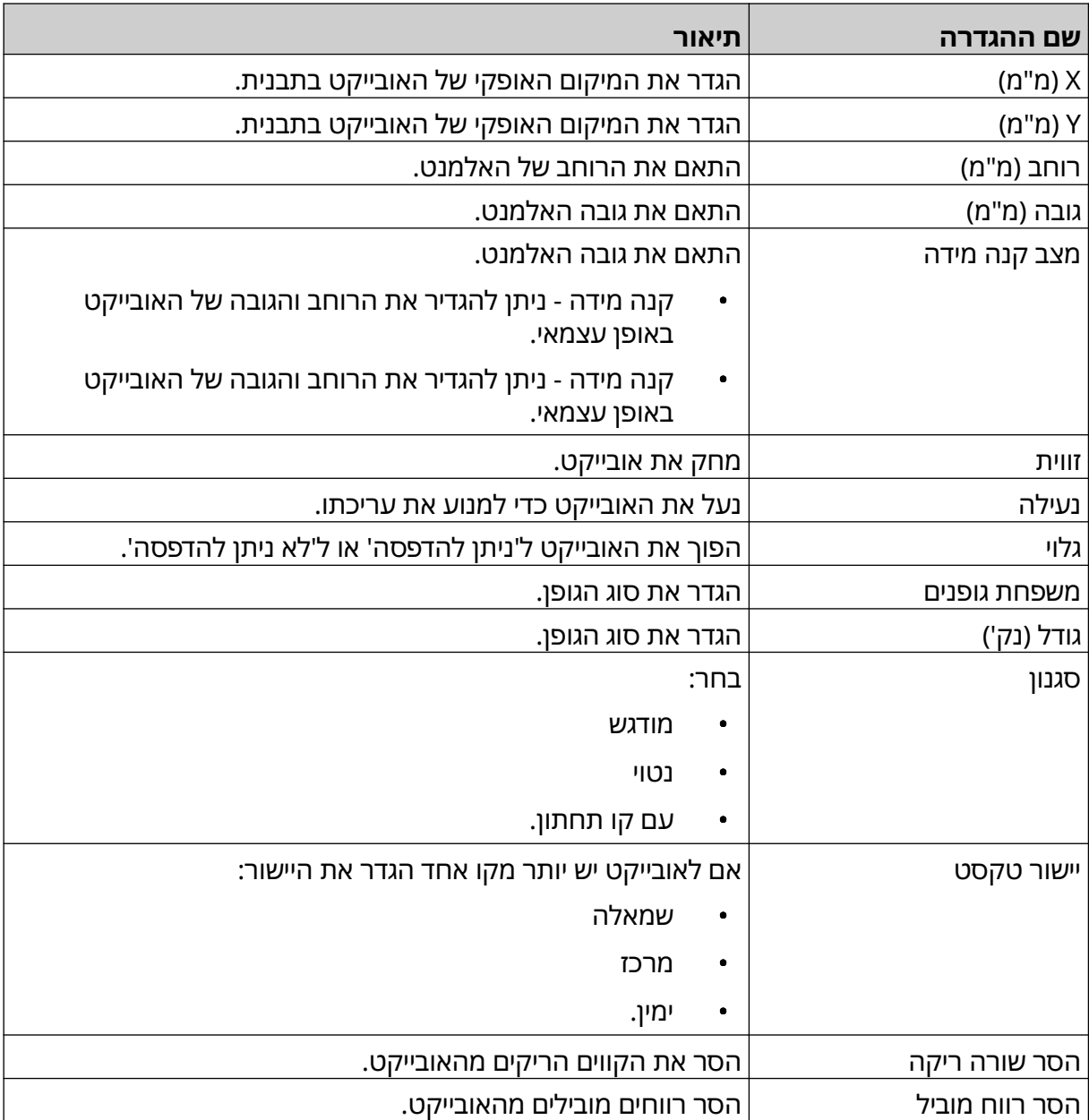

18. בתוך הכרטיסייה מונה, השתמש בהגדרות המפורטות למטה כדי לשנות את המראה הכללי של האובייקט:

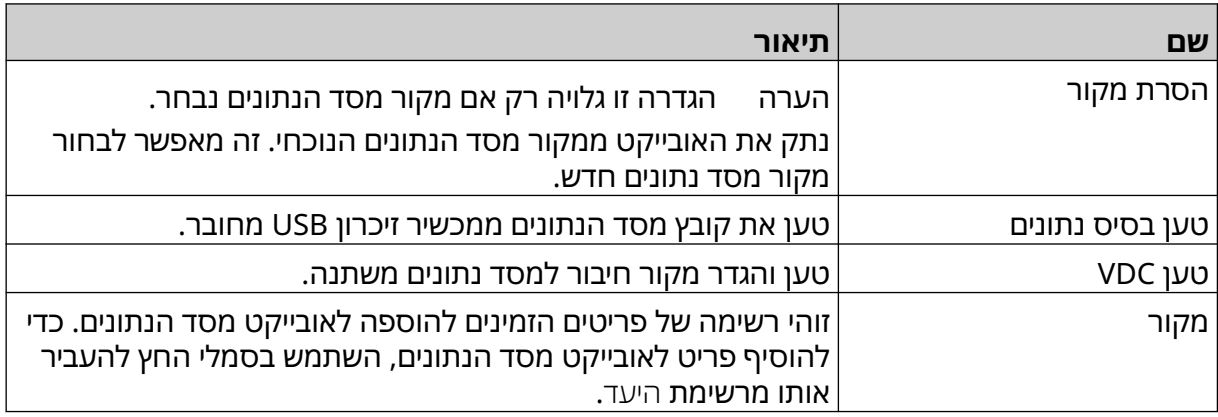

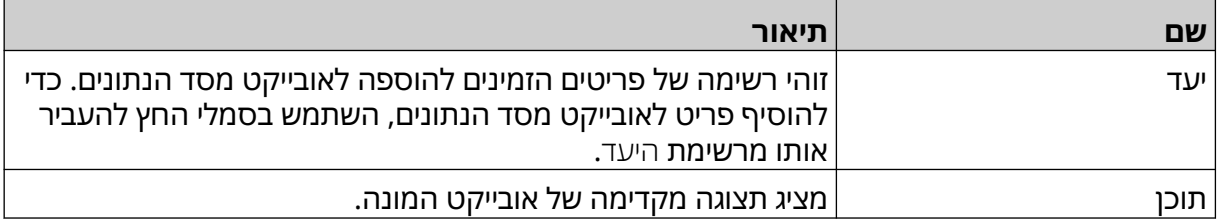

#### **אובייקט טקסט מסד נתונים VDC**

נושא זה מתאר כיצד להגדיר אובייקט מסד נתונים, באמצעות חיבור מסד נתונים משתנה למכשיר אחר. כדי להוסיף אובייקט מסד נתונים לעיצוב התווית:

- 1. הגדר את החיבור למכשיר שישדר נתונים למדפסת, ראה [הגדרות](#page-83-0) [VDC](#page-83-0)  בעמוד 84 .
	- $\gamma$ 
		- 2. במעצב תבנית התווית, עליך לבחור את סמל האובייקט:
			- 3. יש לבחור מסד נתונים.
			- 4. עליך לבחור טעינה של VDC .
				- 5. בחר אישור.

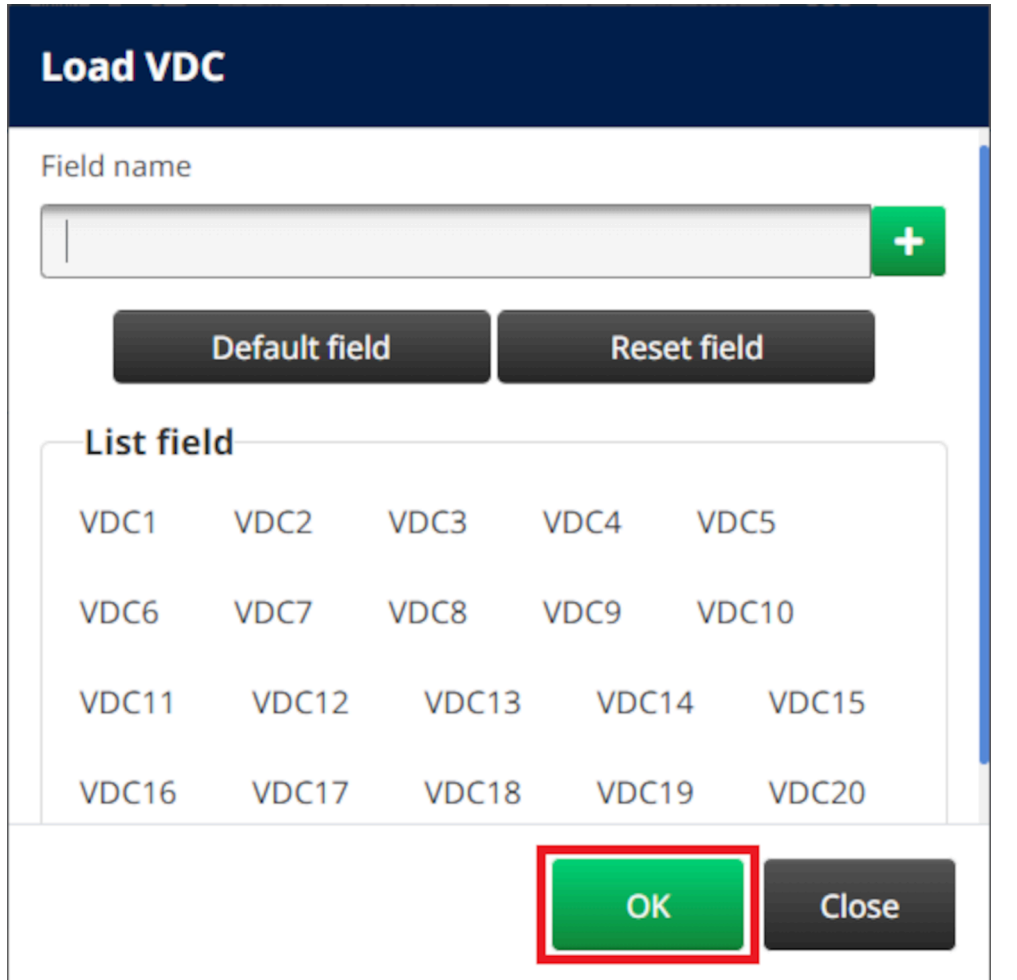

6. השתמש בסמלי החצים כדי להעביר את שדות מסד הנתונים שיודפסו מרשימת המקורלרשימת היעד. ניתן לבחור עד 20 פריטי 1VDC )VDC עד )20.VDC

הערות 1. פריטים ברשימת המקורלא יודפסו.

2. בדוגמה שלהלן 1VDC, ו 2VDC- יודפסו.

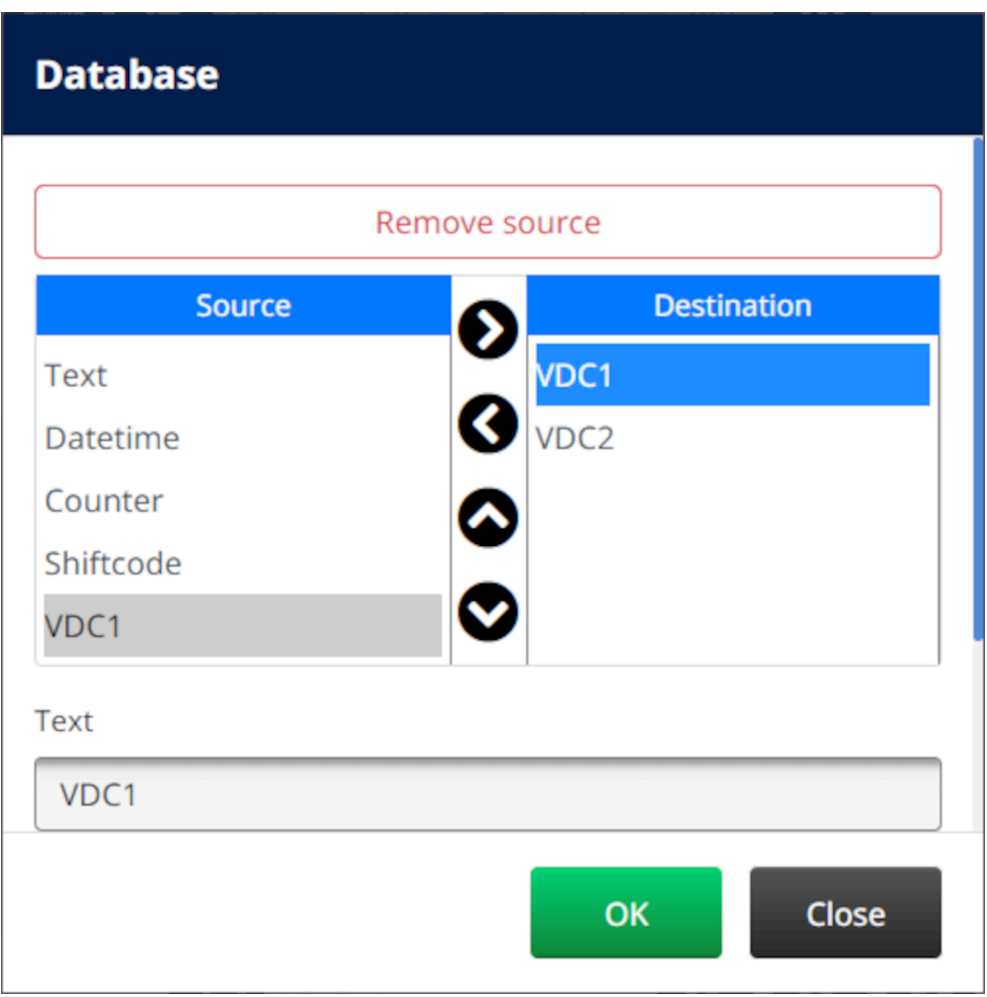

- 7. אפשר גם לכלול אלמנטים של טקסט , תאריך ושעה , מונה ו Shiftcode- אלמנטים בתוך האובייקט. כדי לכלול אחד או יותר מהרכיבים האלה, העבר אותם מרשימת המקור לרשימת היעד . לאחר העברת האלמנטים הנדרשים לרשימת יעד ,בחר אותם והתאם את הגדרות הרכיב.
	- 8. בחר אישור.
	- 9. גרור את האובייקט למיקום מתאים בתבנית, או השתמש בסמלי החצים כדי לשנות את מיקום האובייקט:

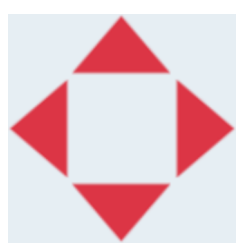

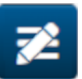

- 10. כדי לשנות את מראה האובייקט, בחר בסמל המאפיינים:
- הערה סמל המאפיינים אינו בשימוש, אם ממשק דפדפן האינטרנט נמצא בשימוש.

11. בתוך הכרטיסייה כללי , השתמש בהגדרות המפורטות למטה כדי לשנות את המראה הכללי של האובייקט:

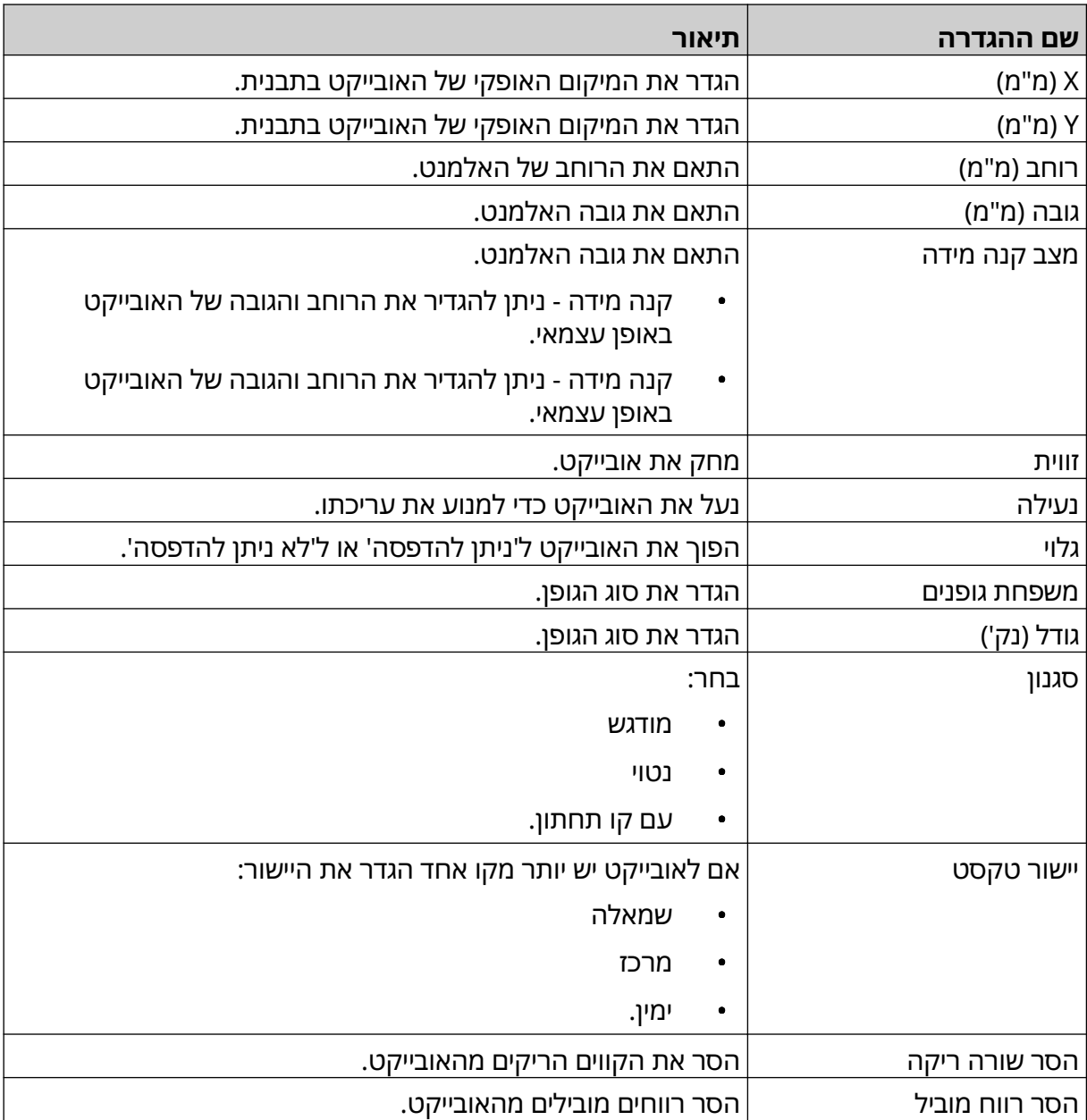

12. בתוך הכרטיסייה מונה, השתמש בהגדרות המפורטות למטה כדי לשנות את המראה הכללי של האובייקט:

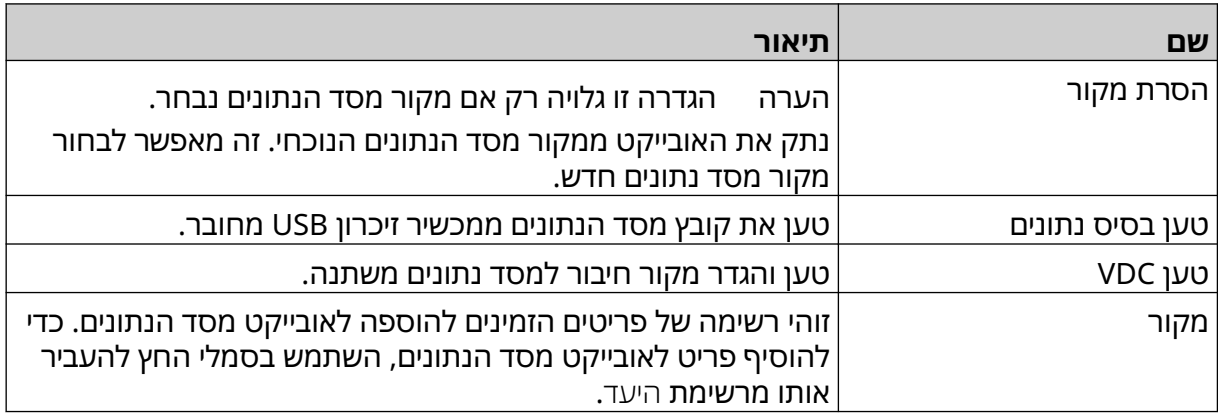

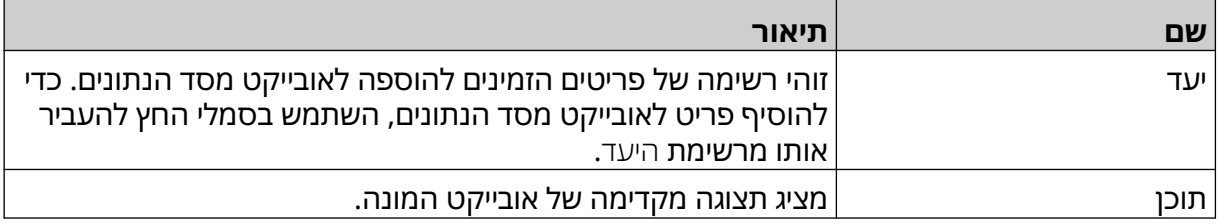

### **אכלס את אובייקט הטקסט של מסד הנתונים של VDC בנתונים**

הערה אם ההדפסה נפסקת כאשר VDC נמצא בשימוש, תור מאגר הנתונים של המדפסת יתרוקן. יהיה צורך להעביר נתונים למדפסת שוב.

כדי לאכלס את אובייקט הטקסט של מסד הנתונים של VDC בנתונים:

- 1. בחר בסמל שמור כדי לשמור את תבנית התווית.
- P

「。

- 2. ממסך הבית, יש לבחור את הסמל תיקיה:
- 3. עליך לבחור את תבנית התווית לצורך הטעינה.
	- הערה תוצג תצוגה מקדימה של התבנית.
		- 4. בחירה בפתיחה.

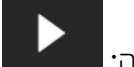

- 5. כדי להתחיל בהדפסה, בחר בסמל התחלה:
	- 6. יש לבדוק את הנתונים מהמכשיר החיצוני.
		- 7. הנתונים יוצגו כעת בתחתית מסך הבית.

# **הוספת אובייקט ברקוד**

כדי להוסיף אובייקט ברקוד לתבנית התווית:

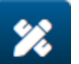

- 1. בחר את סמל הייצוא:
	- 2. בחר ברקוד.
- 3. קלט של נתוני האובייקט:

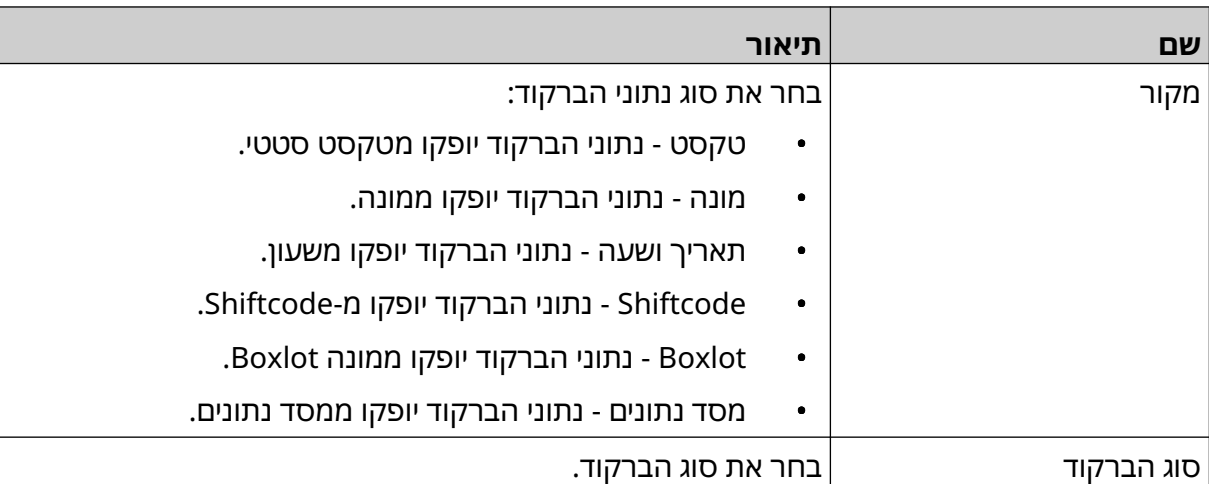

- 4. בחר הבא.
- 5. הגדר את נתוני מקור הברקוד:

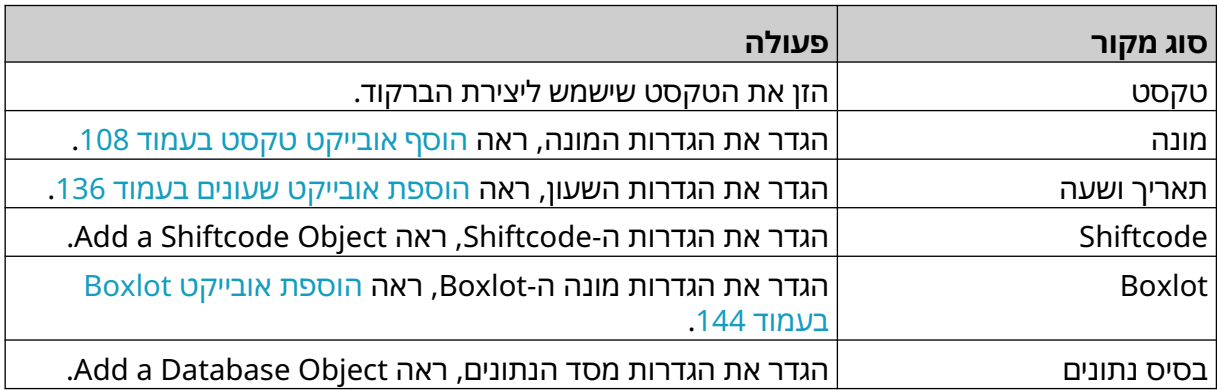

- 6. בחר אישור.
- 7. גרור את האובייקט למיקום מתאים בתבנית, או השתמש בסמלי החצים כדי לשנות את מיקום האובייקט:

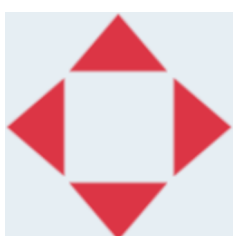

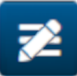

- 8. כדי לשנות את מראה האובייקט, בחר בסמל המאפיינים:
- הערה סמל המאפיינים אינו בשימוש, אם ממשק דפדפן האינטרנט נמצא בשימוש.

9. בתוך הכרטיסייה כללי , השתמש בהגדרות המפורטות למטה כדי לשנות את המראה הכללי של האובייקט:

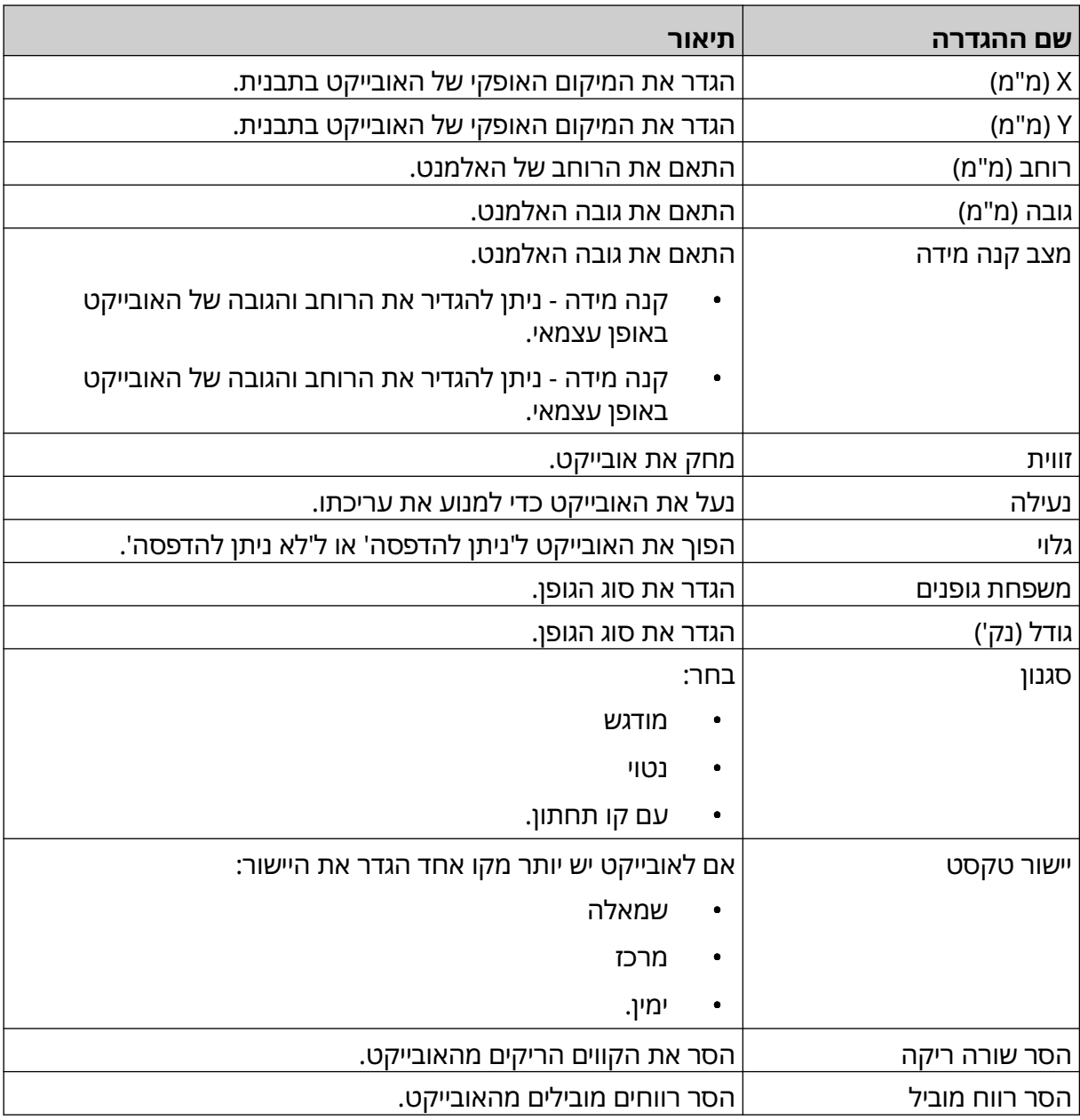

10. בתוך הכרטיסייה ברקוד , השתמש בהגדרות המפורטות למטה כדי לשנות את ההגדרות ברקוד.

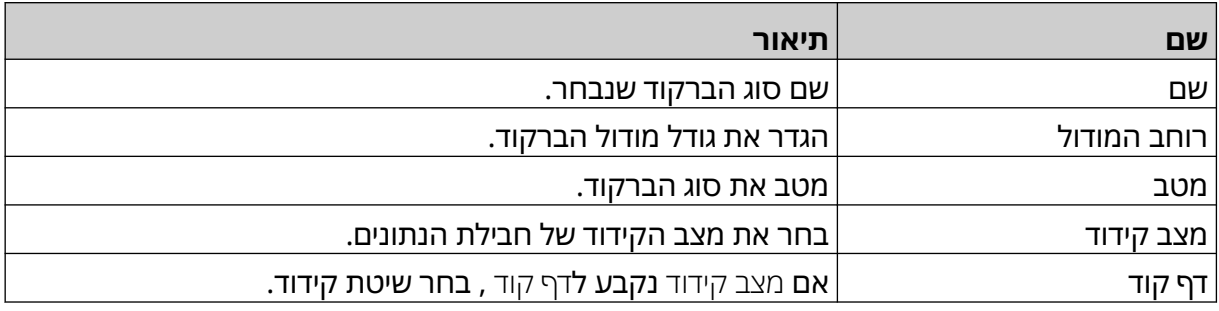

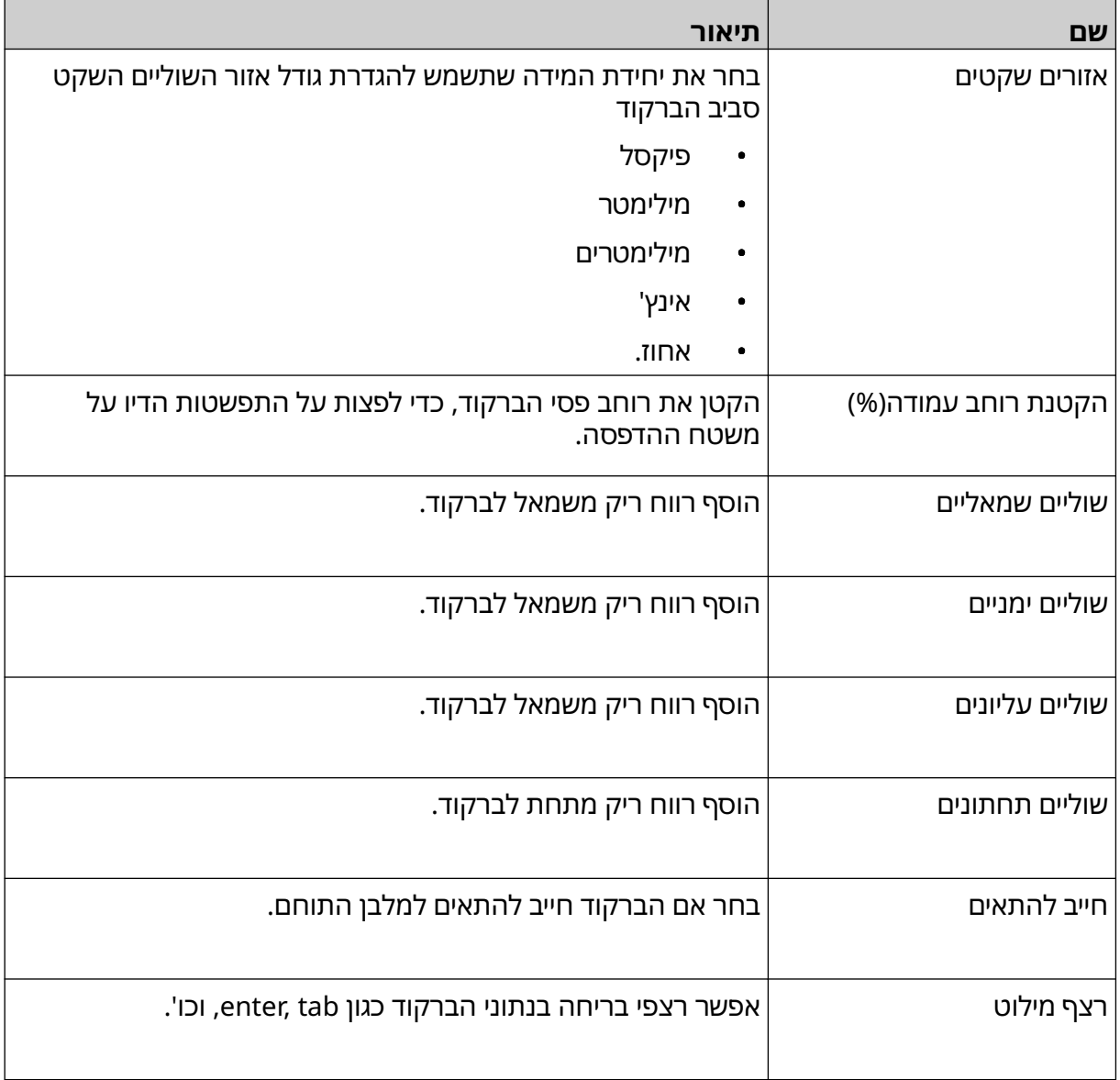

11. כרטיסיות זמינות גם לשינוי הגדרות ספציפיות עבור סוג הברקוד וסוג מקור הנתונים שנבחרו.

# **הוספת אובייקט גרפי קבוע**

מערכי קובצי תמונה תקפים

- .jpg
- .bmp
- .png
	- .gif

כדי להוסיף אובייקט גרפי קבוע לתבנית התווית:

1. חבר את מכשיר זיכרון ה USB- שמכיל את קובץ התמונה למדפסת.

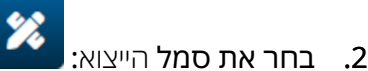

- 3. בחר גרפיקה.
- 4. הגדרת סוג תמונה כקבוע

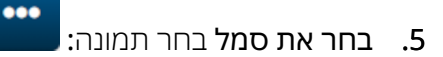

- 6. פתח את הכונן :/: D
- 7. בחר קובץ תמונה במכשיר זיכרון ה USB- ובחר את סמל הסימון.
	- 8. בחר אישור.
- 9. גרור את האובייקט למיקום מתאים בתבנית, או השתמש בסמלי החצים כדי לשנות את מיקום האובייקט:

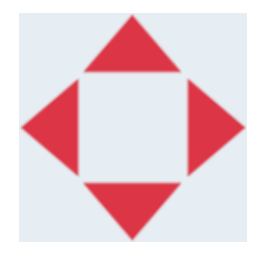

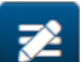

10. כדי לשנות את תכונות האובייקט, בחר בסמל המאפיינים:

הערה סמל המאפיינים אינו בשימוש, אם ממשק דפדפן האינטרנט נמצא בשימוש.

11. בתוך הכרטיסייה כללי , השתמש בהגדרות המפורטות למטה כדי לשנות את המראה הכללי של האובייקט:

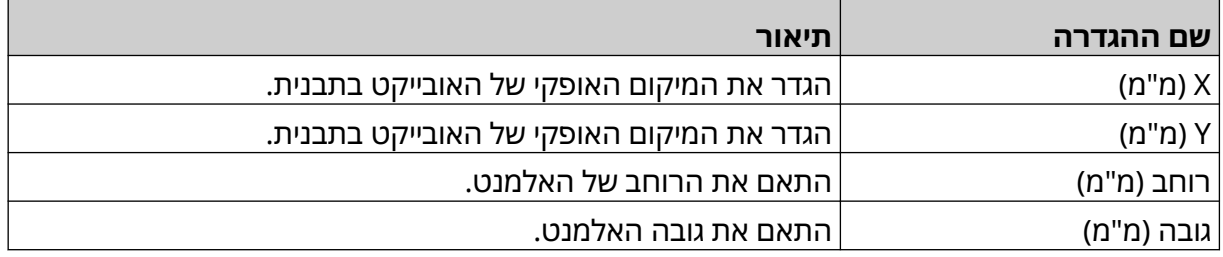

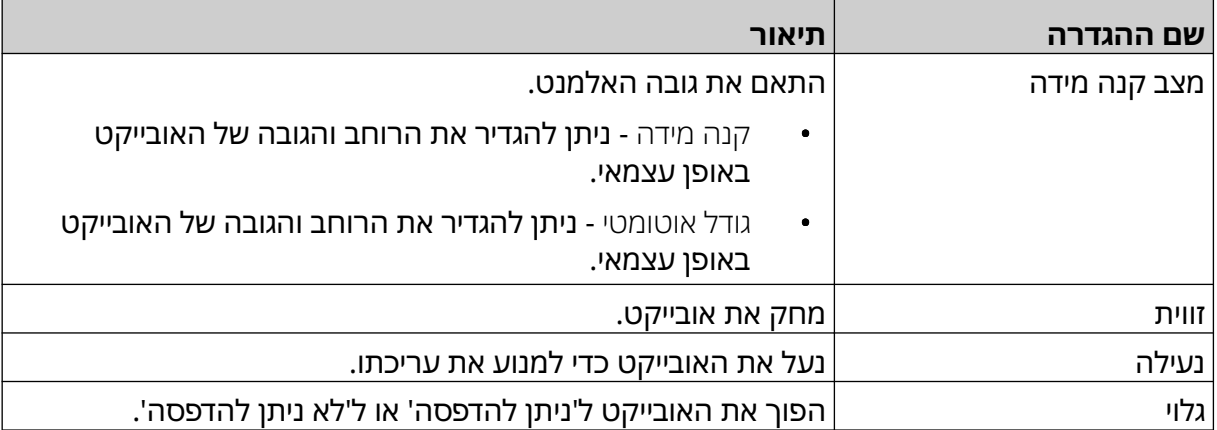

12. כדי לשנות את התמונה, בחר את הכרטיסייה הגרפית .

## **הוספת אובייקט גרפי דינמי**

אובייקט גרפי דינמי מאפשר לחלק מוגדר מראש של התווית (אובייקט גרפי דינמי) להיות מאוכלס בתמונות שונות.

קובצי תמונה נשמרים על מכשיר זיכרון USB שמחובר למדפסת.

מערכי קובצי תמונה תקפים

- .jpg
- .bmp
- .png
	- .gif

ניתן ליצור 2 סוגים שונים של אובייקט גרפי דינמי:

- מסד נתונים השתמש בקובץ מסד נתונים שנשמר בהתקן זיכרון USB שמחובר למדפסת לבחור את התמונה.
- ( VDC חיבור מסד נתונים משתנה) השתמש בנתונים המועברים מהתקן חיצוני באמצעות ,IP/TCP I ,)485RS (COMאו , INPUT לבחור תמונה.

#### **אובייקט גרפי דינמי של מסד נתונים**

נושא זה מתאר כיצד להגדיר אובייקט דינמי גרפי, שמשתמש בקובץ מסד נתונים שנשמר במכשיר זיכרון ,USB לבחירת התמונה.

כדי להוסיף אובייקט דינמי גרפי לתבנית התווית:

1. שמור את קובצי התמונה לתיקייה במכשיר זיכרון ה .USB-

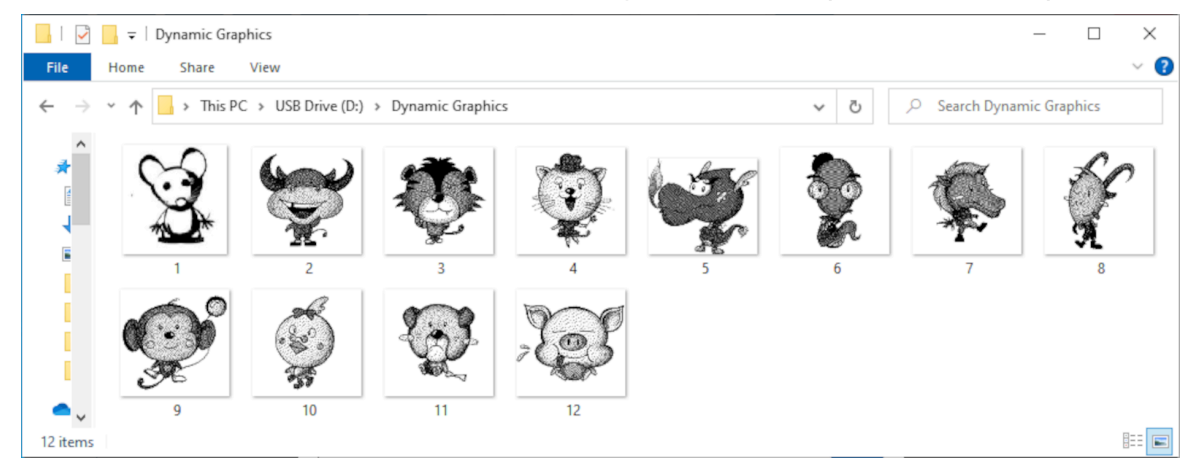

2. צור קובץ CSV . או TXT . המפרט את שמות הקבצים של התמונות לפי סדר ההדפסה.

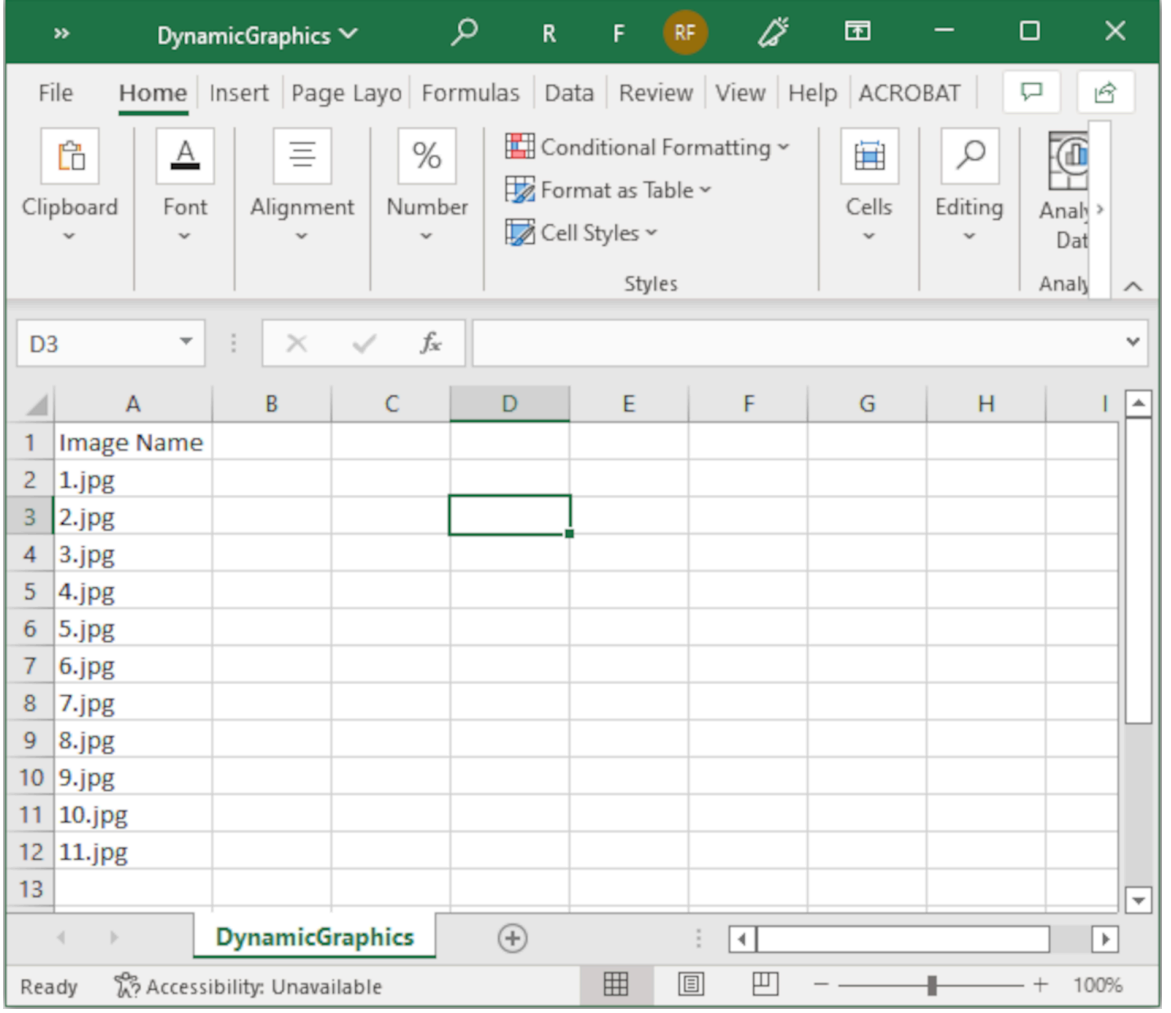

- 3. שמור את קובץ ה CSV.- או TXT . באותו התקן זיכרון USB המכיל את קובצי התמונה.
	- 4. הסר את מכשיר זיכרון ה USB- ממדפסת .
		- $\mathscr{C}$ 5. בחר את סמל הייצוא:
			- 6. בחר גרפיקה.
			- 7. הגדרת סוג תמונה כדינמי
				- 8. יש לבחור מסד נתונים.
		- 9. הגדר את ההגדרות המפורטות להלן:

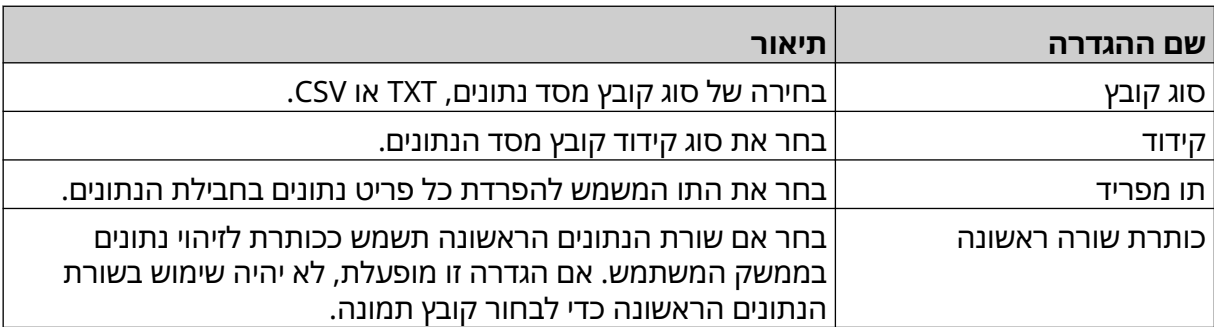

- $\ddot{\phantom{1}}$ 10. בחר את סמל בחר קובץ:
	- $\blacktriangleright$ 11. פתח את הכונן D:/:D
- 12. בחר קובץ מסד נתונים (.TXT. CSV or) במכשיר זיכרון USB וסמן את סמל הסימון.
	- 13. בחר הבא.

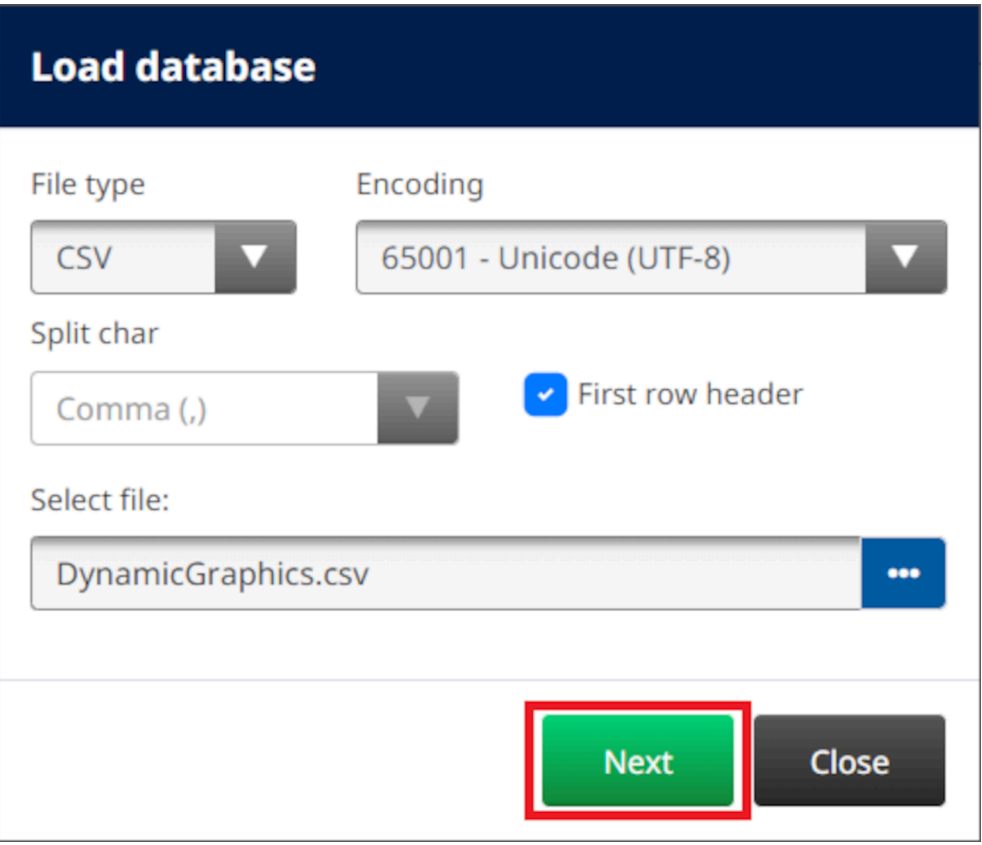

14. כעת תוצג רשימה של פריטים במסד הנתונים, בחר בסדר להמשיך.

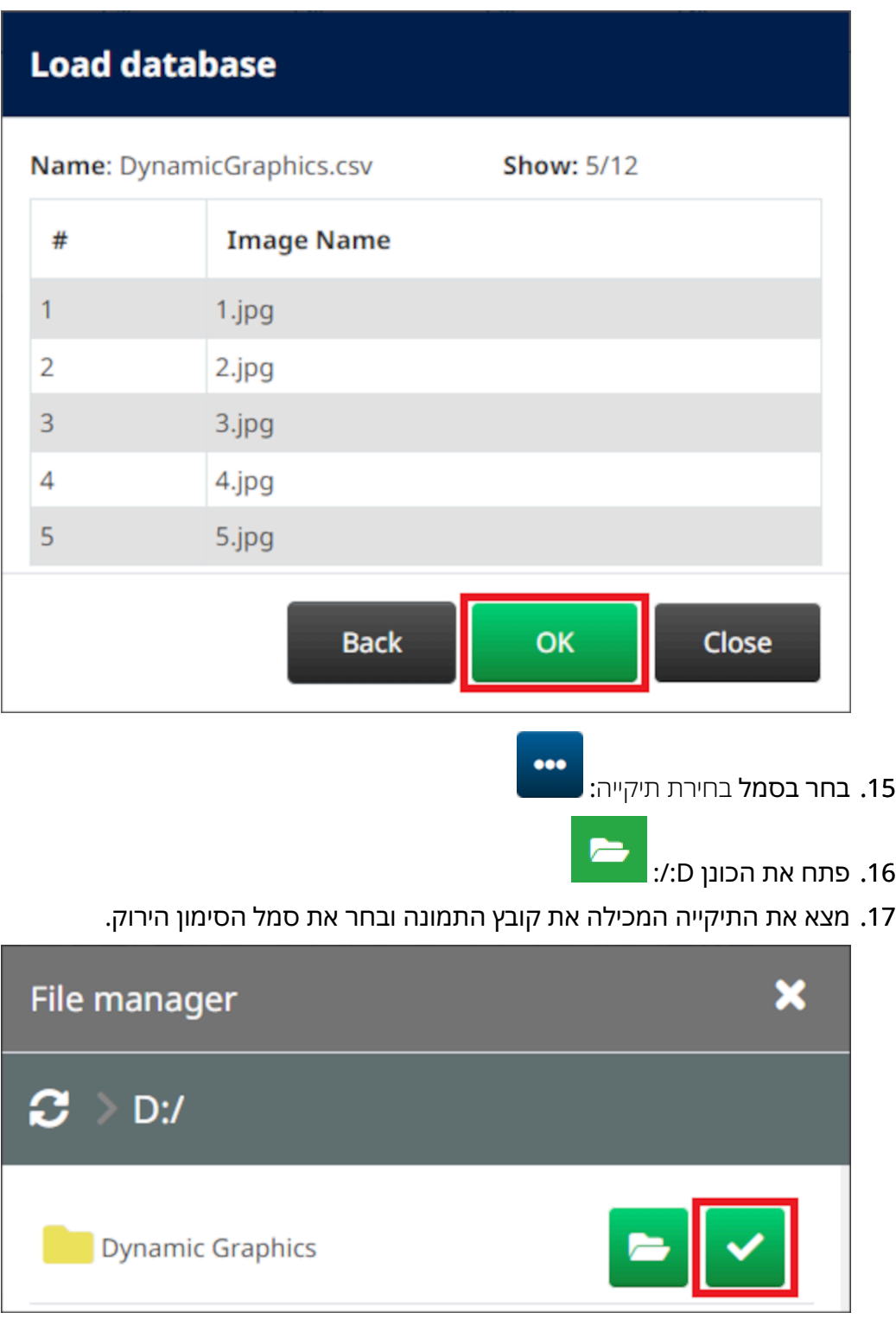

18. בחר אישור.

19. גרור את האובייקט למיקום מתאים בתבנית, או השתמש בסמלי החצים כדי לשנות את מיקום האובייקט:

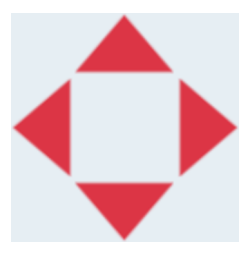

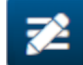

20. כדי לשנות את תכונות האובייקט, בחר בסמל המאפיינים:

- הערה סמל המאפיינים אינו בשימוש, אם ממשק דפדפן האינטרנט נמצא בשימוש.
- 21. בתוך הכרטיסייה כללי , השתמש בהגדרות המפורטות למטה כדי לשנות את המראה הכללי של האובייקט:

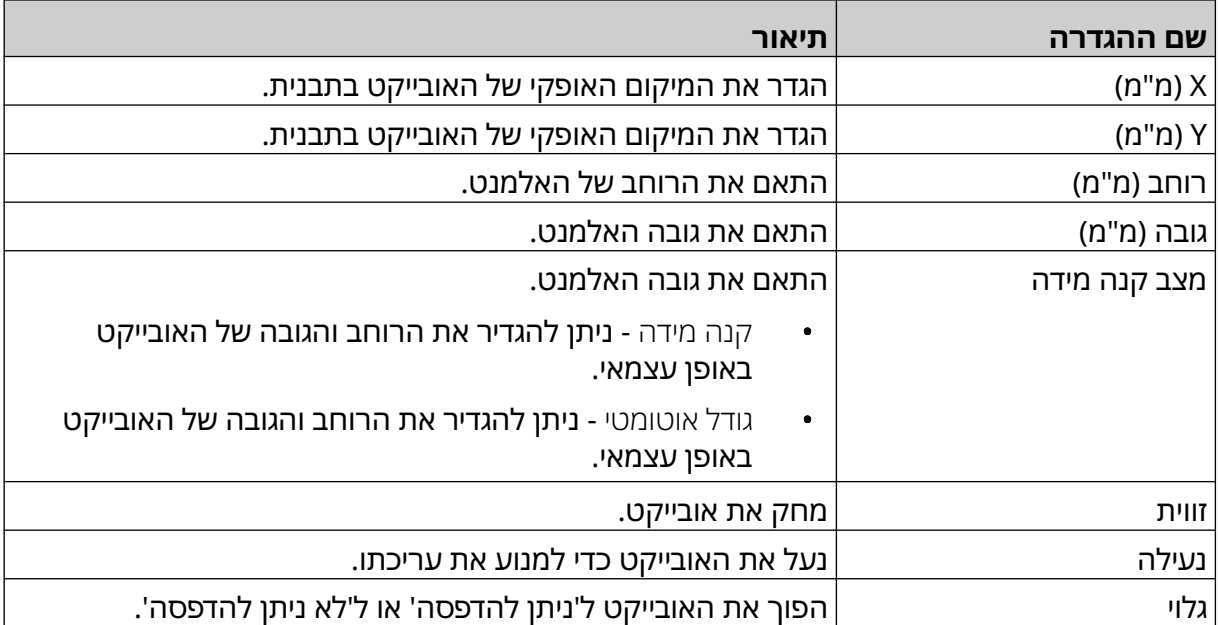

22. כדי לשנות את התמונה, בחר את הכרטיסייה הגרפית כדי לשנות את מסד הנתונים.

### **הוספת אובייקט גרפי דינמי VDC**

נושא זה מתאר כיצד להגדיר אובייקט מסד נתונים, באמצעות חיבור מסד נתונים משתנה למכשיר אחר, כדי לבחור את קובץ התמונה.

כדי להוסיף אובייקט דינמי גרפי לתבנית התווית:

- 1. הגדר את החיבור למכשיר שישדר נתונים למדפסת, ראה [הגדרות](#page-83-0) [VDC](#page-83-0)  בעמוד 84 .
	- 2. שמור את קובצי התמונה לתיקייה במכשיר זיכרון ה . USB- ולחבר אותו למדפסת.

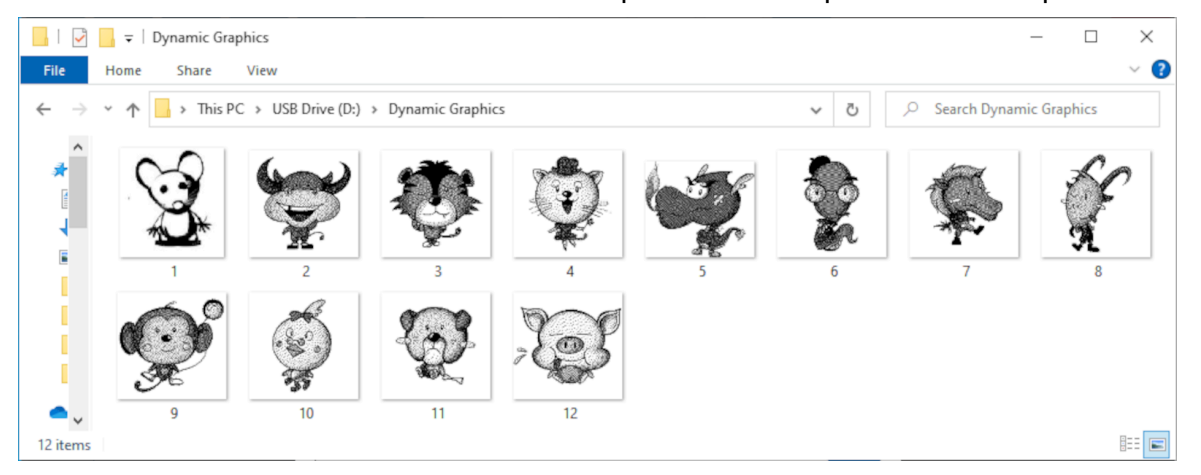

 $\mathbf{z}$ 

- 3. במעצב תבנית התווית, עליך לבחור את סמל האובייקט:
	- 4. בחר גרפיקה > דינמי > VDטען C .

#### 5. בחר אישור.

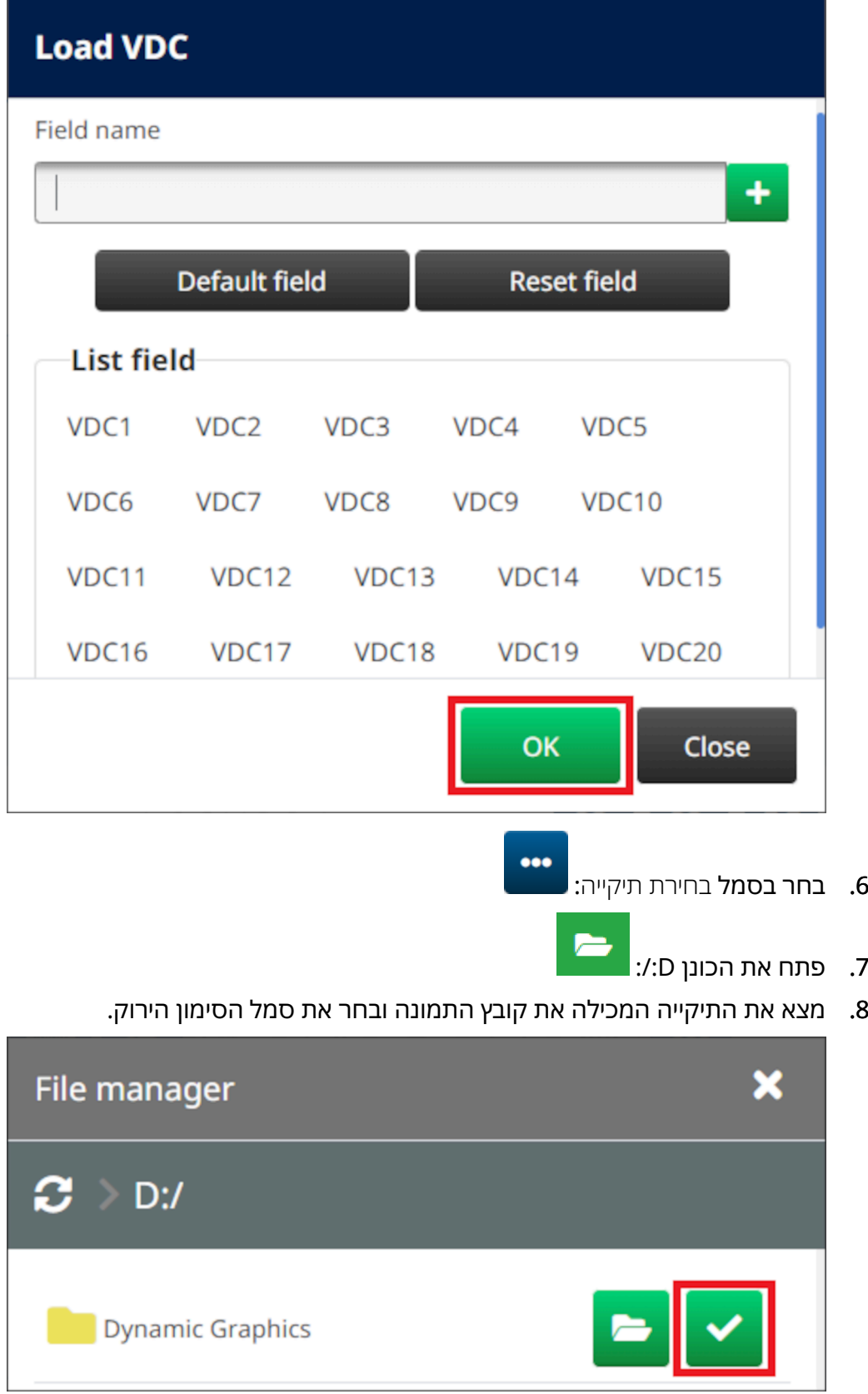

9. בחר אישור.

10. גרור את האובייקט למיקום מתאים בתבנית, או השתמש בסמלי החצים כדי לשנות את מיקום האובייקט:

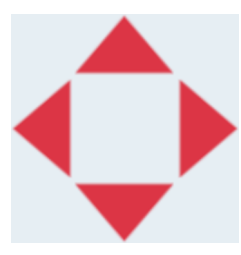

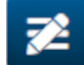

11. כדי לשנות את תכונות האובייקט, בחר בסמל המאפיינים:

- הערה סמל המאפיינים אינו בשימוש, אם ממשק דפדפן האינטרנט נמצא בשימוש.
- 12. בתוך הכרטיסייה כללי , השתמש בהגדרות המפורטות למטה כדי לשנות את המראה הכללי של האובייקט:

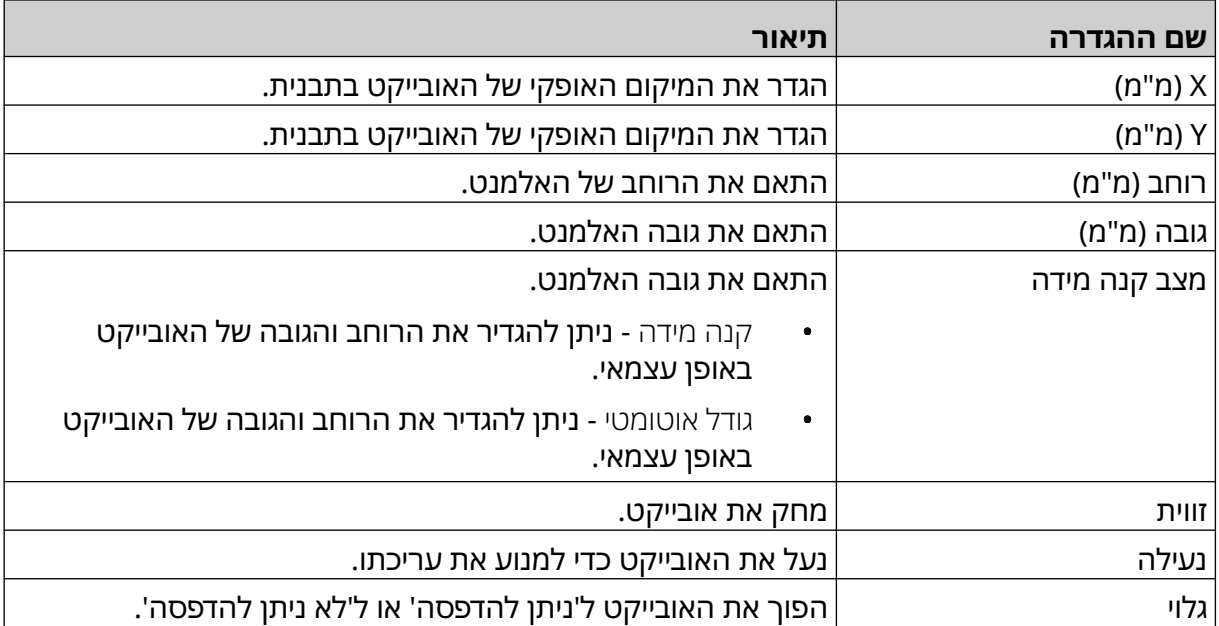

13. כדי לשנות את התמונה, בחר את הכרטיסייה הגרפית כדי לשנות את מסד הנתונים.

14. כדי לאכלס את האובייקט בנתונים, ראה אכלס את [האובייקט](#page-134-0) הגרפי הדינמי [VDC בנתונים](#page-134-0) בעמוד .135

### **אכלס את האובייקט הגרפי הדינמי VDC בנתונים**

<span id="page-134-0"></span>הערה אם ההדפסה נפסקת כאשר VDC נמצא בשימוש, תור מאגר הנתונים של המדפסת יתרוקן. יהיה צורך להעביר נתונים למדפסת שוב.

喝

P

כדי לאכלס את האובייקט הגרפי דינמי VDC עם נתונים:

- 1. בחר בסמל שמור כדי לשמור את תבנית התווית.
	- 2. ממסך הבית, יש לבחור את הסמל תיקיה:
	- 3. עליך לבחור את תבנית התווית לצורך הטעינה.
		- הערה תוצג תצוגה מקדימה של התבנית.
			- 4. בחירה בפתיחה.

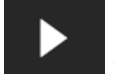

- 5. כדי להתחיל בהדפסה, בחר בסמל התחלה:
- 6. העבר נתונים (שמות הקבצים של התמונות) מהמכשיר החיצוני למדפסת.
	- 7. הנתונים יוצגו כעת בתחתית מסך הבית.

## **הוספת אובייקט שעונים**

<span id="page-135-0"></span>הערה יש להגדיר את שעון המערכת כדי להדפיס ערך תאריך/שעה מדויק. ראה [משותף](#page-81-0) בעמוד .82

להוסיף אובייקטי שעונים לתבנית תווית:

- 1. בחר את סמל הייצוא:
	- 2. בחר שעונים.
- 3. התאמת ההגדרות שמפורטות להלן:

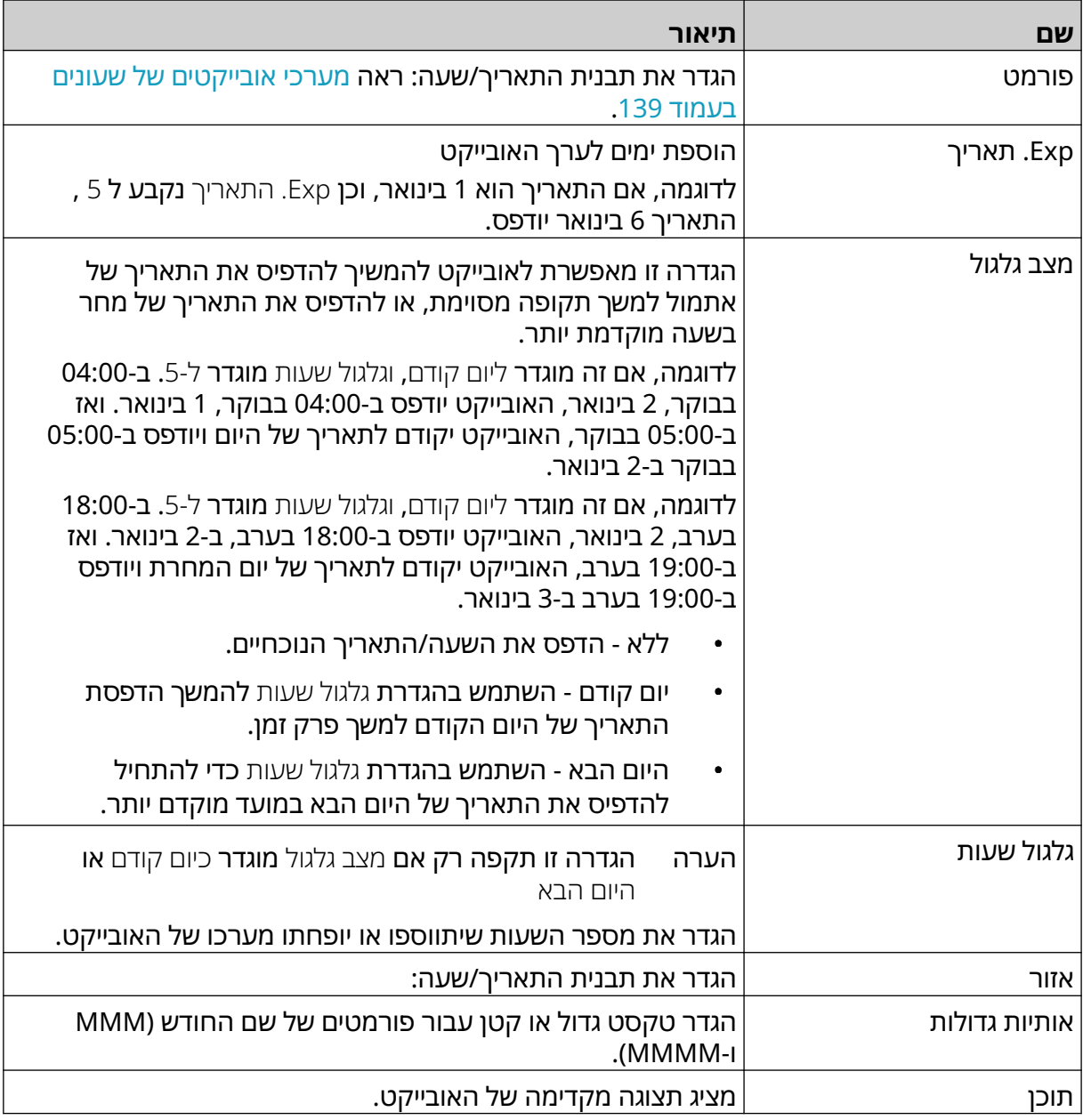

1. בחר אישור.

2. גרור את האובייקט למיקום מתאים בתבנית, או השתמש בסמלי החצים כדי לשנות את מיקום האובייקט:

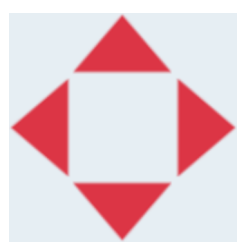

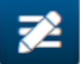

3. כדי לשנות את מראה האובייקט, בחר בסמל המאפיינים:

- הערה סמל המאפיינים אינו בשימוש, אם ממשק דפדפן האינטרנט נמצא בשימוש.
- 4. בתוך הכרטיסייה כללי , השתמש בהגדרות המפורטות למטה כדי לשנות את המראה הכללי של האובייקט:

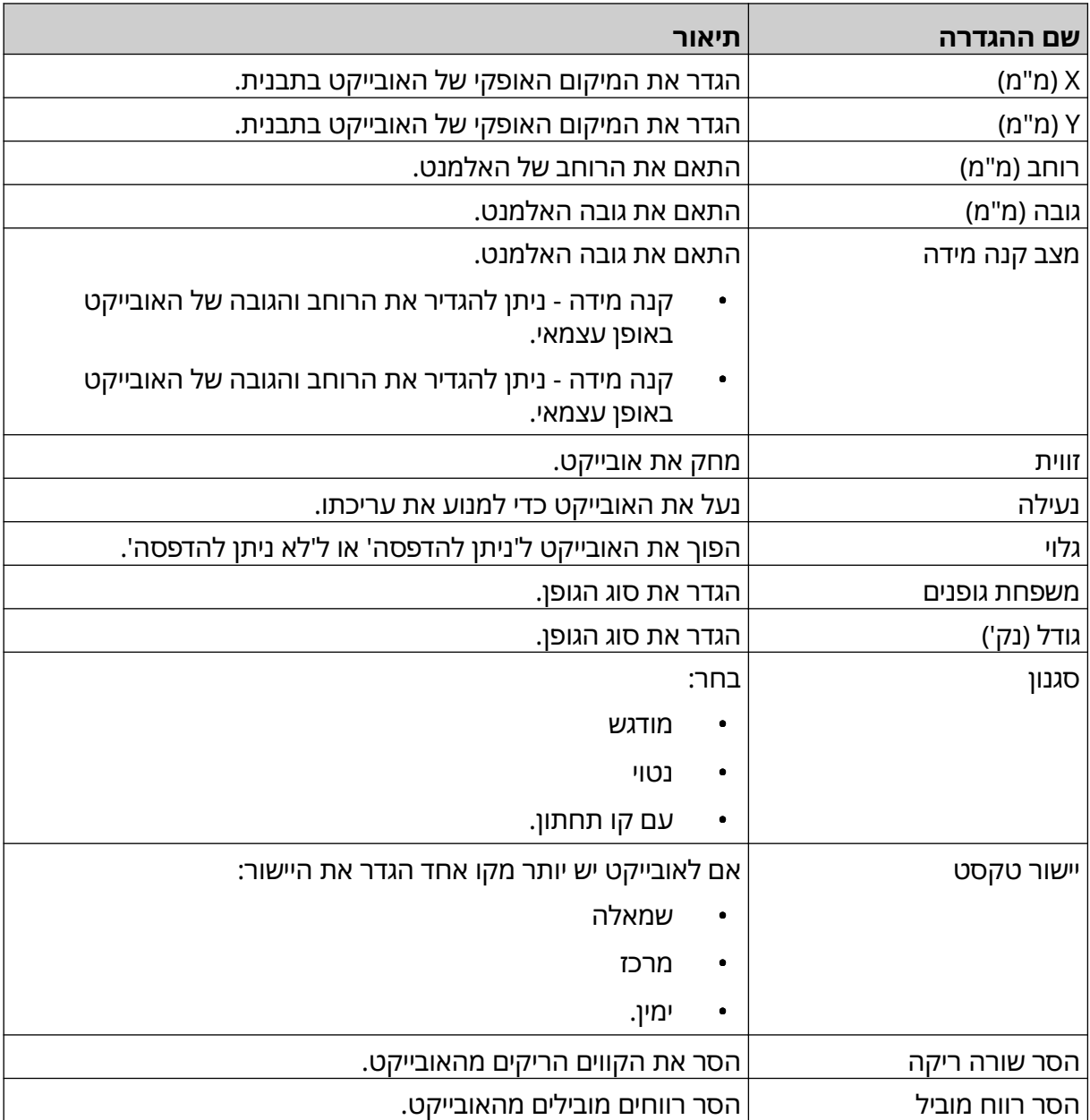

5. בכרטיסיית שעונים, עליך להשתמש בהגדרות שמפורטות למטה לשנות את הגדרות אובייקט השעונים.

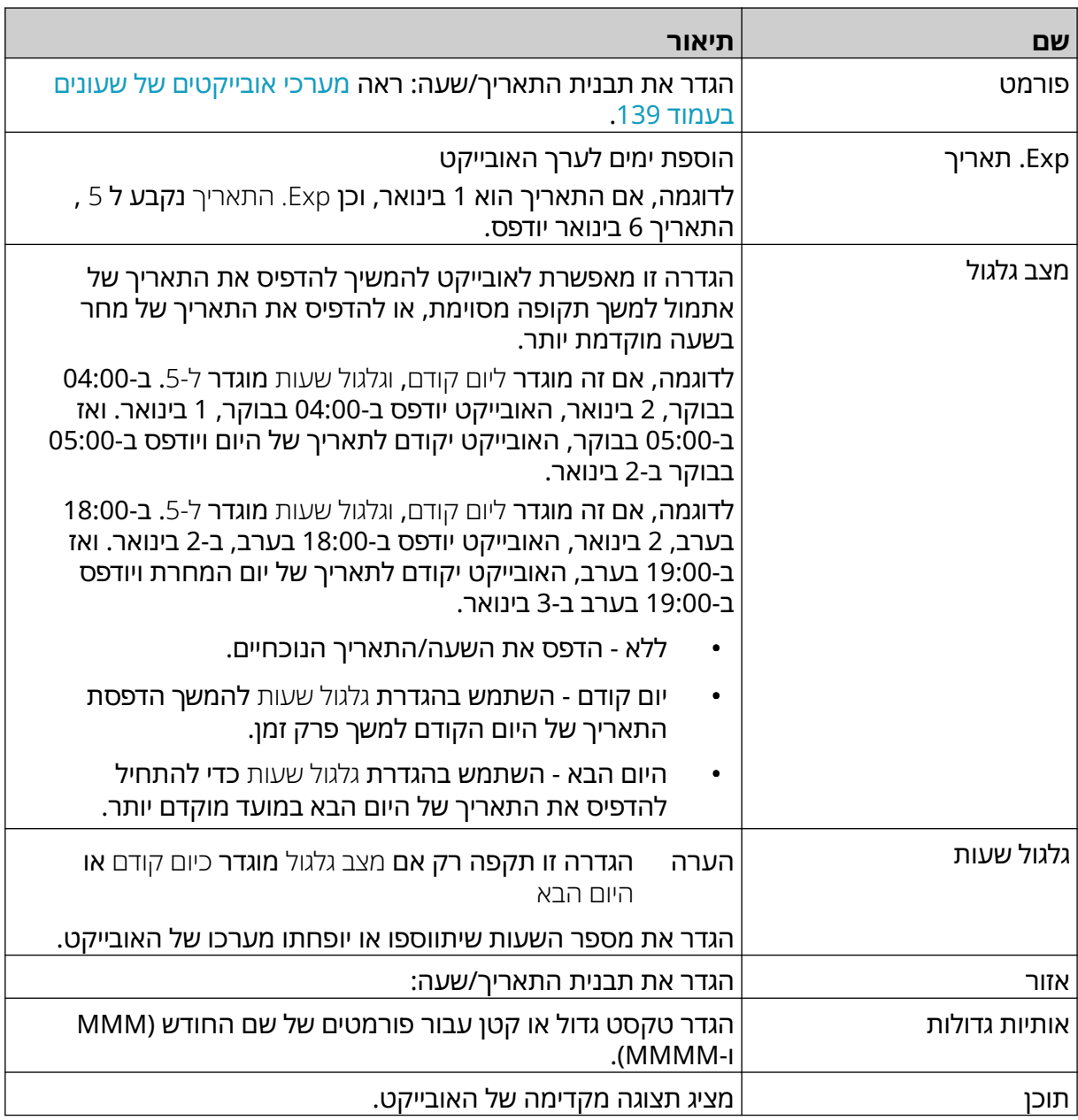

# **מערכי אובייקטים של שעונים**

הטבלה שלהלן מפרטת את תבניות התאריך החוקיות עבור אובייקטי תאריך ושעה.

<span id="page-138-0"></span>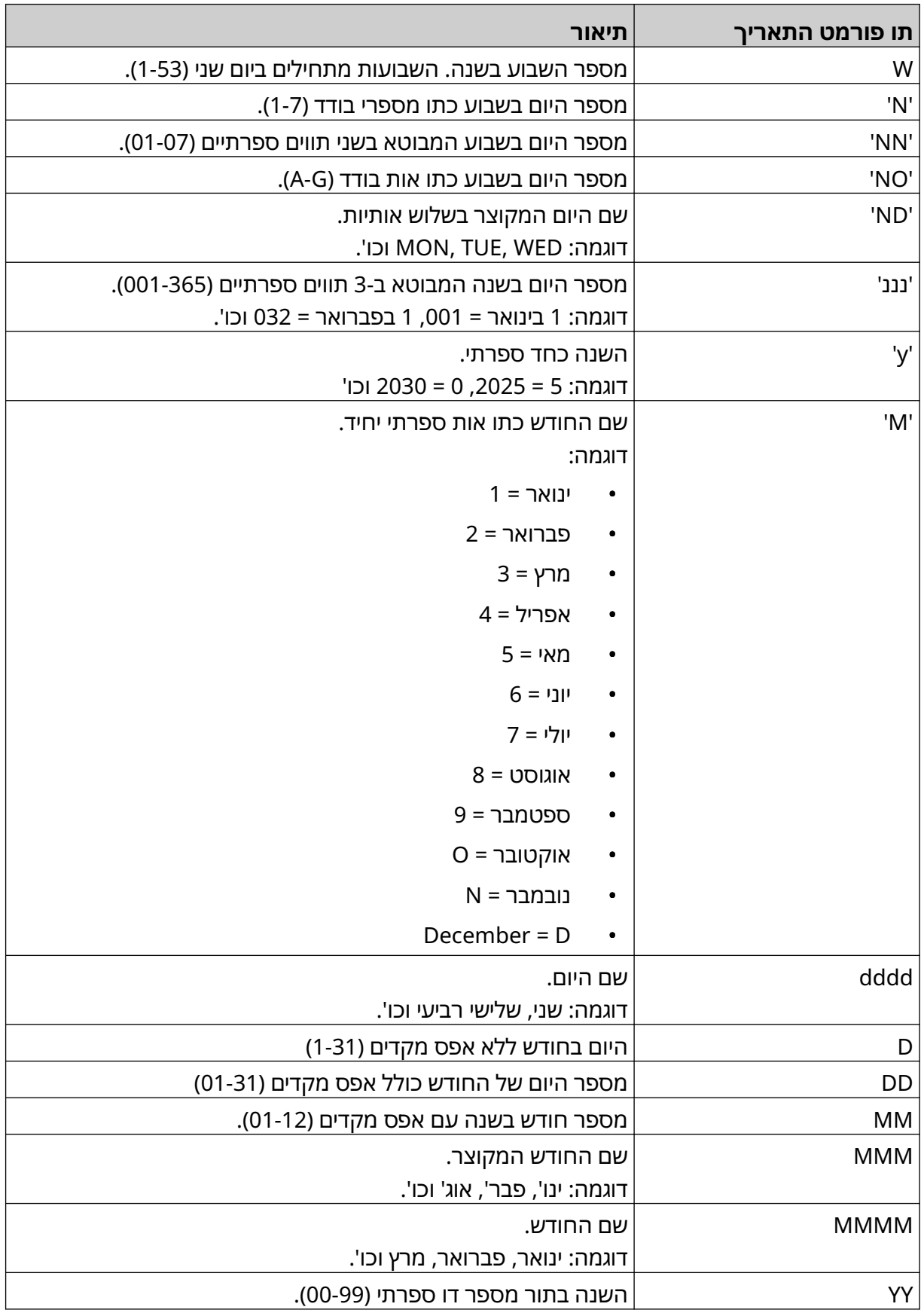

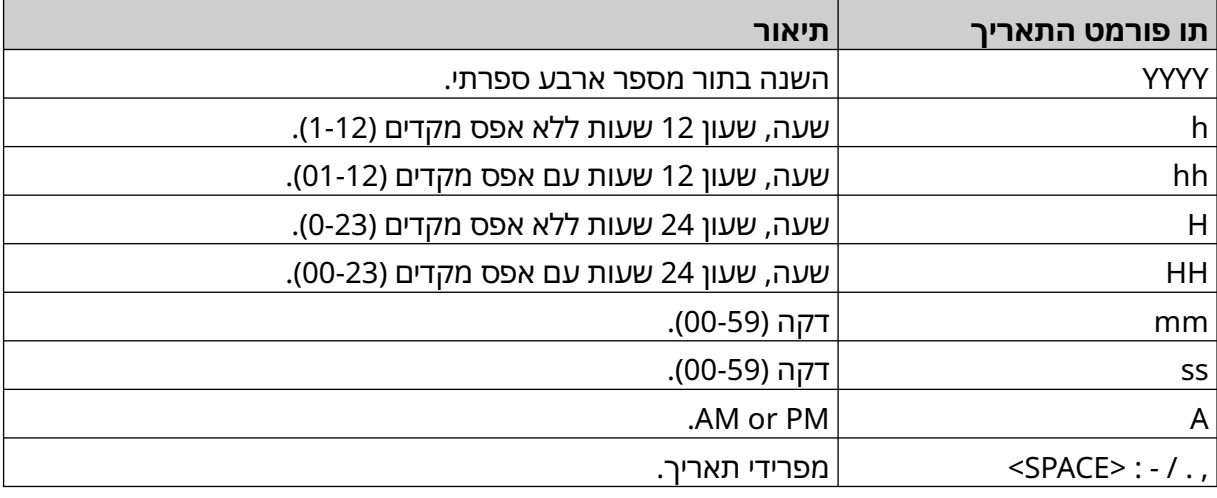

# **הוספת אובייקט Code Shift**

כדי להוסיף אובייקט קוד Shift לתבנית התווית:

- 惢
	- 1. בחר בסמל אובייקט:
		- 2. בחר קוד הזחה.
- 3. התאמת ההגדרות שמפורטות להלן:

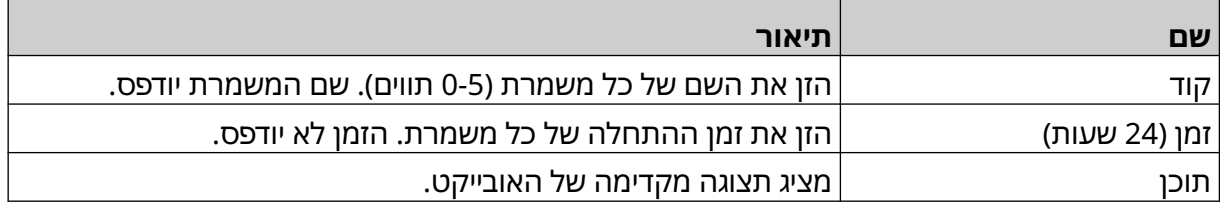

- 4. בחר אישור.
- 5. גרור את האובייקט למיקום מתאים בתבנית, או השתמש בסמלי החצים כדי לשנות את מיקום האובייקט:

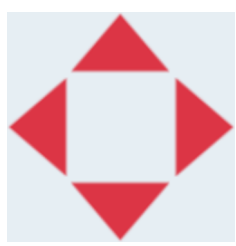

- 丞 6. כדי לשנות את מראה האובייקט, בחר בסמל המאפיינים:
- הערה סמל המאפיינים אינו בשימוש, אם ממשק דפדפן האינטרנט נמצא בשימוש.
- 7. בתוך הכרטיסייה כללי , השתמש בהגדרות המפורטות למטה כדי לשנות את המראה הכללי של האובייקט:

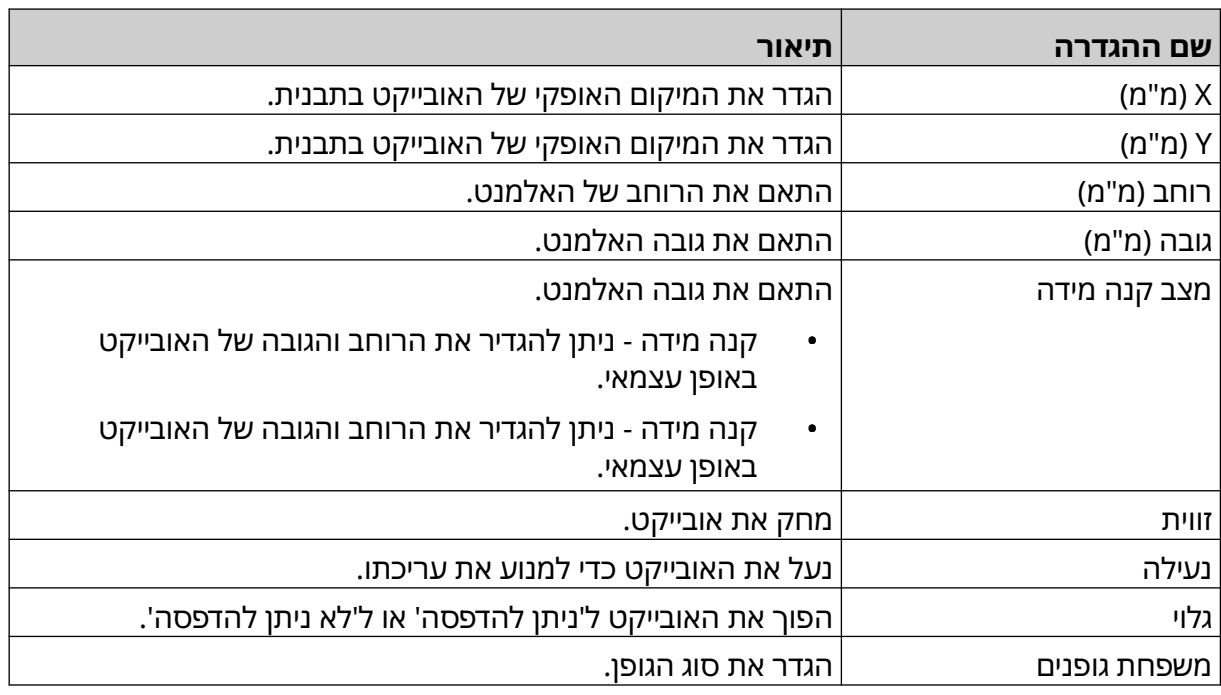

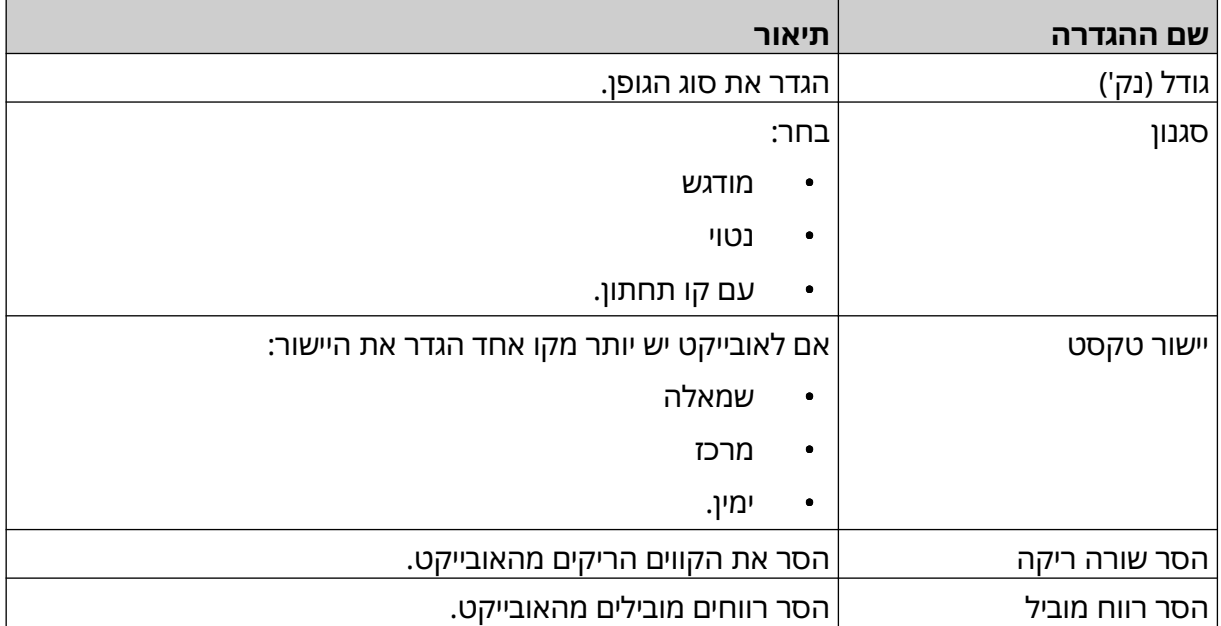

#### 8. בכרטיסיה קוד הזחה, השתמש בהגדרות המפורטות למטה כדי לשנות את הגדרות קוד ההזחה.

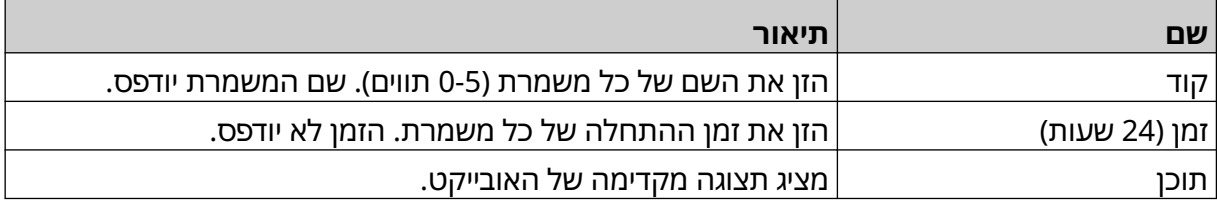

## **הוספת אובייקט שורה**

כדי להוסיף אובייקט code Shift לתבנית התווית:

- $\mathbf{z}$ 
	- 1. בחר את סמל הייצוא:
		- 2. בחר קו..
		- 3. בחר אישור.
- 4. גרור את האובייקט למיקום מתאים בתבנית, או השתמש בסמלי החצים כדי לשנות את מיקום האובייקט:

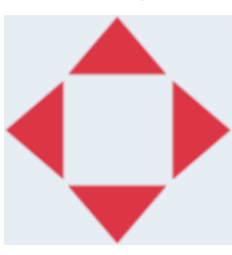

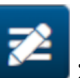

5. כדי לשנות את תכונות האובייקט, בחר בסמל המאפיינים:

הערה סמל המאפיינים אינו בשימוש, אם ממשק דפדפן האינטרנט נמצא בשימוש.

6. בתוך הכרטיסייה כללי , השתמש בהגדרות המפורטות למטה כדי לשנות את המראה הכללי של האובייקט:

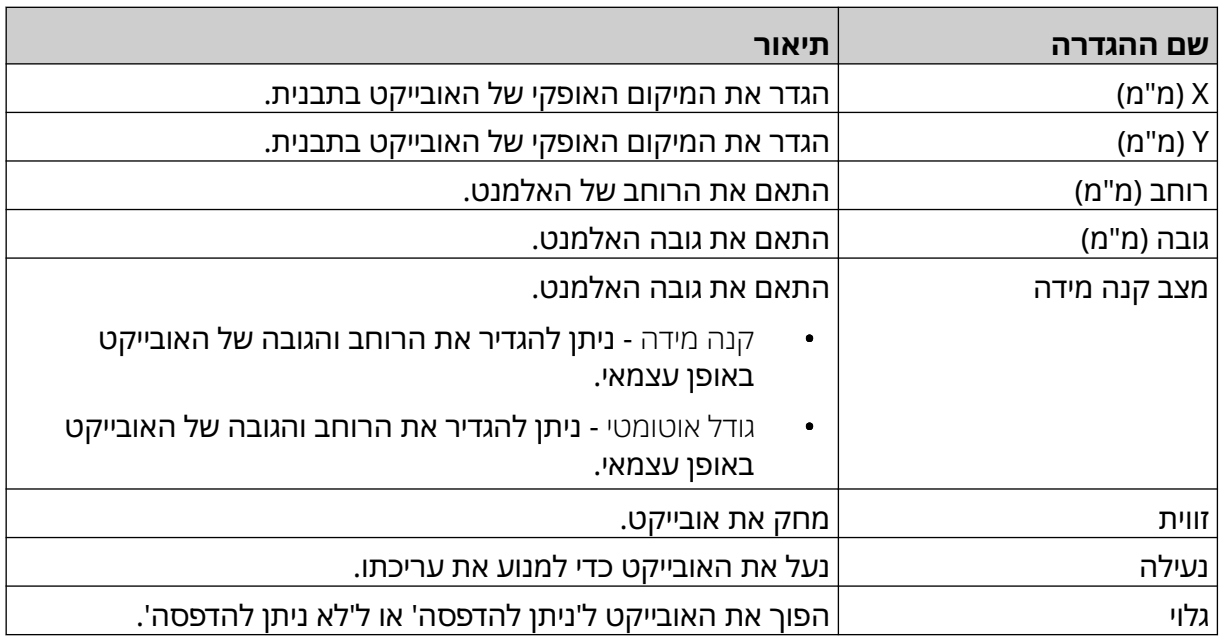

# **הוספת אובייקט Boxlot**

<span id="page-143-0"></span>אובייקט Boxlot הוא מונה כפול שמשמש לספור את הקופסא ואת המוצרים בקופסא.

להוסיף אובייקטי Boxlot לתבנית תווית:

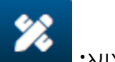

- 1. בחר את סמל הייצוא:
	- 2. בחר .Boxlot
- 3. שינוי ההגדרות המפורטות להלן:

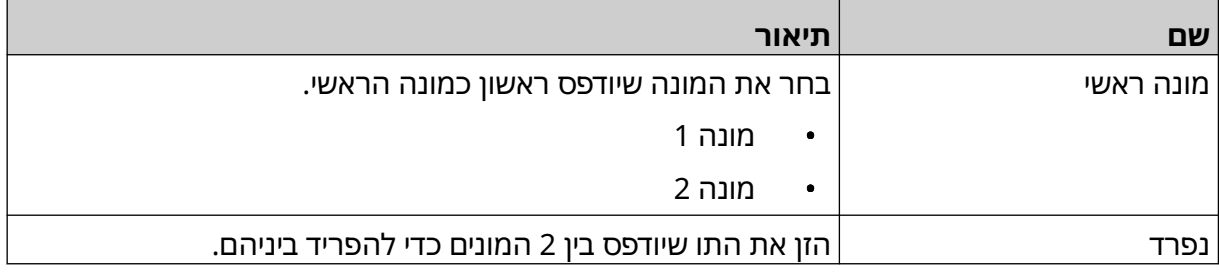

4. בחר מונה 1.

5. שינוי ההגדרות המפורטות להלן עבור מונה 1 .

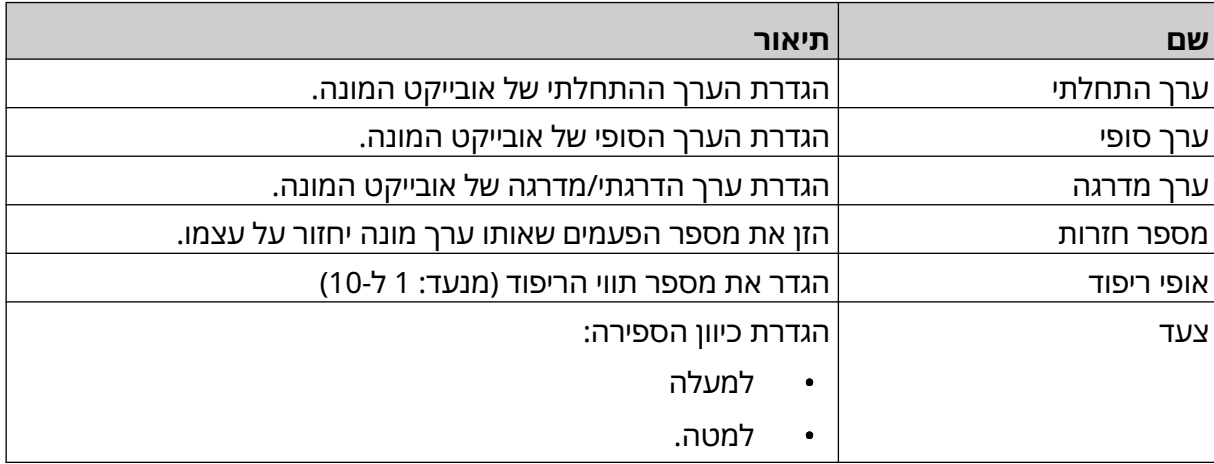

6. בחר מונה 2 .

7. שינוי ההגדרות המפורטות להלן עבור מונה 2 .

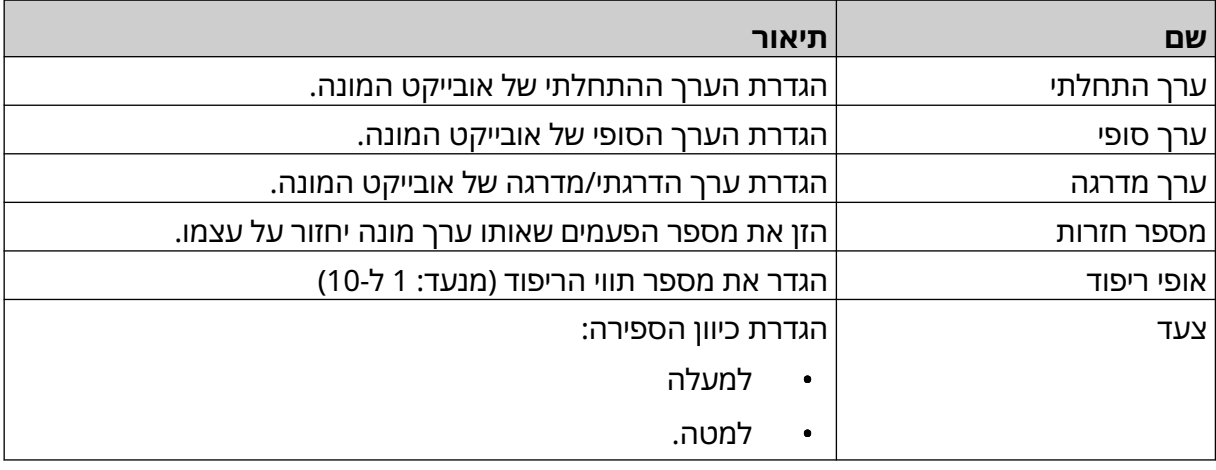

8. בחר אישור.
9. גרור את האובייקט למיקום מתאים בתבנית, או השתמש בסמלי החצים כדי לשנות את מיקום האובייקט:

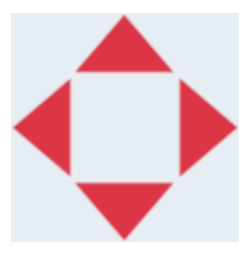

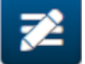

10. כדי לשנות את מראה האובייקט, בחר בסמל המאפיינים:

הערה סמל המאפיינים אינו בשימוש, אם ממשק דפדפן האינטרנט נמצא בשימוש.

11. בתוך הכרטיסייה כללי , השתמש בהגדרות המפורטות למטה כדי לשנות את המראה הכללי של האובייקט:

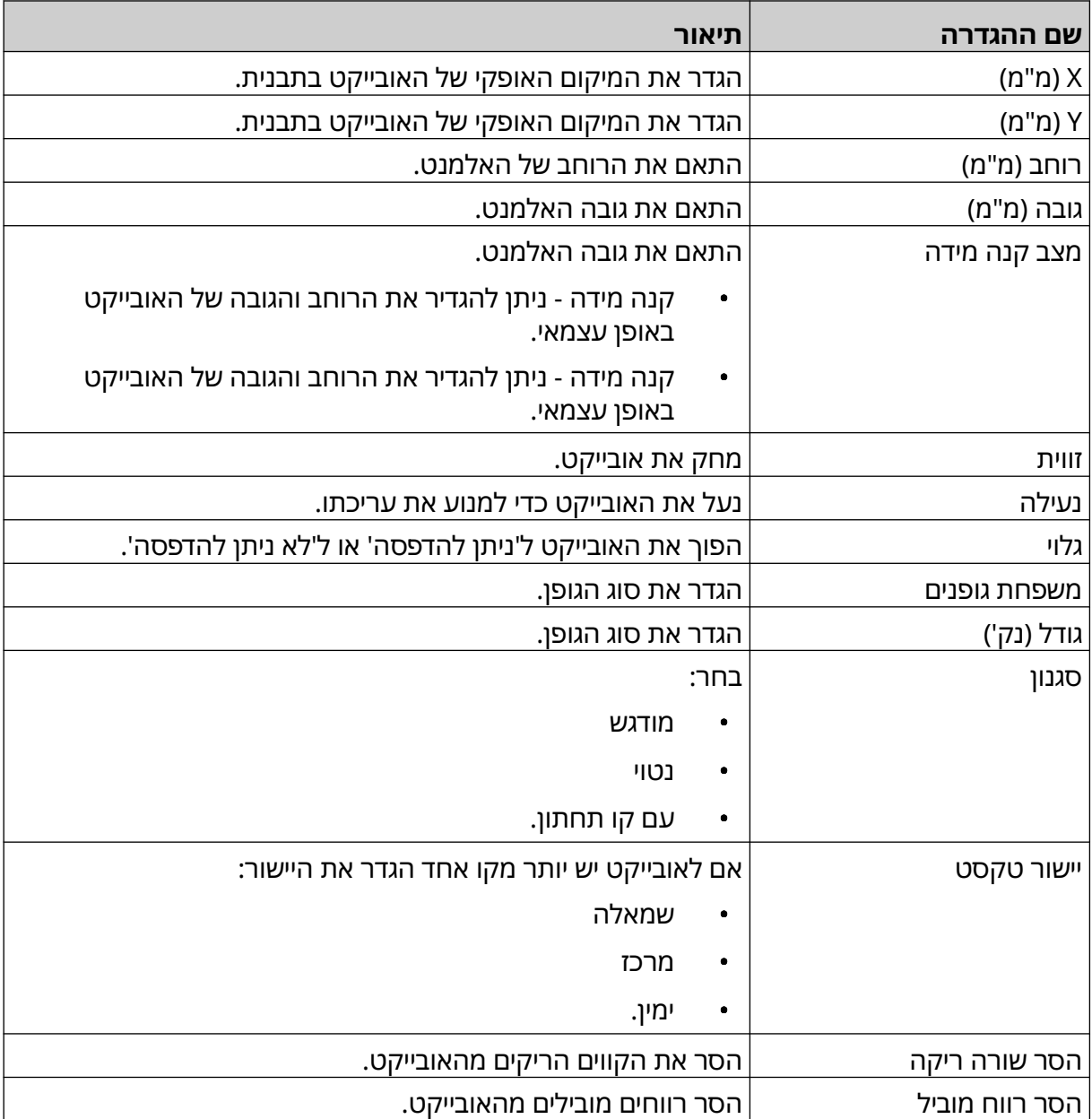

12. בכרטיסיית Boxlot, עליך להשתמש בהגדרות שמפורטות למטה לשנות את הגדרות אובייקט .Boxlot

## **שמירה של תבנית התווית.**

בחר בסמל שמור כדי לשמור את תבנית התווית:

## **שמירה של תבנית התווית עם שם אחר**

כדי לשמור על תבנית התווית עם שם אחר:

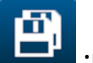

- 1. בחר בסמל שמור בשם:
- 2. כדי לשמור על תבנית התווית עם שם אחר:
	- 3. בחר שמור.

## **עריכה של מאפייניי אובייקט**

כדי לערוך מאפייני אובייקט תווית:

- 1. פתח את תבנית התווית במעצב תבנית התווית.
	- 2. בחירת האובייקט.

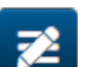

- 3. בחר את הסמל "מאפיינים":
- 4. כרטיסיות שונות עבור הגדרות מאפיינים שונות זמינות, בהתאם לסוג האובייקט.

#### **מחיקת תבנית תווית**

הערה לא ניתן למחוק תבנית תווית אם היא נטענת להדפסה. כדי למחוק משתמש: 喝 1. ממסך הבית, יש לבחור את הסמל תיקיה: 2. בחירה של תבנית. הערה תוצג תצוגה מקדימה של התבנית. 而 <mark>3. בחירה של סמל</mark> מחיקה: <sup>|</sup>

中

#### **ייבוא תבנית תווית**

כדי לייבא את תבנית התווית ממכשיר זיכרון :USB

- 1. הכנס את קובץ תבנית התווית למכשיר זיכרון .USB
	- 2. הסר את מכשיר זיכרון ה USB- ממדפסת .
	- 3. ממסך הבית, יש לבחור את הסמל עיצוב:
		- $\bullet\bullet\bullet$ **4. בחירה בסמל** עוד: l
		- 5. בחירה של ייבוא תבנית.
		- $\bullet\bullet\bullet$ 6. בחר את סמל בחר קובץ:
			- 7. פתח את הכונן D:/:<mark>|</mark>
				- 8. בחירת תבנית התווית.
					- 9. בחר הבא.
					- 10. בחר אישור.

曍

#### **ייצוא תבנית התווית**

לייצוא תבנית התווית למכשיר זיכרון :USB

- 1. חבר את מכשיר זיכרון ה USB- ממדפסת .
- 2. ממסך הבית, יש לבחור את הסמל עיצוב:
	- $\bullet\bullet\bullet$ 3. בחירה בסמל עוד:
		- 4. בחירה בתבנית ייצוא.
	- 5. עליך לבחור את תבנית התווית לייצוא
		- 6. בחר הבא.
		- 7. בחר את סמל בחר קובץ:
- 8. בחר בכונן D:/, או פתח תיקיה בכונן D:/: <mark>.</mark>
	- 9. בחר אישור.

150 HE 080366EPT - גיליון -18 2 ספטמבר 2023

#### **רישום**

ה i50G- מתעד יומן של כל פעולות המשתמש. יומנים מעל 6 חודשים נמחקים אוטומטית. מידע יומן כולל:

- תאריך/שעה שהפעולה תועדה
	- המשתמש שהיה מחובר
		- סוג/קטגוריית הפעולה
			- תיאור הפעולה.

כדי להציג את היומן:

- **1. ממסך** הבית, י**ש לבחור את הסמל** יומן: **.**
- 2. התאם את התאריכים בפינה השמאלית העליונה, כדי להגדיר את טווח התאריכים של הצפייה.
	- 3. השתמש בסמלים המפורטים למטה, כדי לסנן את היומן לפי סוג פעולה.
		-

הערה ניתן להחיל יותר ממסנן אחד בו-זמנית.

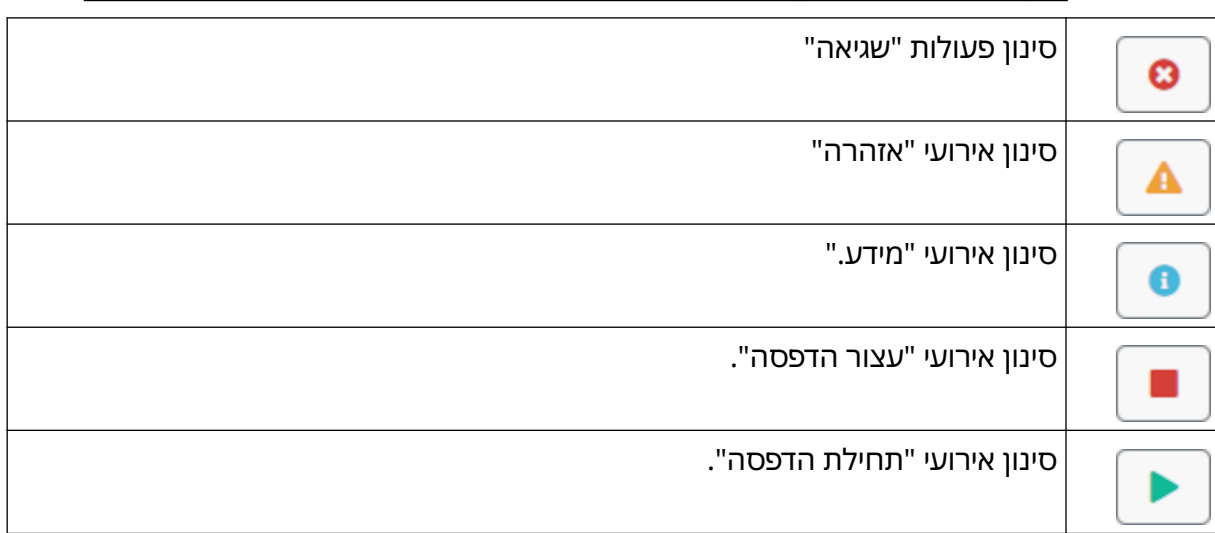

#### **ייצוא יומן**

ניתן לייצא את היומן מהמדפסת למכשיר זיכרון . USB הייצוא הוא קובץ zip . המכיל קובצי .txt כדי לייצא את היומן:

- 1. הסר את מכשיר זיכרון ה USB- ממדפסת .
	- 2. ממסך הבית, יש לבחור את הסמל יומן:
- 3. התאם את התאריכים בפינה השמאלית העליונה, כדי להגדיר את טווח התאריכים לייצוא.
	- 4. בחר ייצוא.
	- 5. במידת הצורך, שנה את שם הקובץ של הייצוא. שם הקובץ המוגדר כברירת מחדל הוא: log\_00000000\_999999999.zip
		- 00000000 הוא התאריך הראשון שנבחר בטווח הייצוא
		- 99999999 הוא התאריך הראשון שנבחר בטווח הייצוא
		- 1. בחר תיקיה במכשיר זיכרון ה USB- כדי לשמור את הייצוא אליו.
			- 2. בחר אישור.

### **מוני סטטיסטיקה**

למדפסת יש 2 מונים סטטיסטיים המתעדים את מספר ההדפסות שבוצעו. מונה אחד יכול להיות מאופס על ידי המשתמש בכל עת. לא ניתן לאפס את המונה השני.

כדי לצפות במונים הסטטיסטיים:

- 1. ממסך הבית, יש לבחור את הסמל יומן:
	- 2. בחר בכרטיסייה סטטיסטיקה.
- 3. בתוך חלק המסך פרמטרים , הצג את 2 המונים.
- 4. כדי לשנות את שמות המונים, בחר את שם המונה והזן שם חדש.
	- 5. כדי לאפס אחד מהמונים, בחר אתחול.

ניתן לצפות גם בהיסטוריה של ערכי המונה.

ניתן לצפות גם בהיסטוריה של ערכי המונה:

- 1. ממסך הבית, יש לבחור את הסמל יומן:
	- 2. בחר בכרטיסייה סטטיסטיקה.
- 3. יש להשתמש באפשרויות סינון לבחירת טווח תאריכים.
- 4. בתוך חלק המסך ספירה כוללת של הדפסות בייצור , צפה בהסטוריה של ערכי המונה.

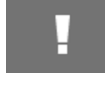

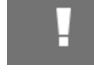

# **חלק 5 תחזוקה ופתרון בעיות**

#### **תאריך שגיאה**

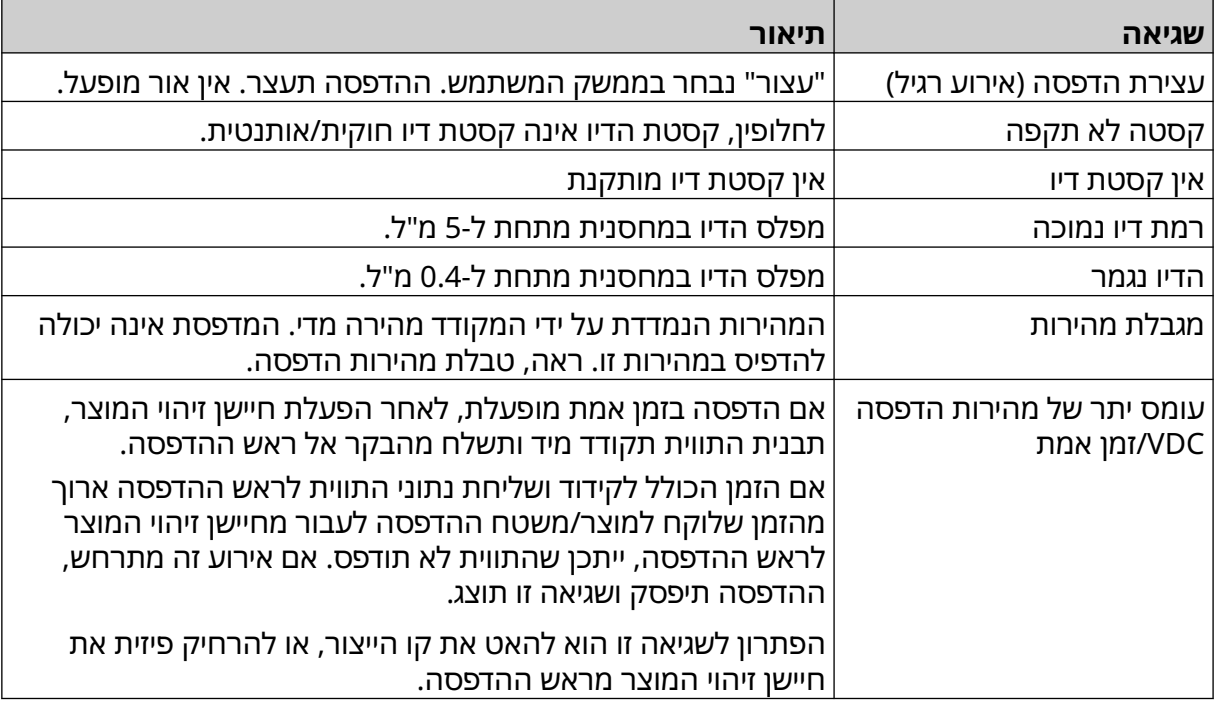

# **תקלות באיכות ההדפסה**

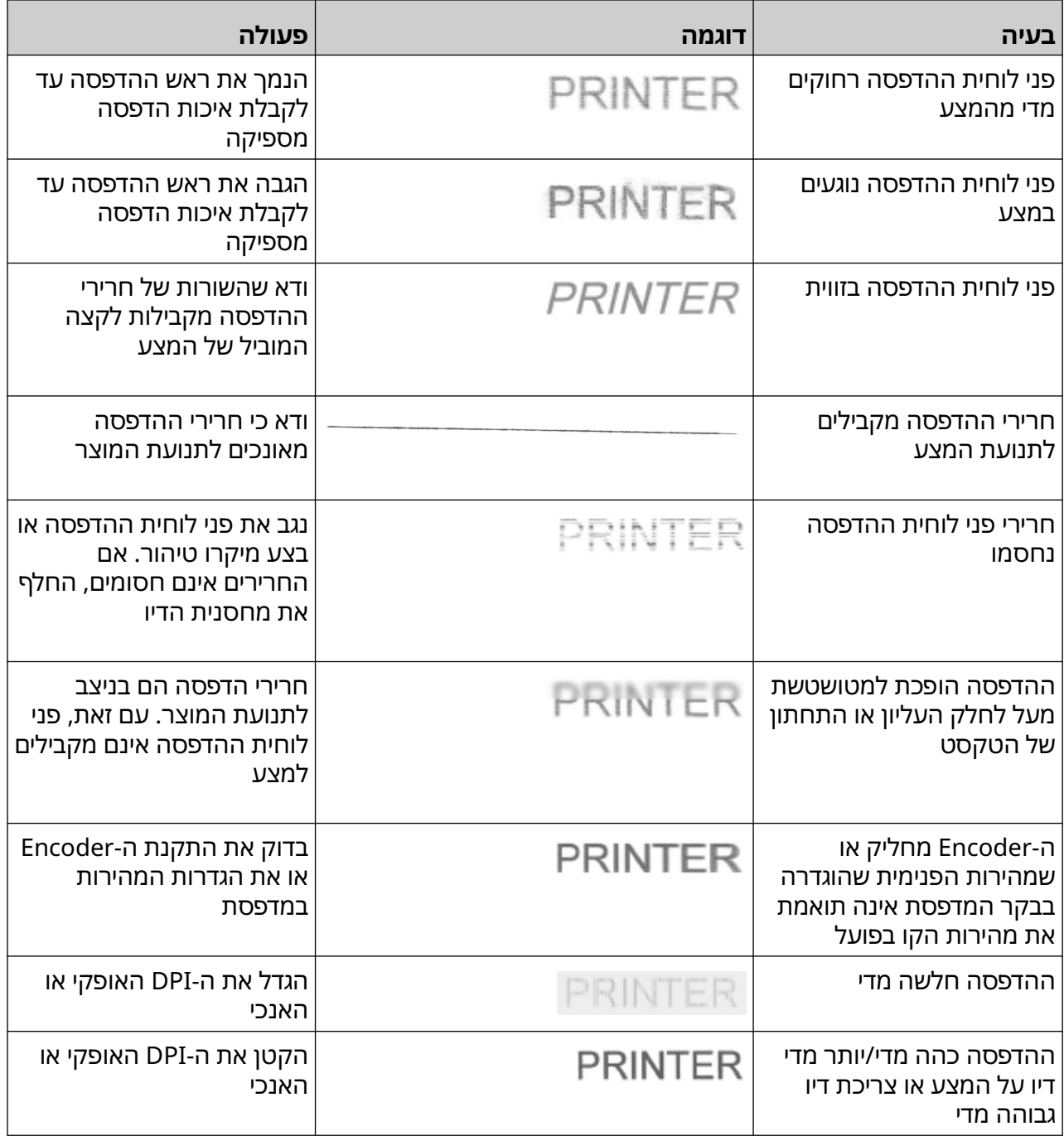

## **עדכון תוכנה/קושחה**

כדי לעדכן את התוכנה/קושחה של המדפסת:

- 1. הכנס את קובץ העדכון לרמה העליונה (תיקיית השורש) של מכשיר זיכרון .USB
	- 2. הפסק את ההדפסה.
	- 3. הסר את מכשיר זיכרון ה USB- ממדפסת .
	- 4. ממסך הבית, יש לבחור את סמל העדכון:
		- .<br>**5. בחר את** סמל בחר קובץ:
			- 6. פתח את הכונן :/: D
	- 7. בחר את קובץ העדכון, כדי להשלים את "שלב "1.
		- הערות 1. לקבצי עדכון יש סיומת .io

2. אם לא ניתן לראות את קובץ העדכון, בחר את סמל רענון:

- 8. בחר את הבא, כדי להעלות את הקובץ למדפסת ולהשלים את "שלב 2".
- הערה אל תסיר את מכשיר זיכרון ה USB- עד שהקובץ הועלה למדפסת.
	- 9. בחר את הבא כדי לאמת את הקובץ עדכון ולהשלים את "שלב 3".
	- 10. בחר את הבא כדי לאמת את הקובץ עדכון ולהשלים את "שלב 4".
- הערות 1. אין לכבות את המדפסת, לנתק את המדפסת מהחשמל או לשנות את המסך עד להתקנת קובץ העדכון.
- 2. לאחר התקנת קובץ העדכון בהצלחה, המדפסת תופעל מחדש באופן אוטומטי.
	- 11. לאחר הפעלה מחדש של המדפסת, המדפסת מוכנה לשימוש.

£

## **החלף קסטת דיו**

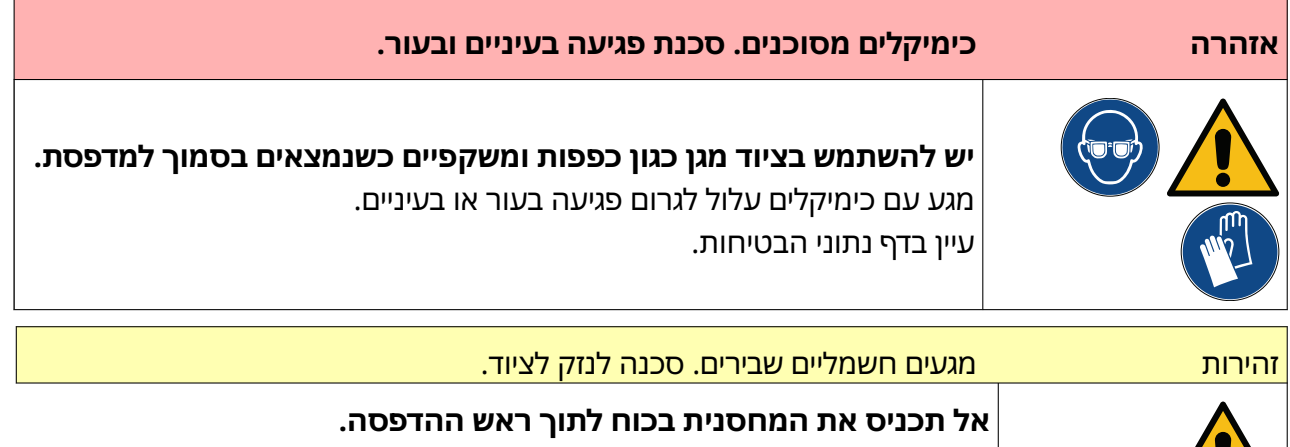

היזהר בעת הכנסת המחסנית. דחיפת המחסנית בכוח כנגד המגעים החשמליים עלולה לשבור את המגעים בלוח המעגלים של ראש ההדפסה.

- הערות 1. החלף את קסטת הדיו בזמן כדי להמנע מהדפסה ברמה נמוכה.
- 2. אם ההדפסה נפסקת כאשר VDC נמצא בשימוש, תור מאגר הנתונים של המדפסת יתרוקן. יהיה צורך להעביר נתונים למדפסת שוב.

כלים וציוד נדרשים: מגבוני ניקוי עם את'נול ומטלית או ממחטה נטולת מוך. להחלפת קסטת הדיו:

- 1. הפסק את ההדפסה, בחר בסמל עצור: <mark>l</mark>
- 2. פתח את תפס ראש ההדפסה והסר את הקסטה.

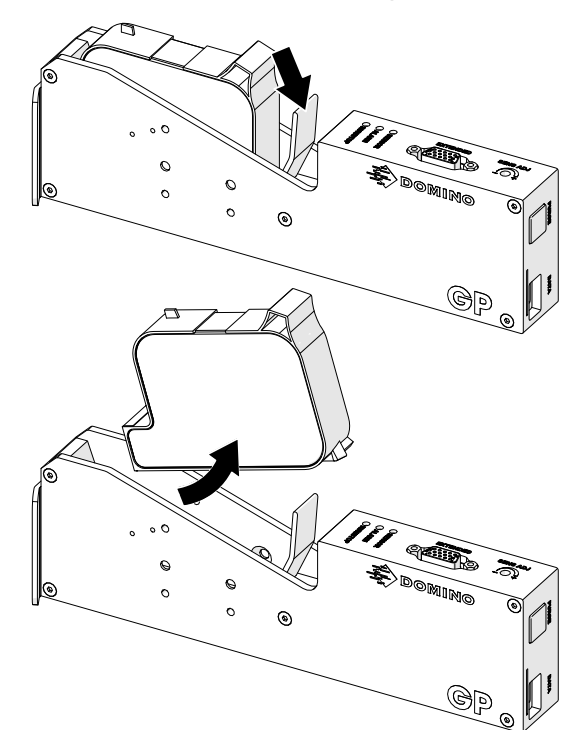

3. עליך להסיר את הכיסוי המגן מממחסנית הדיו החדשה.

- 4. אם המחסנית חדשה, יש לנקות את המגעים החשמליים עם מגב אתנול, כדי להסיר את ההגנה מפני קורוזיה.
	- הערה מספר חלק של מגבון ניקוי 039697EPT: **FRANCISCHE THE HEATER**
	- 5. השתמש במטלית חדשה/נקייה ונטולת מוך כדי לנגב את חרירי קסטות הדיו בזווית של 45 מעלות.
		- הערה הזווית של 45° מונעת מהשאריות בחרירים החסומים מלזהם את החרירים הבאים.

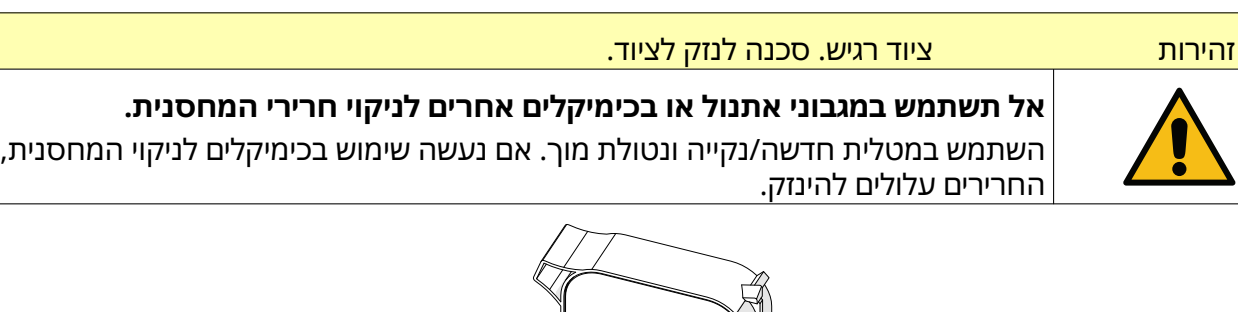

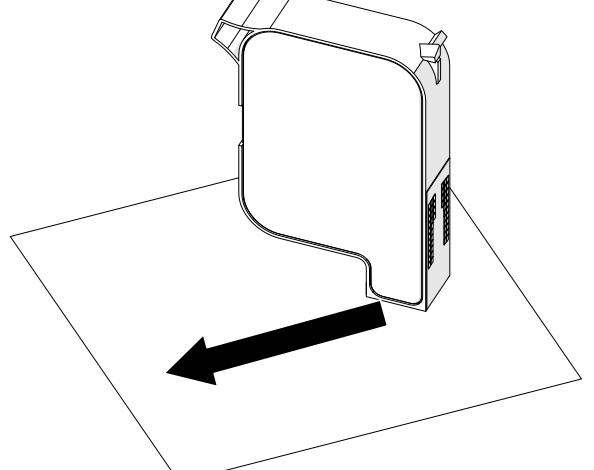

6. הכנס את מחסנית הדיו לראש ההדפסה וסגור את תפס ראש ההדפסה.

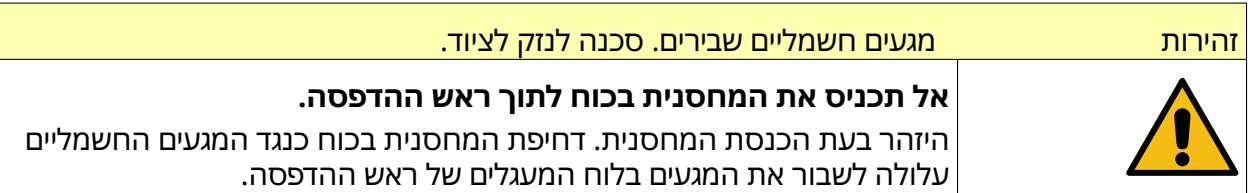

תחזוקה ופתרון בעיות

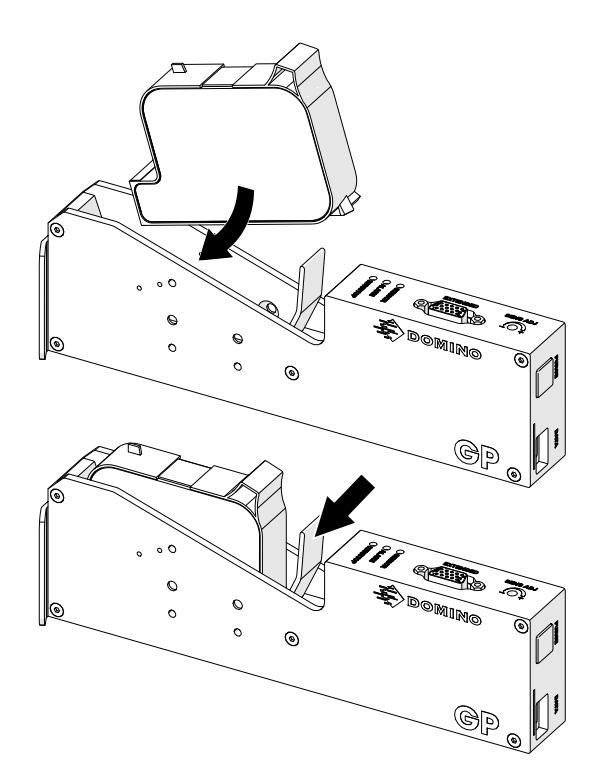

7. ציית לתקנות המקומיות לסילוק פסולת, כדי להשליך את מחסנית הדיו המשומשת.

## **טיהור חרירים חסומים בקסטת הדיו**

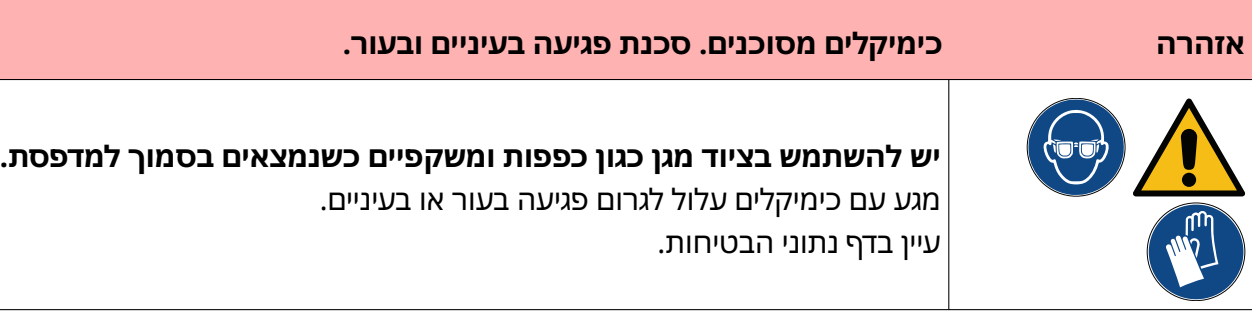

אם חרירי המחסנית נחסמים, ניתן להשתמש בטיהור כדי להוציא כמויות קטנות מאוד של דיו מתוך חרירי המחסנית. הדיו עשוי להכתים פריטים בקרבת ראש ההדפסה.

Ķ

ישנן 2 דרכים שונות לבצע טיהור:

- **1. ממסך** הבית**, בחר בסמל** טיהור: **|**
- 2. לחלופין, הקש על כפתור טיהור בראש ההדפסה:

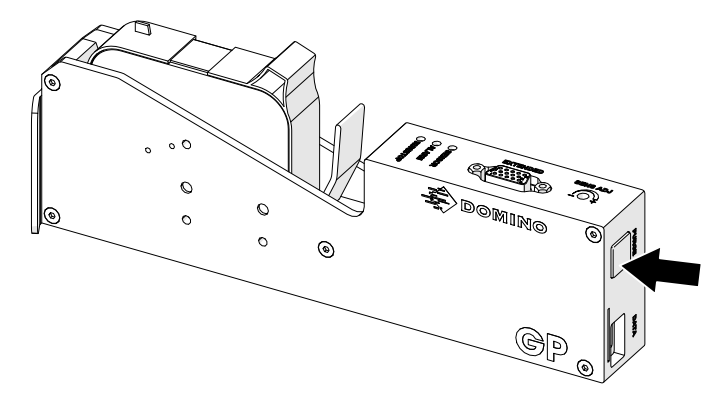

## **ניקוי חרירי קסטת הדיו**

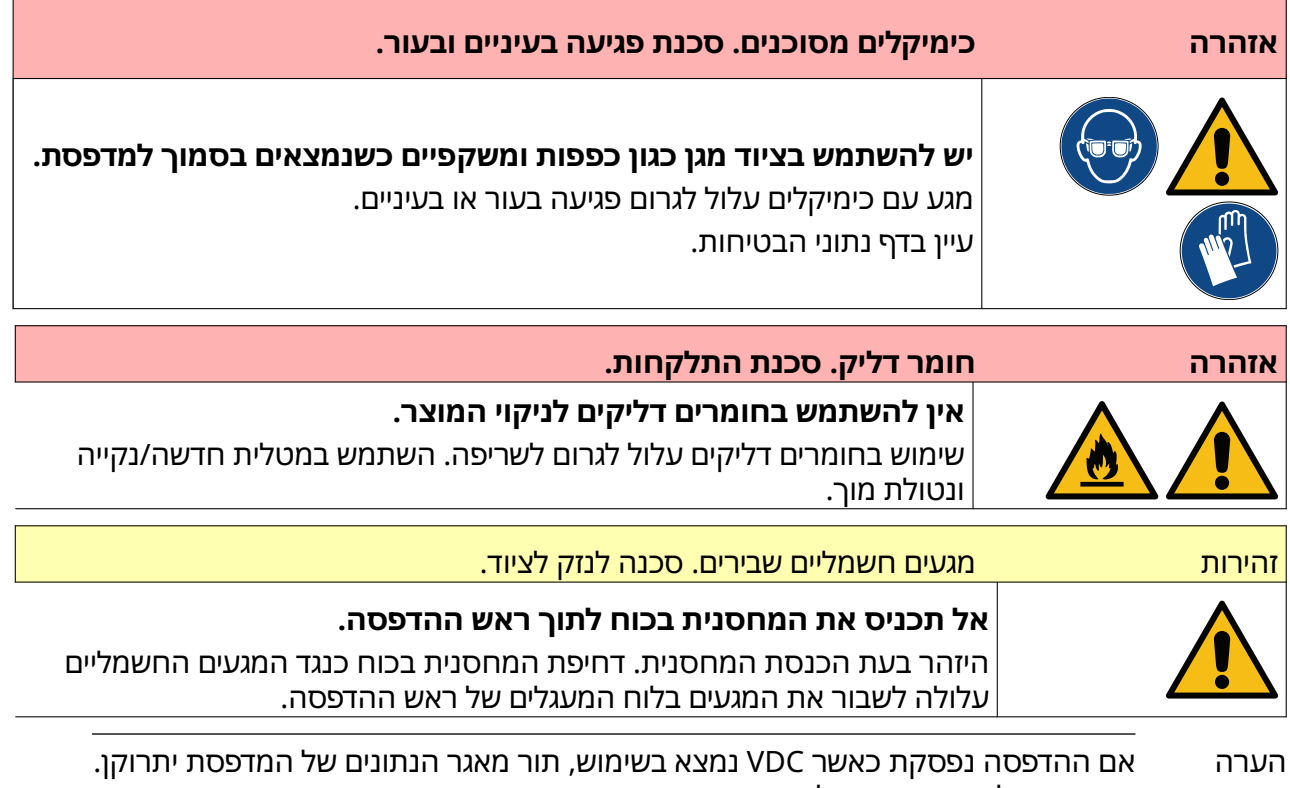

יהיה צורך להעביר נתונים למדפסת שוב.

כדי לנקות את חרירי קסטת הדיו:

<mark>1. הפסק את ההדפסה, בחר בסמל</mark> עצור: <mark>.</mark>

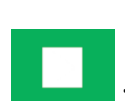

2. פתח את תפס ראש ההדפסה והסר את הקסטה.

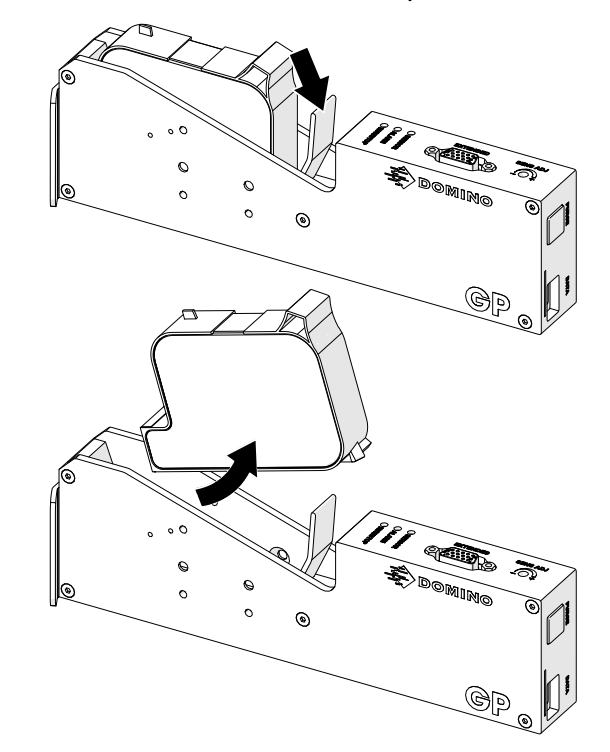

3. השתמש במטלית חדשה/נקייה ונטולת מוך כדי לנגב את חרירי קסטות הדיו בזווית של 45 מעלות.

#### הערה הזווית של 45° מונעת מהשאריות בחרירים החסומים מלזהם את החרירים הבאים.

זהירות ציוד רגיש. סכנה לנזק לציוד.

## **אל תשתמש במגבוני אתנול או בכימיקלים אחרים לניקוי חרירי המחסנית.**

השתמש במטלית חדשה/נקייה ונטולת מוך. אם נעשה שימוש בכימיקלים לניקוי המחסנית, החרירים עלולים להינזק.

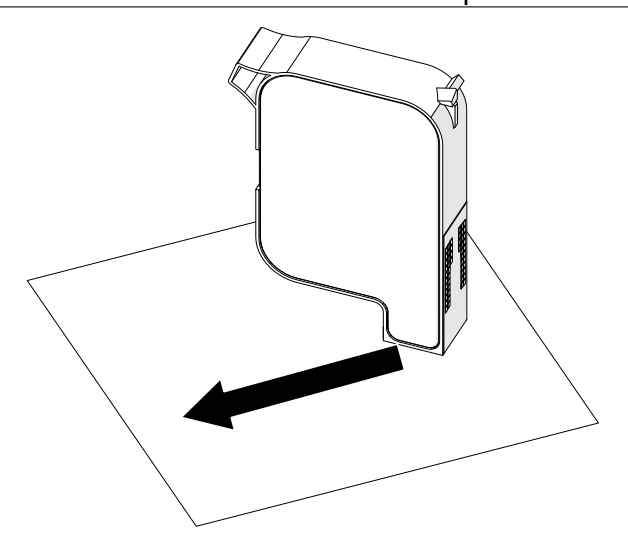

#### 4. הכנס את מחסנית הדיו לראש ההדפסה וסגור את תפס ראש ההדפסה.

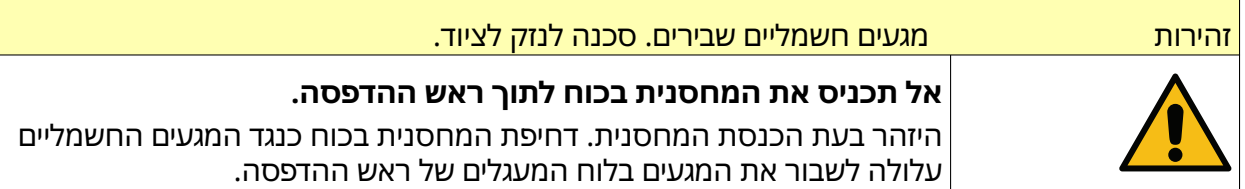

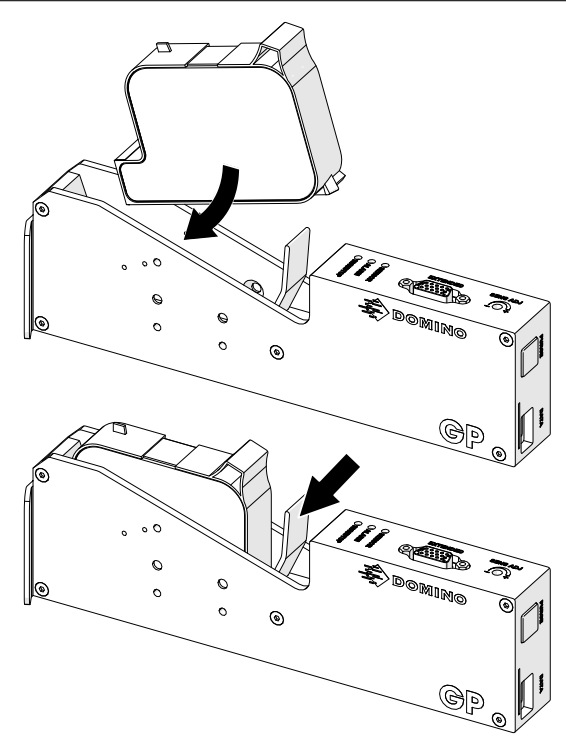

## **נקה את ראש ההדפסה**

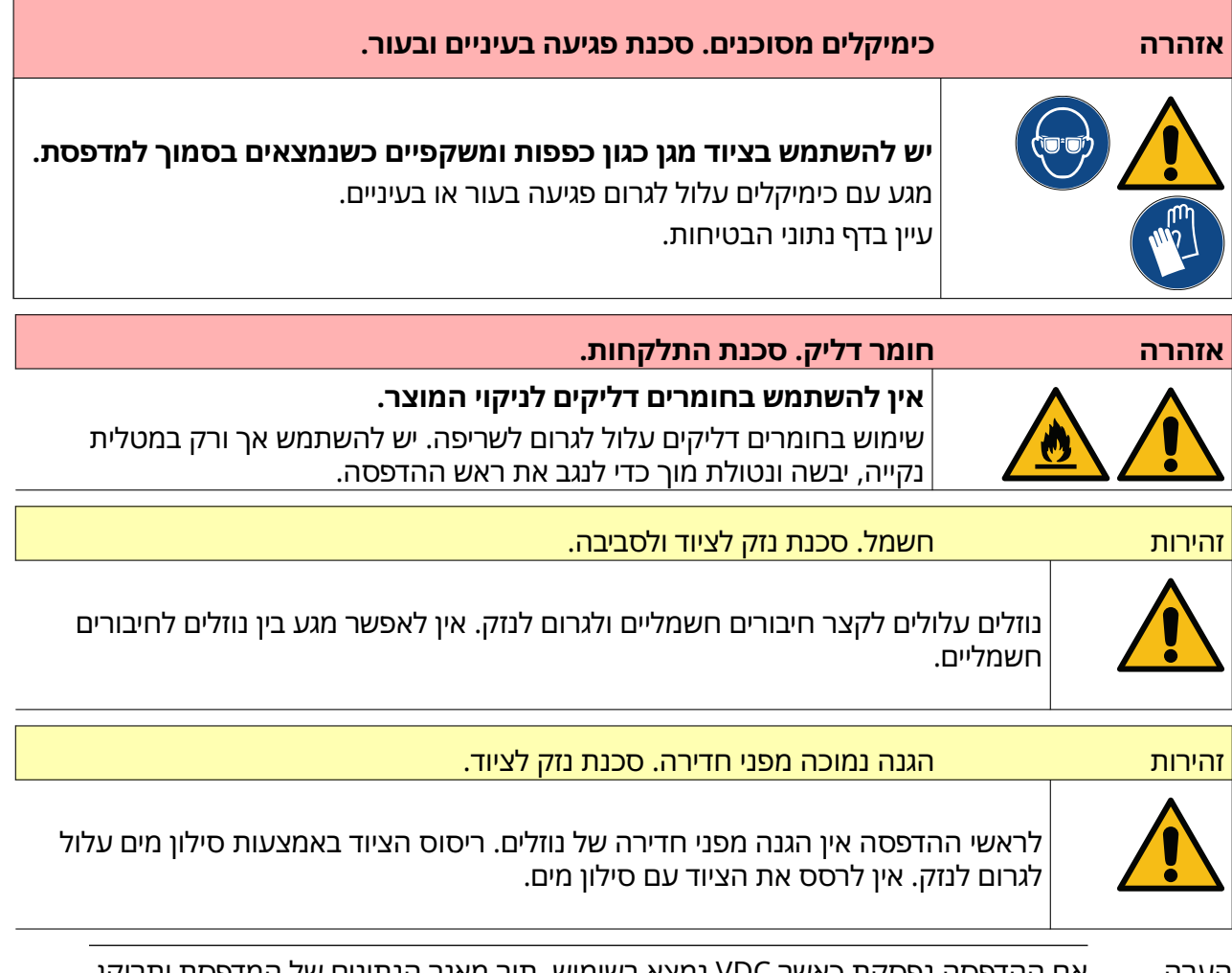

הערה אם ההדפסה נפסקת כאשר VDC נמצא בשימוש, תור מאגר הנתונים של המדפסת יתרוקן. יהיה צורך להעביר נתונים למדפסת שוב.

כדי לנקות את ראש ההדפסה:

שלמטה למשך 2 שניות.

1. ממסך הבית, בחר בסמל המתנה ולבחור כיבוי. לחלופין, לחץ והחזק את הכפתור המתנה

הערה בחירת הסמל המתנה או לחיצה על כפתור המתנה לא גורמת לניתוק המדפסת מהחשמל.

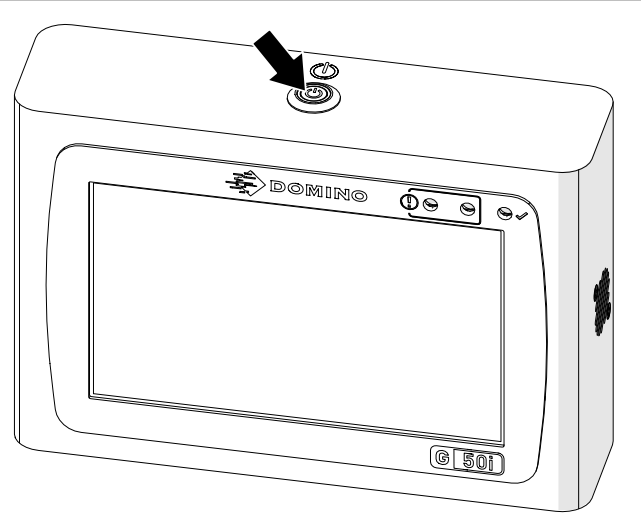

- 2. ניתוק את ספק החשמל לבקר.
- 3. פתח את תפס ראש ההדפסה והסר את הקסטה.

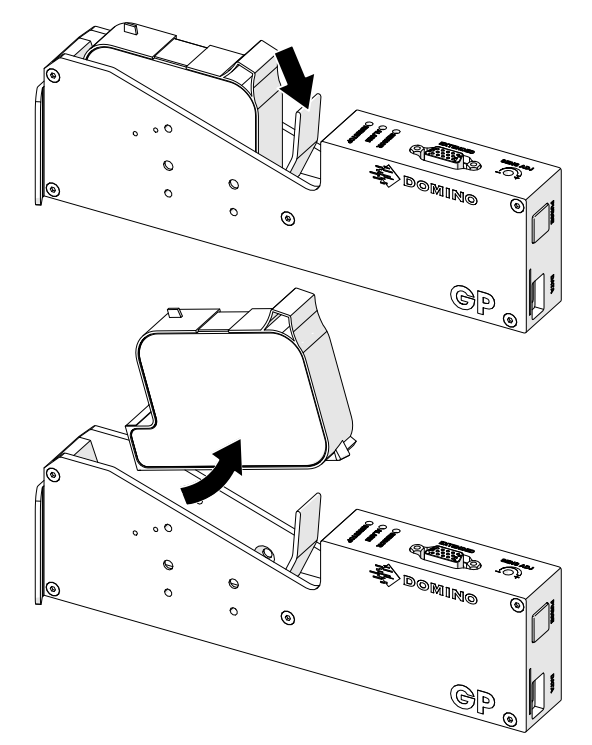

- 4. השתמש במטלית נקייה נטולת מוך והרטבה במים, כדי לנגב את ראש ההדפסה.
- 5. ודא שראש ההדפסה והמחברים החשמליים יבשים, לפני הכנסת מחסנית הדיו מחדש, חיבור מחדש של ספק הכוח והפעלת המדפסת מחדש.

#### 6. הכנס את מחסנית הדיו לראש ההדפסה וסגור את תפס ראש ההדפסה.

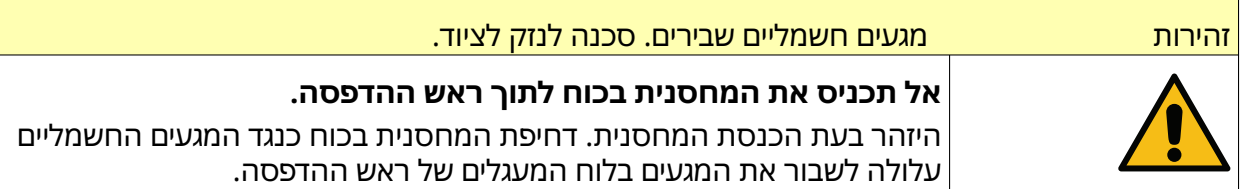

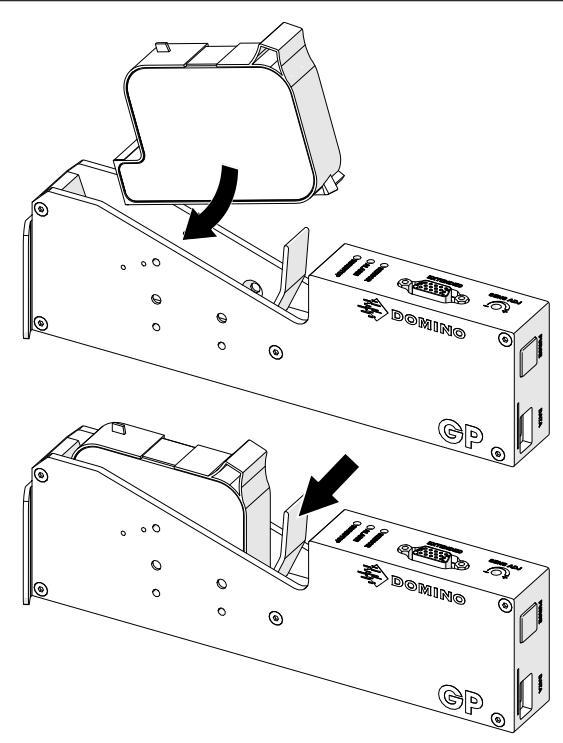

### **ניקוי הבקר**

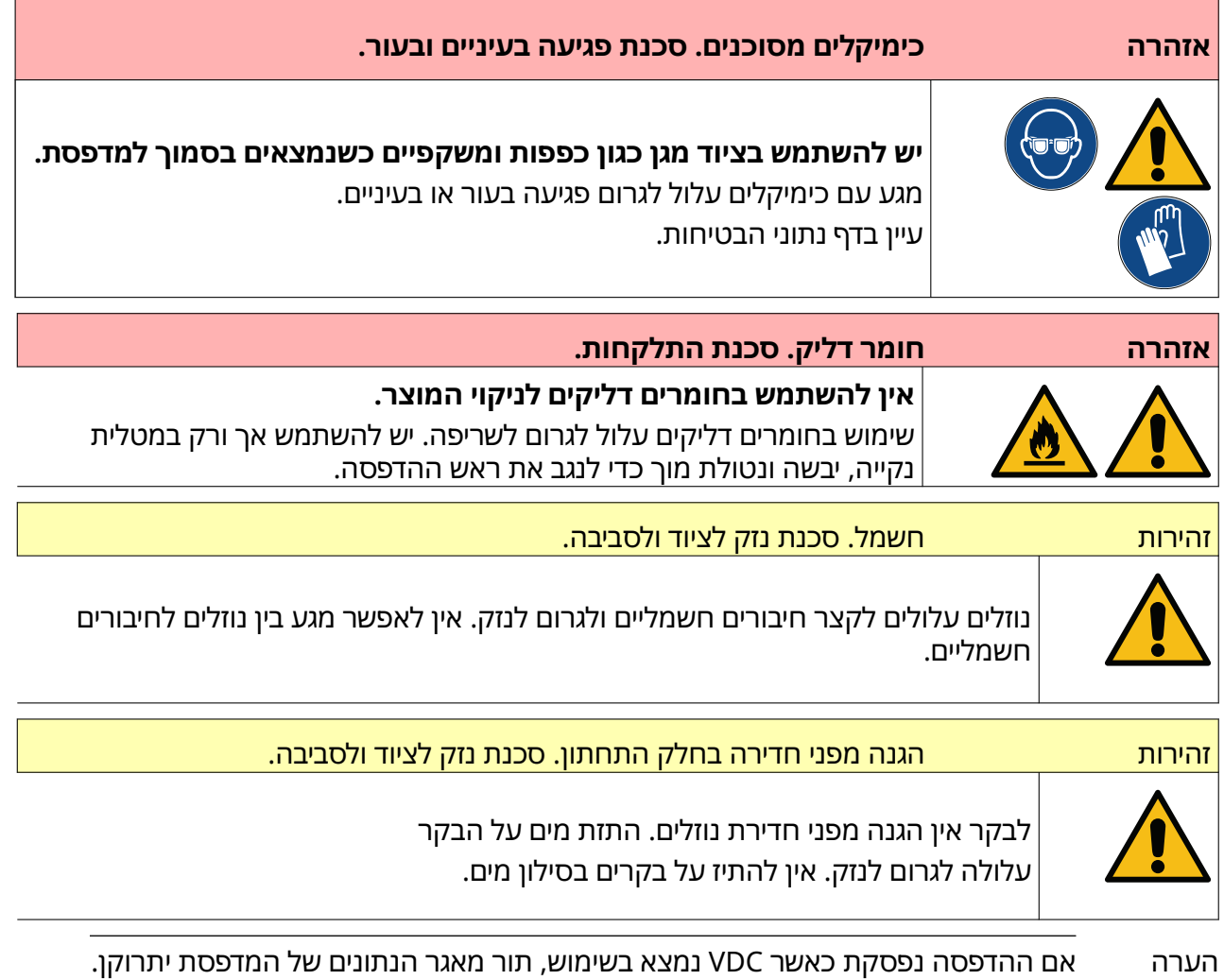

יהיה צורך להעביר נתונים למדפסת שוב.

כדי לנקות את הבקר:

שלמטה למשך 2 שניות.

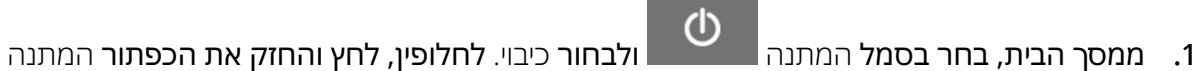

הערה בחירת הסמל המתנה או לחיצה על כפתור המתנה לא גורמת לניתוק המדפסת מהחשמל.

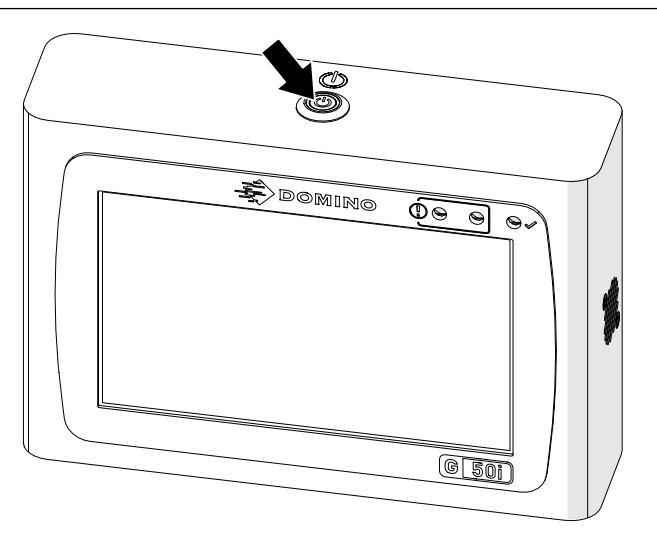

- 2. ניתוק את ספק החשמל לבקר.
- 3. להשתמש במטלית נקייה ונטולת מוך שהורטבה עם מים, כדי לנקות את הבקר.
- 4. ודא שראש ההדפסה והמחברים החשמליים בבקר יבשים, לפני חיבור הבקר לאספקת החשמל והפעלת המדפסת מחדש.

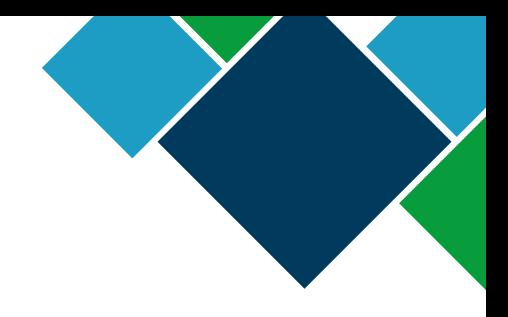

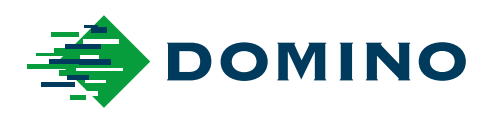

#### Series-G Domino מדריך הפעלת המוצר

ל-Domino Printing Sciences plc יש מדיניות של שיפור מתמשך של מוצרים, לכן החברה שומרת לעצמה את הזכות לשנות את המפרט הכלול בזאת ללא הודעה מוקדמת.

. 2023 plc Sciences Printing Domino ©כל הזכויות שמורות.

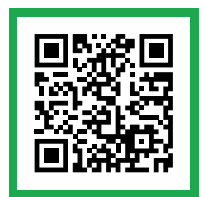

או עבור אל QR-לקבלת תיעוד נוסף, כולל שפות זמינות אחרות, סרוק את קוד ה https://mydomino.domino-printing.com

#### **Domino UK Limited**

**Trafalgar Way Bar Hill** Cambridge CB23 8TU **United Kingdom** 

Tel: +44 (0) 1954 782551 Fax:  $+\overline{44}$  (0) 1954 782874 Email: enquiries@domino-uk.com

#### **אריז פתרונות סימון ואריזה בע"מ**

שדרות הרכס 31. ת. ד. 414 7171301, א. התעסוקה, מודיעין ישראל

08-8509555 :טל 08-9707744 :פקס il.co.ltd-ariz@ariz :דוא"ל